#### **JD Edwards World**

Address Book and Electronic Mail Guide Release A9.3 **E21536-05**

March 2014

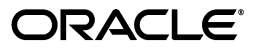

JD Edwards World Address Book and Electronic Mail Guide, Release A9.3

E21536-05

Copyright © 2014, Oracle and/or its affiliates. All rights reserved.

This software and related documentation are provided under a license agreement containing restrictions on use and disclosure and are protected by intellectual property laws. Except as expressly permitted in your license agreement or allowed by law, you may not use, copy, reproduce, translate, broadcast, modify, license, transmit, distribute, exhibit, perform, publish, or display any part, in any form, or by any means. Reverse engineering, disassembly, or decompilation of this software, unless required by law for interoperability, is prohibited.

The information contained herein is subject to change without notice and is not warranted to be error-free. If you find any errors, please report them to us in writing.

If this is software or related documentation that is delivered to the U.S. Government or anyone licensing it on behalf of the U.S. Government, the following notice is applicable:

U.S. GOVERNMENT END USERS: Oracle programs, including any operating system, integrated software, any programs installed on the hardware, and/or documentation, delivered to U.S. Government end users are "commercial computer software" pursuant to the applicable Federal Acquisition Regulation and agency-specific supplemental regulations. As such, use, duplication, disclosure, modification, and adaptation of the programs, including any operating system, integrated software, any programs installed on the hardware, and/or documentation, shall be subject to license terms and license restrictions applicable to the programs. No other rights are granted to the U.S. Government.

This software or hardware is developed for general use in a variety of information management applications. It is not developed or intended for use in any inherently dangerous applications, including applications that may create a risk of personal injury. If you use this software or hardware in dangerous applications, then you shall be responsible to take all appropriate fail-safe, backup, redundancy, and other measures to ensure its safe use. Oracle Corporation and its affiliates disclaim any liability for any damages caused by use of this software or hardware in dangerous applications.

Oracle and Java are registered trademarks of Oracle and/or its affiliates. Other names may be trademarks of their respective owners.

Intel and Intel Xeon are trademarks or registered trademarks of Intel Corporation. All SPARC trademarks are used under license and are trademarks or registered trademarks of SPARC International, Inc. AMD, Opteron, the AMD logo, and the AMD Opteron logo are trademarks or registered trademarks of Advanced Micro Devices. UNIX is a registered trademark of The Open Group.

This software or hardware and documentation may provide access to or information on content, products, and services from third parties. Oracle Corporation and its affiliates are not responsible for and expressly disclaim all warranties of any kind with respect to third-party content, products, and services. Oracle Corporation and its affiliates will not be responsible for any loss, costs, or damages incurred due to your access to or use of third-party content, products, or services.

# **Contents**

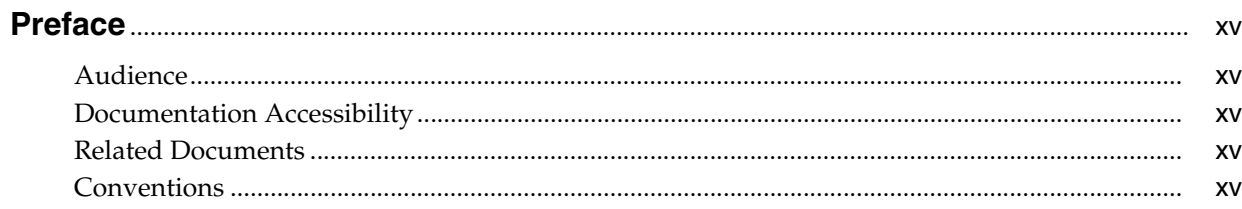

## 1 Overview to Address Book and Electronic Mail

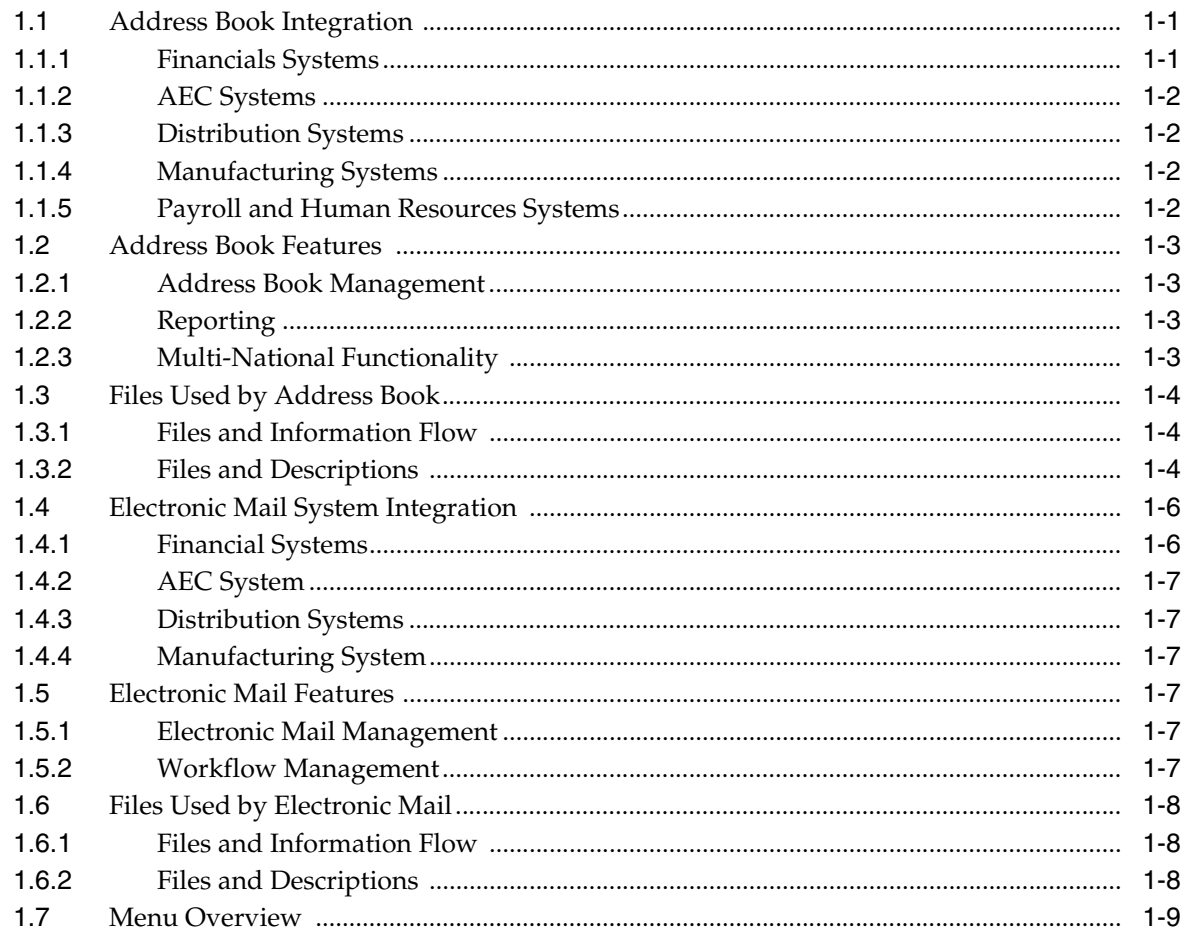

## **Part I** Address Book Maintenance

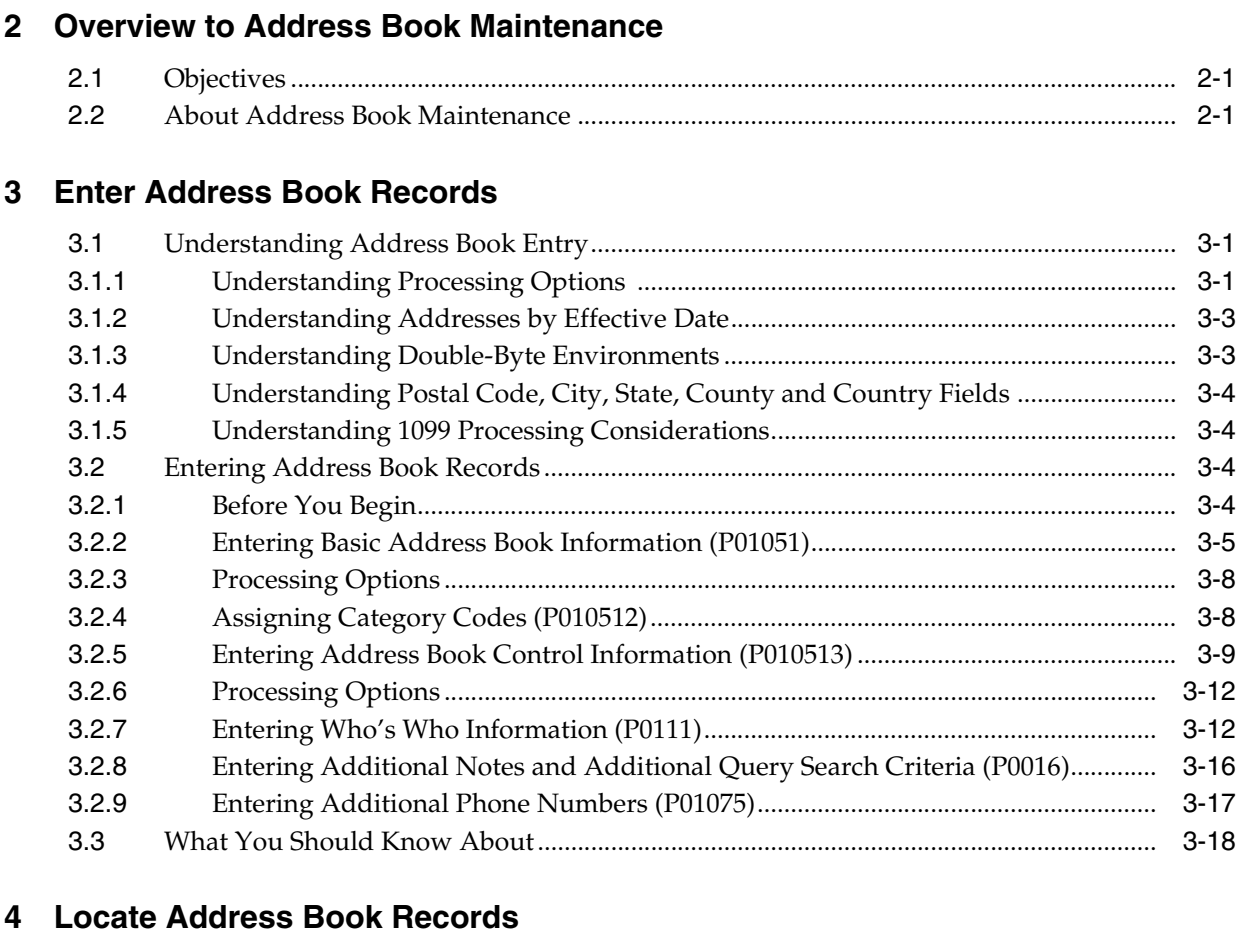

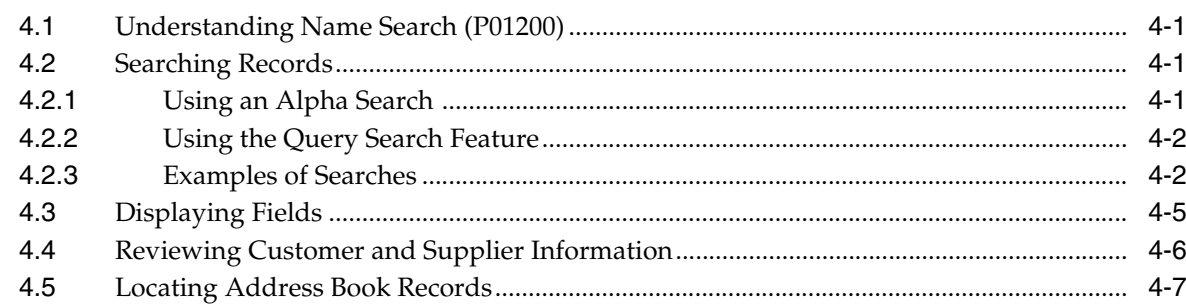

## 5 Audit the Address Book System

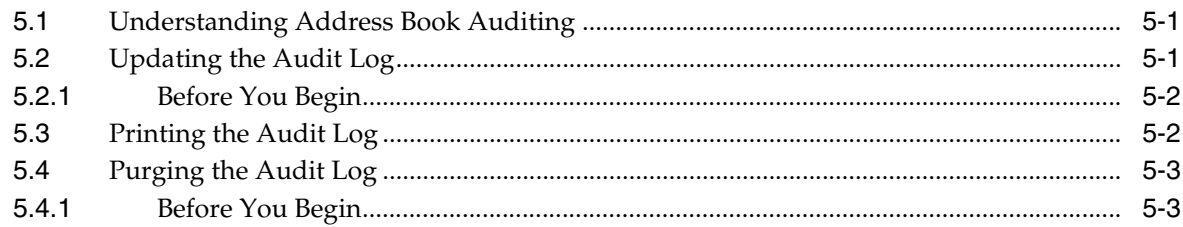

## Part II Auxiliary Address Book Information

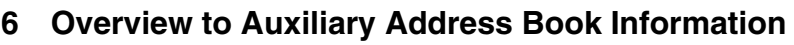

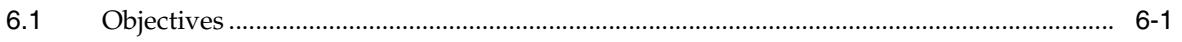

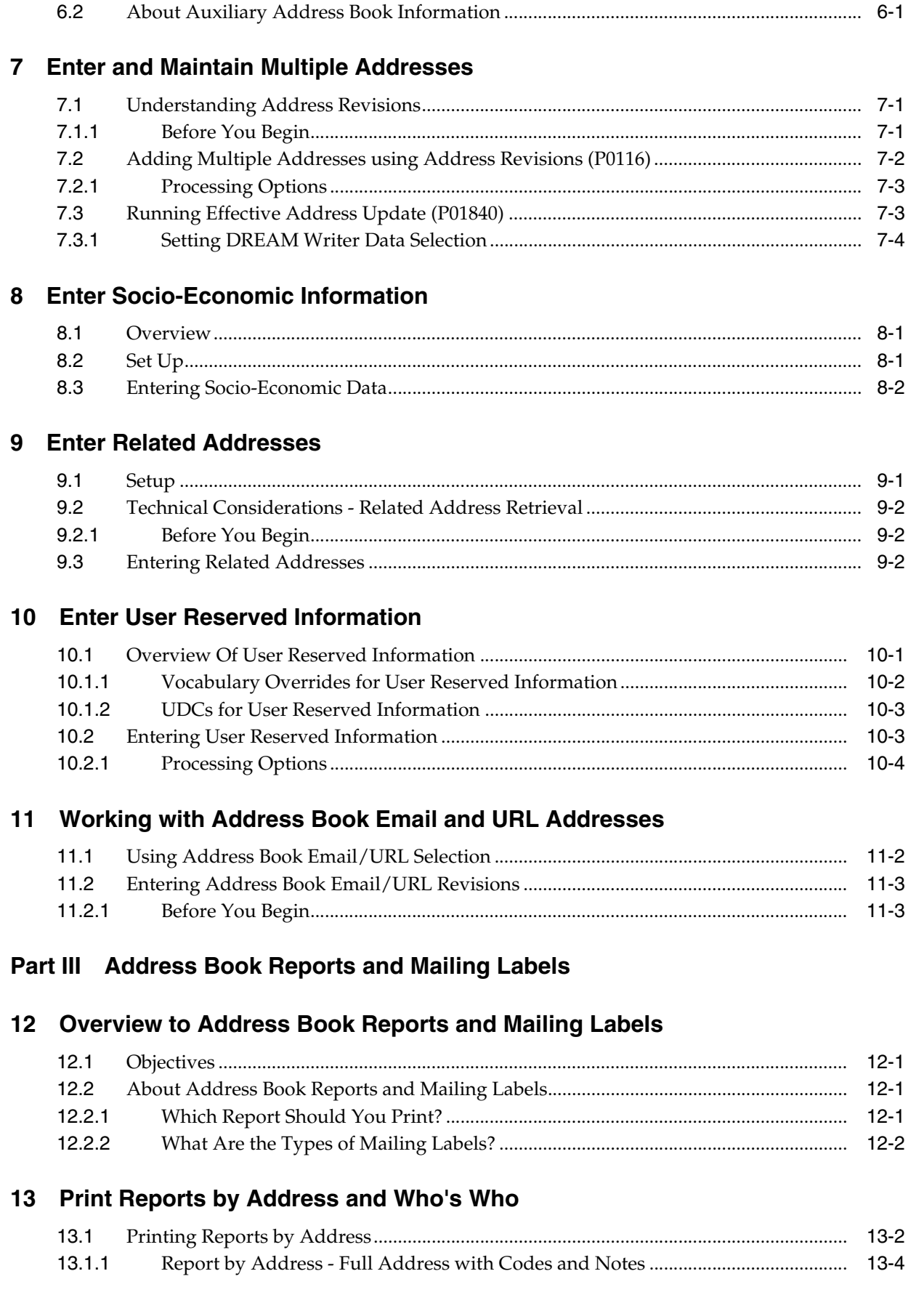

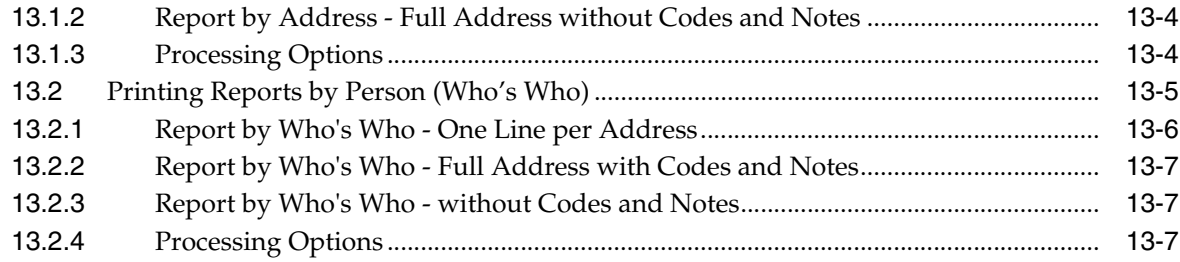

#### **14 Print Mailing Labels**

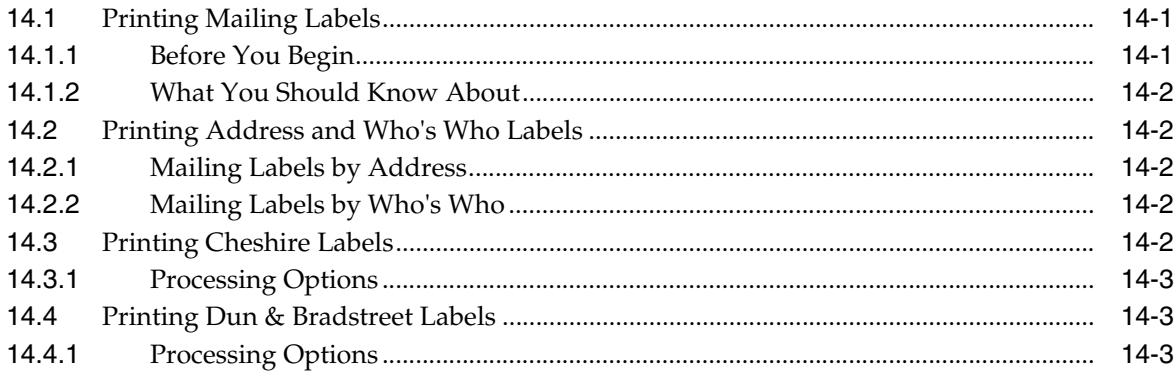

#### 15 Print the Check for Duplicates Report

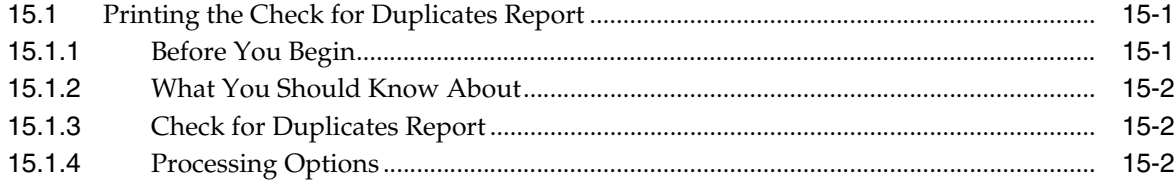

#### 16 Print the Socio-Economic Report

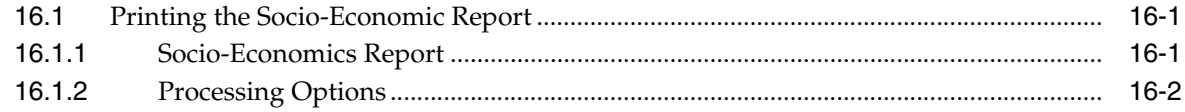

## 17 Create the Address Book Reporting File

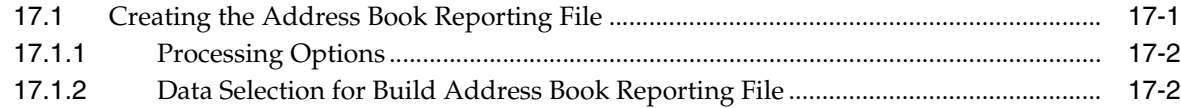

#### Part IV System Setup

#### 18 Overview to System Setup

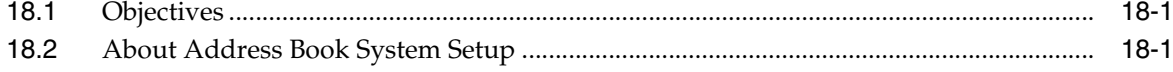

#### 19 Set Up Constants for Address Book

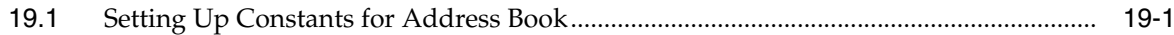

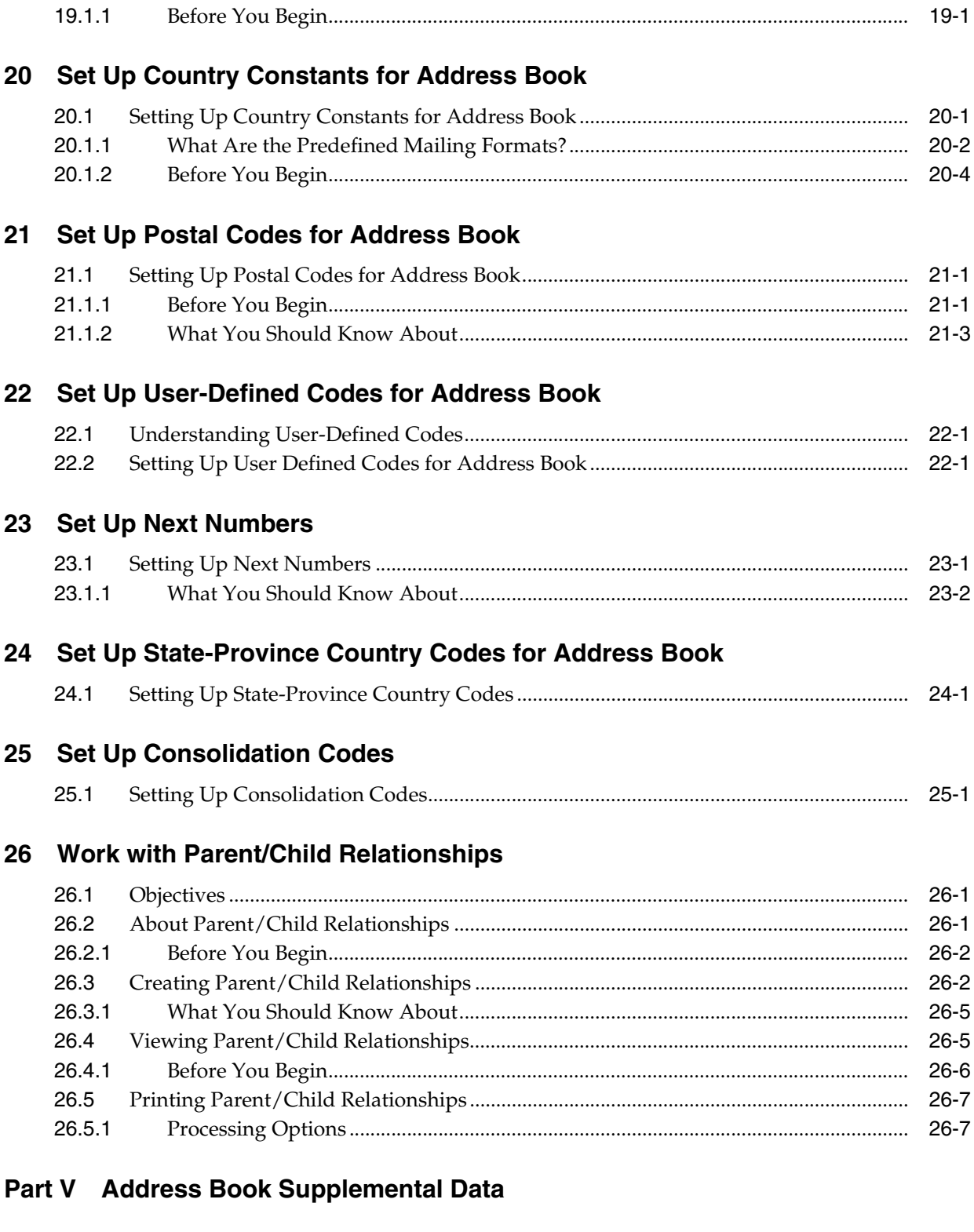

## **27 [Overview to Address Book Supplemental Data](#page-150-0)**

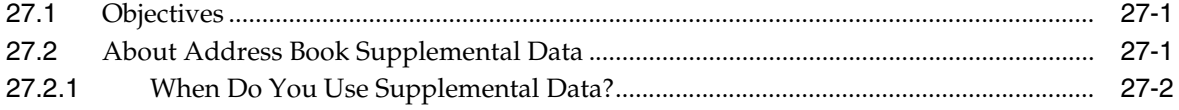

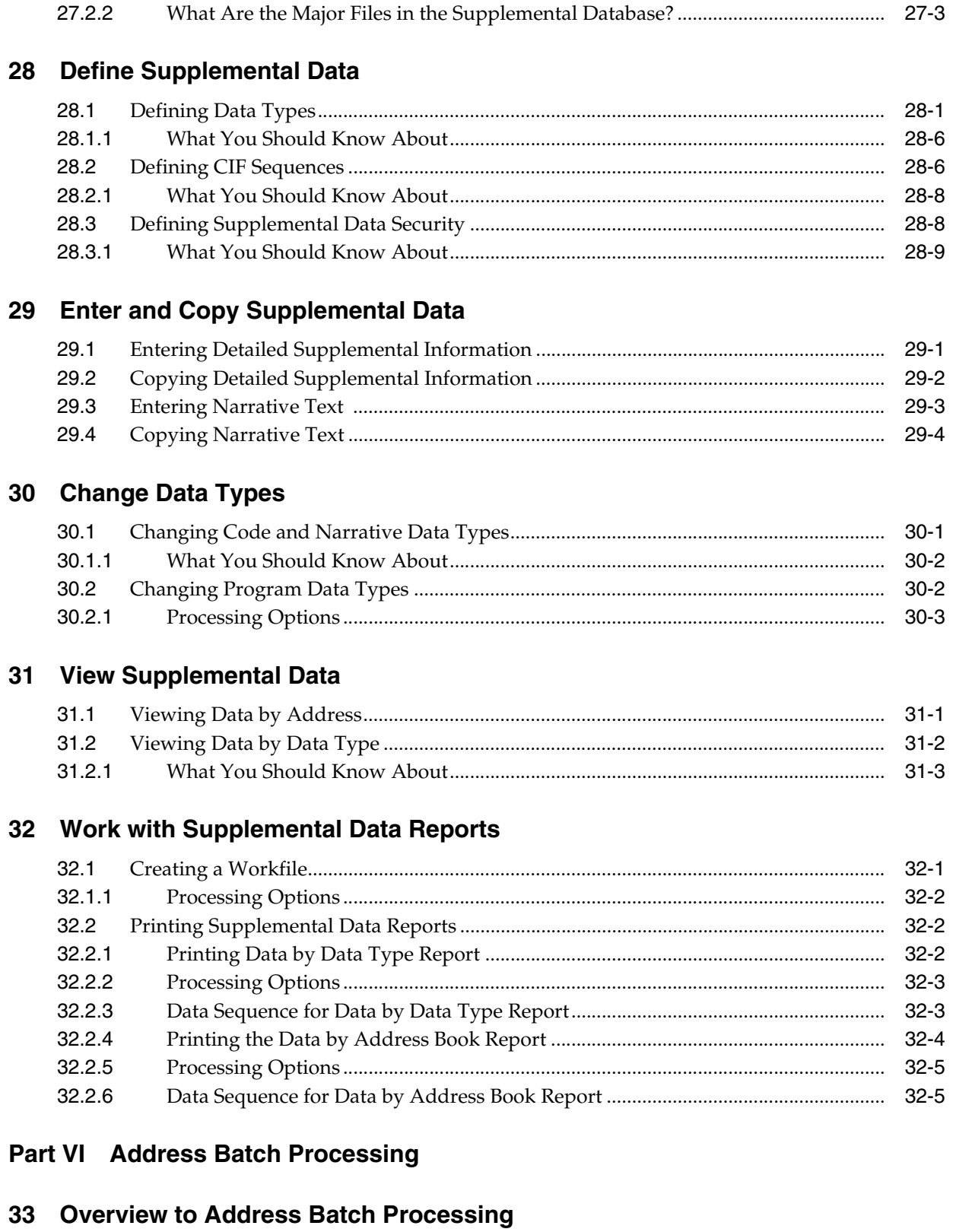

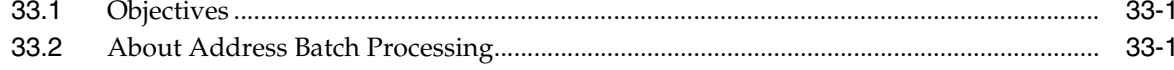

#### 34 Review Address Batches

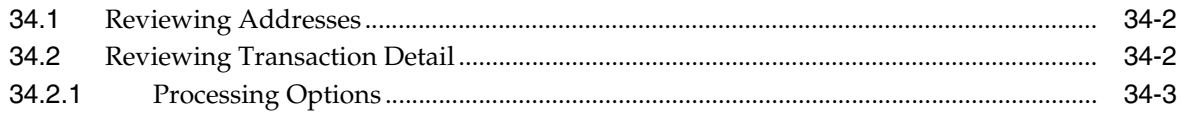

#### 35 Work with Address Batches

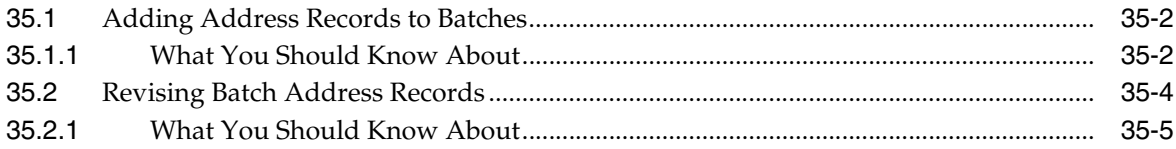

#### 36 Process Address Batches

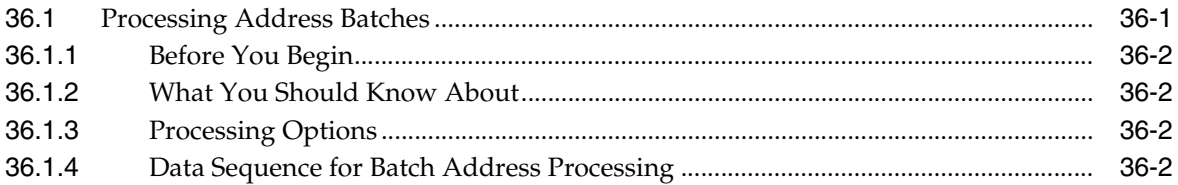

#### 37 Purge Address Batches

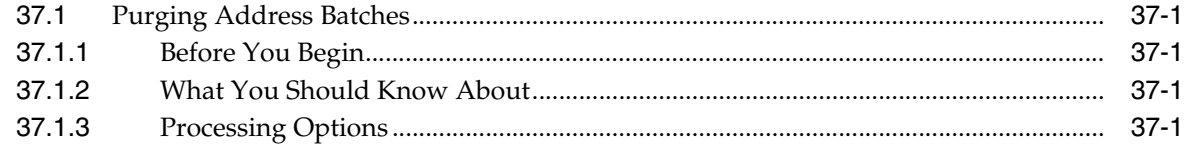

#### **Part VII** Updates and Purges

## 38 Overview to Updates and Purges

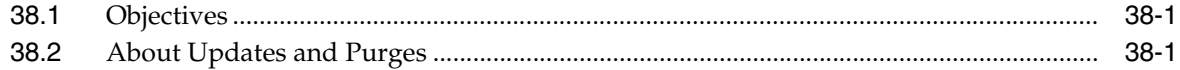

#### 39 Update Category Codes

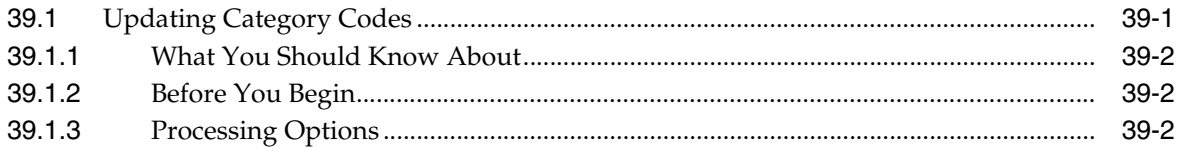

#### 40 Create and Update the Search Word File

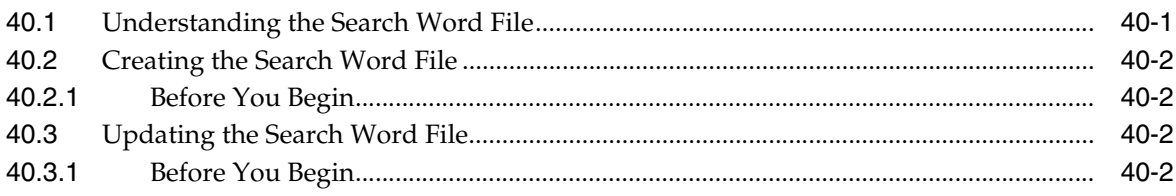

## **41 Identify Inactive Addresses**

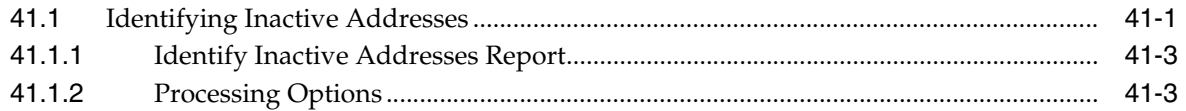

## 42 Purge Records

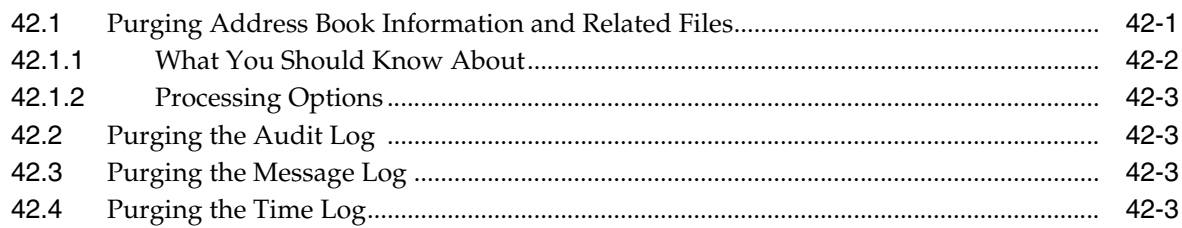

#### Part VIII Electronic Mail

## 43 Overview to Electronic Mail

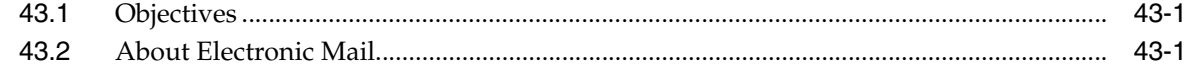

## 44 Work with Employee Mailboxes

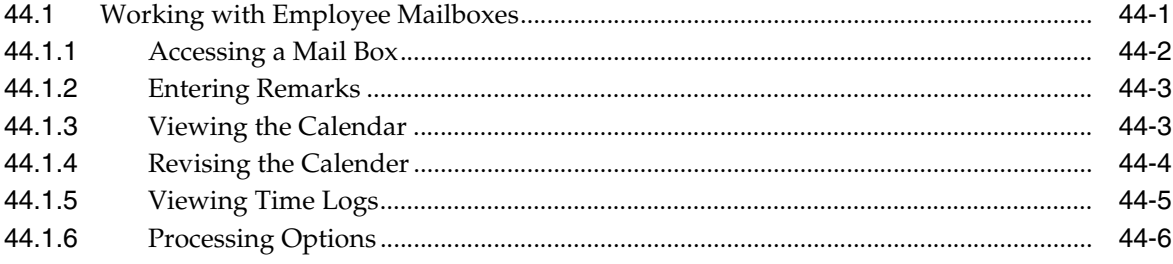

#### 45 Work with Messages

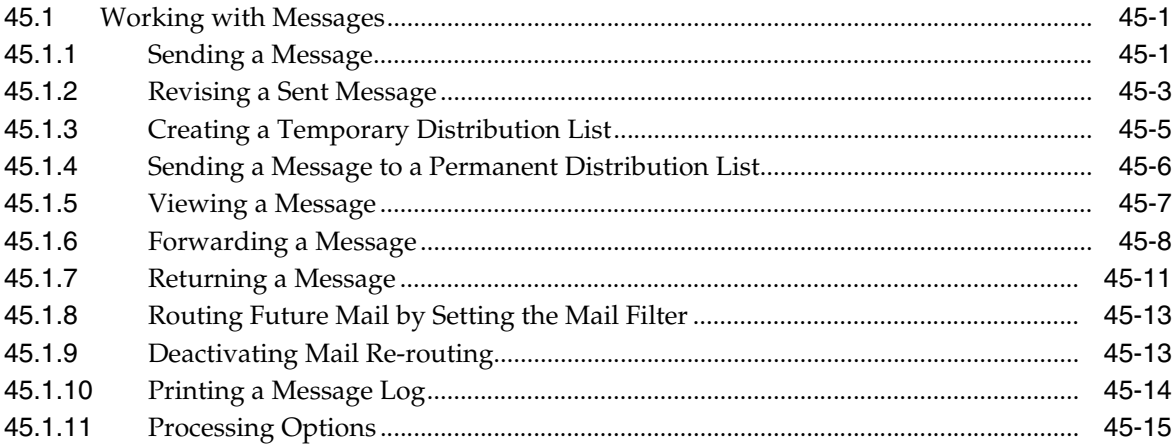

#### 46 Work with Message Features

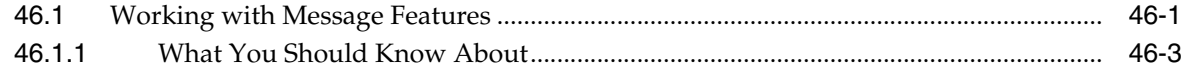

#### **47 [Work with Bulletin Boards](#page-250-0)**

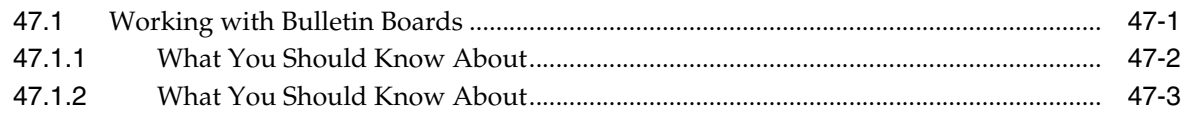

#### **48 [Assign E-Mail User Defined Codes](#page-254-0)**

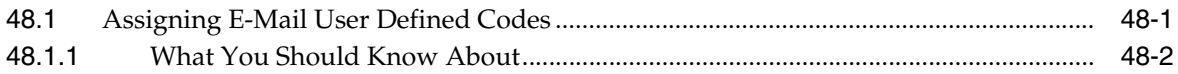

#### **Part IX [Processing Options](#page-256-0)**

#### **49 [Address Book Maintenance Processing Options](#page-258-0)**

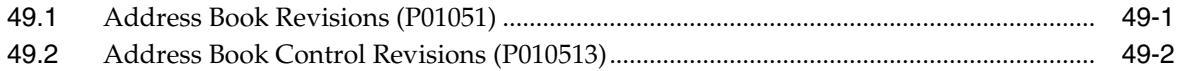

#### **50 [Address Book Reports and Mailing Labels Processing Options](#page-260-0)**

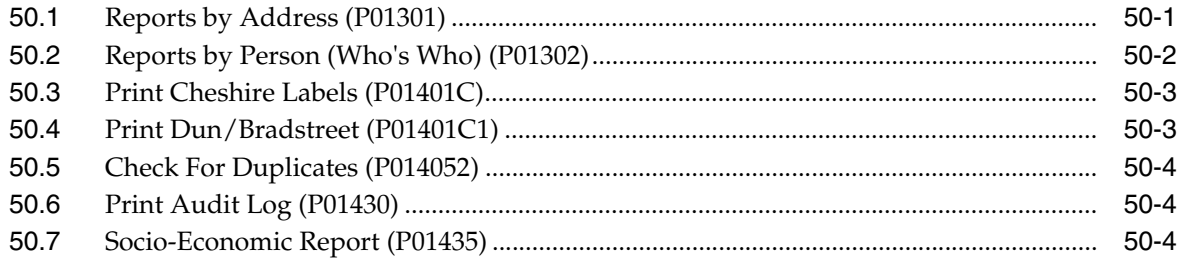

#### **51 [System Setup Processing Options](#page-266-0)**

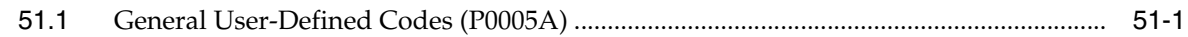

#### **52 [Auxiliary Address Book Information Processing Options](#page-268-0)**

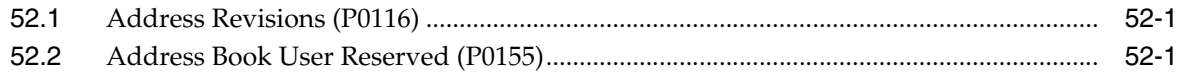

#### **53 [Parent/Child Relationships Processing Options](#page-270-0)**

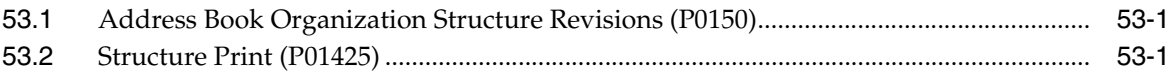

#### **54 [Address Book Supplemental Data Processing Options](#page-272-0)**

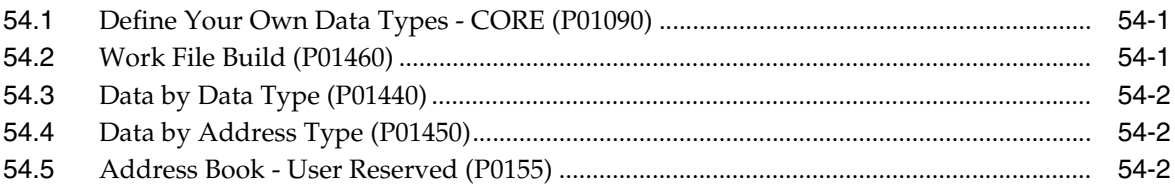

#### **55 [Address Batch Processing - Processing Options](#page-274-0)**

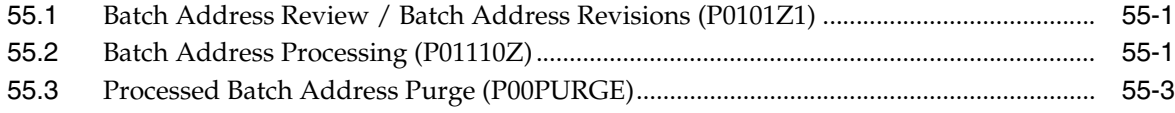

## **56 [Updates and Purges Processing Options](#page-278-0)**

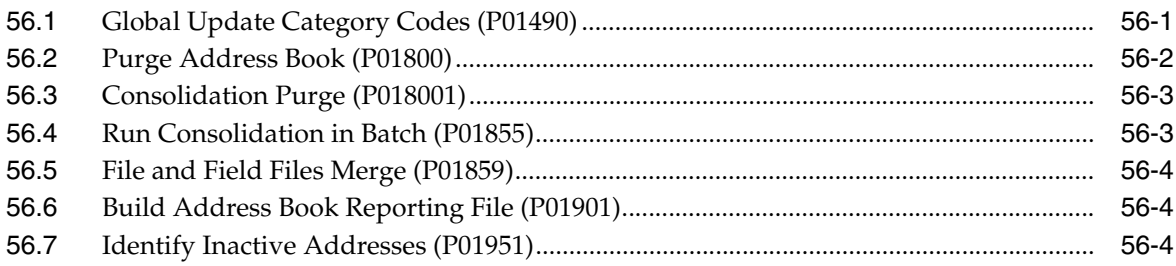

#### **57 [Electronic Mail Processing Options](#page-282-0)**

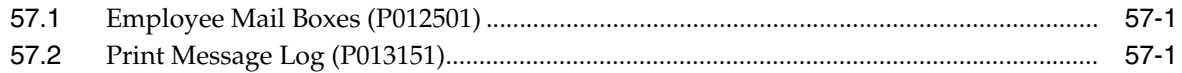

#### **58 [Z File Processing Options](#page-284-0)**

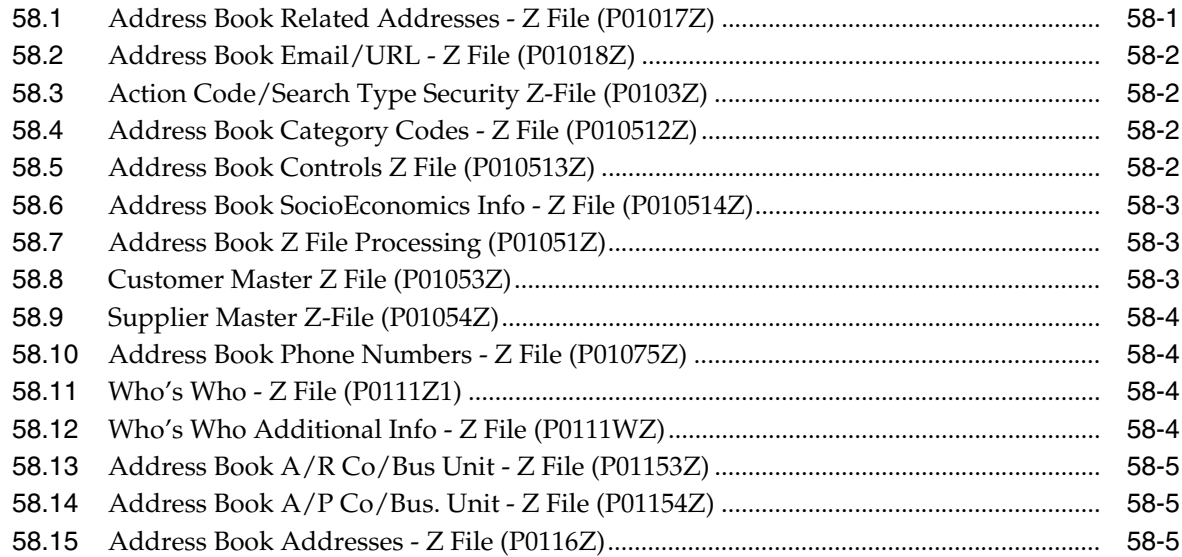

### **A [Batch Input Setup](#page-290-0)**

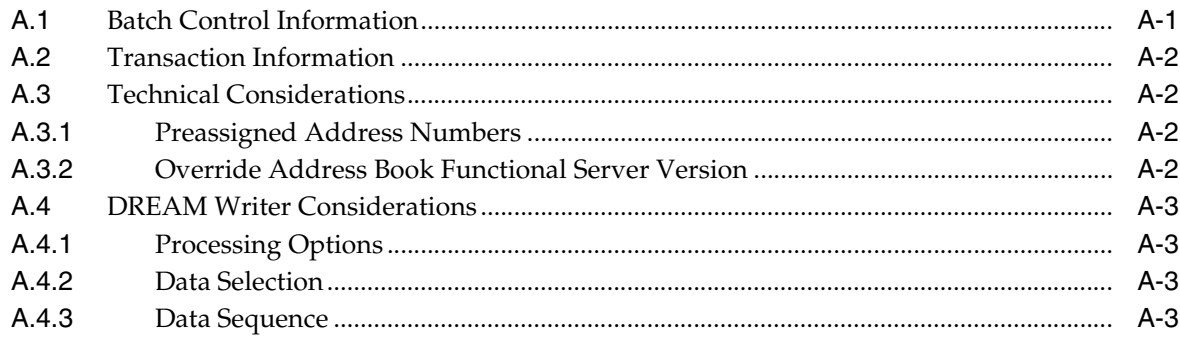

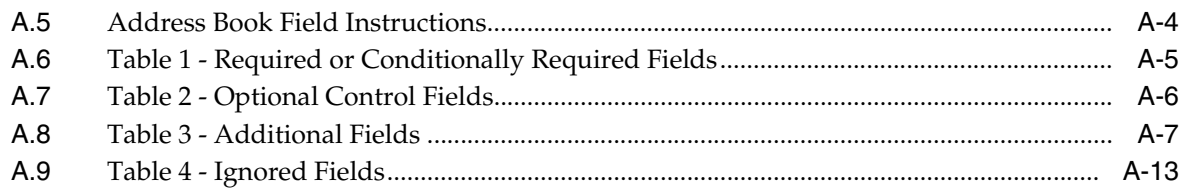

## **B** Address Book Consolidation

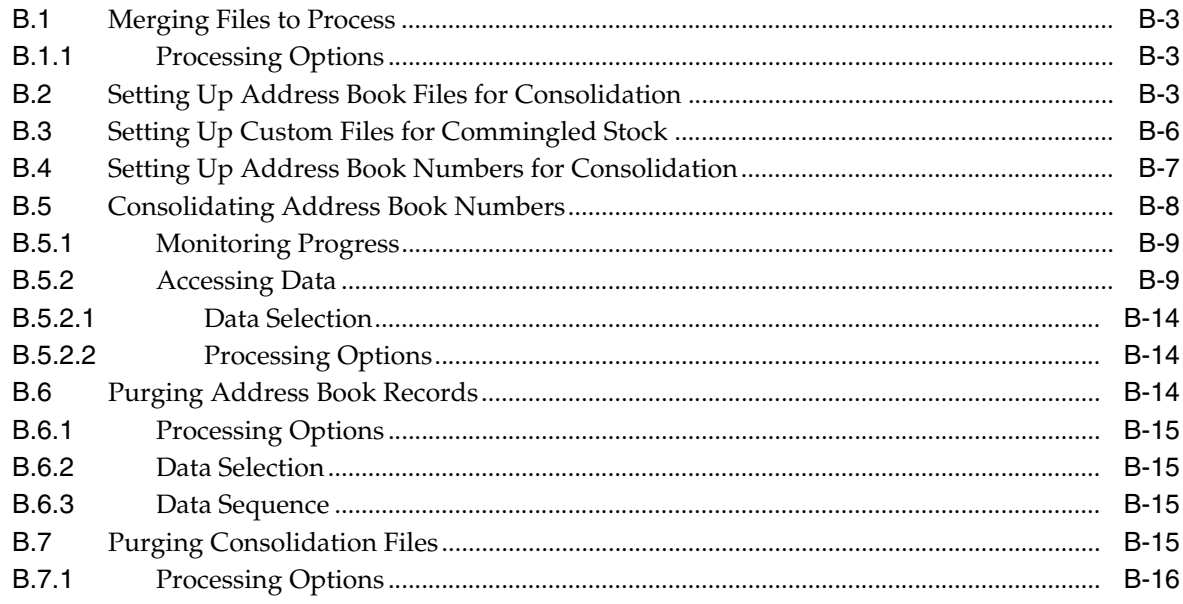

## **C** Import Mass Data into Address Book

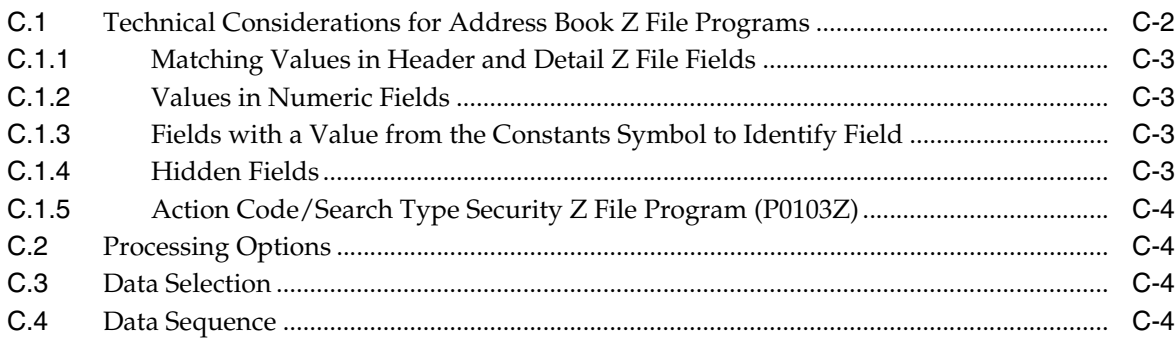

## **Index**

# **Preface**

Welcome to the JD Edwards World Address Book and Electronic Mail Guide.

## <span id="page-14-1"></span><span id="page-14-0"></span>**Audience**

This guide is intended for implementers and end users of JD Edwards World Address Book and Electronic Mail.

#### <span id="page-14-2"></span>**Documentation Accessibility**

For information about Oracle's commitment to accessibility, visit the Oracle Accessibility Program website at http://www.oracle.com/pls/topic/lookup?ctx=acc&id=docacc.

#### **Access to Oracle Support**

Oracle customers have access to electronic support through My Oracle Support. For information, visit http://www.oracle.com/pls/topic/lookup?ctx=acc&id=info or visit http://www.oracle.com/pls/topic/lookup?ctx=acc&id=trs if you are hearing impaired.

## <span id="page-14-3"></span>**Related Documents**

You can access related documents from the JD Edwards World Release Documentation Overview pages on My Oracle Support. Access the main documentation overview page by searching for the document ID, which is 1362397.1, or by using this link:https://support.oracle.com/CSP/main/article?cmd=show&type=NOT&id=13623 97.1

## <span id="page-14-4"></span>**Conventions**

The following text conventions are used in this document:

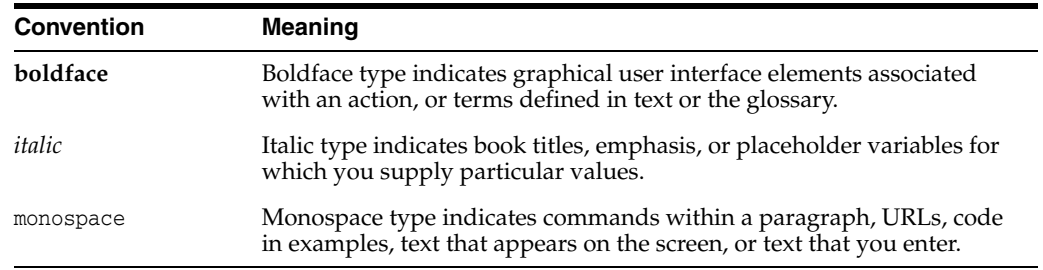

**1**

## <span id="page-16-0"></span>**Overview to Address Book and Electronic Mail**

The JD Edwards World Address Book system is an online version of traditional Rolodex card files. It is a central database that shares information across all JD Edwards World systems and, therefore, eliminates redundant data entry and dramatically reduces errors.

Integrated with the Address Book system is the Electronic Mail system. It provides features that promote effective and timely communication throughout your organization, whether you need to send messages within a single site or between domestic and international branch offices.

This chapter contains these topics:

- Section [1.1, "Address Book Integration,"](#page-16-1)
- Section [1.2, "Address Book Features,"](#page-18-0)
- Section [1.3, "Files Used by Address Book,"](#page-19-0)
- Section [1.4, "Electronic Mail System Integration,"](#page-21-0)
- Section [1.5, "Electronic Mail Features,"](#page-22-3)
- Section [1.6, "Files Used by Electronic Mail,"](#page-23-0)
- Section [1.7, "Menu Overview."](#page-24-0)

## <span id="page-16-1"></span>**1.1 Address Book Integration**

The address book is the foundation for other JD Edwards World software systems. Every JD Edwards World system works with the Address Book system to retrieve up-to-date name and address information. For example, the Accounts Payable system uses address information for supplier payments, while the Accounts Receivable system uses address information for customer invoices and statements.

The following integrate with the address book:

#### <span id="page-16-2"></span>**1.1.1 Financials Systems**

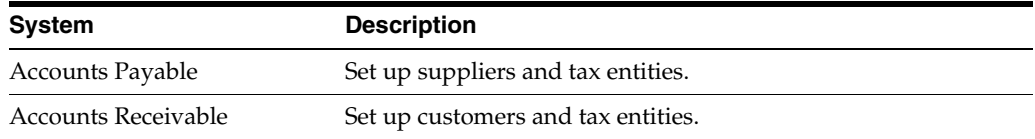

## <span id="page-17-0"></span>**1.1.2 AEC Systems**

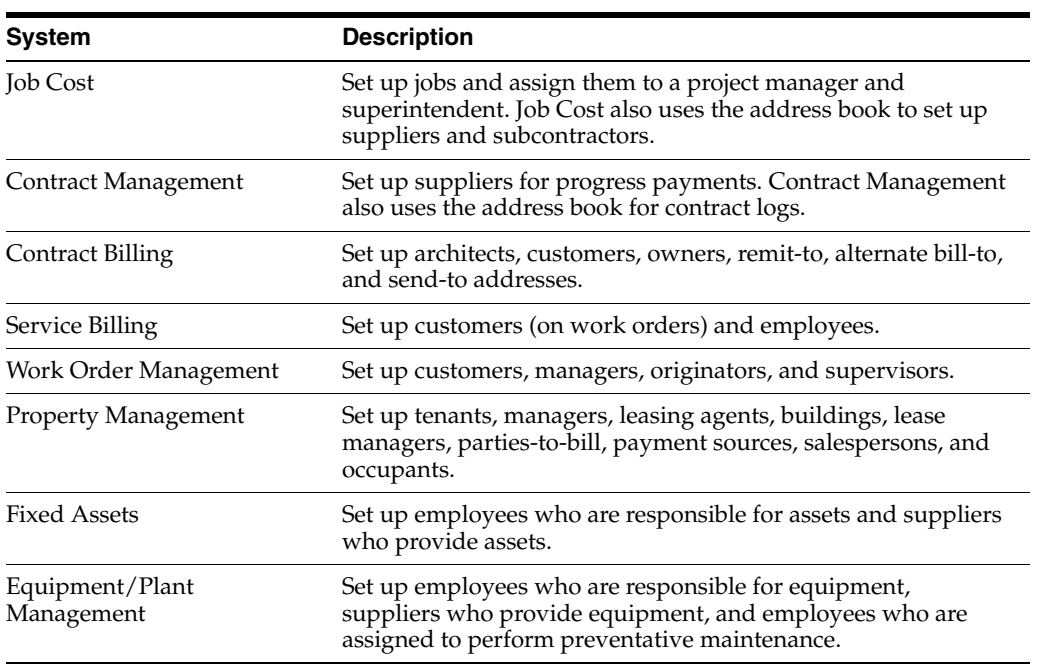

## <span id="page-17-1"></span>**1.1.3 Distribution Systems**

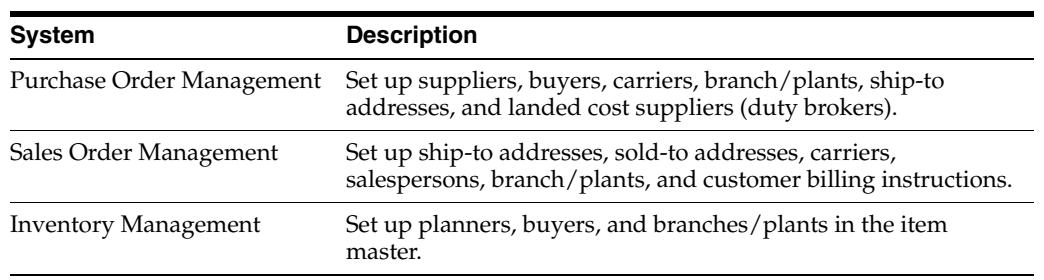

## <span id="page-17-2"></span>**1.1.4 Manufacturing Systems**

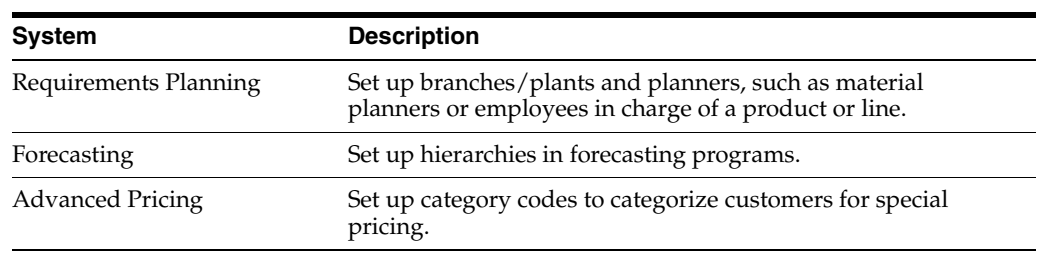

## <span id="page-17-3"></span>**1.1.5 Payroll and Human Resources Systems**

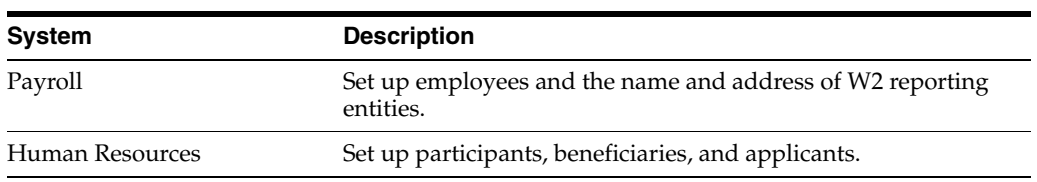

#### <span id="page-18-0"></span>**1.2 Address Book Features**

Information drives every aspect of a business. How you manage and provide information can affect your relationships with customers, suppliers, individuals, and companies. You manage the information about the people and companies with whom you do business using the address book.

The features of the Address Book system include:

- Address book management
- **Reporting**
- Multi-national functionality

#### <span id="page-18-1"></span>**1.2.1 Address Book Management**

With a central database that integrates with all JD Edwards World systems, you can maximize your productivity and effectively manage your address book information. For example, you can:

- Maintain complete information and update records on employees, customers, and suppliers
- Notify authorized users about special situations, such as credit warnings, hold messages, or other critical account information, with over 30 possible user defined messages

#### <span id="page-18-2"></span>**1.2.2 Reporting**

You define how you sort and classify your information. With address book reporting, you can:

- Establish up to 30 user-defined reporting codes for each address book record. For example, sort suppliers by salesperson for one report and by region for another report.
- Identify individuals, such as billing contacts, executives, and sales contacts, who are part of company address book records, with up to 10 custom codes.
- Maintain multiple address within address book for each contact
- Use a common consolidation code to associate multiple address book records to report on group financial data
- Customize your database to fit your needs by creating and organizing user defined information, such as textual and statistical information, and attaching that information to address book records.
- Select and sort address information by postal code, customer type, or other requirements.
- Customize reports to produce mailing lists, labels, and so on.

#### <span id="page-18-3"></span>**1.2.3 Multi-National Functionality**

Multi-national functionality allows you to build a global information network about the people and companies with whom you do business. The multi-national functionality in the Address Book system includes:

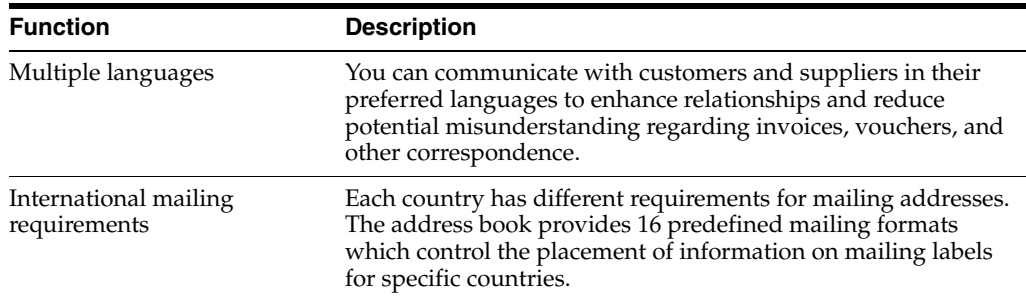

## <span id="page-19-0"></span>**1.3 Files Used by Address Book**

#### <span id="page-19-1"></span>**1.3.1 Files and Information Flow**

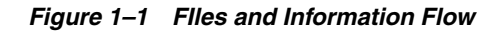

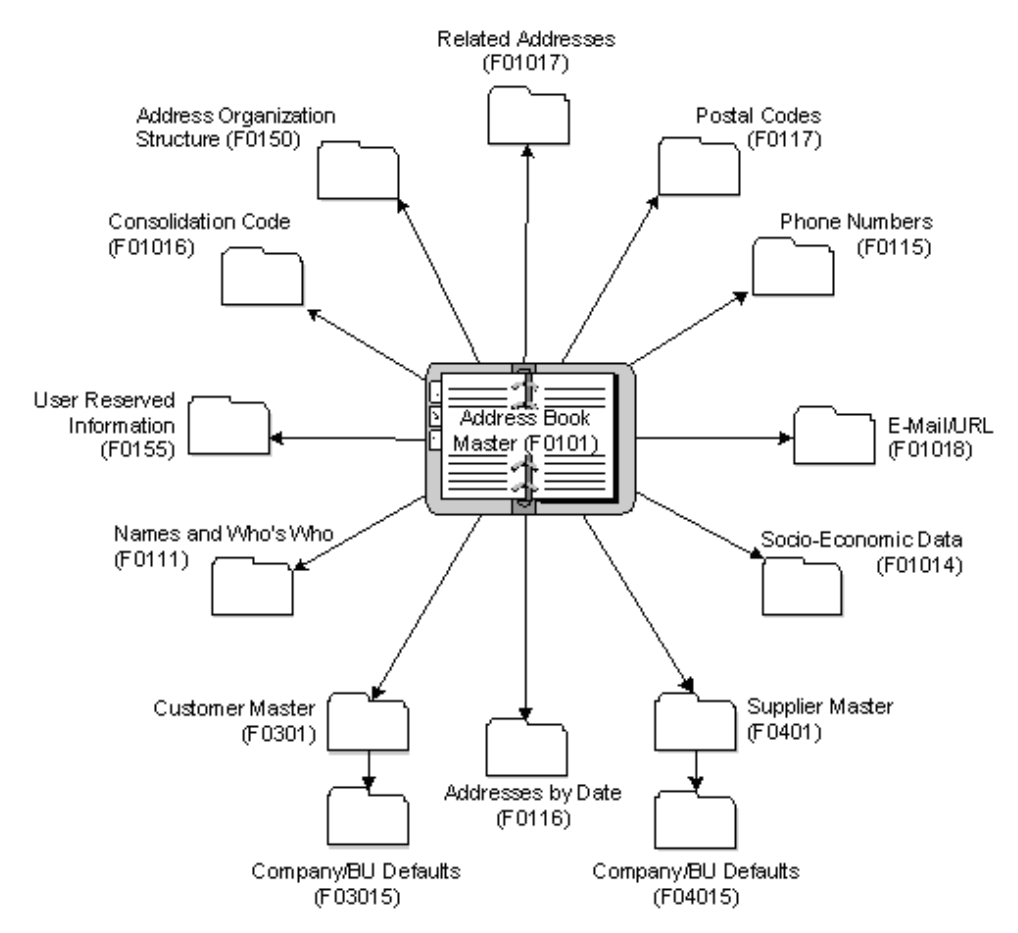

#### <span id="page-19-2"></span>**1.3.2 Files and Descriptions**

The Address Book system uses the following primary files:

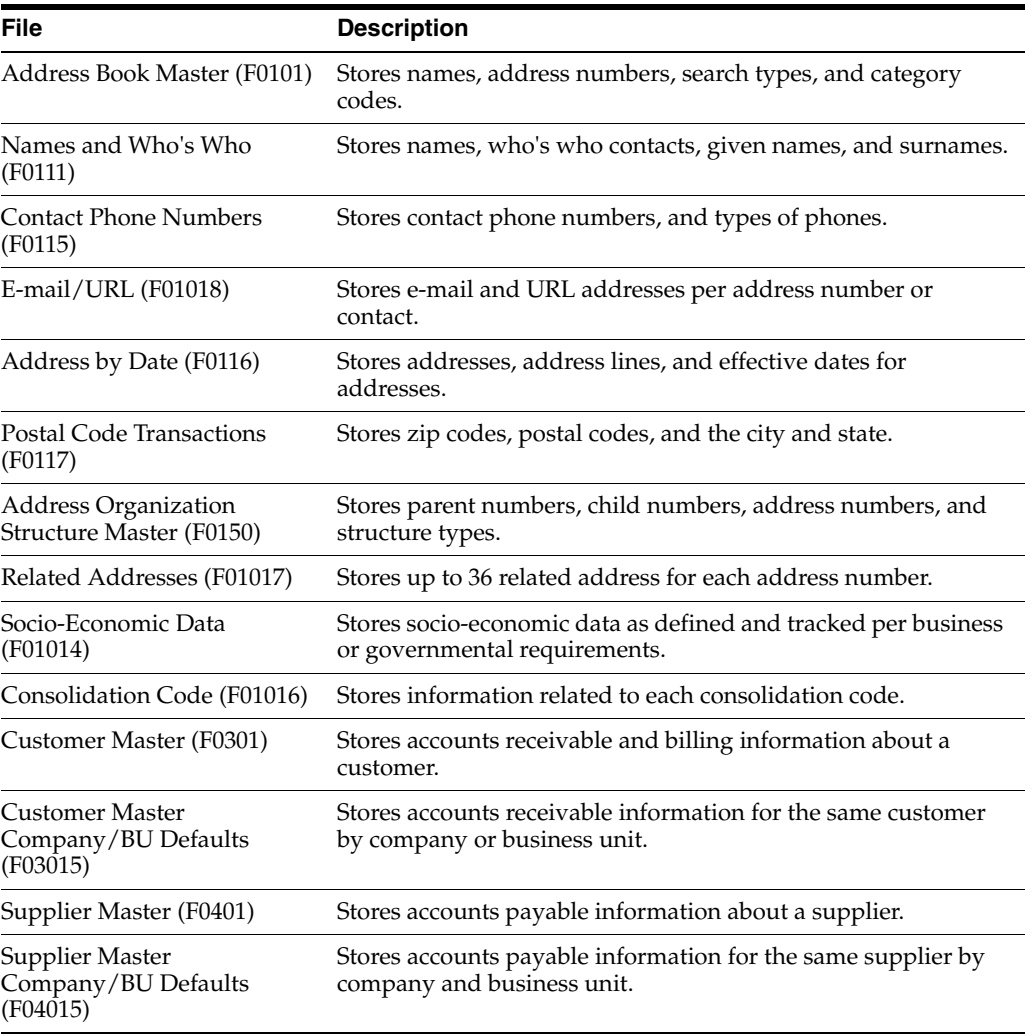

The Address Book system also uses the following files.

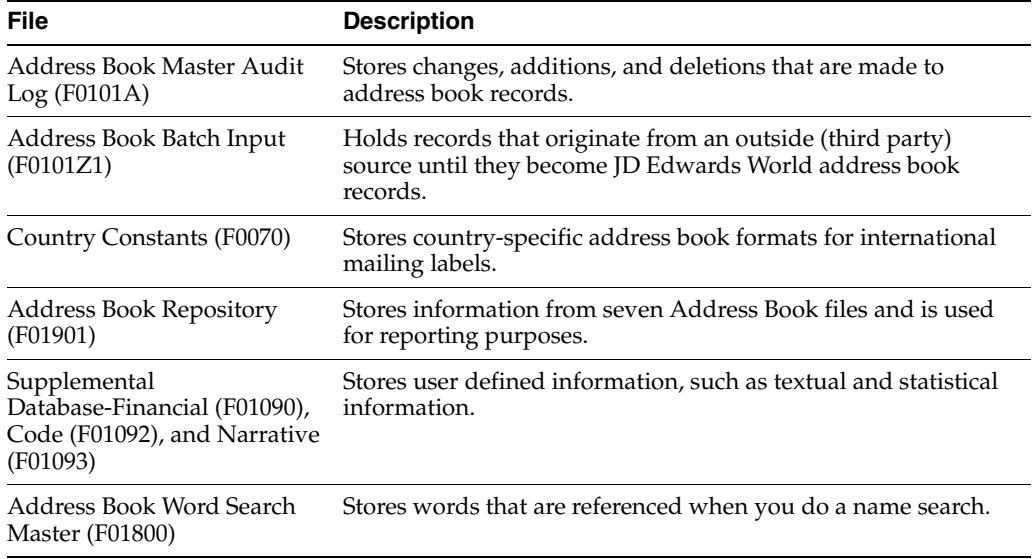

## <span id="page-21-0"></span>**1.4 Electronic Mail System Integration**

The following graphic shows the other JD Edwards World systems that integrate with the Electronic Mail system.

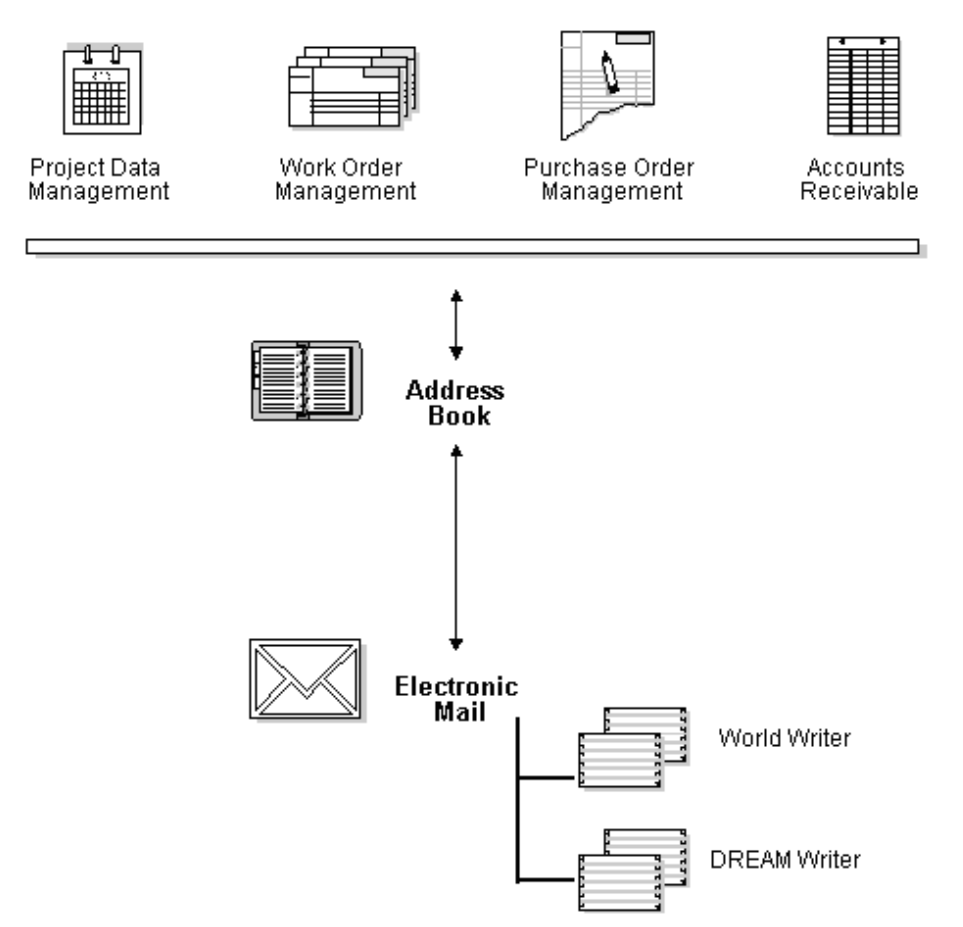

*Figure 1–2 Systems Integrated With the Electronic Mail System*

The following integrate with electronic mail:

#### <span id="page-21-1"></span>**1.4.1 Financial Systems**

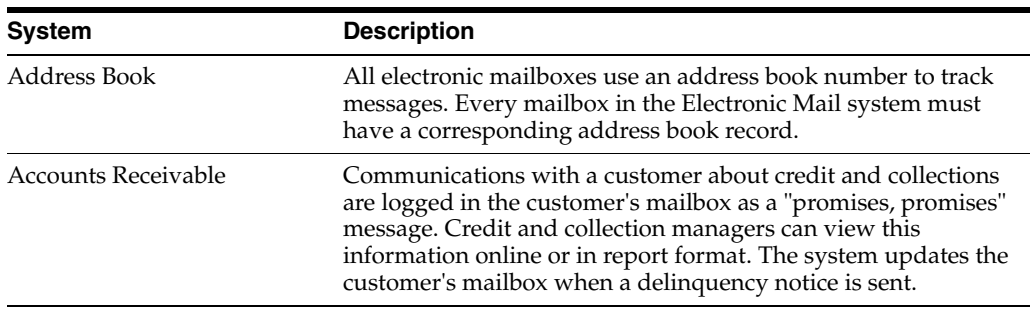

#### <span id="page-22-0"></span>**1.4.2 AEC System**

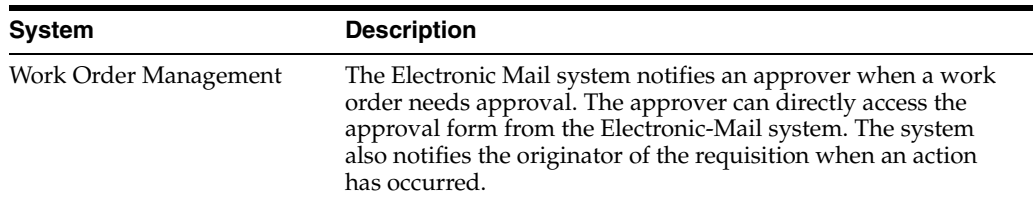

#### <span id="page-22-1"></span>**1.4.3 Distribution Systems**

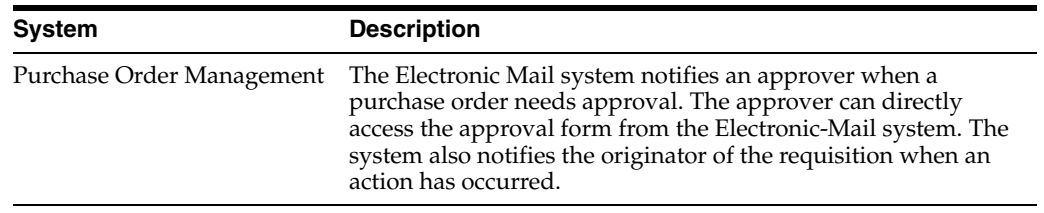

#### <span id="page-22-2"></span>**1.4.4 Manufacturing System**

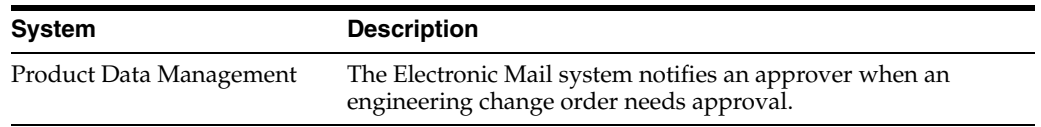

## <span id="page-22-3"></span>**1.5 Electronic Mail Features**

Electronic mail (e-mail) is a vital tool for inter-office and intra-office communication. With e-mail, you can send messages, schedule a conference room, and indicate where you are (for example, at another location or on vacation).

The features of the Electronic Mail system include:

- Electronic mail management
- Workflow management

#### <span id="page-22-4"></span>**1.5.1 Electronic Mail Management**

With efficient management of your electronic mail, you can:

- Track current addresses and maintain address histories by having the system change address information as of a specific date
- Post global messages or transfer information to a central place where specific groups of people can view them

#### <span id="page-22-5"></span>**1.5.2 Workflow Management**

Workflow management within the Electronic Mail system helps to create an efficient working environment. You can:

- Expedite workflow with messages that are automatically triggered by user action
- Locate users' calendars to check time availability for scheduling meetings
- Sign in and out so others know where to find you

■ Forward messages to an unlimited number of recipients and add text with each remittance

## <span id="page-23-0"></span>**1.6 Files Used by Electronic Mail**

#### <span id="page-23-1"></span>**1.6.1 Files and Information Flow**

#### *Figure 1–3 Electronic Mail Files and Information Flow*

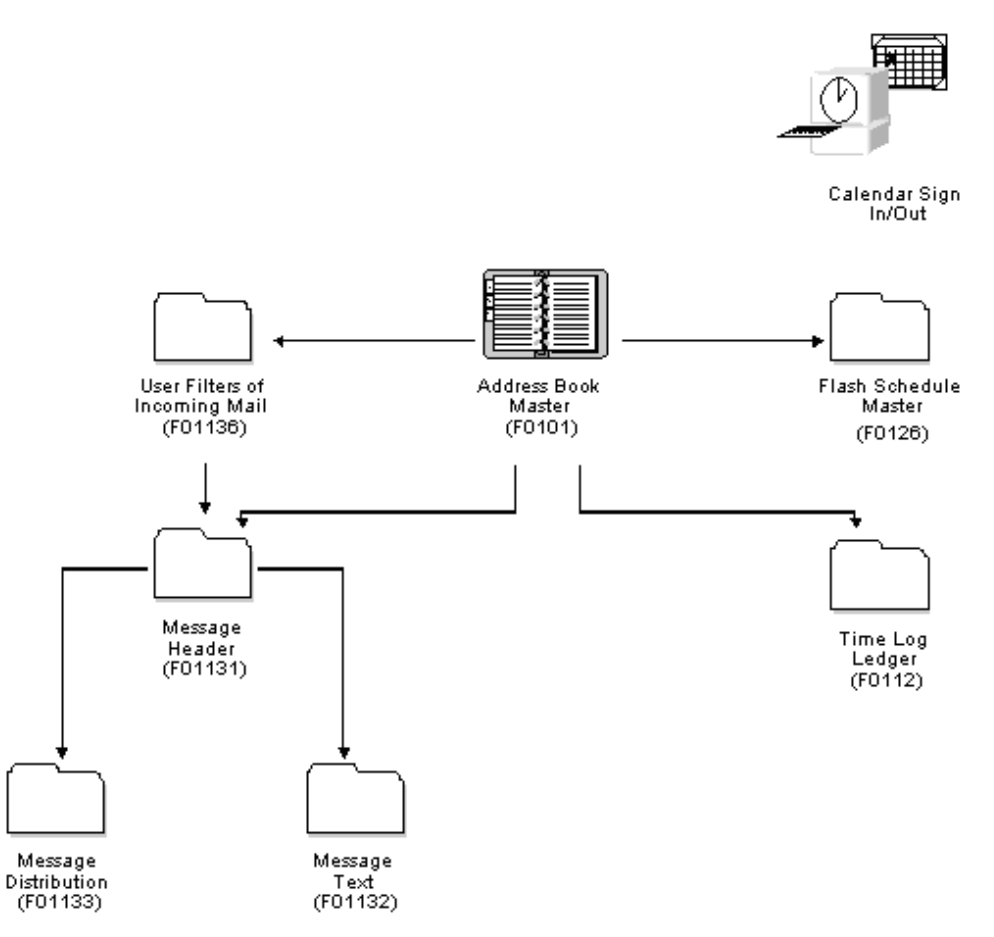

#### <span id="page-23-2"></span>**1.6.2 Files and Descriptions**

The Electronic Mail system uses the following primary files:

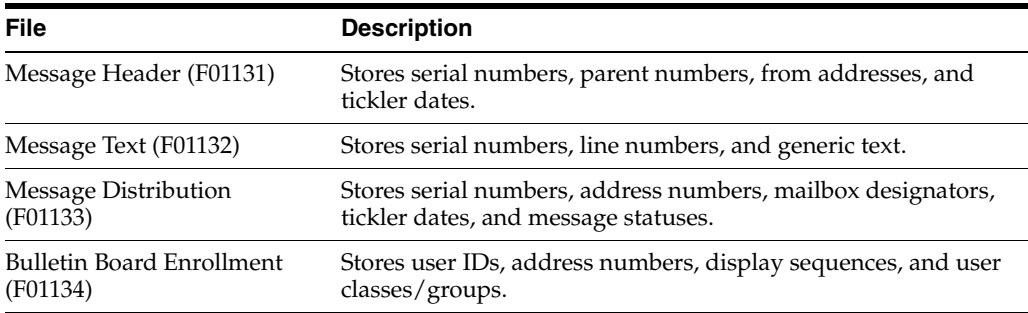

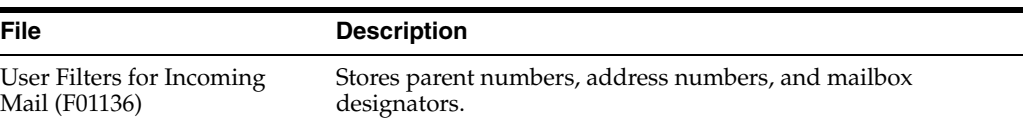

The Electronic Mail system also uses the following files:

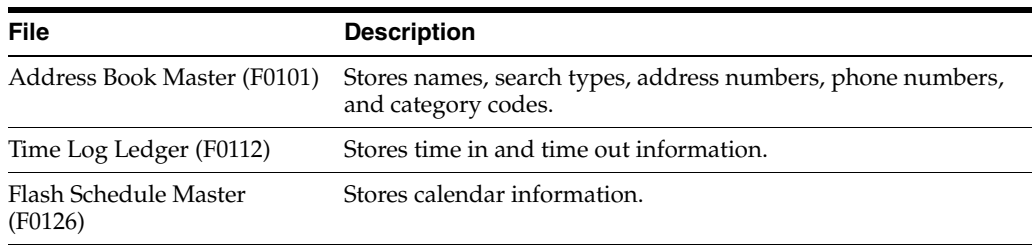

## <span id="page-24-0"></span>**1.7 Menu Overview**

The Address Book and Electronic Mail menus are listed below. This list does not show navigation among the menus.

#### *Figure 1–4 Address Book and Electronic Mail Menus*

#### Menu Overview - Address Book

Address Book GO1

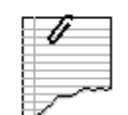

**Daily Operations** 

\* Daily Operations GO1

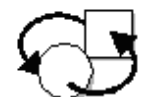

#### **Periodic Operations**

\* Periodic Processes G0121

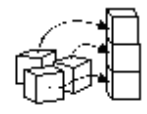

#### **Setup Operations**

- \* Address Book Setup G0141
- \* Address Book Category Codes G01411
- \* Who's Who Category Codes G01412

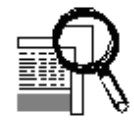

#### **Advanced and Technical Operations**

- \* A/B Advanced and Technical Operations G0131
- \* Address Book Organizational Structure G01311
- \* CIF Supplemental Data G01312
- \* Batch Address Processing G01313

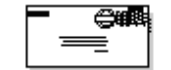

#### **Electronic Mail**

\* Electronic Mail G02

# **Part I**

# **Address Book Maintenance**

<span id="page-26-0"></span>This part contains these chapters:

- Section [2, "Overview to Address Book Maintenance,"](#page-28-3)
- Section [3, "Enter Address Book Records,"](#page-30-3)
- Section [4, "Locate Address Book Records,"](#page-48-4)
- Section [5, "Audit the Address Book System."](#page-56-3)

# <span id="page-28-3"></span><span id="page-28-0"></span>**Overview to Address Book Maintenance**

This chapter contains these topics:

- Section [2.1, "Objectives,"](#page-28-1)
- Section [2.2, "About Address Book Maintenance."](#page-28-2)

## <span id="page-28-1"></span>**2.1 Objectives**

- To enter address book information
- To locate address book records
- To audit address book records

## <span id="page-28-2"></span>**2.2 About Address Book Maintenance**

You use the Address Book system to maintain information about your companies, employees, customers, and suppliers, including their mailing addresses, phone numbers, contact information and additional notes. Address book information is used throughout the JD Edwards World systems.

The following graphic shows the names of the forms (and corresponding files) that you can access from Address Book Revisions.

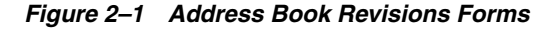

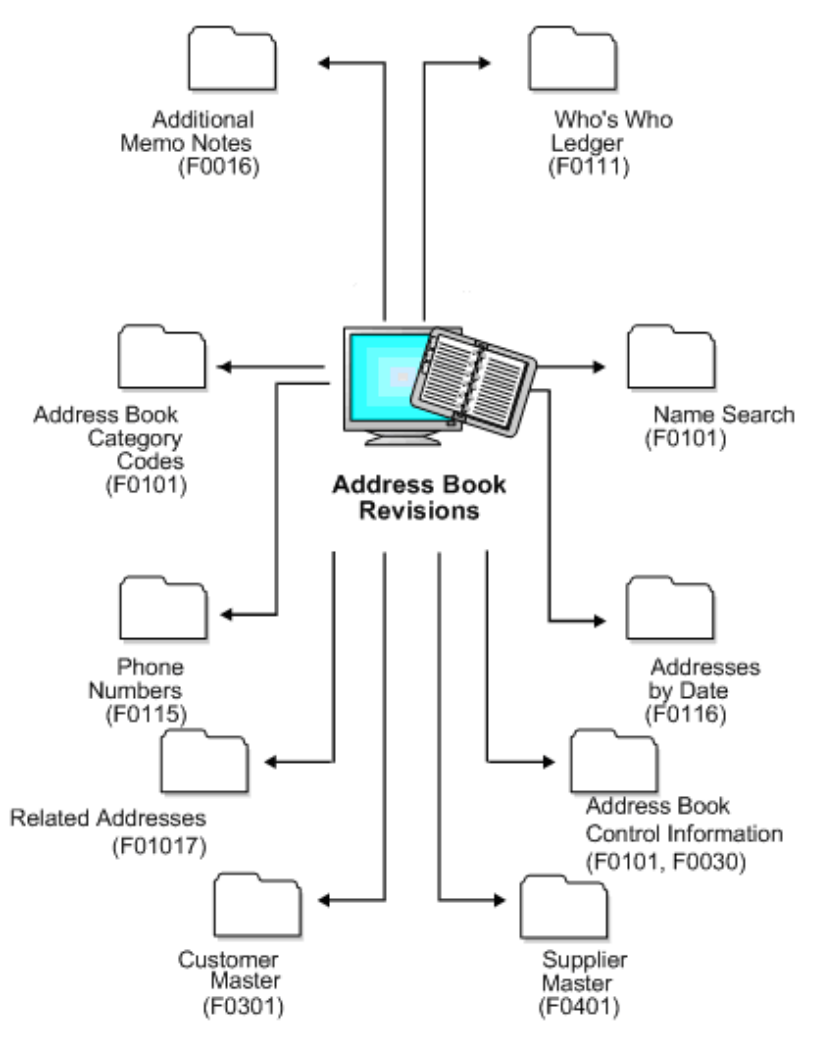

# <span id="page-30-3"></span>**Enter Address Book Records**

<span id="page-30-0"></span>This chapter contains these topics:

- Section [3.1, "Understanding Address Book Entry,"](#page-30-1)
- Section [3.2, "Entering Address Book Records."](#page-33-2)

## <span id="page-30-1"></span>**3.1 Understanding Address Book Entry**

The Address Book Revisions program (P01051) is the program from which you can access and enter all address book information for the address book record. Specifically, you use P01051 to add the alpha and mailing name, mailing address, city, state, postal code, country and phone numbers. Although all of these fields appear on the same screen, the system stores this information in the following files:

- Alpha name, mailing name, current address Address Book Master (F0101)
- Mailing address, city, state, country Address by Date (F0116)
- Phone numbers Address Book Contact Phone Numbers (F0115)
- Postal (zip) code Postal Code Transactions (F0117)

#### <span id="page-30-2"></span>**3.1.1 Understanding Processing Options**

Depending on the information you want to maintain, you can set processing options to automatically launch the following additional programs when you add a new address book record. Otherwise, you can access each of the programs from Address Book Revisions by selecting the corresponding function (or function key).

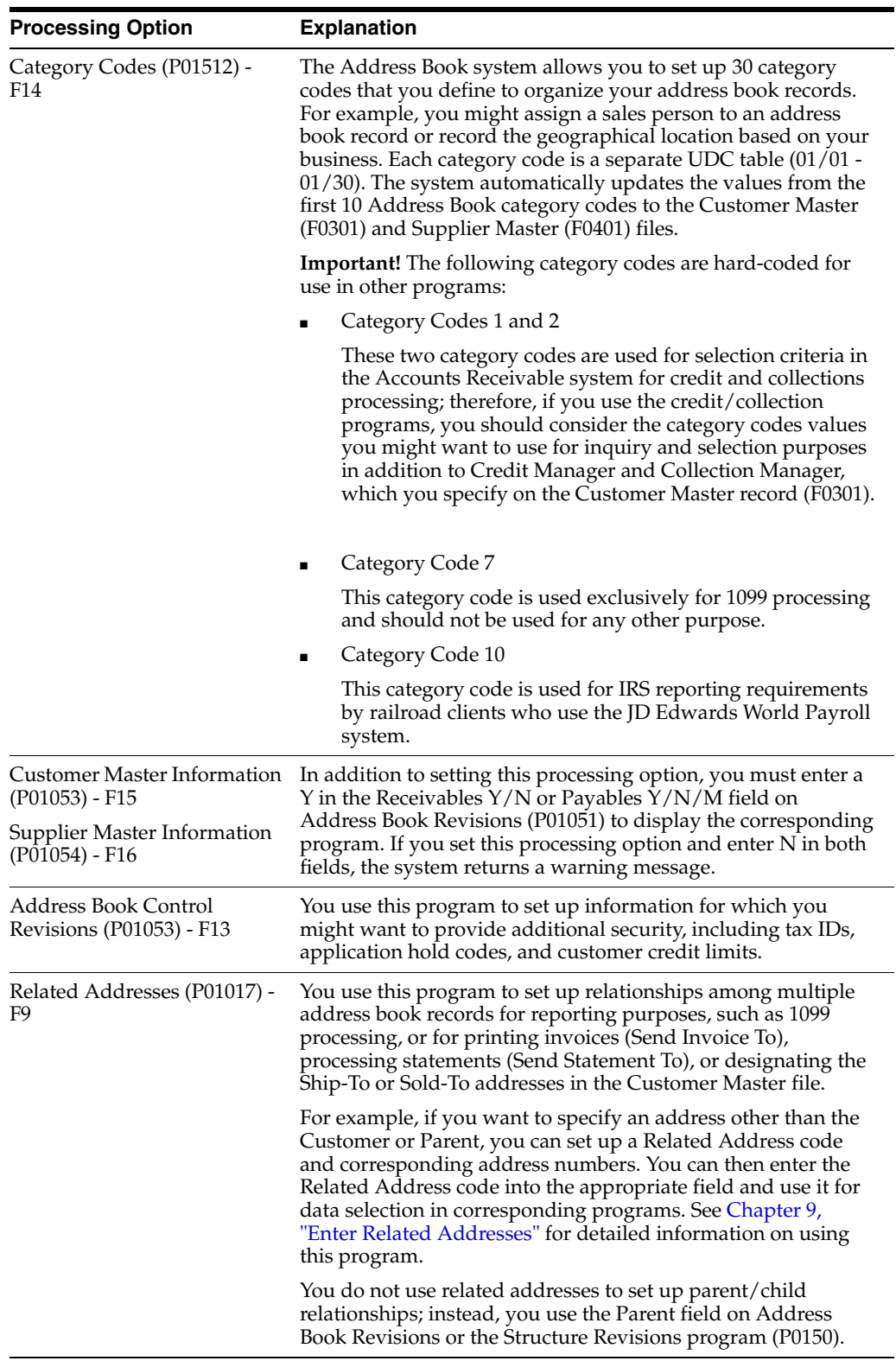

Additional processing options allow you to:

■ Generate audit records.

See Chapter [5, "Audit the Address Book System."](#page-56-3)

■ Determine whether to validate for duplicate entries based on the Alpha Name, Postal Code and City fields.

#### <span id="page-32-0"></span>**3.1.2 Understanding Addresses by Effective Date**

The system stores the mailing address, city, state, and country in the Address by Date file (F0116). If you want, you can enter a 1 in the Addresses by Effective Date field (EFS) in the Address Book Constants program (P0009011) to set up address book records by effective date. The system displays the Eff Date field on Address Book Revisions when this feature is activated and highlights the field when additional addresses exist. Use the Previous Effective Address (F19) and Next Effective Address (F20) functions to review address information by effective date.

#### **See Also:**

- Section [19.1, "Setting Up Constants for Address Book,"](#page-112-3)
- Section 7.2, "Adding Multiple Addresses using Address Revisions [\(P0116\)"](#page-65-1) for information on entering additional addresses by effective date and running the Effective Address Update.

#### <span id="page-32-1"></span>**3.1.3 Understanding Double-Byte Environments**

If you are in a double-byte environment, the system displays the two secondary fields for alpha name and mailing name on the Address Book Revisions screen (P01051). You complete the fields differently according to whether the language set up in your User Profile uses a double-byte character set:

- If the language in the User Profile uses a double-byte character set (such as Kanji and Japanese), you enter the double-byte characters in the Alpha (ALPH) and Mailing Name (MLMN) fields and the single-byte translation (such as English) in the Secondary Alpha (ALP1) and Secondary Mailing Name (MLN1) fields.
- If the language in the User Profile uses a single-byte character set (such as English) you enter the alpha and mailing name both (ALPH and ALP1) and (MLNM and MLN1) fields.

The systems uses the ALPH field for reporting and the ALP1 field for searching and sorting.

Additionally, the system uses the Description-Compressed field (DC) from the Address Book Master file (F0101) for search purposes when you use the Name Search program (P01200). Because the DC field can contain only single-byte characters, the system updates it differently, depending on whether you enter the Alpha Name (ALPH) using single-byte or double-byte characters:

- If you enter double-byte characters into the ALPH field, the system updates the DC field based on the single-byte entry from the ALP1 field (Secondary Alpha Name).
- If you enter single-byte characters into the ALPH field, the system updates the value directly into the DC field.

The system stores the Alpha Name (ALPH) and Secondary Alpha Name (ALP1) in the Address Book Master file (F0101) and the Mailing Name (MLNM) and Secondary Mailing Name (MLN1) in the Who's Who file (F0111).

#### <span id="page-33-0"></span>**3.1.4 Understanding Postal Code, City, State, County and Country Fields**

You must set up the state/province and corresponding country in the State-Province/Country Code file (F0075) prior to entering address book records. The system validates the state/country combination that you specify against a record in the F0075 file.

See Section [24.1, "Setting Up State-Province Country Codes."](#page-136-2)

Optionally, you can set up postal code, city, state and country information in the Postal Code Transactions file (F0117). If you establish information by postal code, you can streamline address book entry by providing only the postal code. The system retrieves the additional information from the F0117 file. The system does not validate whether the postal code that you enter exists in the F0117 file; it merely uses it to retrieve information. You can override the information that the system returns, if necessary.

See Section [21.1, "Setting Up Postal Codes for Address Book."](#page-122-3)

#### <span id="page-33-1"></span>**3.1.5 Understanding 1099 Processing Considerations**

If you issue 1099s to your suppliers, the IRS has specific guidelines for setting up address information. See Understanding Supplier Setup Requirements in the *United States 1099 Year-End Processing Guide*.

## <span id="page-33-2"></span>**3.2 Entering Address Book Records**

#### **Navigation**

#### **From Address Book (G01), choose Address Book Revisions**

When you enter an address book record, you can also enter additional information such as contact information (Who's Who), notes (generic text), tax information, and so forth.

Entering an Address Book record, includes the following tasks:

- Entering Basic Address Book Information (P01051)
- Assigning Category Codes (P010512)
- Entering Address Book Control Information (P010512)
- Entering Who's Who Information (P0111)
- Entering Additional Notes and Additional Query Search Criteria (P0016)
- Entering Additional Phone Numbers (P0075)

#### **See Also:**

- Chapter [7, "Enter and Maintain Multiple Addresses,"](#page-64-3)
- Chapter [8, "Enter Socio-Economic Information,"](#page-68-3)
- Chapter [9, "Enter Related Addresses,"](#page-72-2)
- Chapter [10, "Enter User Reserved Information,"](#page-76-2)
- Chapter 11, "Working with Address Book Email and URL [Addresses."](#page-80-1)

#### <span id="page-33-3"></span>**3.2.1 Before You Begin**

Set up the State-Province Country Codes.

#### <span id="page-34-0"></span>**3.2.2 Entering Basic Address Book Information (P01051)**

You use Address Book Revisions (P01051) to enter basic address book information to create employee, customer, and supplier profiles.

Unless you have a specific reason for assigning the address book number manually, such as entering address book records for companies, leave the Address Number field blank to let the system assign it from Next Numbers (F0002).

#### **To enter basic address book information**

On Address Book Revisions

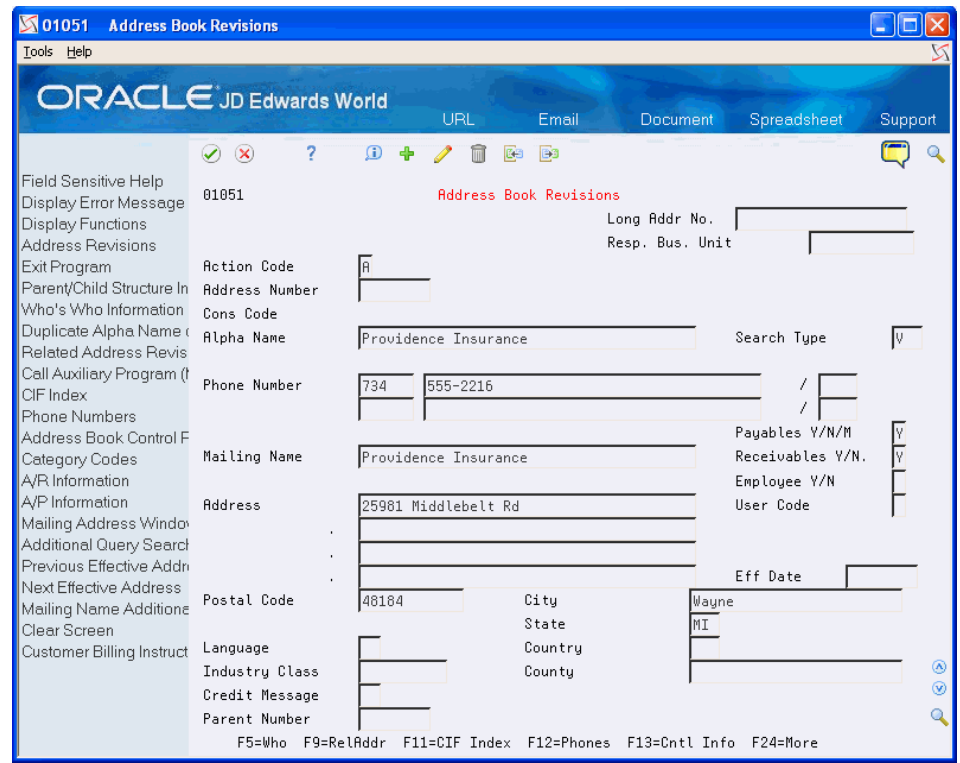

*Figure 3–1 Address Book Revisions screen*

- **1.** Use the Add action and complete the following required fields:
	- Alpha Name
	- Search Type
	- **Mailing Name**

Press F8 to copy the value of the Alpha Name to the Mailing Name field.

Responsible Business Unit

If you leave this field blank, the system supplies a value from the Data Dictionary item (MCU), usually 1.

**2.** Complete any of the remaining optional fields that display on the form and press Enter.

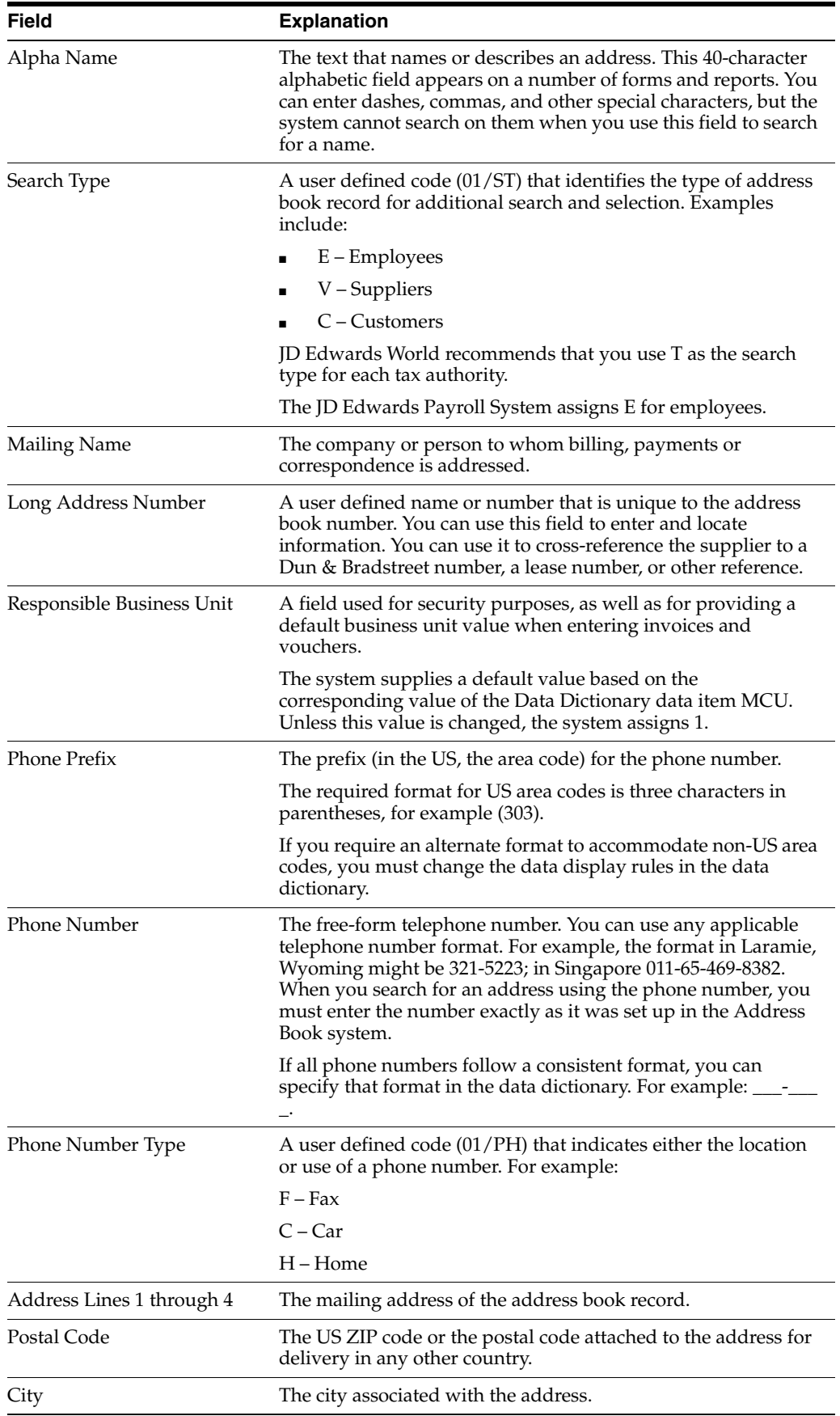
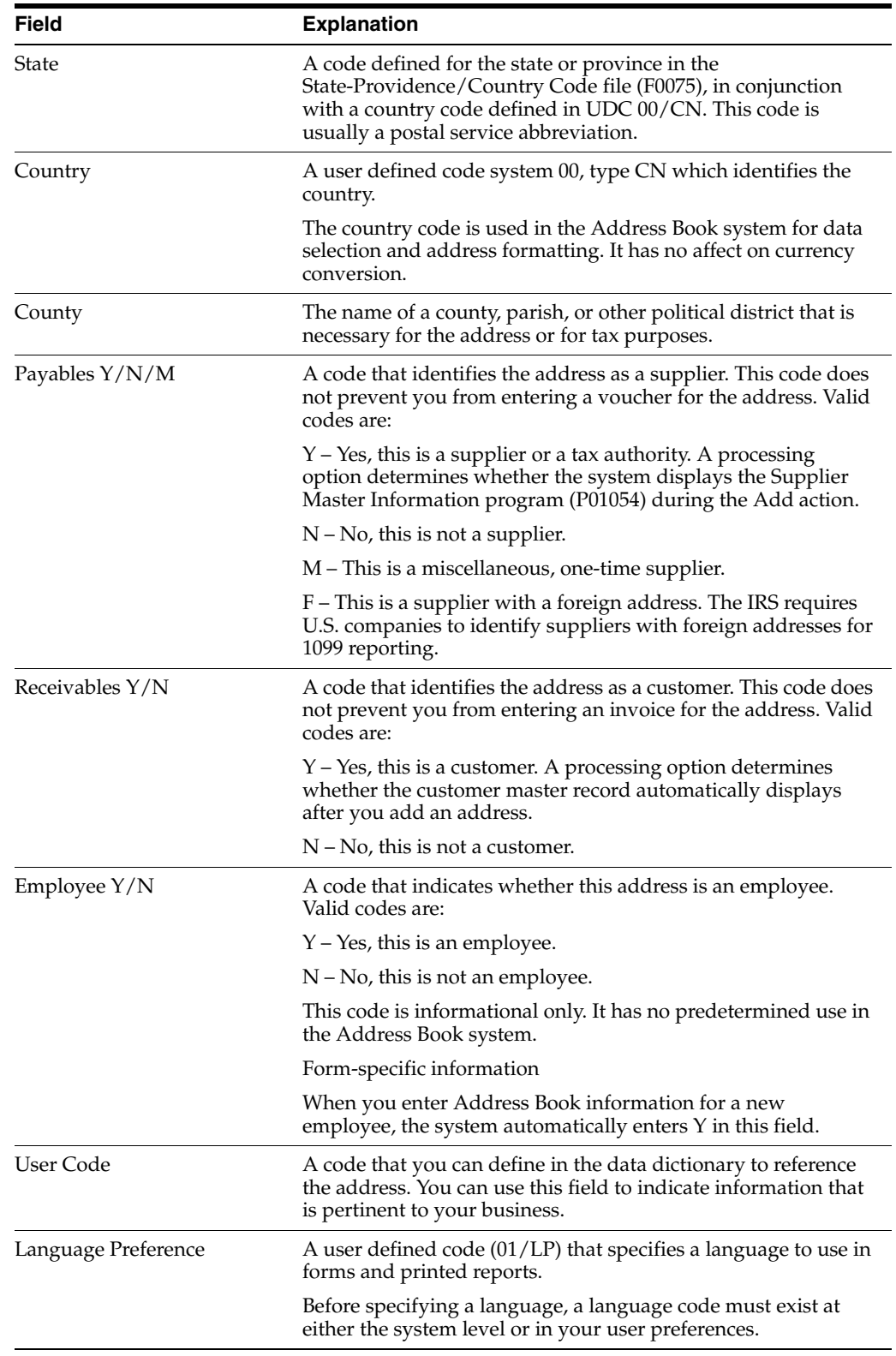

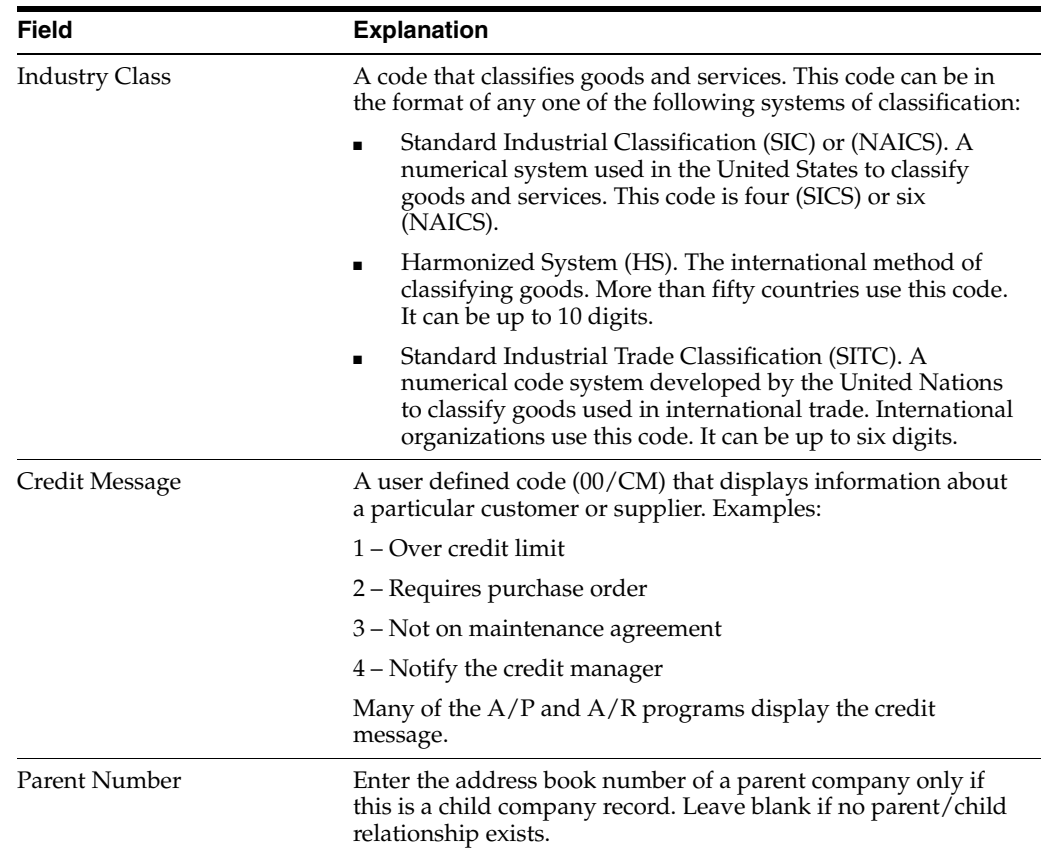

### **3.2.3 Processing Options**

[Address Book Revisions \(P01051\)](#page-258-0)

## **3.2.4 Assigning Category Codes (P010512)**

You can assign category codes to your address book records to organize them for reporting purposes or to uniquely identify them. The Address Book system provides 30 category codes to use. The system copies the first 10 category codes to the Customer Master (F0301) and Supplier Master (F0401) files.

#### **To assign category codes**

On Address Book Revisions

**1.** Locate the appropriate address book record and choose Category Codes (F14)

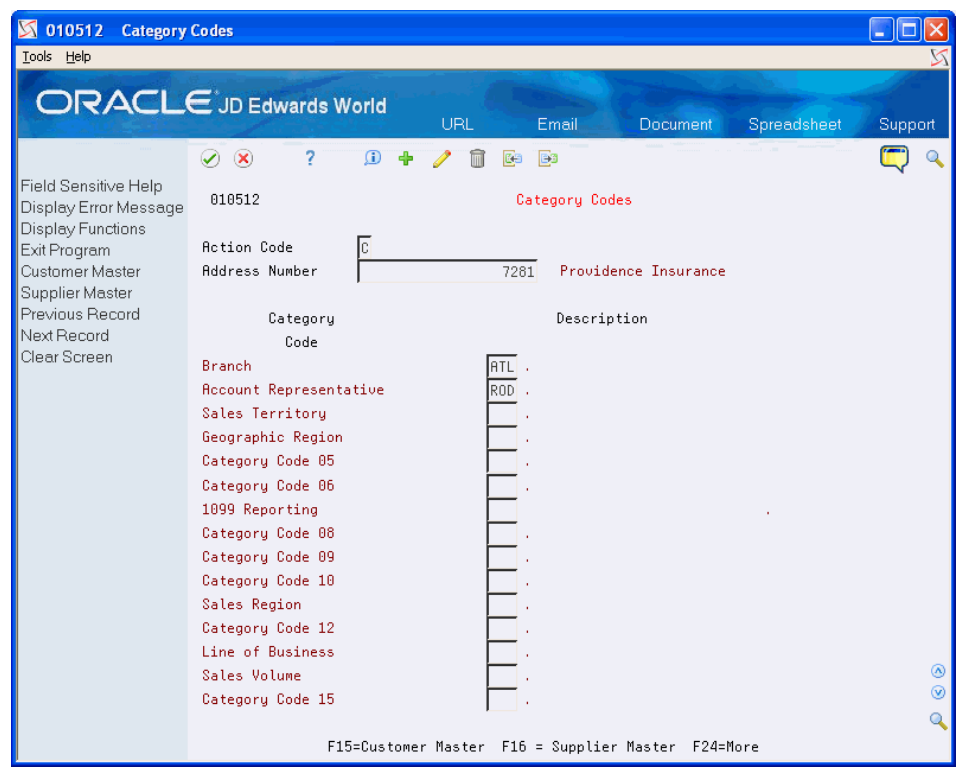

*Figure 3–2 Category Codes screen*

**2.** On Category Codes, enter a value in the unlabeled field for the desired category code or press F1 to display and select a valid code.

#### **3.2.5 Entering Address Book Control Information (P010513)**

You can use the Address Book Control Revisions program (P010513) to enter and update fields that need special security, such as tax ID, application hold codes, and credit limits. Controlled fields affect records in Address Book Master (F0101), A/R Ledger (F0301), and A/P Ledger (F0401)

Address Book Control Revisions (P010513) has processing options that you can set to suppress the display of the Tax ID and Credit Limit fields. Additionally, you can set a processing option to prohibit the entry of duplicate tax IDs.

#### **To enter address book control revisions**

On Address Book Revisions

**1.** Locate the appropriate address book record and choose Additional Information (F13):

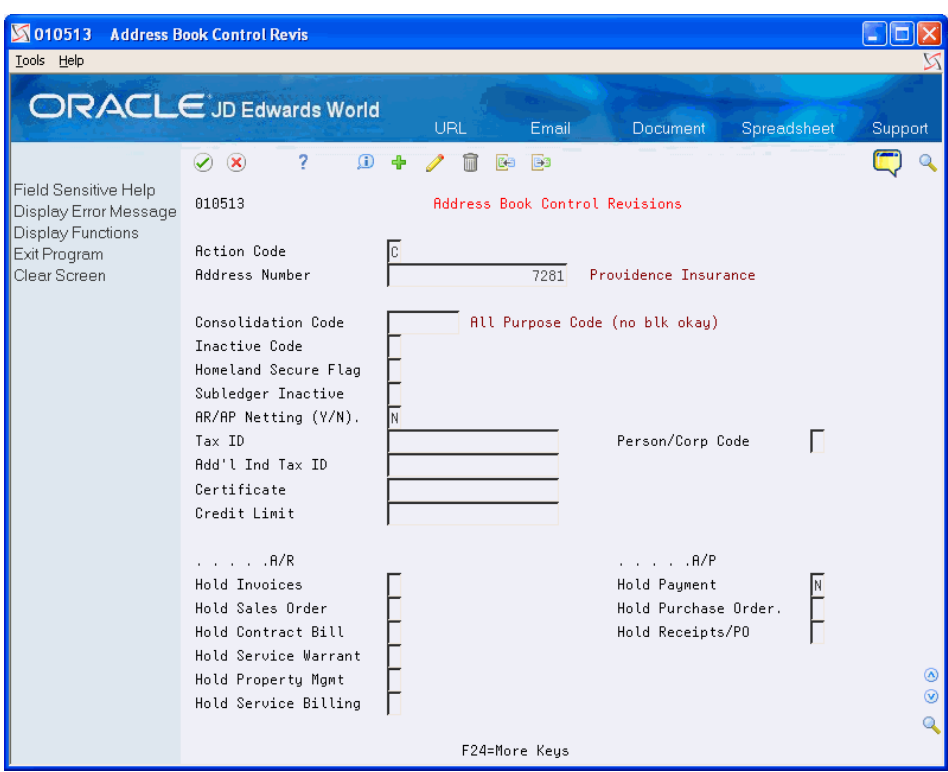

*Figure 3–3 Address Book Control Revisions screen*

- **2.** On Address Book Control Revisions, complete the following optional fields:
	- Consolidation Code
	- Inactive Code
	- Homeland Security Flag
	- AR/AP Netting
	- Subledger Inactive
	- $\blacksquare$  AR/AP Netting  $(Y/N)$
	- Tax ID
	- Person/Corporation Code
	- Additional Individual Tax ID
	- Certificate
	- Credit Limit
	- Application Hold Codes for A/R and A/P

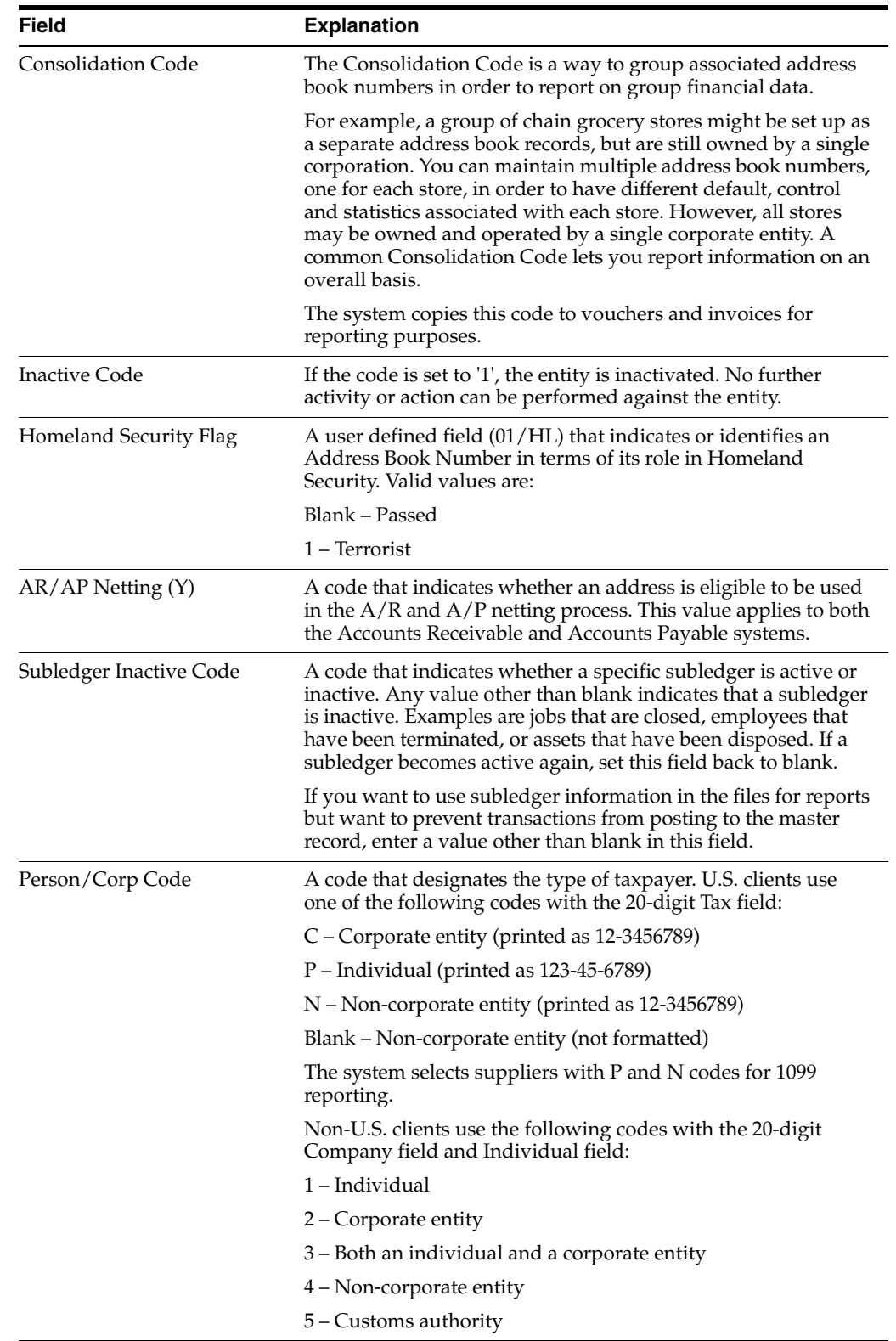

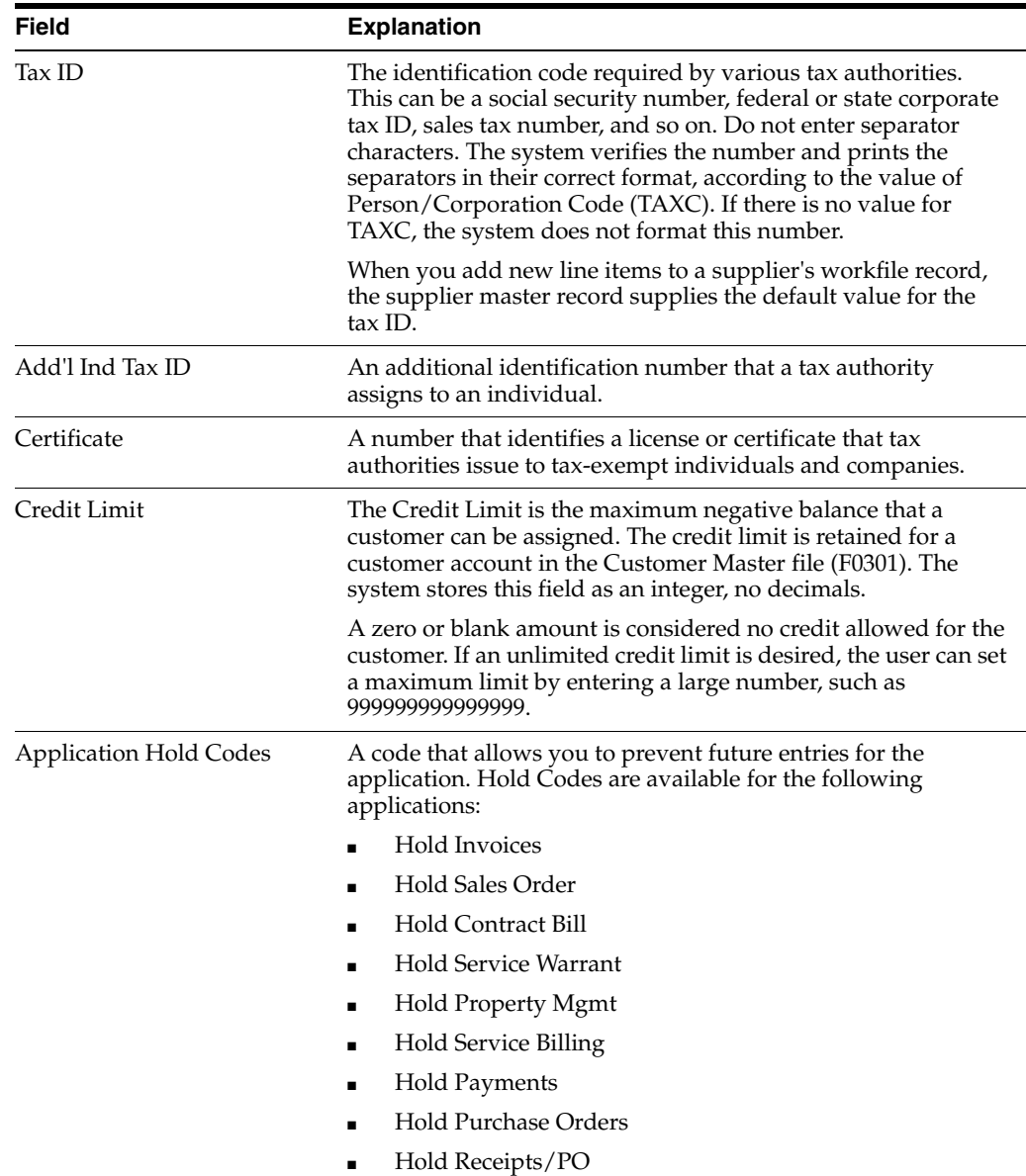

## **3.2.6 Processing Options**

[Address Book Control Revisions \(P010513\)](#page-259-0)

## **3.2.7 Entering Who's Who Information (P0111)**

In addition to the address book record for the company, such as ABC Supplies, you might want to enter the people you contact at ABC Supplies, as well as their addresses and phone numbers. You use the Who's Who program (P0111) to enter contact information for the address book record.

When you add an address book record, the system also creates a record in the Who's Who file (F0111) for that address record. The system assigns line number 0 (zero) to this record and highlights it for you on the Who's Who screen. You can protect this record from changes by setting the processing option, Mailing Address in Who's Who, to 1 in Address Book Revisions (P01051).

Options from the Who's Who program provide access to the following programs to enter additional information:

Mailing Name Addition Window (P0111W) - Option 5

Use this program to enter details, such as title, salutation, given, middle, and surname, and category codes for organizing you contact information.

Email/URL Revisions (P01018) - Option 8

Enter email addresses and URL information.

See Section [11.2, "Entering Address Book Email/URL Revisions."](#page-82-0)

Phone Numbers (P01075) - Option 1

If more than one phone number exists for a record, the system displays  $a + (plus)$ sign) between the Phone Number and Seq Number fields on the Who's Who screen.

■ Address Revisions (P0116) - Option 3

Use this program to enter one or more addresses for each Who's Who record.

See Chapter [7.2, "Adding Multiple Addresses using Address Revisions \(P0116\)."](#page-65-0)

#### **To enter who's who information**

On Address Book Revisions

**1.** Locate the appropriate address book record and choose Who's Who Information (F5).

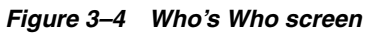

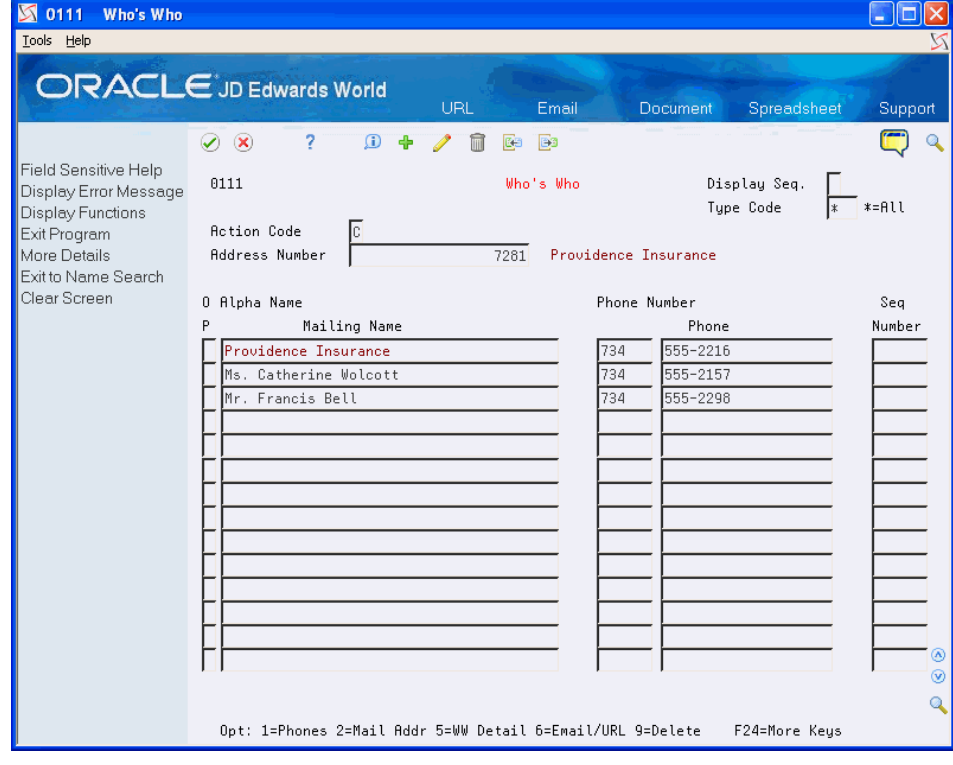

**2.** On Who's Who, complete the following fields:

- Mailing Name
- Phone Prefix and Phone Number
- Sequence Number
- **3.** Access the detail area (F4).

#### *Figure 3–5 Who's Who (Detail) screen*

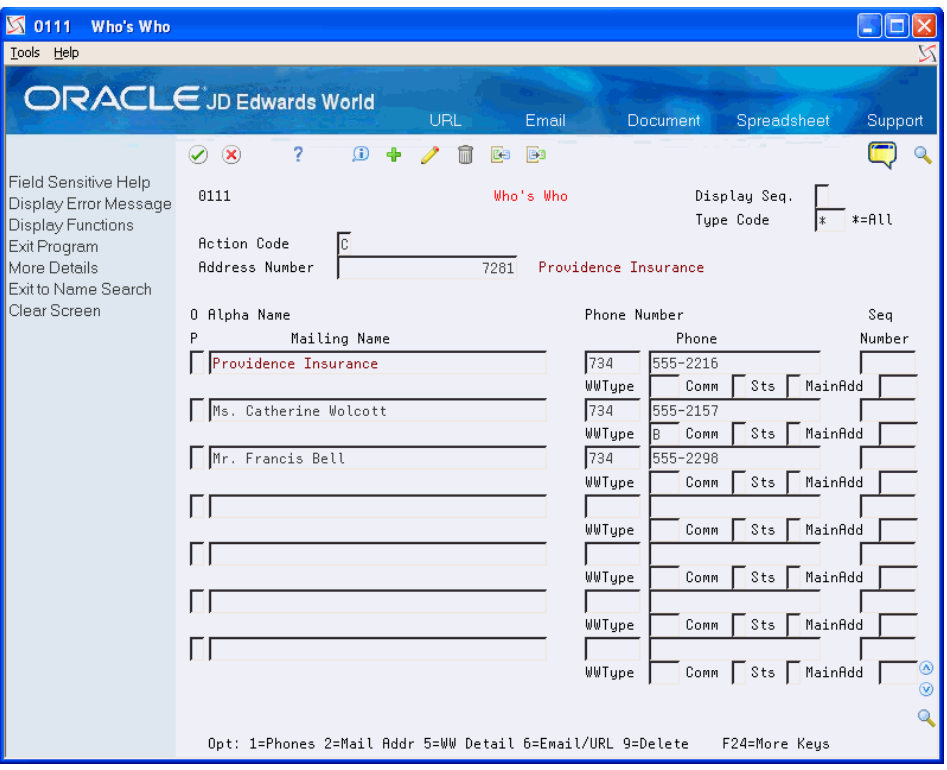

- **4.** Complete the following optional fields:
	- WWType
	- Comm (Preferred Communication Method)
	- Sts (Who's Who Status)
	- MainAdd
- **5.** To add additional who's who information to a record, enter 5 in the Option field next to appropriate mailing name.

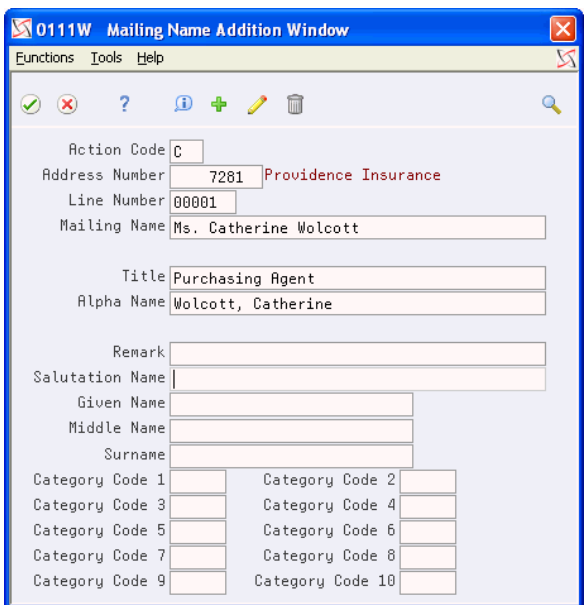

*Figure 3–6 Mailing Name Addition Window screen*

- **6.** On Mailing Name Addition Window, complete the following optional fields:
	- Title
	- Alpha Name
	- Remark
	- Salutation Name
	- Given Name
	- Middle Name
	- **Surname**
	- Category Code

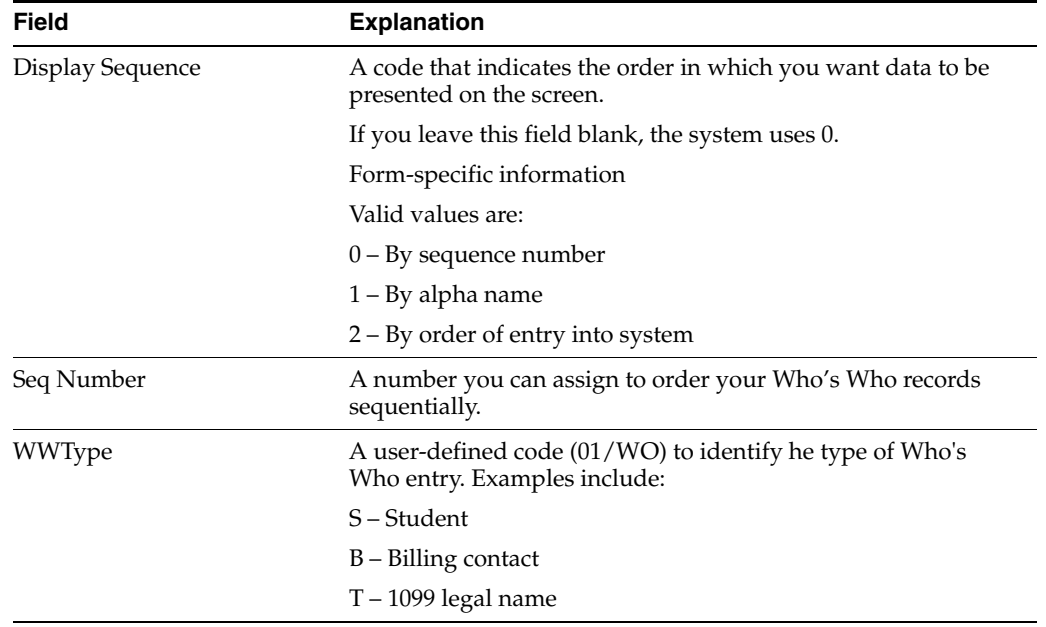

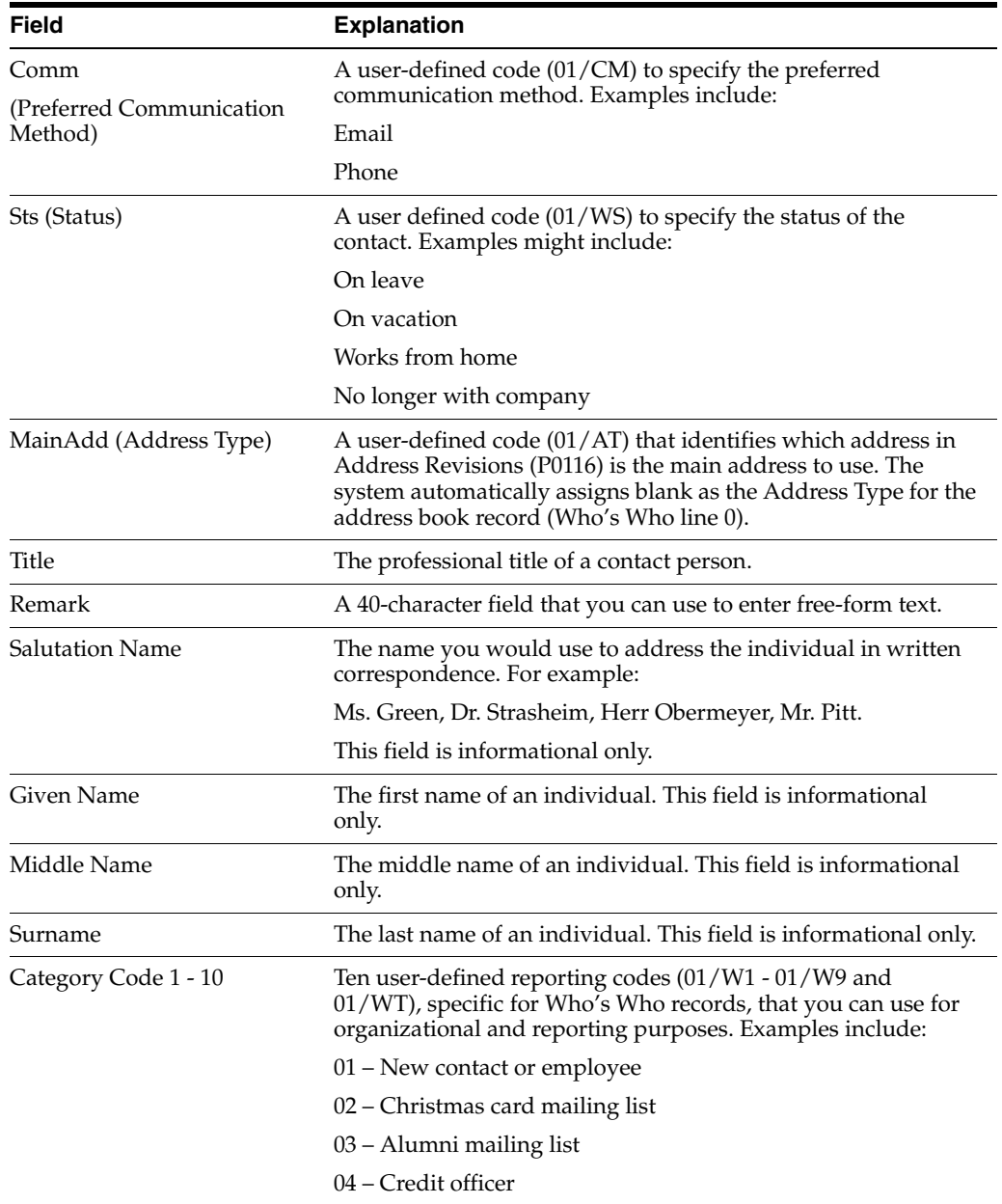

## **3.2.8 Entering Additional Notes and Additional Query Search Criteria (P0016)**

The system provides two functions that you can use to enter notes (generic text): Additional Notes (F6) and Additional Query Search Criteria (F18). Although the programs appear identical (P0016), the system uses the information that you enter differently:

Information that you enter in Additional Notes (F6) is available for inclusion when you print one of the address book reports; however, the information is not available for using the Query Search function (F16) from Name Search (P01200).

The system stores information in the Generic Text files (F0016, F00161, F00162, F00163, and F00164) for the \*ADDNOTE application.

Information that you enter in Additional Query Search Criteria (F18) is included only for using the Query Search function (F16) from Name Search (P01200). The information is not available for reporting purposes.

The system stores information in the Generic Text files (F0016, F00161, F00162, F00163, and F00164) for the \*ADDRESS application.

Regardless of which program you use, information that you enter is available for viewing by choosing the corresponding function.

#### **To enter additional notes or additional query search criteria for an address book record**

On Address Book Revisions

- **1.** Locate the appropriate address book record and choose Additional Notes (F6) or Additional Query Search Criteria (F18).
- **2.** On Additional Address Book Notes or Additional Query Search Criteria, enter text.
- **3.** If you have a model or standard memo set up, choose Models (F15) and perform one of the following:
	- Select the appropriate model
	- Change the text of an existing model, as needed

#### **3.2.9 Entering Additional Phone Numbers (P01075)**

You can enter an unlimited number of phone numbers for each address book number. You can specify different types of phone numbers, such as office, cell, or fax.

#### **To enter additional phone numbers**

On Address Book Revisions

**1.** Locate the appropriate address book record and choose Phone Numbers (F12).

*Figure 3–7 Phone Numbers screen*

|        | 01075 Phone Numbers                                |                        |                     |               |
|--------|----------------------------------------------------|------------------------|---------------------|---------------|
|        | Eunctions Tools Help                               |                        |                     | ∽             |
|        | $\otimes$ ? $\mathbb{D}$ + $\nearrow$ $\mathbb{D}$ |                        |                     |               |
|        | Action Code C<br>Address Number                    | 7281                   | Providence Insuranc |               |
| Prefix |                                                    | Phone<br><b>Number</b> |                     | Phone<br>Type |
| 734    | 555-2216                                           |                        |                     |               |
|        | Cntry Pref:                                        | Phone Ext:             |                     |               |
| 313    | 333-4461                                           |                        | FAX                 |               |
|        | Cntry Pref                                         | Phone Ext              |                     |               |
|        |                                                    |                        |                     |               |
|        | Cntry Pref                                         | Phone Ext              |                     | ⊛ ⊚           |
|        |                                                    |                        |                     |               |
|        |                                                    |                        |                     |               |
|        |                                                    |                        |                     |               |

- **2.** On Phone Numbers, complete the following fields:
	- Prefix
	- Phone Number
	- Phone Type

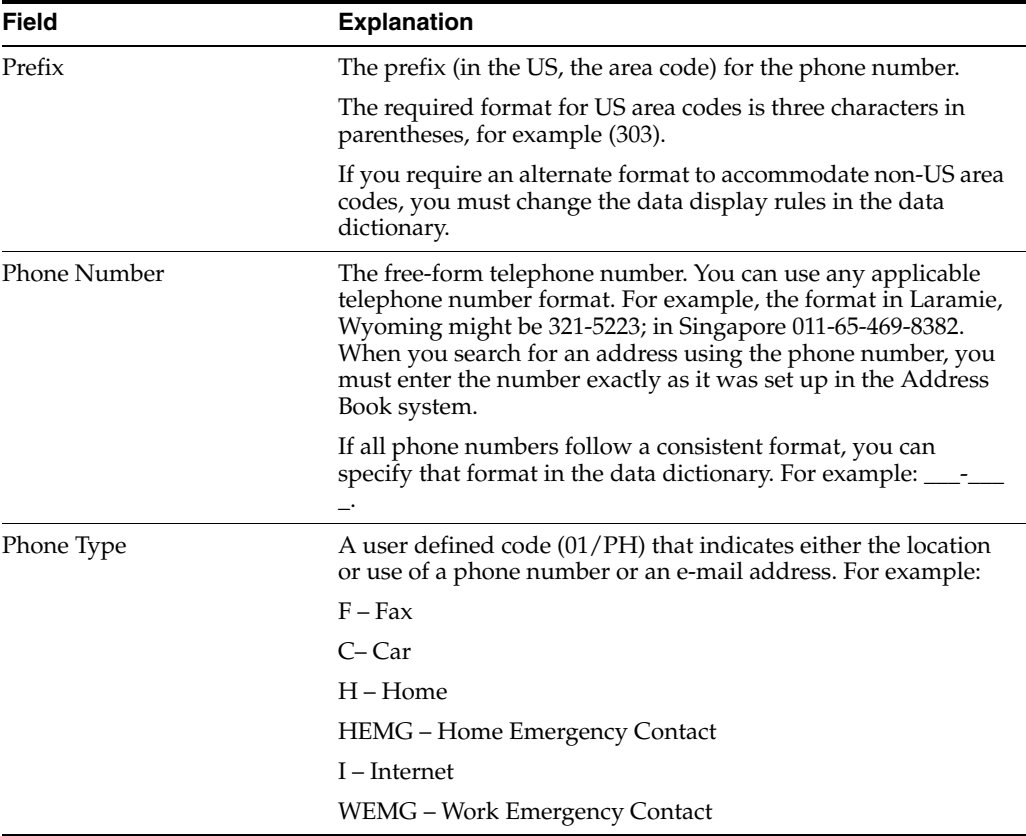

## **3.3 What You Should Know About**

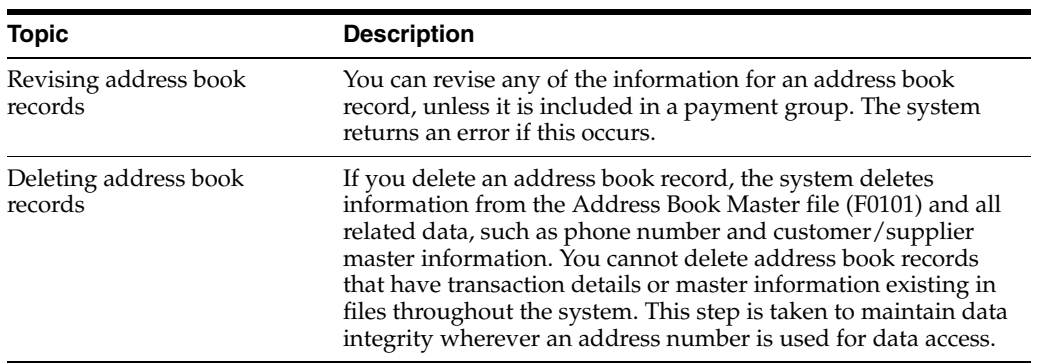

**4**

# **Locate Address Book Records**

This chapter contains these topics:

- Section [4.1, "Understanding Name Search \(P01200\),"](#page-48-1)
- Section [4.2, "Searching Records,"](#page-48-0)
- Section [4.3, "Displaying Fields,"](#page-52-0)
- Section [4.5, "Locating Address Book Records."](#page-54-0)

## <span id="page-48-1"></span>**4.1 Understanding Name Search (P01200)**

You use the Name Search program (P01200) to locate an address book record when you want to make revisions or to verify that the record has not been previously entered. Additionally, the Name Search program provides you with numerous options for searching records with common values for updating purposes. For example, you can locate all employee records for a specific postal code or you can review all the addresses for a particular parent number, business unit, or category code value.

## <span id="page-48-0"></span>**4.2 Searching Records**

The program provides two methods for searching and displaying address book records:

- Using an alpha search
- Using the Query search feature

#### **Note:**

Both the types of searches can utilize one or more of the filter fields in the header portion of the screen to provide additional search criteria.

After you display the results of your search you can export it to a spreadsheet to print it, if desired, using the Export to IFS File function (F23).

See the *JD Edwards World Technical Tools Guide* for information about using the export feature.

#### **4.2.1 Using an Alpha Search**

You can use any of the fields in the header portion of the screen to locate specific address book records. No one field is mandatory to complete (including Alpha Name); each field works independently, as well as in conjunction with the values specified in

other fields. For example, using the Alpha Name, Search Type and Postal Code fields, you can locate all employee address book records beginning with S from postal code 80201 or using the Category Code/Cat Code # field, you could display all records with the value WEST in category code 2.

The system automatically applies *wildcard* processing to the letters that you provide in the Alpha Name field. For example, if you type CAR, the system displays all alpha names that begin with CAR. You do not need to supply the \* to invoke wildcard processing.

You can also set processing options to display the Tax ID field to use in your search; otherwise, you can use the Query search feature to locate address book records by tax ID.

#### **4.2.2 Using the Query Search Feature**

If you want to perform a search over fields that are not displayed in the header portion of the screen, you can use the Query search feature to locate records from fields in addition to the Alpha Name, such as phone number, mailing address, city, Who's Who contact information, category codes, and additional search text. Using the Query search feature allows you to search on an alpha or numeric string that you enter in the Alpha Name field. In other words, if you type CAR in the Alpha Name field, the system returns records that contain CAR in the Alpha Name, Address, Phone Number, City, Category Code fields, Generic Text, and so forth.

The Query search feature locates records from the Address Book Word Search Master file (F01800), which you must build and maintain by running the Build Search Word File (P01BDWRD) and Refresh Search Word File (P01820) programs, respectively.

See Section [40.1, "Understanding the Search Word File"](#page-210-0) for detailed information.

#### **Important!:**

The Query search feature works only on the generic text that you enter using the Additional Query Search Criteria function (F18) from Address Book Revisions; it does not include the generic text that you enter using the Additional Notes function (F6).

The Query search feature also allows you to use \* as a wildcard. Unlike the alpha search, the system does not automatically perform a wildcard search, you must specify to do so by adding the \* (wildcard) to the string you type in the Alpha Name field. For example, if you type CAR\*, the system locates all records with letters that begin with CAR. The system processes the wildcard only at the end of the letters you type, regardless of where you enter it. For example, if you type \*CAR, the system locates the same records as if you typed \*CAR.

#### **4.2.3 Examples of Searches**

These screen prints illustrate the difference between using a simple alpha search, using a Query search, and using a Query search with a wildcard.

This is the results list from performing an alpha search:

| $\boxtimes$ 01200<br><b>Name Search</b><br>Tools Help                                                                                                    |                                                                                                    |                                                             |
|----------------------------------------------------------------------------------------------------|----------------------------------------------------------------------------------------------------|-------------------------------------------------------------|
|                                                                                                    | <b>ORACLE</b> JD Edwards World<br><b>URL</b><br><b>World Resources</b><br>Document<br>Email                                                                                                    | Oracle                                                      |
| Field Sensitive Help<br>Display Error Message<br>Display Functions<br>Toggle Alpha Name/Ma<br>Exit Program<br>Detail Information<br>Toggle Address Line 1/<br>Toggle Cursor<br>Bank Transit/Account W<br>Glossary<br>Query Search<br>Clear Screen<br>Export to IFS File | 7<br>⊘<br>$\mathbf{x}$<br>01200<br>Name Search<br>Alpha Name<br>Search Tupe<br>Icar<br>Bus. Unit<br>Pers/Corp<br>Cons Cd<br>Category Code/Cat Code #<br>State<br>Country<br>Postal Code<br>1*<br>* Receivables * Inactive Code<br>Pauables<br>Parent<br>$\vert$ *<br>0P<br>Address Line 1<br>Alpha Name<br>Carbone & Carlino<br>Attorneys at Law<br>Carmen's Catering<br>5462 W. 1st Ave.<br>Carmichael, Bradley D.<br>555 E. Iliff, #947<br>Carriage Creations<br>9073 East Broadway Turnpike | Q<br><b>ST</b><br>т<br>ŋ.<br>E<br>c<br>⊛<br>$^{\circ}$<br>Q |
|                                                                                                    | 4=Sel 8=CIF 9=Phone F5=Col 2 Fmt F8=Bank F16=Query<br>$0pt: 1=AB$<br>F24=More                                                                                                    |                                                             |

*Figure 4–1 Name Search screen*

The system uses only the Alpha Name field as the search criteria and returns all records that begin with CAR

This is the results list from performing a Query search:

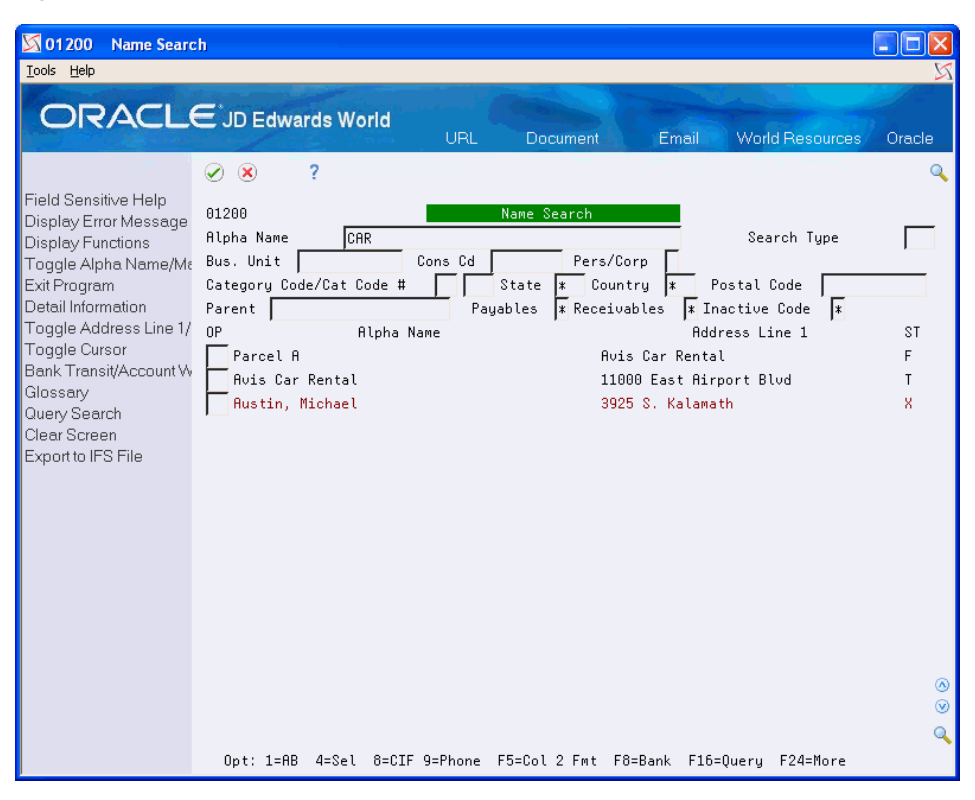

*Figure 4–2 Name Search (Results) screen*

In this type of search, the system searches for any record that includes CAR as a separate word in any of the fields from the F01800 file. In this case, it locates CAR in the Alpha Name field, the Address 1 line field and in the Phone Number field (see below):

*Figure 4–3 Phone Numbers (Results) screen*

|        | 01075 Phone Numbers                                                      |                |
|--------|--------------------------------------------------------------------------|----------------|
|        | Functions Tools Help                                                     |                |
|        | $\mathbb{R}$ ? $\mathbb{R}$ $\rightarrow$ $\mathbb{R}$                   |                |
|        | Action Code I<br><b>Address Number</b><br><b>Austin, Michael</b><br>6779 |                |
| Prefix | Phone<br>Phone<br>Number<br>Type                                         |                |
| 303    | 892-4859                                                                 |                |
|        | Phone Ext:<br>Cntry Pref:                                                |                |
| 303    | 892-4850 (CAR)                                                           |                |
|        | Phone Ext<br>Cntry Pref                                                  |                |
|        |                                                                          |                |
|        | Cntry Pref<br>Phone Ext                                                  | $\circledcirc$ |
|        |                                                                          |                |
|        |                                                                          |                |
|        |                                                                          |                |

This screen shows the results of performing a Query search using a wildcard:

| $\boxtimes$ 01200<br>Name Search                                                                                                    |                                                                                                    |                                                             |
|----------------------------------------------------------------------------------------------------|----------------------------------------------------------------------------------------------------|-------------------------------------------------------------|
| Tools Help                                                                                                    |                                                                                                    |                                                             |
|                                                                                                    | <b>ORACLE</b> JD Edwards World<br><b>URL</b><br>World Resources<br>Document.<br>Email                                                                                                    | Oracle                                                      |
| Field Sensitive Help<br>Display Error Message<br>Display Functions<br>Toggle Alpha Name/Ma<br>Exit Program<br>Detail Information<br>Toggle Address Line 1/<br>Toggle Cursor<br>Bank Transit/Account W<br>Glossary<br>Query Search<br>Clear Screen<br>Export to IFS File | 7<br>$\bullet$<br>$\infty$<br>01200<br>Name Search<br><b>Alpha Name</b><br>CAR*<br>Search Tupe<br>Pers/Corp<br>Bus. Unit<br>Cons Cd<br>State $\overline{\ast}$<br>Category Code/Cat Code #<br>Country<br>Postal Code<br>$\mathbf{R}$<br>* Receivables  * Inactive Code  *<br>Pauables<br>Parent  <br>0P<br>Alpha Name<br><b>Address Line 1</b><br>Parcel A<br><b>Avis Car Rental</b><br><b>Avis Car Rental</b><br>11000 East Airport Blud<br>3925 S. Kalamath<br><b>Austin, Michael</b><br>Carbone & Carlino<br>Attorneys at Law<br>Perpetual Care Fund<br>8055 E. Tufts Ave<br>Carbone & Carlino<br>Attorneus at Law<br>Carmen's Catering<br>5462 W. 1st Ave.<br>Carmichael, Bradley D.<br>555 E. Iliff, #947<br>2939 Marine Blud<br>Moriya, Carol<br>Colombian Coffee Companu<br>Carrera 18 No. 94-67 | $\mathbf Q$<br><b>ST</b><br>F<br>т<br>x<br>т<br>n<br>F<br>Ü |
|                                                                                                    | Carriage Creations<br>9073 East Broadway Turnpike<br>Drayage Carrier<br>SPEEDNS<br><b>FINENS</b><br>LessTruk Carriers, Inc.<br>4515 Allmand<br>Parcel Carriers, Inc.<br>12345 6th Street                                                                                                    | r.<br>v<br>v<br>v<br>⊛<br>V.<br>$\circledcirc$<br>v         |
|                                                                                                    | Opt: 1=AB 4=Sel 8=CIF 9=Phone F5=Col 2 Fmt F8=Bank F16=Query F24=More                                                                                                    | Q                                                           |

*Figure 4–4 Name Search (Wildcard) screen*

## <span id="page-52-0"></span>**4.3 Displaying Fields**

In addition to the numerous options for searching for records, the program also provides several options for displaying different fields on the screen. By default, the system displays Alpha Name and Address Line 1 in the first two fields in the detail area of the Name Search screen, but you can change both fields, if desired:

- Using the Toggle Alpha Name/Mailing Name function (F2), you can display either Alpha Name or Mailing Name in the first field in the detail area of the screen.
- Using the Format Control processing option you can choose which field to display in the second field by default (Address Line One, City, Phone Number, Address Book Number, or Credit Message), and then choose the order of additional fields to display using the Toggle/Address Line 1/City/Phone Format function (F5). You sequence the fields you want to display. For example, if you never want to display the credit message, do not assign a sequence to that field.

You can set additional processing options to:

- Provide a default value for the Search Type field
- Display the Tax ID field to use for search criteria
- Retain the fields that you populate for subsequent searches
- Provide the Phone Type to use to retrieve the corresponding phone number that displays when you use that processing option format. Otherwise, you can use Option 9 to display all phone numbers for an address book record.

If you do not specify a value in this processing option, the system displays the first phone number from the Address Book Contact - Phone Numbers file (F0115) for the address book record.

## **4.4 Reviewing Customer and Supplier Information**

The Customer Master (F0301) and Supplier Master (F0401) files store YTD and prior-year amounts, as well as other information pertaining to a customer or supplier. The information is available to display from the Name Search program using options 16 (Customer Information) and 17 (Supplier Information), as shown below:

*Figure 4–5 Customer Information Window screen*

| <b>SOO1NS3W</b> Customer Information Window |               |                             |           |            |
|---------------------------------------------|---------------|-----------------------------|-----------|------------|
| Functions Tools Help                        |               |                             |           |            |
| 2<br>$\infty$                               |               |                             |           |            |
| 001NS3W                                     |               | Customer Information Window |           |            |
|                                             | 6000          | Easter, Melvyn              |           |            |
| G/L Class                                   |               | Unapl Cash G/L Class        |           |            |
| Print Statement (Y/N                        | γ             |                             |           |            |
| Send Statement to                           | C             | Amount Due                  | .00       |            |
| ABC Code Sales                              | $C$ $C$ $C$   | YTD Finance Charges.        | .00.      |            |
| Payment Terms - A/R.                        |               | High Balance                | .00       |            |
| Apply Finance Charge                        | N             | Date of High Balance        |           |            |
| Balance Forward-Open                        |               | Last Applied Amount.        | 1,202.12  |            |
| Credit Check Handlin                        |               | Date Last Paid              |           |            |
| Date of Last Credit                         | 04/11/11      | Invoiced This Year          | 1,521.05  |            |
| Date of First Invoic                        | 04/12/15      | Invoiced - Prior Yea        | 21,535.61 |            |
| Last Invoice Date                           | 04/12/15      |                             |           |            |
| Default Subsidiaru                          |               |                             |           |            |
| Average Days Late                           | 888           |                             |           |            |
|                                             |               |                             |           |            |
|                                             |               |                             |           | $(\wedge)$ |
|                                             | F24=More Keys |                             |           | $\odot$    |
|                                             |               |                             |           |            |
|                                             |               |                             |           |            |
|                                             |               |                             |           |            |

*Figure 4–6 Supplier Information Window screen*

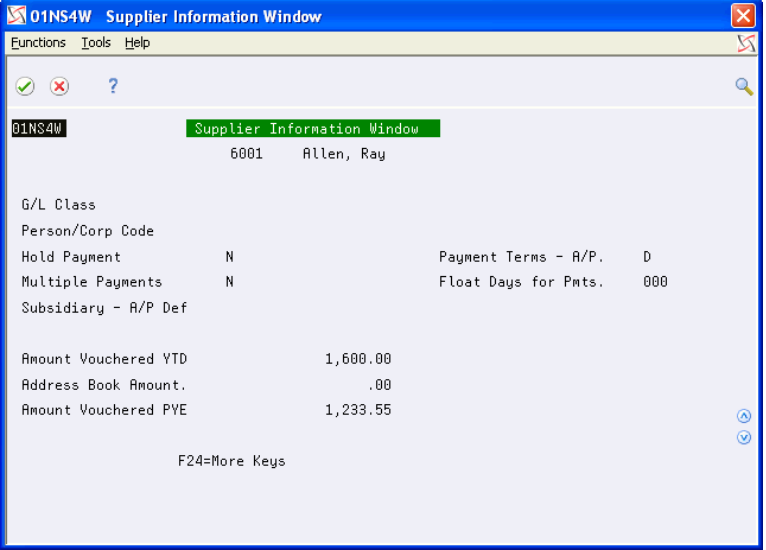

## <span id="page-54-0"></span>**4.5 Locating Address Book Records**

#### **Navigation**

**From Address Book (G01), choose Name Search**

On Name Search

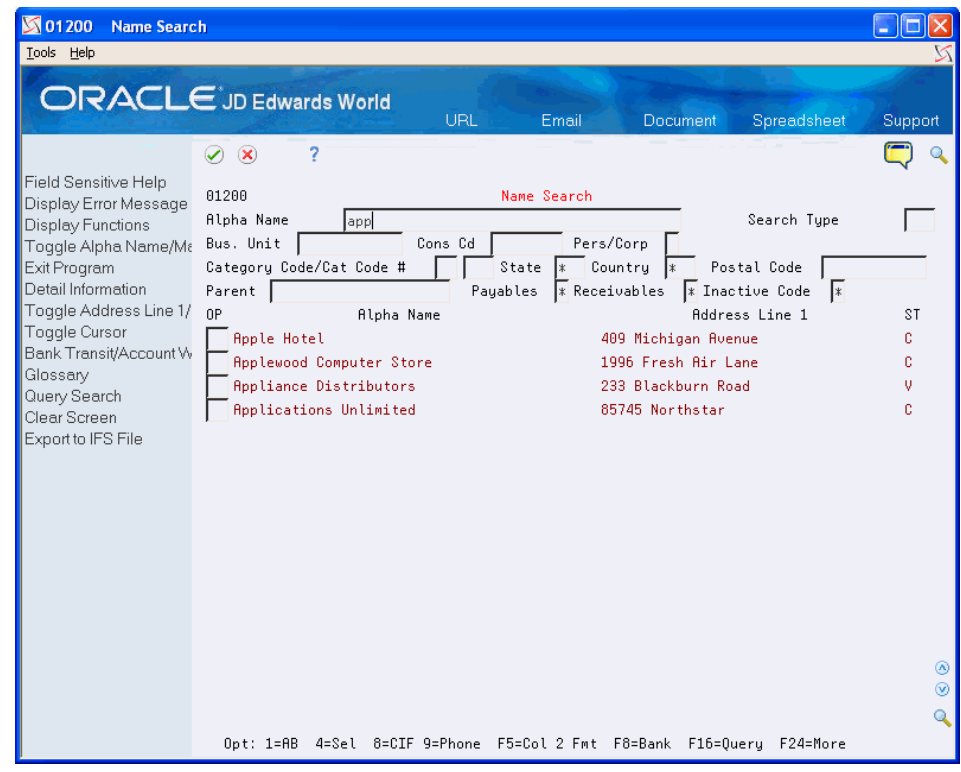

*Figure 4–7 Name Search (Address Book Records) screen*

Complete one or more of the following fields to define your search criteria and press Enter or choose Additional Query Search (F16).

- Alpha Name
- Search Type
- **Business Unit**
- Consolidation Code
- Person/Corporation
- Category Code/Cat Code #
- **State**
- **Country**
- Postal Code
- Parent
- Payables
- **Receivables**
- **Inactive Code**

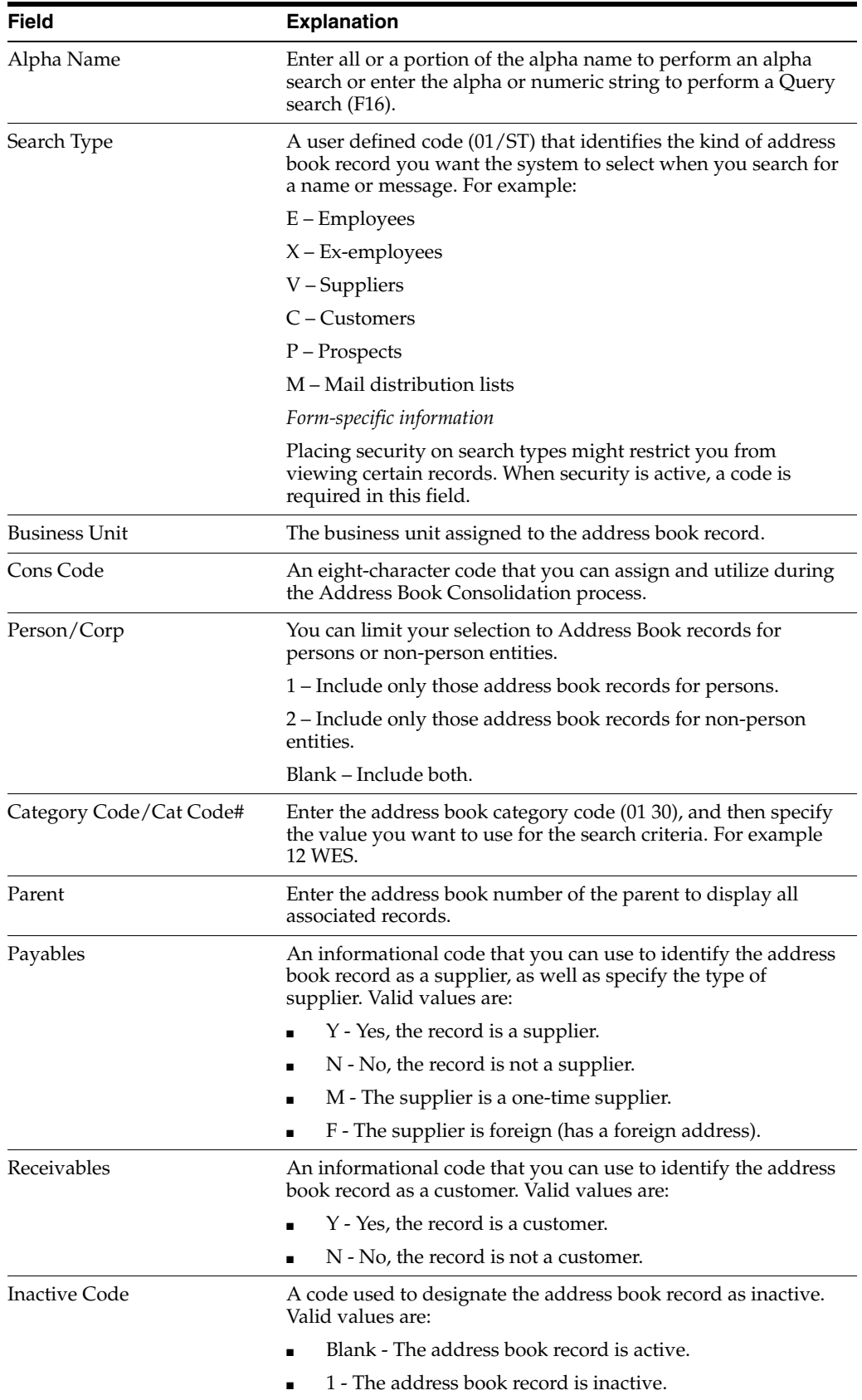

# **Audit the Address Book System**

This chapter contains these topics:

- Section [5.1, "Understanding Address Book Auditing,"](#page-56-0)
- Section [5.2, "Updating the Audit Log,"](#page-56-1)
- Section [5.3, "Printing the Audit Log,"](#page-57-0)
- Section [5.4, "Purging the Audit Log."](#page-58-0)

## <span id="page-56-0"></span>**5.1 Understanding Address Book Auditing**

JD Edwards World provides three methods that you can use to audit the address book files for additions, changes and deletions.

- The Address Book Master File Audit Log (F0101A)
- The Approval Management system (00A)

If the Audit Log does not track the changes to the fields you want, you can use the Approval Management system to track additions, changes and deletions to any of the address book files or fields. Additionally, you can set up criteria for changes that require approval. You decide which information you want to audit. For example, you might want to audit only changes to the Credit Limit field and deletions. When you use Approval Management, the system writes a transaction to a file that you can use for reporting purposes.

See Overview to Approvals Management in the *JD Edwards World Technical Tools Guide* for detailed information about setting up and using the approval management system for address book.

■ The Database Audit Manager (DBAM)

If you do not need to set up approvals, you might consider using the Database Audit Manager to track the changes you make to the address book system. Unlike the Approval Management system, the Database Audit Manager does not generate transactions; it updates files that you can use to print a report.

See, *JD Edwards World Database Audit Manager Guide* guide for detailed information about setting up and using DBAM.

## <span id="page-56-1"></span>**5.2 Updating the Audit Log**

If you want to track changes (including additions and deletions) to address book, supplier master or customer master records, you can do this by setting the Audit Log File processing option to 1 for each of the respective programs:

- Address Book Revisions (P01051)
- Supplier Master Information (P01054)
- Customer Master Information (P01053)

When you utilize the Address Book Master File Audit Log (F0101A), the system writes a before record of the information prior to the addition or change. Depending on the number of screens you display during the add function, the system writes additional change records.

For example, if you add an address book record using Address Book Revisions, and you display the Category Codes (P010512) and Address Book Control Revisions (P010513) screens, the system writes four records to the audit log: one for the addition to P01051, one for the change (the system automatically preloads a C in the Action Code) to P010512 and P010513, and a fourth for the change to P01051. The system writes this fourth record because it records changes to some of the fields on P010513 in the Address Book Master file (F0101).

The system controls when to print the details on the audit report based on whether you generate a new record or change an existing record. The system uses the value in the Transaction Type field (TRAL) to identify the originating program for the audit log record in the F0101A file. Valid values for TRAL are:

- $1 =$  Address Book Revisions (P01051 and P010513)
- 2 = Category Codes Revisions (P010512)
- $3 = A/P$  and  $A/R$  Information (P01054, P01053, P0305 and P010513)

The values from the TRAL field also designate on which report the information for that record prints:  $1 = R014301$ ,  $2 = R014302$ , and  $3 = R014303$ . Because the system updates this value for audit purposes, you should not modify or remove the value in this field.

#### **5.2.1 Before You Begin**

Ensure the Address Book Master File Audit Log (F0101) exists in the same data library as the other address book files.

## <span id="page-57-0"></span>**5.3 Printing the Audit Log**

#### **Navigation**

**From Address Book (G01), choose Reports and Labels**

#### **From Periodic Processes (G0121), choose Audit Log**

The Address Book Master File Audit Log (F0101A) does not provide the after image of the record you change. To see the resulting after record - to know what was added or changed or deleted - you must run the Print Audit Log program (P01430). Unless you use the Report Selection processing option to bypass printing one of the reports, this program generates three reports:

■ R014301

This report shows changes to following address book files:

- **–** Address Book Master (F0101)
- **–** Address by Date (F0116)
- R014302

This report shows changes to category codes from the Address Book Master file (F0101).

■ R014303

This report shows changes to the Supplier Master (F0401) and Customer Master (F0301) files.

Each report also prints audit information such as the user ID and the date and time the change was made. The report is a DREAM Writer so you can limit the report by user ID or by the Date Last Changed (specify the date in the Julian date format).

Because the report provides the after image of the change, which is the record that resides in the current data files, you cannot use a custom report to retrieve information solely from the Audit Log file; you must print the Audit Report to see both the before and after image.

If there are no records selected by the DREAM Writer, the system generates a report with the message 'No Records Selected' as well as a job log. Review the data selection to determine whether the criteria established are valid.

## <span id="page-58-0"></span>**5.4 Purging the Audit Log**

#### **Navigation**

**From Address Book (G01), enter 27**

#### **From A/B Advanced and Technical Operations (G0131), choose Purge Audit Log**

Periodically, you might want to purge the audit log records from the Address Book Master Audit Log file (F0101A) to reduce its size. The Purge Audit Log program uses only Data Selection to determine which records to purge; the program does not have processing options. Use Data Selection, such as Date Last Changed - Julian LT *Julian date* to select and purge records prior to the date you specify.

#### **5.4.1 Before You Begin**

Back up the Address Book Master Audit Log file (F0101A).

# **Part II**

# **Auxiliary Address Book Information**

This part contains these chapters:

- Chapter [6, "Overview to Auxiliary Address Book Information,"](#page-62-0)
- Chapter [7, "Enter and Maintain Multiple Addresses,"](#page-64-0)
- Chapter [8, "Enter Socio-Economic Information,"](#page-68-0)
- Chapter [9, "Enter Related Addresses,"](#page-72-0)
- Chapter [10, "Enter User Reserved Information,"](#page-76-0)
- Chapter [11, "Working with Address Book Email and URL Addresses."](#page-80-0)

**6**

# <span id="page-62-0"></span>**Overview to Auxiliary Address Book Information**

This chapter contains these topics:

- Section [6.1, "Objectives,"](#page-62-1)
- Section [6.2, "About Auxiliary Address Book Information."](#page-62-2)

## <span id="page-62-1"></span>**6.1 Objectives**

- To add alternate mailing addresses to an address book record
- To enter socio-economic information in your address book records
- To enter related address to an address book record
- To create and use address book user reserved fields
- To select and revise email/URL addresses in the Who's Who records

## <span id="page-62-2"></span>**6.2 About Auxiliary Address Book Information**

After you create address book records, you can use the Auxiliary Address Book information to maintain information about companies and people with whom you do business.

You may have multiple addresses for an Address Book with each being identified with a User Defined Code called Address Type (01/AT). This type could indicate things like Home, Work, Post Office Box, etc. In addition, you may enter separate addresses, and multiples based on the Address Type, for every Who's Who contact associated with an Address Book.

Some countries require you to maintain statistics on companies and individuals you do business with. These socio-economic, or diversity, factors may vary by country or states. The Socio-Economic file and associated programs let you to design custom information to work for your particular needs.

Related Addresses are used primarily in conjunction with the Send Statement To field (STTO), the Send Invoice To (SITO) field, and the Ship-To or Sold-To Related Address (RLAB), all of which are in the Customer Master file (F0301). Application programs, such as Sales Order Processing and Purchase Order Processing, use the code located in one of those three fields to locate the related address then used in the application.

Additional user reserved information associated with an address number and type can be maintained in the Address Book -User Reserved program (P0155). Various alpha

and numeric fields, as well as date fields and 10 byte category codes can be utilized to record information unique to your company's business requirements.

Email/URL selection and revisions programs allows you to store and inquire Email/URL addresses associated with Address Book Who's Who records. Emails can be sent and URL addresses can be browsed from this program invoking the corresponding PC application.

**7**

# <span id="page-64-0"></span>**Enter and Maintain Multiple Addresses** <sup>7</sup>

This chapter contains these topics:

- Section [7.1, "Understanding Address Revisions,"](#page-64-1)
- Section [7.2, "Adding Multiple Addresses using Address Revisions \(P0116\),"](#page-65-1)
- Section [7.3, "Running Effective Address Update \(P01840\)."](#page-66-0)

## <span id="page-64-1"></span>**7.1 Understanding Address Revisions**

Many address book records require that you maintain more than one address. For example, you might have a mailing address for billing, another address for the physical location and another address for a P.O box. Additionally, you might want to maintain other addresses for your Who's Who contacts or set up past or future addresses using the Effective Date feature.

You use the Address Revisions program (P0116) to add multiple addresses for either the main address book record or for the Who's Who contact information. The system uses the Who's Who Line Number (IDLN) to determine which address belongs to which contact. As previously mentioned, the system always assigns zero to IDLN when you add an address book record. The system assigns subsequent line numbers to each Who's Who record that you add.

When you add multiple addresses for a Who's Who record, the system prevents you from entering a duplicate record by comparing the values of the following key fields:

- Address Book Number (AN8)
- Who's Who Line Number (IDLN)
- Address Type (ADTP UDC 01/AT)
- Effective Date (EFTB)

You can add multiple addresses with effective dates only for the main address book record (IDLN = 0) and only when the Address Type field (ADTP) is blank; a blank value represents the main address that you want to use and track.

For Who's Who contacts, because you cannot enter multiple records for the same Address Type using effective dates, the effective date has no real meaning other than for informational purposes.

#### **7.1.1 Before You Begin**

To use the Effective Date feature, verify the value of the Addresses by Effective Date is set to 1 in the Address Book Constants (P0009011).

## <span id="page-65-1"></span><span id="page-65-0"></span>**7.2 Adding Multiple Addresses using Address Revisions (P0116)**

#### **Navigation**

**From Address Book (G01), choose Auxiliary Address Book Info** 

#### **From Auxiliary Address Book Info (G0111), choose Address Revisions**

Although you can access Address Revisions (P0116) from the menu, the easiest and most effective way to enter additional addresses is directly from Who's Who (P0111) by using Option 3. When you navigate from Who's Who, you can easily choose the correct record to use; otherwise, you must know the Who's Who line number.

#### **To enter multiple addresses revisions**

On Address Revisions

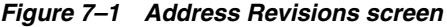

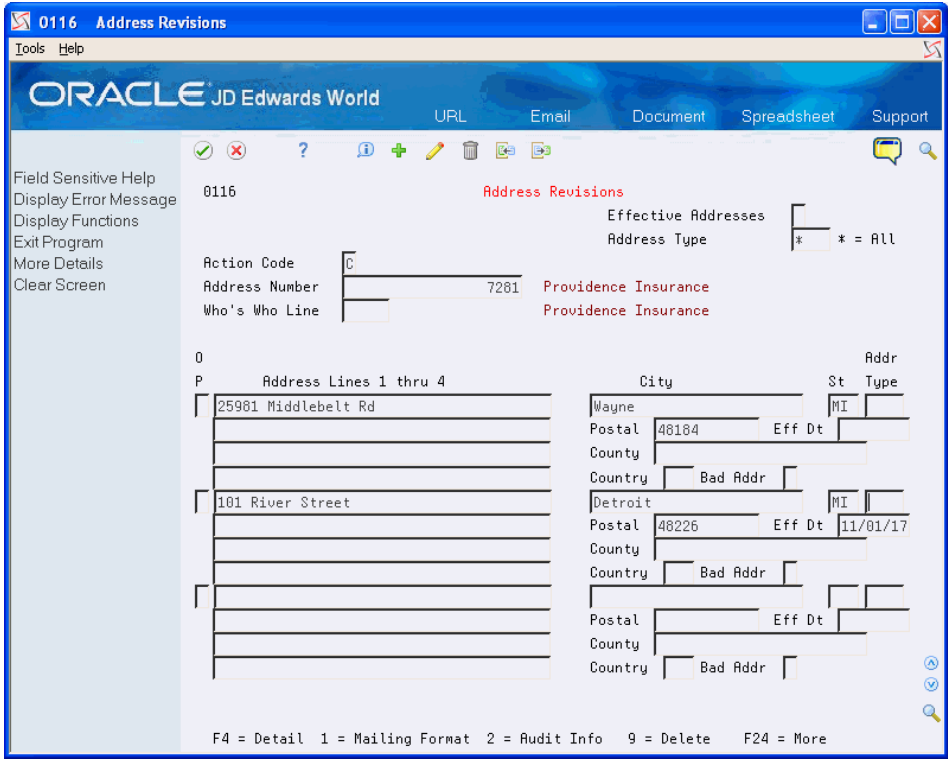

- **1.** Use the Inquiry action and complete the following fields:
	- Address Number
	- Who's Who Line
- **2.** To view all (past, present, and future) address records, enter 1 in the Effective Addresses field.
- **3.** To limit the address records that display, enter a value in the Address Type file.
- **4.** Access the detail area (F4).
- **5.** Use the Change action and complete the following fields, as desired, for each entry:
	- Address Lines 1 through 4
- City
- ST
- Addr Type
- Postal code
- **Effective Date**
- **County**
- Country
- Bad Addr
- **6.** Click Enter.

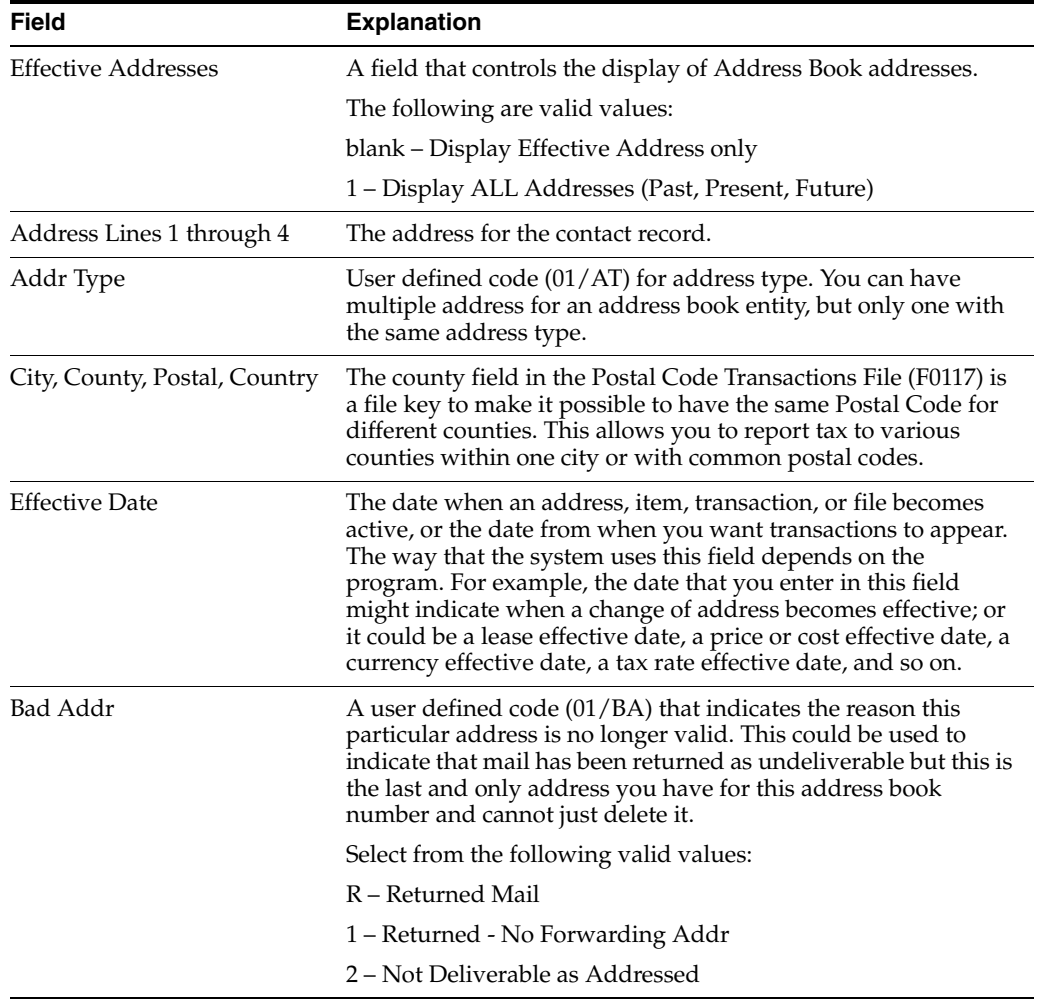

## **7.2.1 Processing Options**

See Section [52.1, "Address Revisions \(P0116\)."](#page-268-0)

## <span id="page-66-0"></span>**7.3 Running Effective Address Update (P01840)**

#### **Navigation**

**From Address Book (G01), enter 27**

#### **From A/B Advanced and Technical Operations (G0131), choose Effective Address Update (P01840)**

To maintain addresses by effective date, you need to update effective dates on a regular basis. Running Effective Address Update (P01840) ensures that you are using the most current address when you send correspondence, invoices, statements, payments, and other mailings. The program compares today's date to the Effective Date (EFTB) in the Address Revisions file (F0116) to determine which address to use and display on Address Book Revisions (P01051). The system selects only records with a blank Address Type (ADTP) and only for the address book record (IDLN = 0), not for the Who's Who contact records. When the F0116 record is the current record, the system updates it to 1 so that it is no evaluated again.

If you change the data selection to use a different Start Effective Date (instead of LE \*Today) or you enter future addresses prior to current addresses, you should ensure that you have the data selection set for *Effective Date Existence (1/0) EQ \*ALL*; otherwise, records that should be evaluated might be missed.

## **7.3.1 Setting DREAM Writer Data Selection**

The Effective Address Update uses Data Selection to determine which records to update. The following Data Selection is mandatory:

Address Type EQ \*BLANKS

**8**

# <span id="page-68-0"></span>**Enter Socio-Economic Information**

This chapter contains these topics:

- Section [8.1, "Overview,"](#page-68-1)
- Section [8.2, "Set Up,"](#page-68-2)
- Section [8.3, "Entering Socio-Economic Data."](#page-69-0)

## <span id="page-68-1"></span>**8.1 Overview**

Some countries require you to maintain statistics on companies and individuals you do business with. These socio-economic, or diversity, factors may vary by country, state or province. You use the Socio Economic Information program (P010514) to associate these factors to your address book records.

The program provides up to 30 fields (DV01 through DV30) that are associated with user-defined code tables (01/A1-A0, 01/B1-B0, and 01/C1-C0) that you can use to specify the type of information you want to track. The program additionally provides fields for effective dates, federal IDs, and other agency information that you might require.

This table shows four examples of categories required by the U.S. federal government,. including the federal standard diversity codes and their predefined values, which you can use a model to add your own diversity codes.

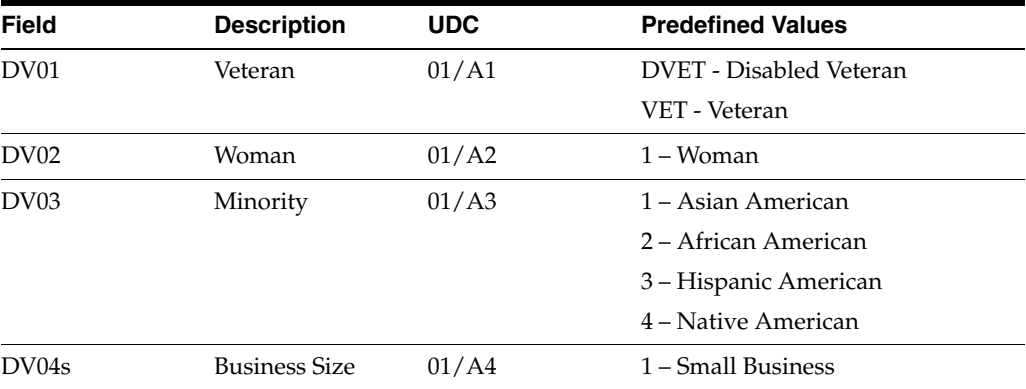

## <span id="page-68-2"></span>**8.2 Set Up**

To set up the categories you need, you only need to change the User Defined Code Descriptions and add the User Defined Code values allowed for each of the Diversity Codes. You can access the UDC table directly from the program by pressing F1, and then F10 (Exit to User Defined Code Maintenance).

For example, if you want Diversity Code 05 to represent a category called *Geographic Location*, you access the UDC table 01/A5, choose the Code Types function (F5) and change the description for Code Type A5 to *Geographic Location*, and then press F3 to return to the UDC table where you can enter the appropriate codes.

To change the description on the screen, you must use Vocabulary Overrides. See Work with Vocabulary Overrides, Function Keys, and Generic Exits in the *JD Edwards World Technical Foundation Guide*.

**Note:** You may not define Blank as a valid value. The programs that utilize the Socio-Economic file (F01014) work under the assumption that if the code for a particular category is blank, it is does not contain a value and the address does not fall into that category in any respect.

## <span id="page-69-0"></span>**8.3 Entering Socio-Economic Data**

#### **Navigation**

**From Address Book (G01), choose Auxiliary Address Book Info** 

#### **From Auxiliary Address Book Info (G0111), choose Socio-Economic Information**

You use the Socio-Economic Information program (P010514) to specify socio-economic data using one of 30 diversity (UDC) codes.

#### **To add socio-economic information to an address book record**

On Socio-Economic Information

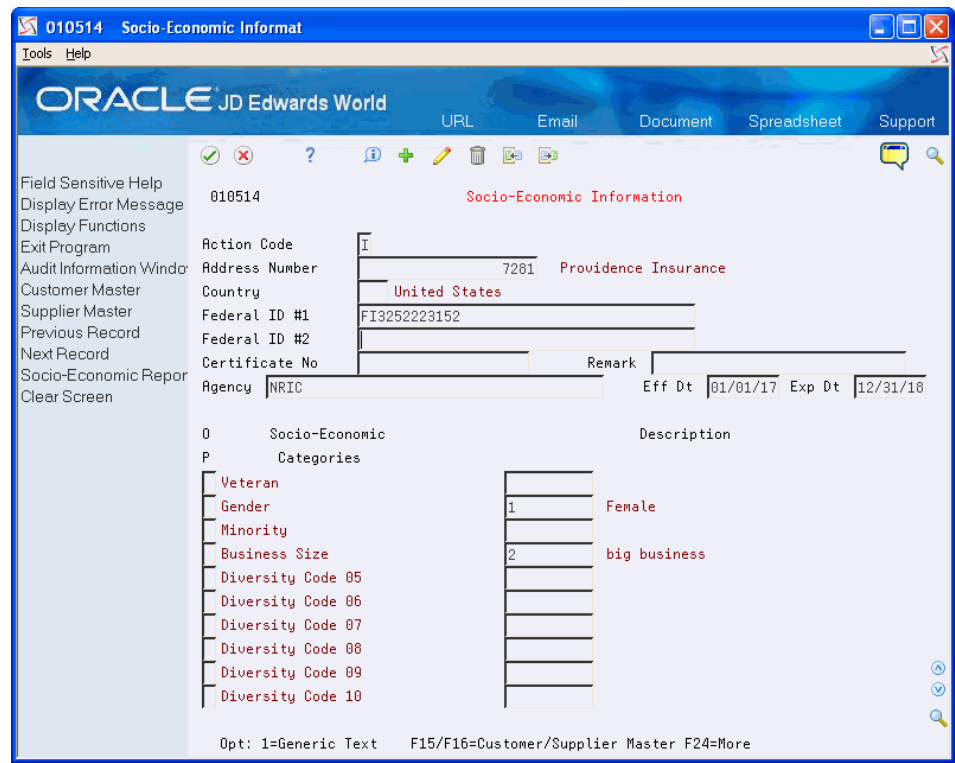

*Figure 8–1 Socio-Economic Information screen*

- **1.** Complete the following fields:
	- Address Number
	- Federal ID #1
	- Federal ID #2
	- Certificate No.
	- Agency
	- Eff Dt
	- Exp Dt
- **2.** Complete one or more of the Socio-Economic Category fields, as needed.
- **3.** To add additional comments to a Socio-Economic Category entry, enter 1 in the Option field to display the Generic Text window.

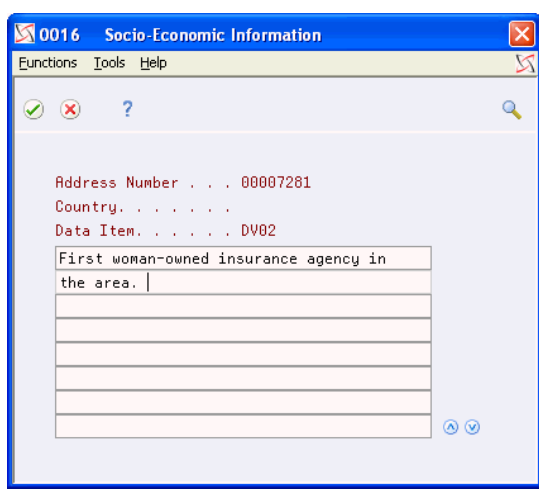

*Figure 8–2 Socio-Economic Information (Generic Text) screen*

**4.** Click Enter.

**Note:** The system highlights the socio-economic category if additional text exists.

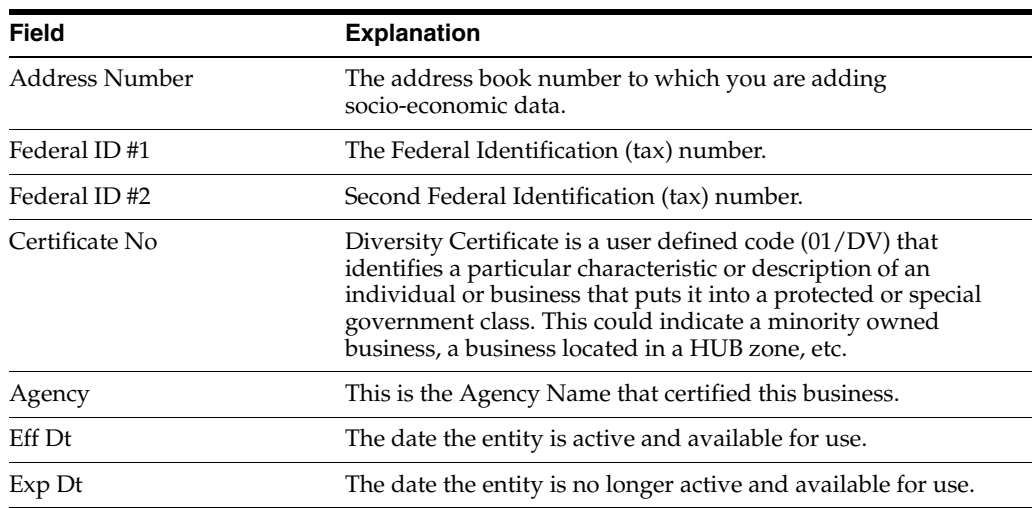

#### **See Also:**

- Chapter [16, "Print the Socio-Economic Report,"](#page-104-0)
- Chapter [22, "Set Up User-Defined Codes for Address Book."](#page-126-0)
# **Enter Related Addresses**

The system uses Related Addresses primarily in conjunction with the Send Statement To (STTO), the Send Invoice To (SITO), and the Ship-To or Sold-To Related Address (RLAB) fields, all of which are in the Customer Master file (F0301). Application programs, such as Sales Order Processing use the value in one of those three fields to locate the related address in the application.

The related code is also an integral part of 1099 processing to identify the correct mailing address to use. See Setting Up Tax Relationships among Suppliers and Companies in the *JD Edwards World United States 1099 Year-End Processing Guide*.

You use the Related Addresses program (P01017) to maintain the related addresses. Because the Address Book system identifies the related addresses with a one character code, you can have around 40 related addresses associated with your Address Book number.

This chapter contains these topics:

- Section [9.1, "Setup,"](#page-72-0)
- Section [9.2, "Technical Considerations Related Address Retrieval,"](#page-73-0)
- Section [9.3, "Entering Related Addresses."](#page-73-1)

# <span id="page-72-0"></span>**9.1 Setup**

The related address is a one-character user defined code (01/RA) that you can use to set up relationships among multiple addresses. Some of the codes that were previously used remain in the UDC table as hard-coded values including:

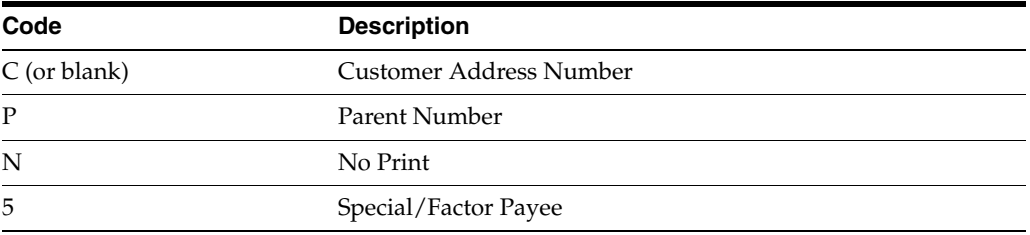

Additionally, if you use codes 1 through 5, the system the system updates the address in the corresponding fields in the Address Book Master file (F0101):

- $1 = ABAN81$
- $2 = ABAN82$
- $3 = ABAN83$
- $4 = ABAN84$
- $5 = ABAN86$

The system uses ABAN85, which is hard-coded, for Special/Factor payee.

To establish a relationship other than what is defined by the hard-coded values, set up a related code in the UDC table (01/RA) and then add it to the desired address book records.

## <span id="page-73-0"></span>**9.2 Technical Considerations - Related Address Retrieval**

The application programs that retrieve address information, such as printing invoices, statements, and so forth, utilize the File Server -F01017 - Related Addresses (XS01017) to retrieve the related address. If the program cannot locate the related address specified, it uses the main address. Therefore, do not enter related addresses that are the same as the main address; otherwise the system returns an error.

#### **9.2.1 Before You Begin**

■ Set up User Defined Codes in 01/RA.

# <span id="page-73-1"></span>**9.3 Entering Related Addresses**

#### **Navigation**

**From Address Book (G01), choose Auxiliary Address Book Info From Auxiliary Address Book Info (G0111), choose Related Addresses**

**To enter related address information**

On Related Addresses

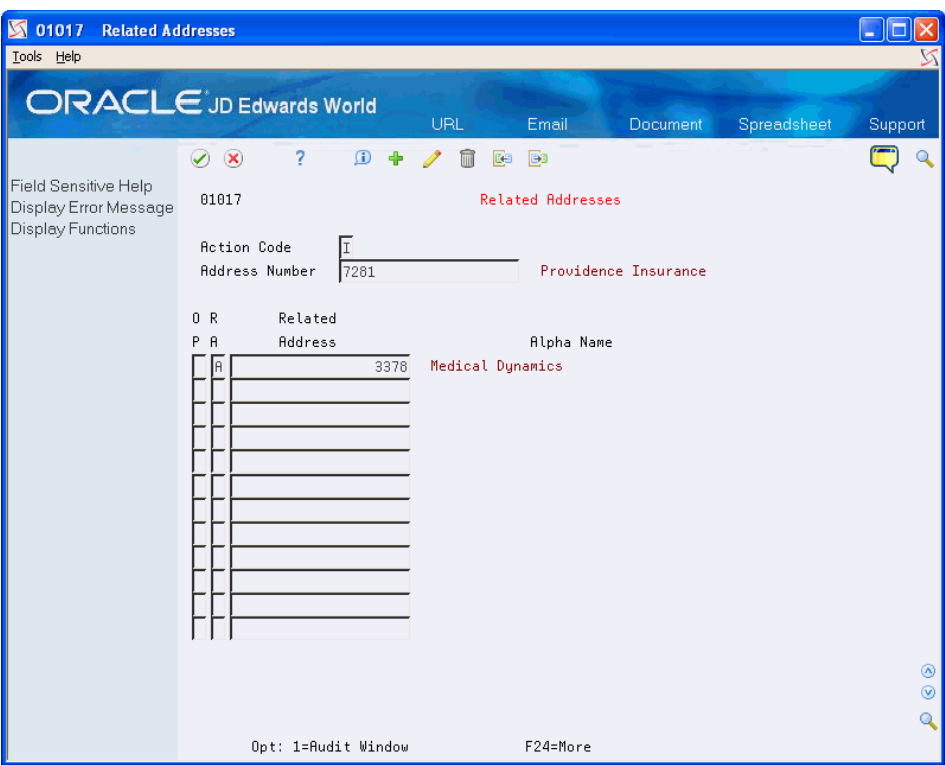

*Figure 9–1 Related Addresses screen*

- **1.** Use the Add action and complete the following fields:
	- Address Number
	- RA (Related Address Code)
	- Related Address
- **2.** Click Enter.

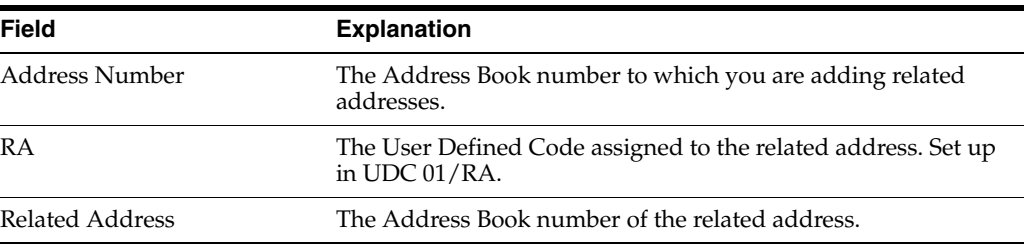

# **Enter User Reserved Information**

This chapter contains these topics:

- Section [10.1, "Overview Of User Reserved Information,"](#page-76-0)
- Section [10.2, "Entering User Reserved Information."](#page-78-0)

# <span id="page-76-0"></span>**10.1 Overview Of User Reserved Information**

User Reserved Information programs are a group of programs you use to enter and maintain additional information about core data in your system, such as address book numbers, business units, assets, and contracts. You maintain the information for each type of core data in a specific file and access it using a specific program for that core data.

The user reserved fields provide you with the flexibility to define and store unique information associated with a record. Each organization must determine how best to use these fields, and set up user defined code tables, accordingly.

For example, different industries have requirements for maintaining information such as:

- Insurance carriers, policy numbers, and renewal or expiration dates
- Certificate or certification numbers
- Drivers license numbers
- Bonding information
- **Permits**
- **Training**

The additional information fields, basic operation, processing options, and functionality of the User Reserved Information programs is identical, regardless of whether you are working with User Reserved Information for address book, asset, business unit, or contract records. However, these programs are available for only certain types of core data and the programs can vary slightly with different search criteria for each set of data as well as function exits that pertain to just that data.

You define the various types of information you would like to maintain in UDC 00/T1 for the Type field (TYUR).

Examples might include:

- INS Insurance
- PRM Permits

■ TRN - Training

JD Edwards World uses the following guidelines for all of the User Reserved Information programs:

- All of the fields are the same in the files and in the detail area on the screen for all sets of core data.
- Each field's data dictionary glossary is available for you to enter edits for each set of core data using the Data Item Revisions program (P9201). Glossaries are not available at the Type level as are vocabulary overrides and user defined codes (UDCs).
- None of the programs validate values in any of the fields if there are no values in UDC 00/R1 through 00/R0.

You can display a value for the Type Code field from UDC 00/T1 on the screen by entering a value in the User Reserved Type Code processing option. If you want to prevent users from changing this field, enter 1 in the Protect Type Field processing option. This ensures that specific users have access to only approved types of information, for example INS for Insurance or TRN for Training.

Use these function exits on any of the User Reserved Information screens to access the following:

- Email/URL Selection (F2)
- Generic Text (F14)

The following User Reserved Information programs include the appropriate key fields, and identical additional information fields, basic operation, and functionality:

- Business Unit (P0055)
- Company (P00551)
- Account ID (P0955)
- Asset Information (P1255)
- Lease Information (P1555)
- Contract Information (P5255)
- Contract Billing Line Information (P52551)

The Address Book (P0155) and Purchase Card Employee/Card (P01P55) User Reserved Information programs also include the Who's Who (F5) and Audit Window (F4) function exits.

### **10.1.1 Vocabulary Overrides for User Reserved Information**

You can define vocabulary overrides for each field in each program by the values for the Type field. For example, you are using the Address Book User Reserved program and the first field you enter data into is the Field 8S field (URN8). If you are entering Insurance information, this field might represent a policy number. If you are entering Training information, this might be a training document number. As the Field 8S (URN8) field is for any description, using the V0155 Vocabulary Override only allows you one description in the Address Book program.

You can use different descriptions for each value for the Type field you use in the program. You must enter a new set of vocabulary overrides and concatenate the screen (video) number of the program with the value for the Type field. In this example, a set of default vocabulary overrides for the program and the screen number (V0155) might

already exist. You can copy or create a set of vocabulary overrides for V0155INS for insurance by setting up VTX006 for Policy Number and for V0155TRN you set up VTX006 for Document Number. Each User Reserved Information program attempts to locate a vocabulary override set for the program and Type field and if it does not locate this, it displays the default vocabulary overrides for the program. You can set up an infinite number of this type of vocabulary overrides.

If JD Edwards World adds a field to the screens or alters vocabulary override lengths in the future, you must revise any of the vocabulary overrides you create.

#### **10.1.2 UDCs for User Reserved Information**

You can select and change UDC tables for the 1, 2, and 3 byte alpha fields (Field 1A, Field 2A, and Field 3A) as well as the 10 category code fields.

Because JD Edwards World maintains its own User Reserved UDCs, there are some limitations and differences between the User Reserved UDCs and the JD Edwards World UDCs. The User Reserved UDCs do not allow for:

- Generic Text for each code
- Hard Code Flag or Special Handling Code values with these codes
- Alternate language file use

You can access the JD Edwards World User Reserved User Defined Code Selection program (P0027S) by choosing Field Level Help (F1) for any of the 1, 2, and 3 byte alpha fields and any of the 10 category code fields with UDC tables. The values in the User Reserved User Defined Codes table (F0027) display when you access the User Reserved User Defined Code Selection program. You can also access the User Reserved User Defined Codes program (P0027) by choosing UDC Revisions (F10) from P0027S.

Optionally, you can define UDCs for each of the files in the User Reserved Information programs by the value in the Type field. For example, in the Category Code 01 field in the Address Book User Reserved program you want to allow the values of 1, 2, and 3 when the Type field value is Insurance and values of LEVEL1 and LEVEL2 for Training. You set this up by entering values in the Program ID and Type Code fields for the UDC in the User Reserved User Defined Codes and User Reserved User Defined Code Selection programs. When you choose Field Level Help in the Address Book User Reserved program and INS (insurance) is in the Type field, only the values 1, 2, and 3 display and the program verifies those values. If TRN (training) is in the Type field, only LEVEL1 and LEVEL2 display and the program verifies those values.

If you do not define UDCs for each of the files in the User Reserved Information programs by the value in the Type field, the User Reserved program does not verify these fields for this program and type value.

Because you define and maintain these files, these files will never merge with any of JD Edwards World data during future releases or cumulative updates, as with standard UDCs.

See Work with User Defined Codes in the *JD Edwards World Technical Foundation Guide* for more information.

# <span id="page-78-0"></span>**10.2 Entering User Reserved Information**

#### **Navigation**

**From Address Book (G01), choose Auxiliary Address Book Information** 

**From Auxiliary Address Book Info (G0111), choose Address Book - User Reserved**

**From User Reserved Information (G0055), choose Address Book User Reserved**

#### **Before You Begin**

- Review the Address Book User Reserved Information programs to determine if you want to use vocabulary overrides and UDCs.
- Optionally, set up vocabulary overrides and UDCs for the Type 1, 2, and 3 byte alpha, and Category Codes fields.
- Set the processing options for the Address Book User Reserved program.

#### **To enter user reserved information**

**1.** On Address Book User Reserved, complete the Address Number field.

*Figure 10–1 Address Book User Reserved screen*

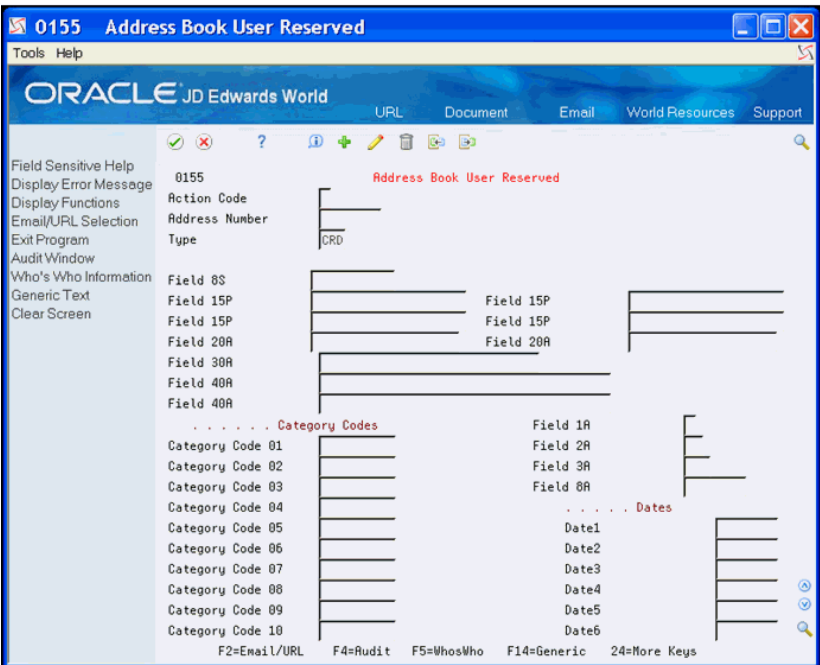

- **2.** Optionally, complete the Type field.
- **3.** Complete any of the Field, Category Code, and Date fields and click Add.

#### **10.2.1 Processing Options**

See Section [52.1, "Address Revisions \(P0116\)."](#page-268-0)

# **11**

# **Working with Address Book Email and URL Addresses**

The Email/URL Selection program (P01018S) allows you to locate email and URL addresses based on different criteria you enter. You can send an email or browse URL addresses from this program.

The Email/URL Revisions program (P01018) allows you to add, revise, and delete Email/URL addresses associated with Address Book Who's Who records. You can also send an email or browse URL addresses from this program.

Your ability to send emails and access URLs and documents depends on the setting of the Emulator Type field in your User Preferences (P00923), whether you use Client Access (green screens) or Web Enablement (HTML), and the program that you use:

- Email/URL Selection (P01018S) and Email/URL Revisions (P01018)
- User- defined Generic Exits

Available in many programs including Address Book Revisions (P01051)

Valid values are:

- **Blank Client Access** 
	- Prevents you from sending emails or accessing URLs or documents from the Email/URL Selection or Email/URL Revision programs.
	- Allows access to Generic Exits.
- Blank Web Enablement
	- Allows you to send emails and access URLs or documents from the Email/URL Selection or Email/URL Revision programs.
	- Prevents access to Generic Exits.
- 1 Client Access
	- Allows you to send emails and access URLs or documents from the Email/URL Selection or Email/URL Revision programs.
	- Allows access to Generic Exits.
- 1 Web Enablement
	- **–** Allows you to send emails and access URLs or documents from the Email/URL Selection or Email/URL Revision programs.
	- **–** Prevents access to Generic Exits.
- 2 Client Access and Web Enablement
- **–** Allows you to send emails and access URLs or documents from the Email/URL Selection or Email/URL Revision programs.
- **–** Allows access to Generic Exits.

This chapter contains these topics:

- Section [11.1, "Using Address Book Email/URL Selection,"](#page-81-0)
- Section [11.2, "Entering Address Book Email/URL Revisions."](#page-82-0)

# <span id="page-81-0"></span>**11.1 Using Address Book Email/URL Selection**

#### **Navigation**

**From Address Book (G01), choose Auxiliary Address Book Info** 

#### **From Auxiliary Address Book Info (G0111), choose Email/URL Selection**

When the Email/URL Selection screen displays, the Address Number field is blank and the balance of the fields in the header include an asterisk. You can click Enter to display all records or complete the fields to locate a specific Address Book record.

Choose Exit to Email/URL Revisions (F8) to add, review, revise, or delete a record in the Email/URL Revisions program (P01018).

#### **To make an Email/URL selection**

On Email/URL Selection

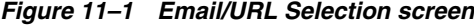

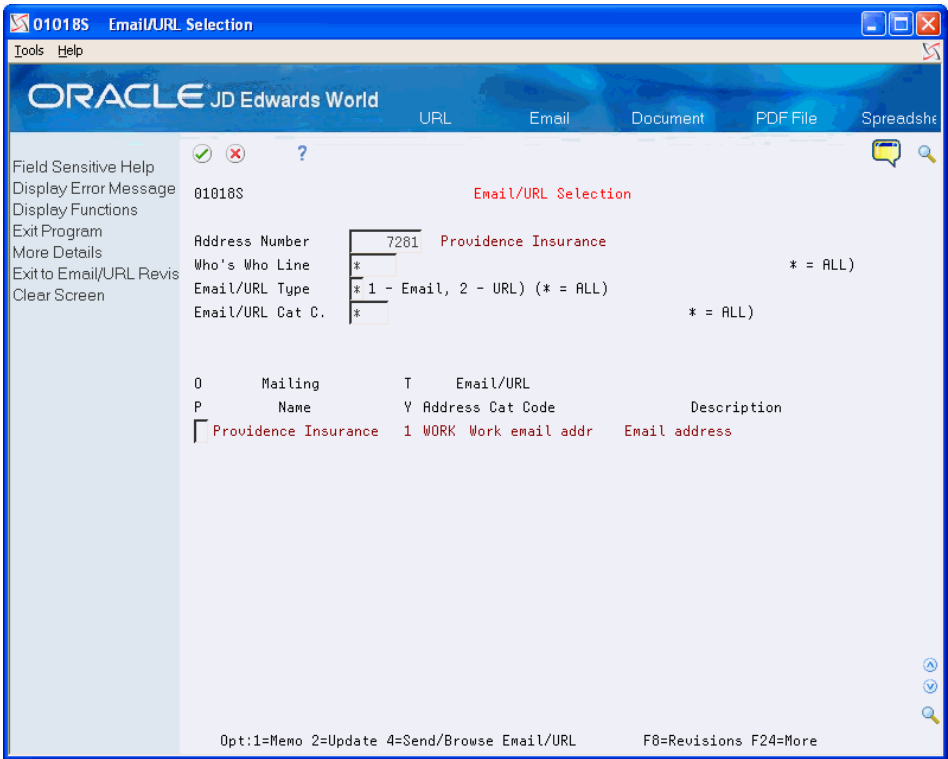

- **1.** Complete the following field:
	- Address Number
- **2.** Complete one or more of the following fields to narrow your selection:
	- Who's Who Line
	- Email/URL Type
	- Email/URL Cat C.
- **3.** Click Enter.
- **4.** Complete the Option field for a record to perform one of the following:
	- 1 Add text in the Address Book Email/URL text window (P0016)
	- 2 Update the selected Email/URL record in the Email/URL Revisions screen (P01018)
	- 4 Launch the PC email application to send to an Email selection or the PC Web browser application to browse a URL.
- **5.** Click Enter.

# <span id="page-82-0"></span>**11.2 Entering Address Book Email/URL Revisions**

#### **Navigation**

**From Address Book (G01), choose Auxiliary Address Book Info** 

**From Auxiliary Address Book Info (G0111), choose Email/URL Revisions**

When you enter a new email/URL address, you must associate it with a valid Address Book Number and Who's Who number related to the Address Book Number. If you leave the Who's Who Number field blank, the record is directly associated with the primary Who's Who Number for the Address Book Number.

If you enter a number in the Email/URL Line field and it does not exist for the Address Book, Who's Who Line, Email/URL Type and Email/URL Cat. Code (these fields are the partial key), the system creates a new record. If you leave the Email/URL Line field blank, the program assigns the next number available for the partial key.

You can enter up to 255 characters for the email address or URL including the required "http://", "https://", or "mailto" that the system inserts in front of the address depending on the Email Type.

### **11.2.1 Before You Begin**

- Set up Address Book records with Who's Who contacts
- Set up URL/Email Category Codes (01/UC)

#### **To enter an email/URL record**

On Email/URL Revisions

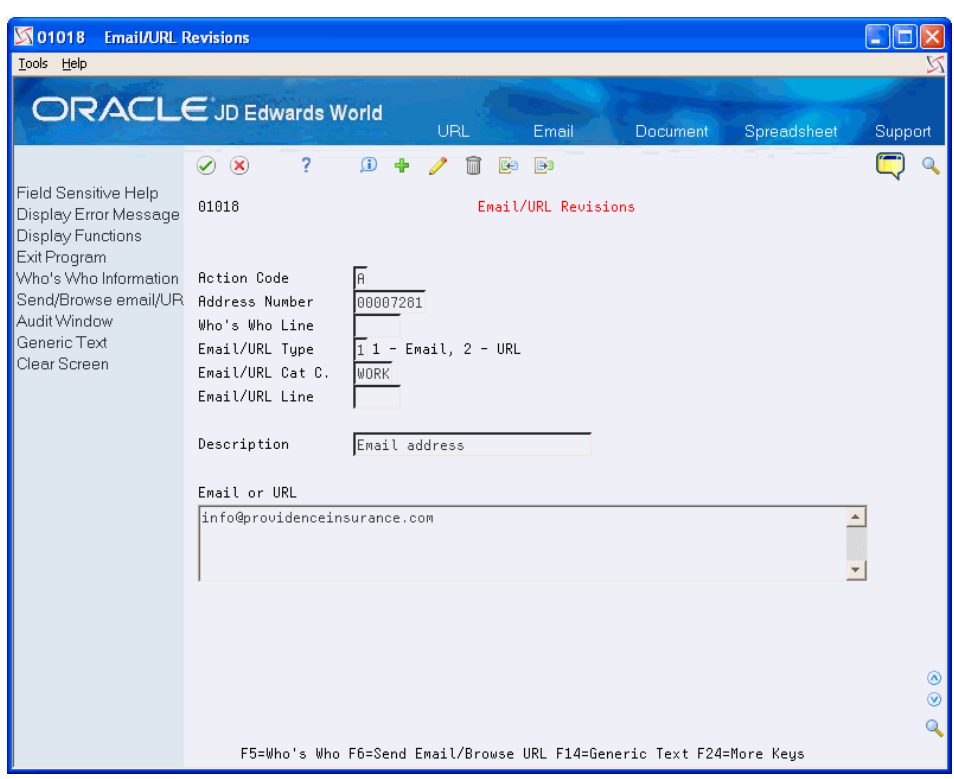

*Figure 11–2 Email/URL Revisions screen*

- **1.** Complete the following fields:
	- Address Number
	- Who's Who Line
	- Email/URL Type
	- Email/URL Cat C.
	- Email/URL Line
	- Description
	- Email or URL
- **2.** Click Enter.

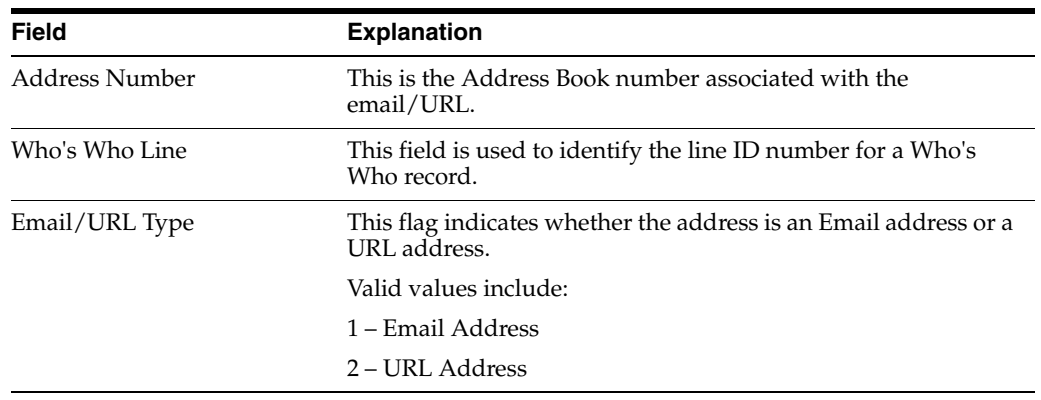

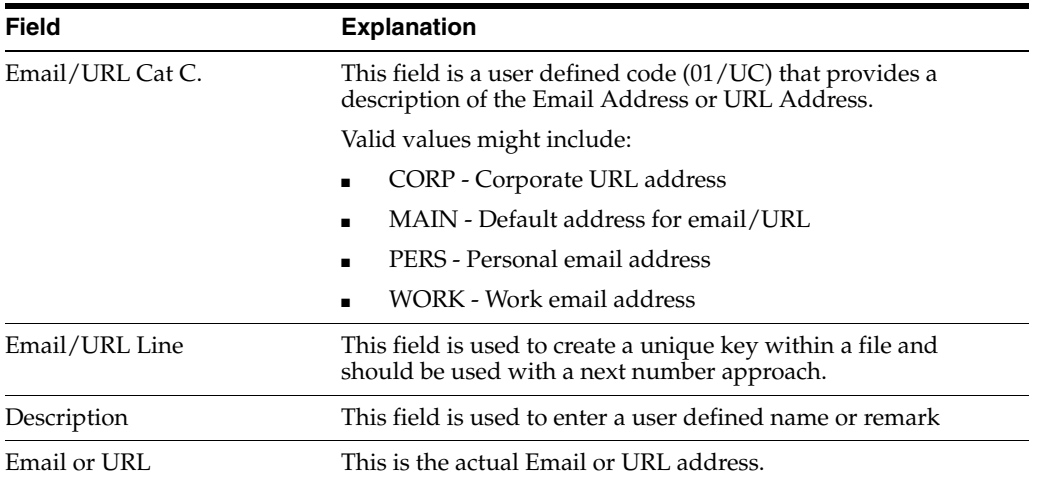

# **Part III**

# **Address Book Reports and Mailing Labels**

This part contains these chapters:

- Chapter [12, "Overview to Address Book Reports and Mailing Labels,"](#page-88-0)
- Chapter [13, "Print Reports by Address and Who's Who,"](#page-90-0)
- Chapter [14, "Print Mailing Labels,"](#page-98-0)
- Chapter [15, "Print the Check for Duplicates Report,"](#page-102-0)
- Chapter [16, "Print the Socio-Economic Report,"](#page-104-0)
- Chapter [17, "Create the Address Book Reporting File."](#page-106-0)

# <span id="page-88-0"></span>**Overview to Address Book Reports and Mailing Labels**

This chapter contains these topics:

- Section [12.1, "Objectives,"](#page-88-1)
- Section [12.2, "About Address Book Reports and Mailing Labels."](#page-88-2)

# <span id="page-88-1"></span>**12.1 Objectives**

- To review information by address and contact person (who's who)
- To check for duplicate address information
- To understand the different types of mailing labels

# <span id="page-88-2"></span>**12.2 About Address Book Reports and Mailing Labels**

You can print several types of reports to verify accuracy and track any changes made to your address book information. Additionally, several types of mailing labels are available to suit your specific business requirements.

Complete the following tasks:

- Print reports by address and Who's Who
- Print the Check for Duplicates report
- Create the Address Book Reporting file
- Print mailing labels

### **12.2.1 Which Report Should You Print?**

The following describes the address book reports.

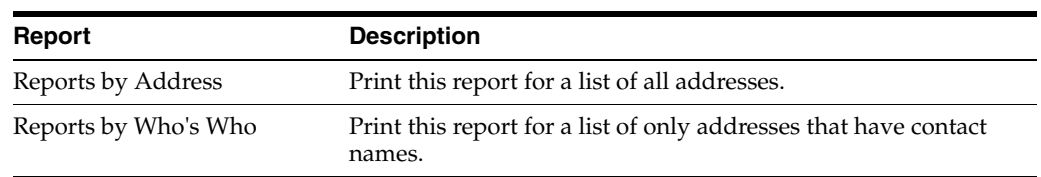

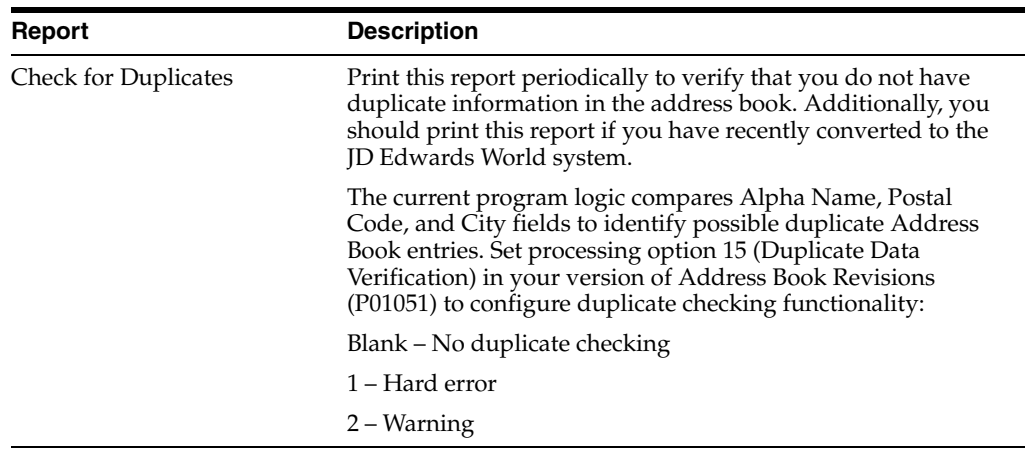

#### **See Also:**

■ Section [5.3, "Printing the Audit Log."](#page-57-0)

## **12.2.2 What Are the Types of Mailing Labels?**

The following types of mailing labels are available:

Address and Who's Who labels

Address and Who's Who labels are standard labels that print two or three across a page, depending on the type of printer you use.

■ Cheshire labels

Cheshire labels are different from standard mailing labels. They print four labels across that are 3.2 inches wide by .9 inches high. You can print a maximum of nine lines on a Cheshire label. The form size for Cheshire labels is 14-7/8 inches wide by 12 inches high. Cheshire labels are printed on a Cheshire printing machine.

Dun & Bradstreet labels

Dun & Bradstreet labels are the same as Cheshire labels, except that they print in the Dun & Bradstreet style.

# <span id="page-90-0"></span>**Print Reports by Address and Who's Who**

You can print reports to review and verify addresses and contact names for your address book records.

This chapter contains these topics:

- Section [13.1, "Printing Reports by Address,"](#page-91-0)
- Section [13.2, "Printing Reports by Person \(Who's Who\)."](#page-94-0)

Each report has three versions:

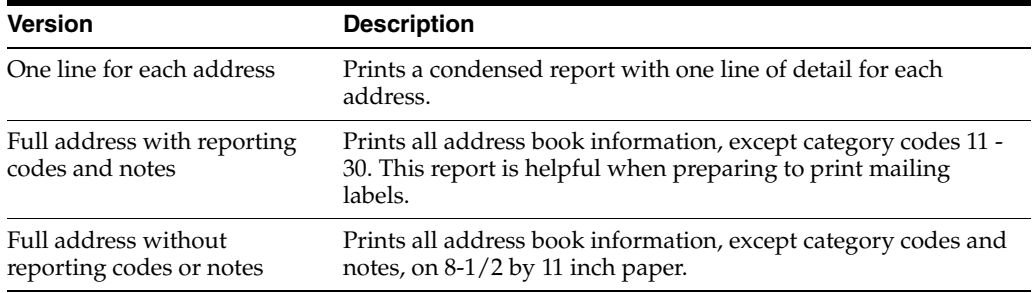

Address and who's who reports use information in the following files:

- Address Book Master (F0101)
- Who's Who (F0111)
- Address by Date (F0116)
- Country Constants Master (F0070)

#### **What You Should Know About**

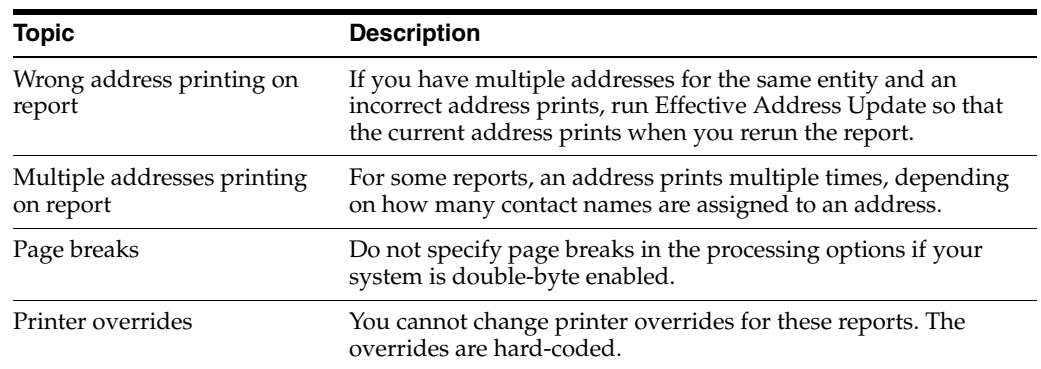

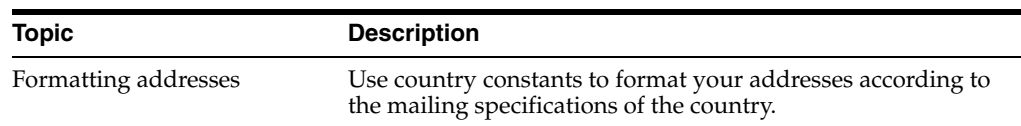

# <span id="page-91-0"></span>**13.1 Printing Reports by Address**

#### **Navigation**

**From Address Book (G01), choose Reports and Labels**

**From Periodic Processes (G0121), choose Reports by Address**

The following report samples show address information that includes:

- One line for each address
- Full address with codes and notes
- Full address without codes and notes

|                                  |               |                 | One Line per Address<br>JD Edwards World              | Date - 04/18/17<br>Page -     |                 |   |                         |           |
|----------------------------------|---------------|-----------------|-------------------------------------------------------|-------------------------------|-----------------|---|-------------------------|-----------|
| Name<br>Number                   |               | Number<br>Phone | Mailing Name                                          | Line 1                        | dty             | ь | Postal<br>$\frac{4}{3}$ | Country   |
| 1 A Financial/Distributio (303)  |               | 55-1100         | A Model Financial/Distribution 8055 East Tufts Avenue |                               | Denver          |   | 80237                   | 霞         |
| 1006 A&B Electric Motor Service  |               | $44 - 7554$     | A&B Electric Motor Service                            | 2455 Market St                | <b>Denver</b>   | g | 0204                    |           |
| 212)<br>4175 Roernathy & Hitch   |               | 34-1887         | Abernathy & Hitch                                     | 5907 Fifth Avenue             | <b>Jew York</b> |   | 10019                   | ធ្វី ធ្វី |
| Able Bakery Company<br>1991      |               | $43 - 1145$     | Able Bakery Company                                   | 6767 Primrose Lane            | San Pedro       | Ś | <b>95655</b>            | 爵         |
| 6411 Able, Robert/Helen          |               | 44-1101         | Robert/Helen Able                                     | Dublin Apts/Gateway, Unit 101 | Denver          | 8 | 02.07                   | <b>BR</b> |
| 6373 Aqua Cascade Corporation    |               | 55-3522         | Aqua Cascade Corporation                              | 6533 Crystal St.              | xenuer          | g | 0212                    |           |
| 9888<br>5389 Arthur Mitchell, PC |               | $20 - 1040$     | Arthur Mitchell, PC                                   | Certified Public Accountants  | Denver          | g | 30206                   | 爵         |
| 303)<br>6568 Avis Car Rental     |               | 70-AVIS         | Avis Car Rental (Tenant)                              | 1000 East Airport Blvd        | Denver          | g | 0207                    | 爵         |
| ន្លី<br>6656 ABF Freight Systems |               | $55 - 2795$     | ABF Freight Systems                                   | 567 Navajo Blvd.              | anner           | g | 0227                    | 藚         |
| 2313 Baker Manufacturing, Ltd    | $\frac{1}{2}$ | $33 - 6465$     | Baker Manufacturing, Ltd                              | 400 Broadland Road NW         | tlant           | Ś | 10342                   | 蔓         |

*Figure 13–1 One Line Per Address report*

# **13.1.1 Report by Address - Full Address with Codes and Notes**

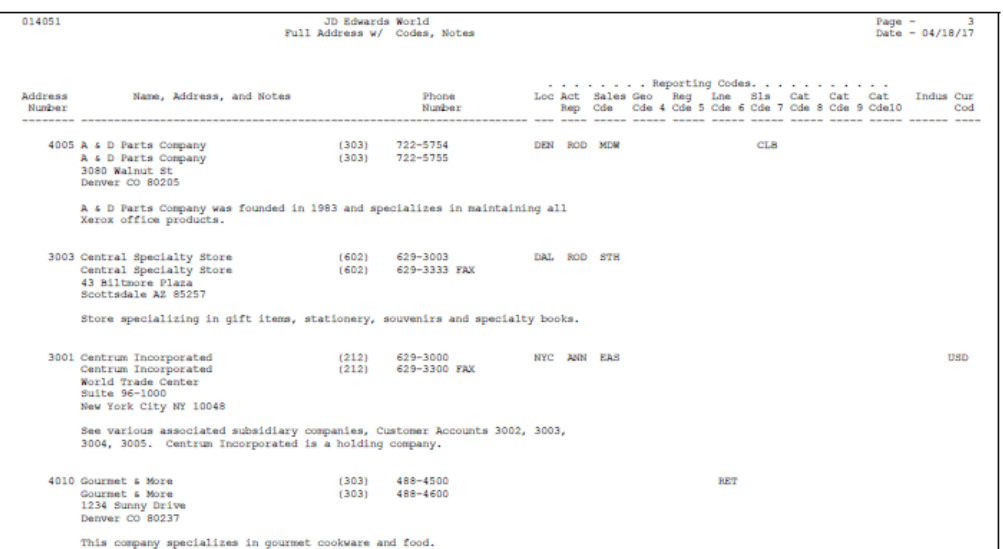

*Figure 13–2 Full Address With Codes and Notes report*

# **13.1.2 Report by Address - Full Address without Codes and Notes**

| 014031 |        | JD Edwards World<br>Full Address w/o Codes, Notes                                    |              | з<br>Page $-$<br>Date - $04/18/17$           |
|--------|--------|--------------------------------------------------------------------------------------|--------------|----------------------------------------------|
|        | Number | Address Name and Address<br>---------------------------                              | Phone Number | -----------------                            |
|        |        | 4005 A & D Parts Company<br>A & D Parts Company<br>3080 Walnut St<br>Denver CO 80205 |              | $(303)$ $722 - 5754$<br>$(303)$ $722 - 5755$ |
|        |        | 4006 A&B Electric Motor Service<br>2455 Market St<br>Denver CO 80204                 |              | $(303)$ $744 - 7554$                         |
|        |        | 630 A-Z Fuels, Inc.<br>4322 Combustible Drive<br>Beaumont TX 77422                   |              | $(409)$ $228 - 3142$                         |
|        |        | 4175 Abernathy & Hitch<br>5907 Fifth Avenue<br>New York NY 10019                     |              | $(212)$ $234-1887$                           |
|        |        | 5651 Abigal Rothchild<br>2324 S. Van Buren Avenue<br>Louisville CO 80235             |              | (303) 756-8976                               |
|        |        | 5661 Able Bakery Company<br>6767 Primrose Lane<br>San Pedro CA 95655                 |              | $(916)$ $543-1145$                           |

*Figure 13–3 Full Address Without Codes and Notes report*

## **13.1.3 Processing Options**

See Section [50.1, "Reports by Address \(P01301\)."](#page-260-0)

# <span id="page-94-0"></span>**13.2 Printing Reports by Person (Who's Who)**

#### **Navigation**

**From Address Book (G01), choose Reports and Labels** 

#### **From Periodic Processes (G0121), choose Reports by Person (Who's Who)**

The following report samples show address information that includes:

- One line for each address
- Full address with codes and notes
- Full address without codes and notes

## **13.2.1 Report by Who's Who - One Line per Address**

*Figure 13–4 One Line Per Address (State of Colorado) report*

Country ទី ទី ទី ទី ទី ទី ទី ទី ទី ទី Postal<br>Code BD239<br>1004B 틊 8288228288 Denver<br>Brighton<br>Brighton<br>Brighton<br>Mew York City<br>New York City<br>New York City<br>Newton<br>Denver city Page -<br>Date - 04/18/17 hton Blvd<br>Creek Driv E Line Bright<br>Bear C 1560 B Ä 1234 Bank Mailing Name National National JD Edwards World<br>One Line Per Address<br>State of Colorado Ì 著著 δ 8 Phone<br>Number 6066033066 g rdsley salie Regina<br>Rosali<br>Susan Pota<sup>1</sup> ß, ########## **Addr** Address<br>Number 01402W

## **13.2.2 Report by Who's Who - Full Address with Codes and Notes**

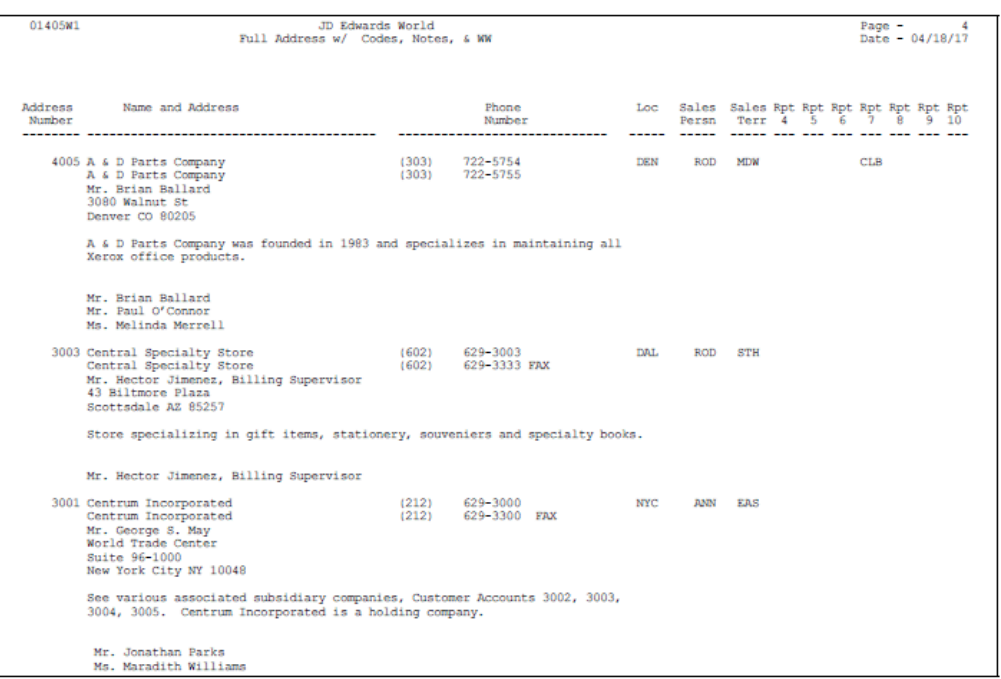

*Figure 13–5 Full Address With Codes and Notes (Who's Who) report*

## **13.2.3 Report by Who's Who - without Codes and Notes**

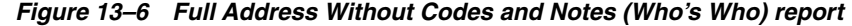

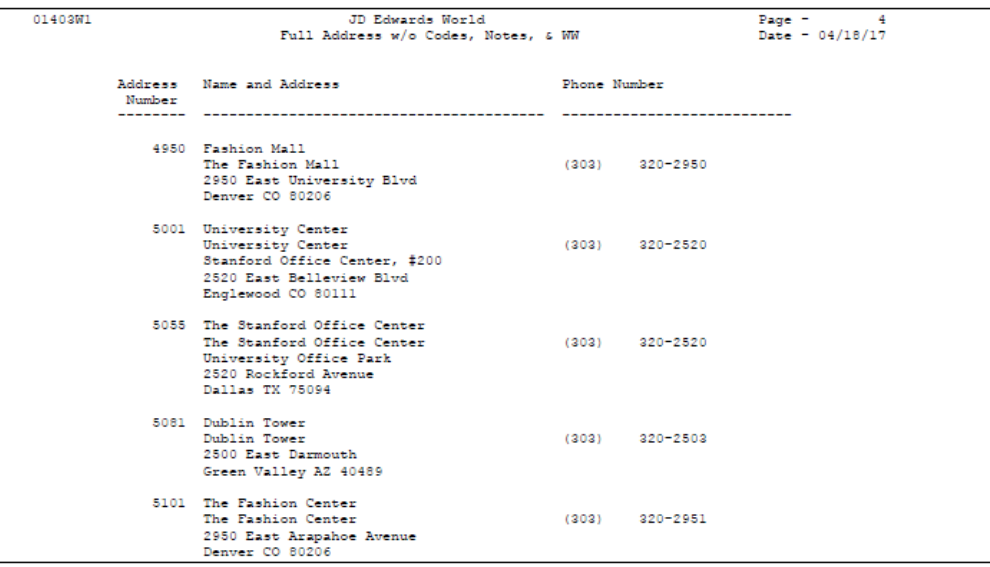

## **13.2.4 Processing Options**

See Section [50.2, "Reports by Person \(Who's Who\) \(P01302\)."](#page-261-0)

# **14**

# <span id="page-98-0"></span>**Print Mailing Labels**

This chapter contains these topics:

- Section [14.1, "Printing Mailing Labels,"](#page-98-1)
- Section [14.2, "Printing Address and Who's Who Labels,"](#page-99-0)
- Section [14.3, "Printing Cheshire Labels,"](#page-99-1)
- Section [14.4, "Printing Dun & Bradstreet Labels."](#page-100-0)

# <span id="page-98-1"></span>**14.1 Printing Mailing Labels**

The Address Book system provides several types of mailing labels to suit your specific business needs. You can print mailing labels which include name and address information. The following labels include additional formats:

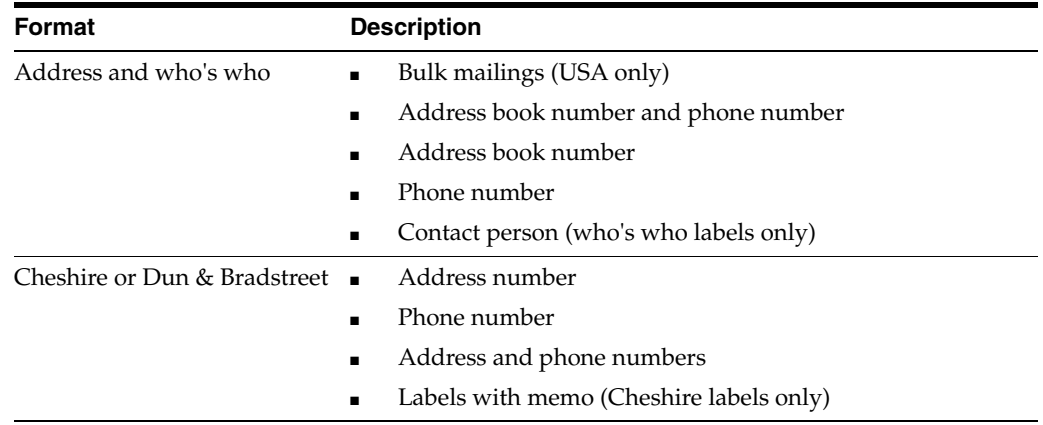

#### **14.1.1 Before You Begin**

- Enter all your addresses and who's who information
- If you use effective dates, run the Effective Address Update to ensure that the most current addresses print on your labels
- Print Report by Address with Codes and Notes to verify your address book information is accurate
- Load the labels in your printer

#### **14.1.2 What You Should Know About**

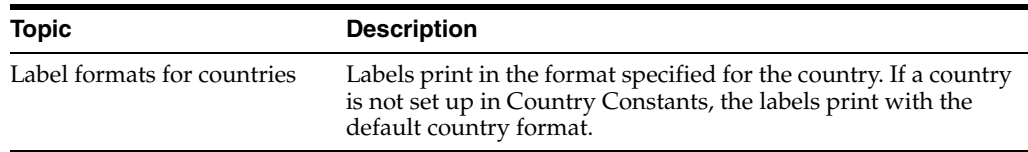

# <span id="page-99-0"></span>**14.2 Printing Address and Who's Who Labels**

#### **Navigation**

**From Address Book (G01), choose Periodic Processes** 

**From Periodic Processes (G0121), choose Reports by Address or Reports by Person (Who's Who)**

One of the versions for Reports by Address and Reports by Who's Who is for mailing labels. The following reports show examples of the types of mailing labels you can print.

#### **14.2.1 Mailing Labels by Address**

*Figure 14–1 Mailing Labels by Address report*

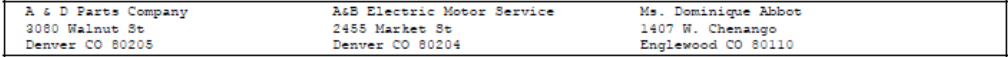

#### **14.2.2 Mailing Labels by Who's Who**

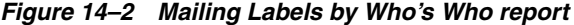

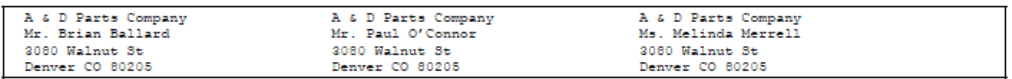

Mailing labels are standard labels that print two or three across a page, depending on the type of printer:

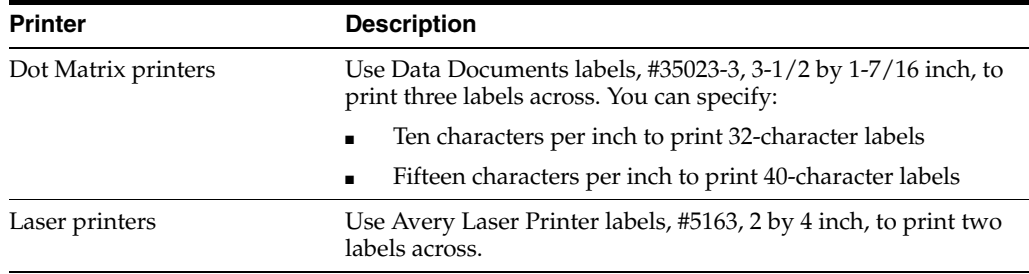

# <span id="page-99-1"></span>**14.3 Printing Cheshire Labels**

#### **Navigation**

**From Address Book (G01), choose Periodic Processes** 

**From Periodic Processes (G0121), choose Print Cheshire Labels**

Cheshire labels print four labels across that are 3.2 inches wide by.9 inches high. You can print a maximum of nine lines on a Cheshire label page. The form size for Cheshire labels is 14-7/8 inches wide by 12 inches high. Cheshire labels are printed on a Cheshire printing machine.

#### *Figure 14–3 Cheshire Labels report*

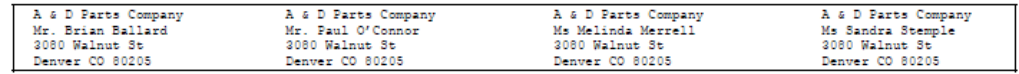

#### **14.3.1 Processing Options**

See Section [50.3, "Print Cheshire Labels \(P01401C\)."](#page-262-1)

# <span id="page-100-0"></span>**14.4 Printing Dun & Bradstreet Labels**

#### **Navigation**

**From Address Book (G01), choose Periodic Processes** 

#### **From Periodic Processes (G0121), choose Print Dun/Bradstreet Labels**

Dun & Bradstreet labels are the same as Cheshire labels, except that they print in the Dun & Bradstreet style.

#### *Figure 14–4 Dun & Bradstreet Labels report*

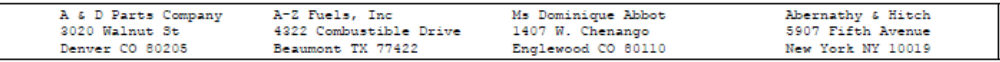

#### **14.4.1 Processing Options**

See Section [50.4, "Print Dun/Bradstreet \(P01401C1\)."](#page-262-0)

# <span id="page-102-0"></span>**Print the Check for Duplicates Report**

This chapter contains the topic:

Section [15.1, "Printing the Check for Duplicates Report."](#page-102-1)

# <span id="page-102-1"></span>**15.1 Printing the Check for Duplicates Report**

#### **Navigation**

**From Address Book (G01), choose Periodic Processes** 

#### **From Periodic Processes (G0121), choose Check for Duplicates**

To verify that you do not have duplicate information in the address book, print the Check for Duplicates report. If you have recently converted to the JD Edwards World system, you should print this report to verify that you did not create duplicate records during the initial setup of your system. After reviewing this report, delete or inactivate duplicate address book records.

With this report, you can print duplicate information for alpha names only or alpha names and one of the following:

- Postal codes
- Phone numbers
- Postal codes and phone numbers
- Who's who

This DREAM Writer report is based on a join file (F0101JD) that combines the following:

- Address Book Master (F0101)
- Address by Date (F0116)
- Phone Number Master (F0115)

#### **15.1.1 Before You Begin**

■ If you use effective dates, run the Effective Address Update report to ensure that the most current addresses print on your report

# **15.1.2 What You Should Know About**

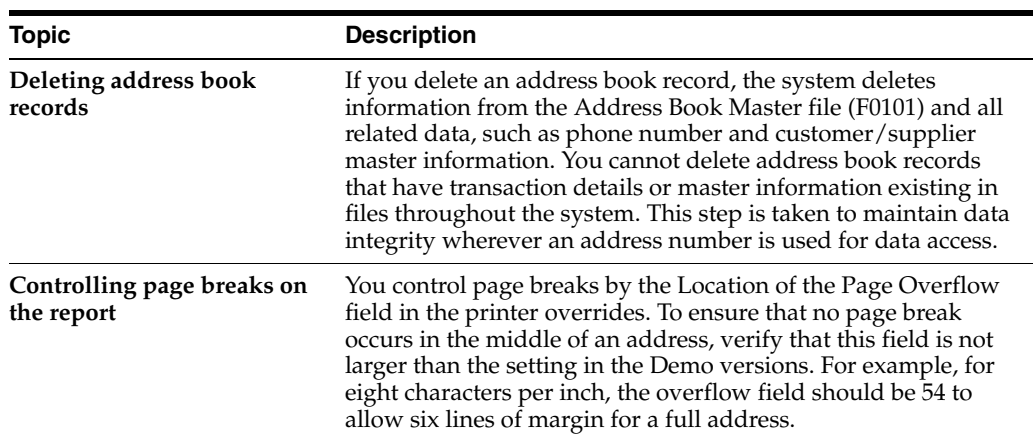

# **15.1.3 Check for Duplicates Report**

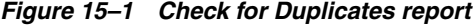

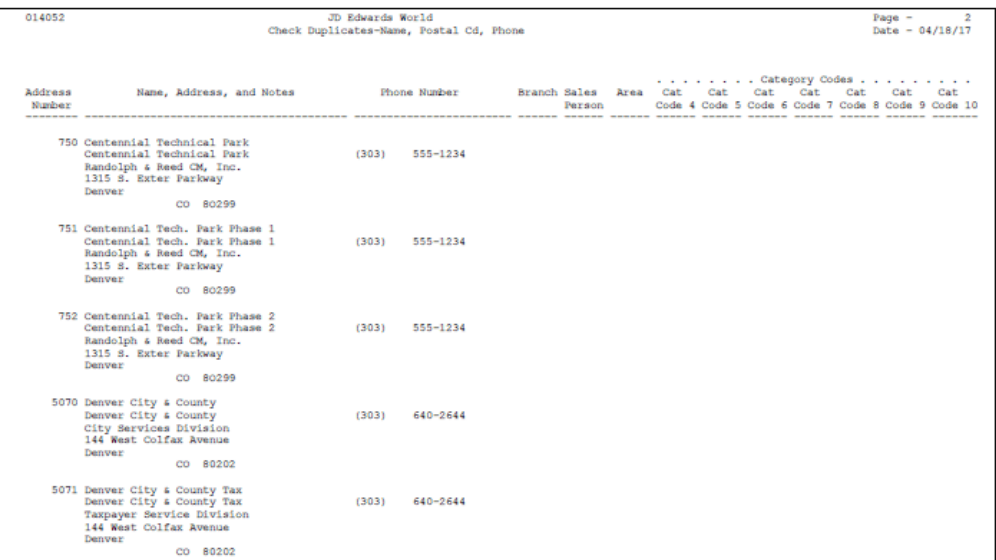

# **15.1.4 Processing Options**

See Section [50.5, "Check For Duplicates \(P014052\)."](#page-263-0)

# <span id="page-104-0"></span>**Print the Socio-Economic Report**

This chapter contains the topic:

Section [16.1, "Printing the Socio-Economic Report."](#page-104-1)

# <span id="page-104-1"></span>**16.1 Printing the Socio-Economic Report**

#### **Navigation**

**From Address Book (G01), choose Periodic Processes** 

**From Periodic Processes (G0121), choose Socio-Economic Report**

You can review the socio-economic information stored in the Address Book - Diversity Status file (F010514) by printing the Socio-Economic Report (P01435). Processing options allow you to include generic text on the report, as well as produce a totals page of each diversity category that you track.

#### **16.1.1 Socio-Economics Report**

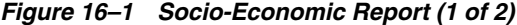

| 01345                | J.D. Edwards & Company<br>Socio-Economic Report |      |                                                          |                    |                                                      |  | $-7/17/12$ |
|----------------------|-------------------------------------------------|------|----------------------------------------------------------|--------------------|------------------------------------------------------|--|------------|
| Address<br>Number    | Name                                            | Ctr. | Socio-Economic Category                                  | Socio-Econ<br>Code | Description                                          |  |            |
| 00000701             | Nick's Snowboard's                              |      | Veteran                                                  | <b>IMET</b>        | Disabled Veteran                                     |  |            |
|                      | New diversity information for A/B 701           |      |                                                          |                    |                                                      |  |            |
| 00000710             | Aspen Partners                                  |      | <b>Momen</b><br>Veteran<br><b>Voman</b><br>Business Size | VET                | linnan.<br>Veteran<br><b>Voman</b><br>Small Business |  |            |
| 00000761<br>00009476 | VISUAL AD CONCEPTS<br>Bo Skipper                | CA.  | Veteran<br>Veteran                                       | <b>IMET</b><br>VET | Disabled Veteran<br>Veteran                          |  |            |
|                      | Total Addresses                                 |      | $\overline{4}$                                           |                    |                                                      |  |            |

*Figure 16–2 Socio-Economic Report (2 of 2)*

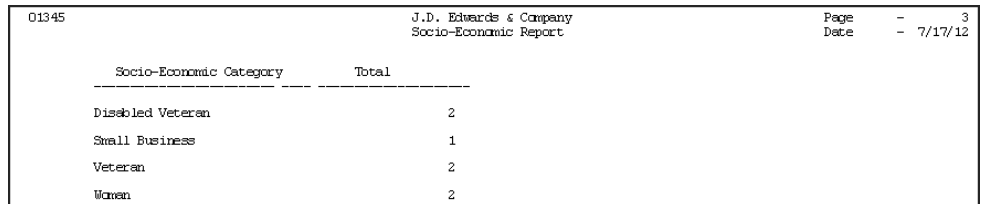

# **16.1.2 Processing Options**

See Section [50.7, "Socio-Economic Report \(P01435\)."](#page-263-1)

# <span id="page-106-0"></span>**Create the Address Book Reporting File**

This chapter contains the topic:

Section [17.1, "Creating the Address Book Reporting File."](#page-106-1)

# <span id="page-106-1"></span>**17.1 Creating the Address Book Reporting File**

#### **Navigation**

**From Address Book (G01), enter 27**

 **From A/B Advanced & Technical Operations (G0131), choose Build A/B Reporting File**

To create custom reports using World Writer or a third-party report writer, you can create a reporting file that is based on the seven address book files. By extracting information from these files and creating the Address Book Repository file (F01901), reporting on address book information is simpler and more flexible.

When you create the Address Book Repository file for address book reports, the system gathers information from the following:

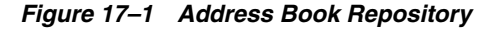

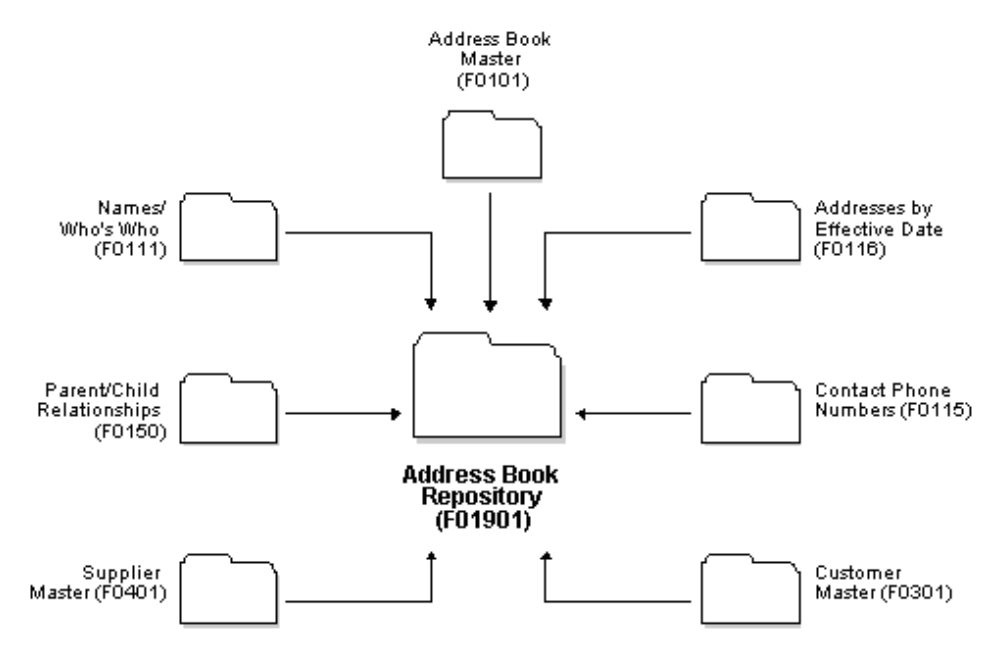

The structure of the file allows for only one record for each address book number. As a result, some of the one-to-many relationships are lost when you create the file. For example, the file includes only one address and two phone numbers for each address book number.

## **17.1.1 Processing Options**

See Section [56.6, "Build Address Book Reporting File \(P01901\)."](#page-281-0)

## **17.1.2 Data Selection for Build Address Book Reporting File**

If you intend to select most address book records, JD Edwards World recommends that you select all of them for faster processing.
# **Part IV System Setup**

This part contains these chapters:

- Chapter [18, "Overview to System Setup,"](#page-110-0)
- Chapter [19, "Set Up Constants for Address Book,"](#page-112-0)
- Chapter [20, "Set Up Country Constants for Address Book,"](#page-116-0)
- Chapter [21, "Set Up Postal Codes for Address Book,"](#page-122-0)
- Chapter [22, "Set Up User-Defined Codes for Address Book,"](#page-126-0)
- Chapter [23, "Set Up Next Numbers,"](#page-132-0)
- Chapter [24, "Set Up State-Province Country Codes for Address Book,"](#page-136-0)
- Chapter [25, "Set Up Consolidation Codes,"](#page-138-0)
- Chapter [26, "Work with Parent/Child Relationships."](#page-140-0)

# <span id="page-110-0"></span>**Overview to System Setup**

This chapter contains these topics:

- Section [18.1, "Objectives,"](#page-110-1)
- Section [18.2, "About Address Book System Setup."](#page-110-2)

## <span id="page-110-1"></span>**18.1 Objectives**

To set up the controls that let you process address book information

## <span id="page-110-2"></span>**18.2 About Address Book System Setup**

Before you use the Address Book system, you need to define certain information that the system will use during processing. The information that you define customizes the system for your business needs. For example, you might set up codes to group and report on economic activity in business areas, such as agricultural services, mining, and so on.

System setup for address book consists of:

- Setting up constants for address book
- Setting up country constants for address book
- Setting up postal codes for address book
- Understanding user defined codes
- Understanding user defined codes for address book
- Working with user defined codes
- Setting up category codes for address book
- Setting up next numbers for address book
- Setting up consolidation codes

The following describes the Address Book setup features:

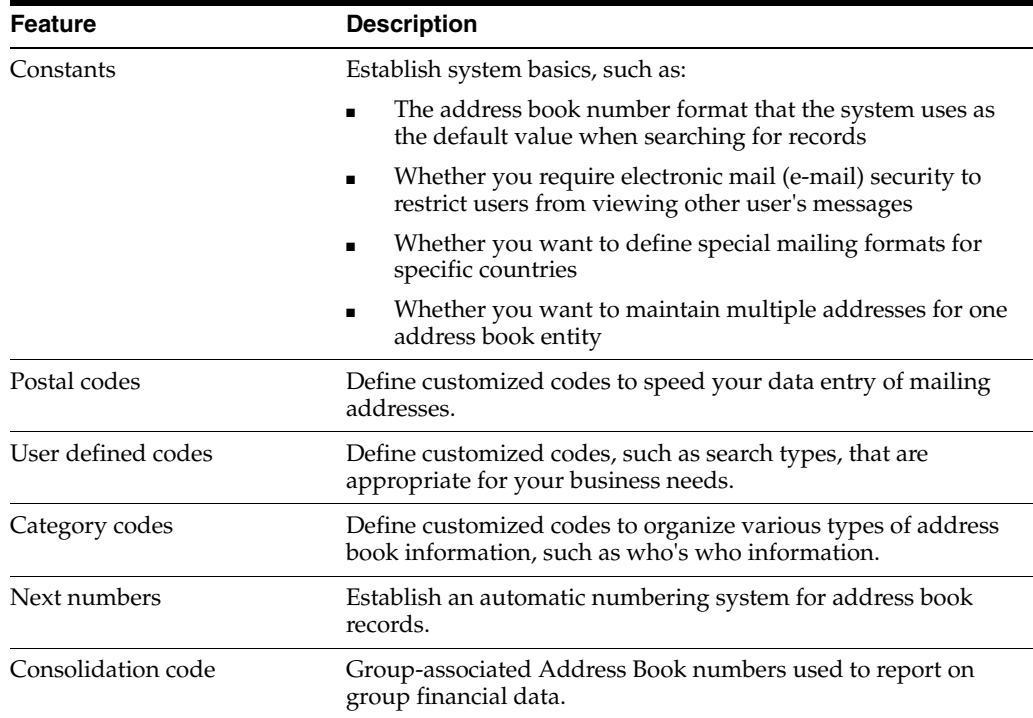

# <span id="page-112-0"></span>**Set Up Constants for Address Book**

This chapter contains the topic:

Section [19.1, "Setting Up Constants for Address Book."](#page-112-1)

## <span id="page-112-1"></span>**19.1 Setting Up Constants for Address Book**

#### **Navigation**

**From Address Book (G01), enter 29**

#### **From Address Book Setup (G0141), choose Address Book Constants**

Constants provide a basic framework for how the Address Book system works, based on your business needs. Generally, one person sets up constants. JD Edwards World recommends that you do not change constants after they have been set up because this might produce unpredictable results.

Setting up address book constants consists of:

- Defining the format of the address book number
- Activating effective dates
- Activating electronic mail security

## **19.1.1 Before You Begin**

■ Ensure that only authorized personnel can access and change address book constants

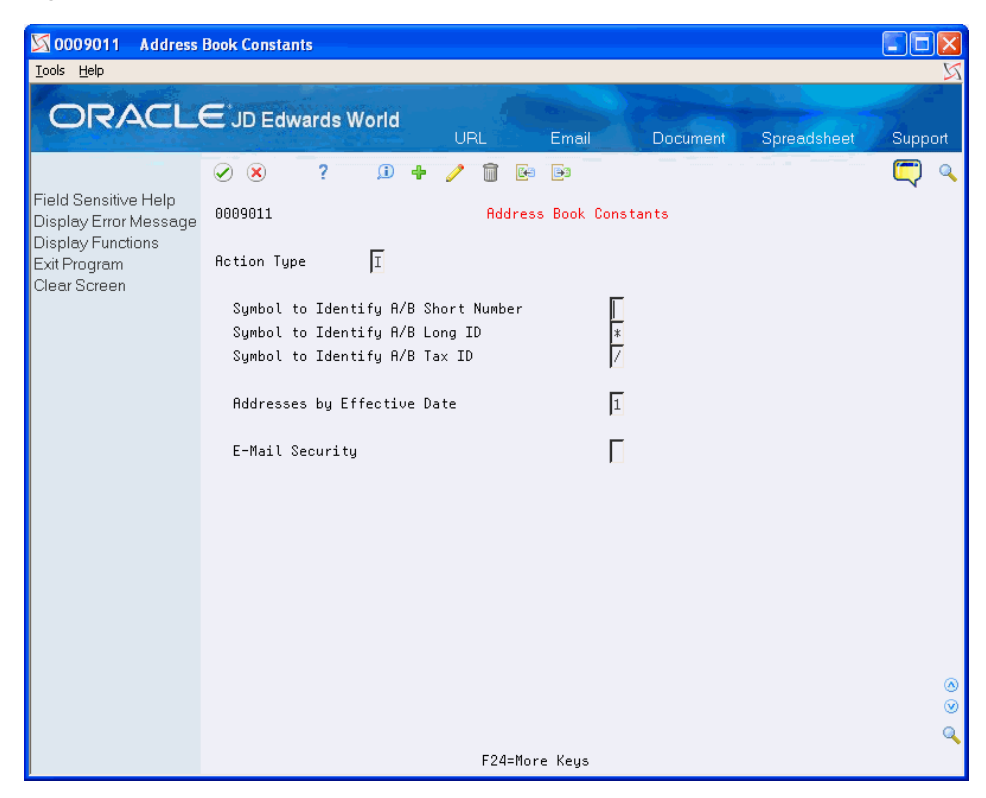

*Figure 19–1 Address Book Constants screen*

#### **To define the format of the address book number**

To determine how the system searches for address book numbers, you choose a format for the number. The formats are as follows:

- Short Address ID. This is a numeric, eight-character number. Next numbers usually assigns this number.
- Long Address ID. This is a free-form, 20-character number. You can use alpha, alphanumeric, or numeric characters for this number.
- Tax ID. This might be a social security number, federal or state tax ID, sales tax number, and so on.

On Address Book Constants

- **1.** To choose a default format, leave one of the following fields blank:
	- $\blacksquare$  Symbol to Identify A/B Short Number
	- Symbol to Identify  $A/B$  Long ID
- **2.** To choose an alternate format, complete one or more of the following fields (that you have not already designated as the default):
	- Symbol to Identify A/B Short Number
	- Symbol to Identify A/B Long ID
	- **Symbol to Identify**  $A/B$  **Tax ID**

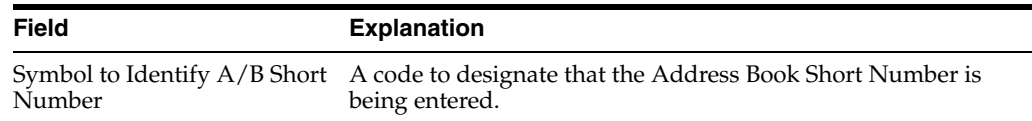

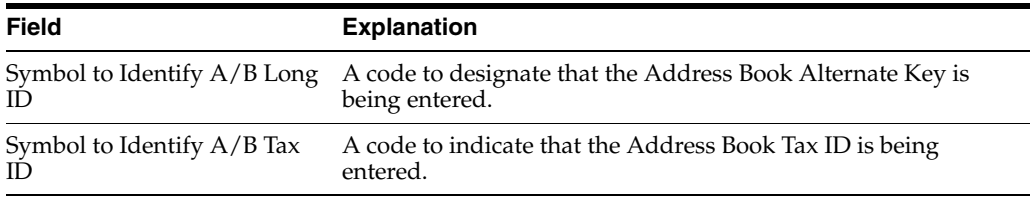

#### **To activate effective dates**

To maintain multiple addresses for the same entity, you might want to activate the effective date constant. This is helpful if a person or company moves to another address on a given date. You can send correspondence, billing payments, or other pertinent information to the most current address.

If you activate this feature, the effective date appears when you enter address book records. The addresses are stored in the Address by Date file (F0116).

On Address Book Constants

Complete the following field:

Address by Effective Date

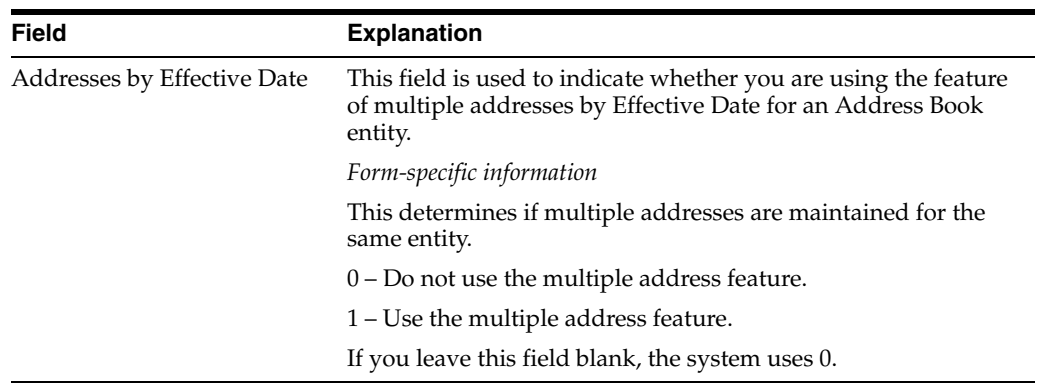

#### **To activate electronic mail security**

To restrict users from viewing other users' electronic mail (e-mail) messages, set up e-mail security.

On Address Book Constants

Complete the following field:

**E-Mail Security** 

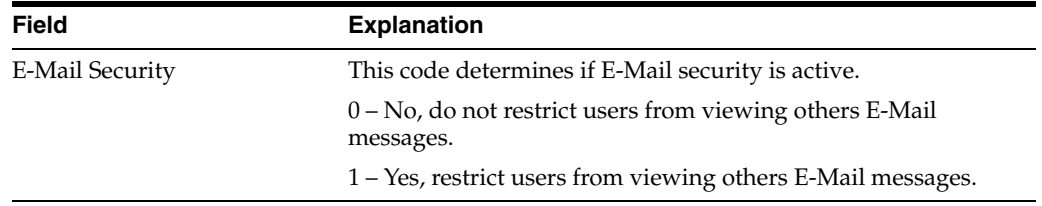

## <span id="page-116-0"></span>**Set Up Country Constants for Address Book**

This chapter contains the topic:

Section [20.1, "Setting Up Country Constants for Address Book."](#page-116-1)

## <span id="page-116-1"></span>**20.1 Setting Up Country Constants for Address Book**

#### **Navigation**

**From Address Book (G01), enter 29**

#### **From Address Book Setup (G0141), choose Country Constants Revisions**

Each country has different requirements for mailing addresses. If you do business in several countries, you might need to specify formats for each country. To control the placement of this information on reports and labels for a specific country, set up a country constant.

There are predefined mailing formats available to help you quickly set up country constants. In addition to the mailing address format, you can specify the use of a postal code, standard salutation, and attention line.

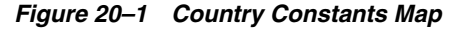

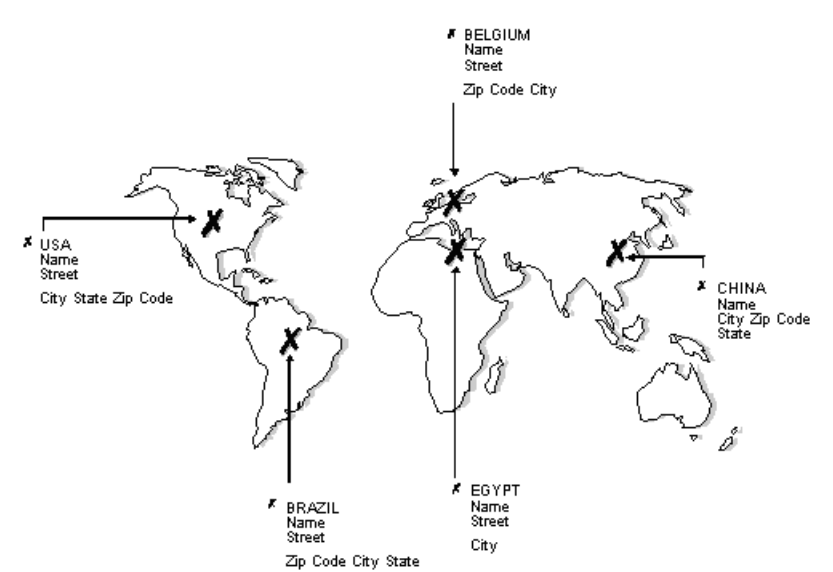

## **20.1.1 What Are the Predefined Mailing Formats?**

The following describes the predefined mailing formats:

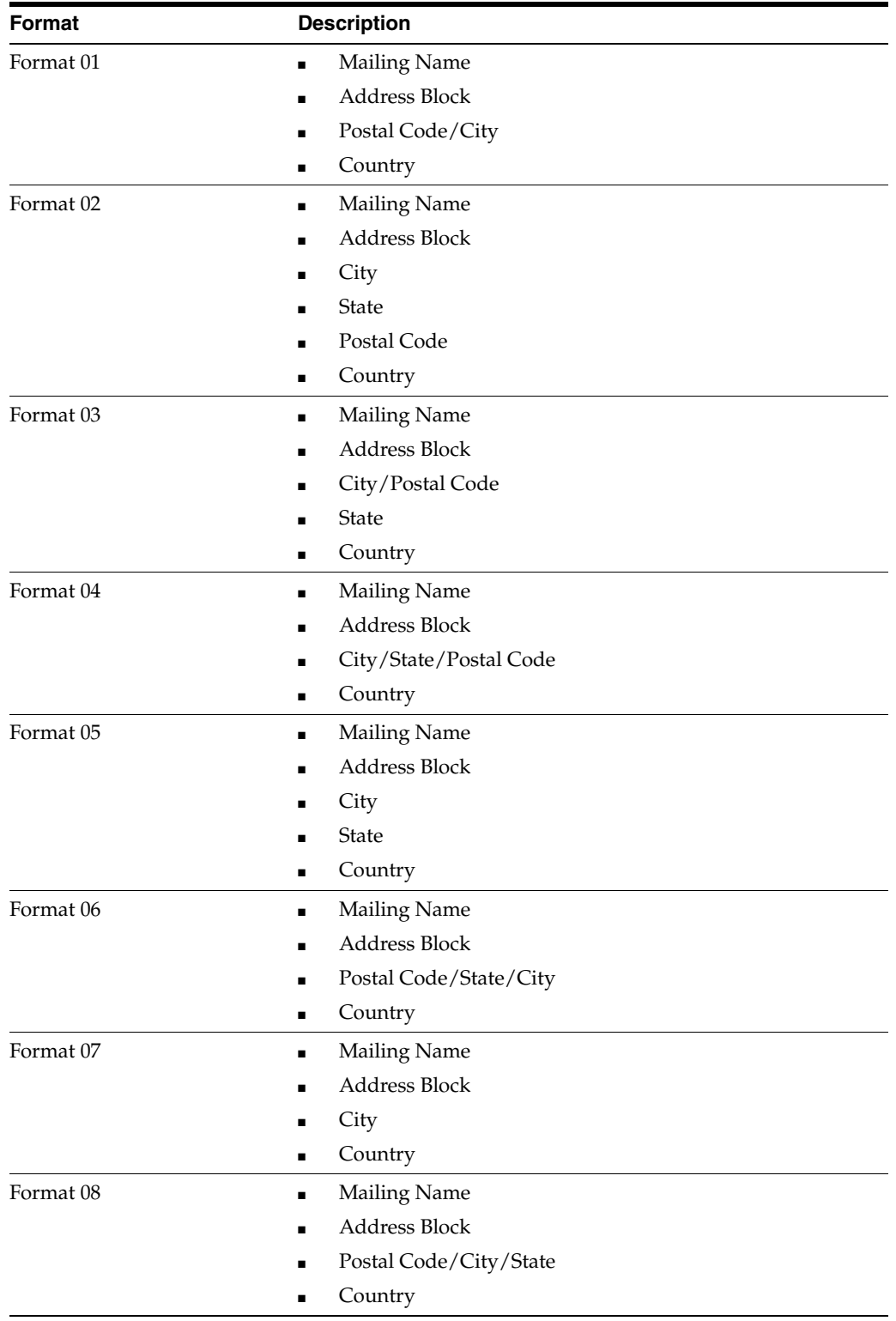

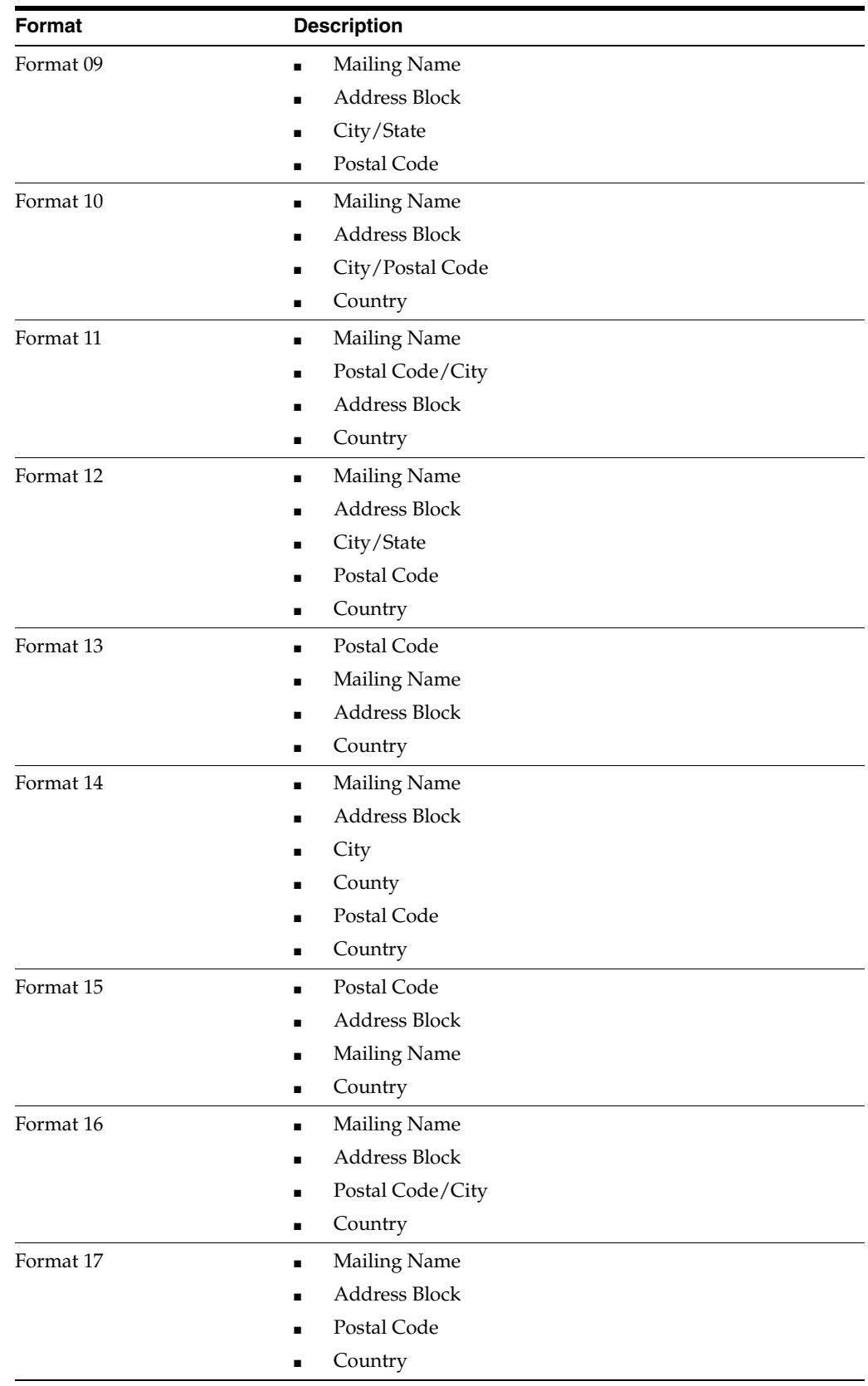

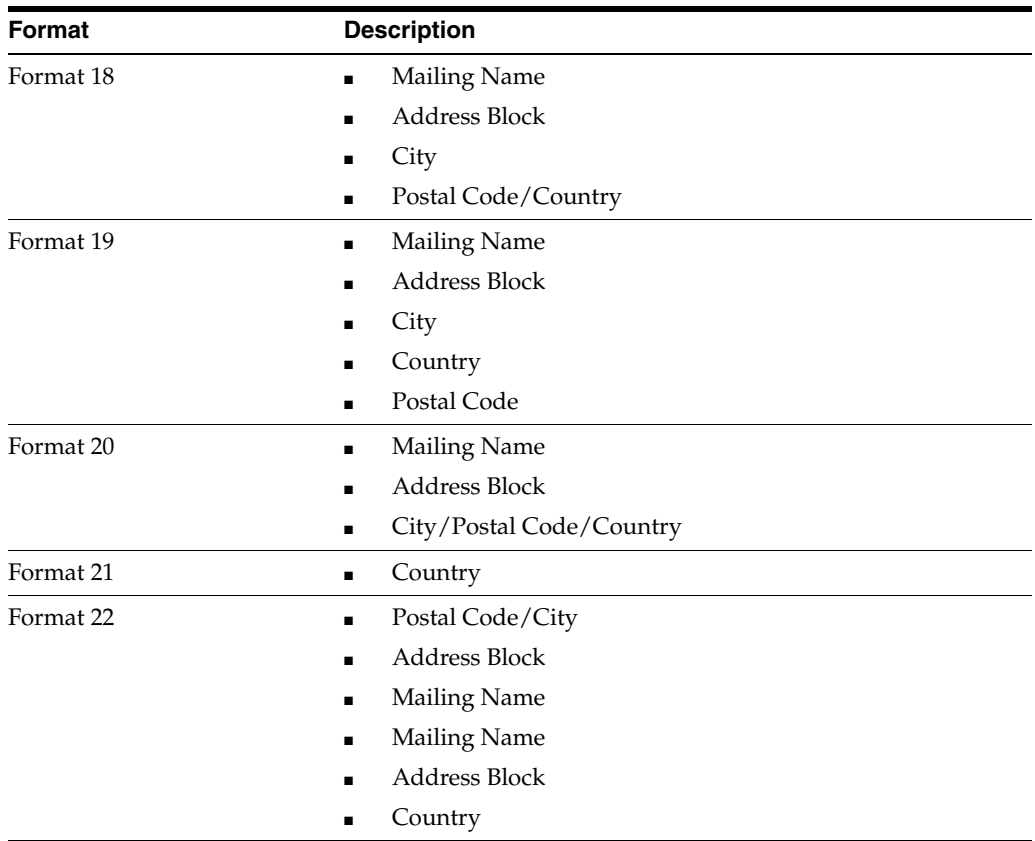

This information is stored in the Country Constants Master file (F0070).

## **20.1.2 Before You Begin**

- Set up the country's value on the user defined codes list 00/CN
- Verify that the country code does not have an address format already set up
- Ensure that only authorized people can access and change the country constants

#### **See Also:**

■ Chapter [22, "Set Up User-Defined Codes for Address Book."](#page-126-0)

#### **To set up country constants**

On Country Constants Revisions

| $\boxtimes$ 0070<br>Tools Help                                                                                                    | <b>Country Constants Revisio</b>                                                                                                    |                               |
|----------------------------------------------------------------------------------------------------|----------------------------------------------------------------------------------------------------|-------------------------------|
|                                                                                                    | <b>ORACLE</b> JD Edwards World<br>URL<br>Email<br><b>Document</b><br>Spreadsheet                                                                                                    | Support                       |
| Field Sensitive Help<br>Display Error Message<br>Display Functions<br>Exit Program<br>User Defined Codes<br>Exit to Address Book<br>Clear Screen | 2<br>⊘<br>$\infty$<br>$\mathbf{0}$<br><b>B</b><br>Ca<br>8878<br>Country Constants Revisions<br>Œ<br><b>Action Code</b><br>United States<br>Country<br>Address Format ID<br>04 City / State / Postal One Line<br>Postal Code Sign<br>Std Sal Placement<br>Standard Salutation<br>$\Box$ Title<br>Attn Name Placement.<br><b>Attention Abbreviation</b><br>Print Country (1/0)<br>1 | ◉                             |
|                                                                                                    | F5=User Defined Codes F11=Address Book F24=More Keys                                                                                                    | $\circledcirc$<br>$\mathbf Q$ |

*Figure 20–2 Country Constants Revisions screen*

- **1.** Complete the following fields:
	- Country
	- Address Format ID
- **2.** Complete the following optional fields:
	- Postal Code Sign
	- Standard Salutation
	- Standard Salutation Placement
	- **Attention Abbreviation**
	- **Attention Name Placement**
	- **Title**
	- Print Country
- **3.** Press Enter

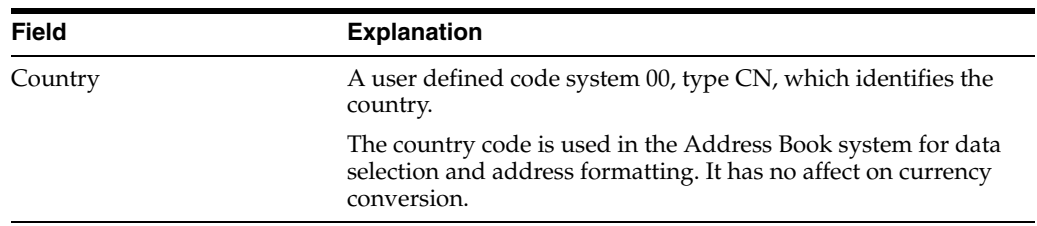

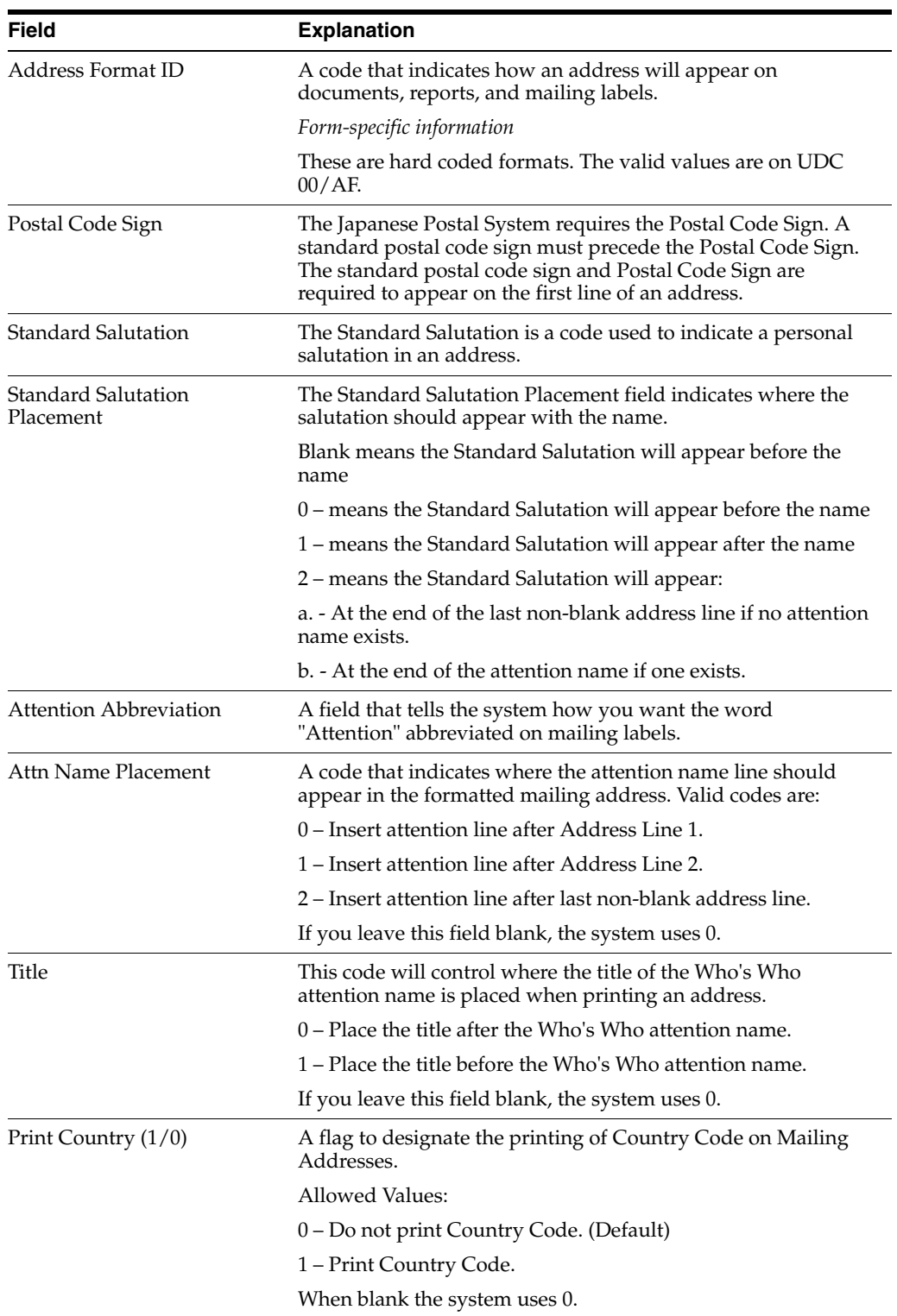

# <span id="page-122-0"></span>**Set Up Postal Codes for Address Book**

This chapter contains the topic:

Section [21.1, "Setting Up Postal Codes for Address Book."](#page-122-1)

## <span id="page-122-1"></span>**21.1 Setting Up Postal Codes for Address Book**

#### **Navigation**

**From Address Book (G01), enter 29**

#### **From Address Book Setup (G0141), choose Postal Code Revisions**

You can minimize the time you spend adding address book information by setting up a postal code relationship to its city, state, country and county in the Postal Code Revisions program (P0117). When you set up this information, you need only enter the postal (zip) code on the address book record; the system retrieves the corresponding information that you have set up in the Postal Code Transactions file (F0117). If your city includes multiple counties that use the same postal code, you can set up multiple records and differentiate them by county

The system does not validate whether the postal code that you enter exists in the F0117 file; it merely uses it to retrieve information. You can override the information that the system returns, if necessary.

Rather than manually entering zip code information, JD Edwards World recommends that you obtain a data file (CD or DVD) of zip code information from the U.S. Postal Service. You can then use the Universal File Converter program to upload zip code information to the Postal Code Transactions file (F0117).

## **21.1.1 Before You Begin**

Determine whether you use singular postal codes (United States) or postal code ranges (European countries)

#### **To set up postal codes**

On Postal Code Revisions

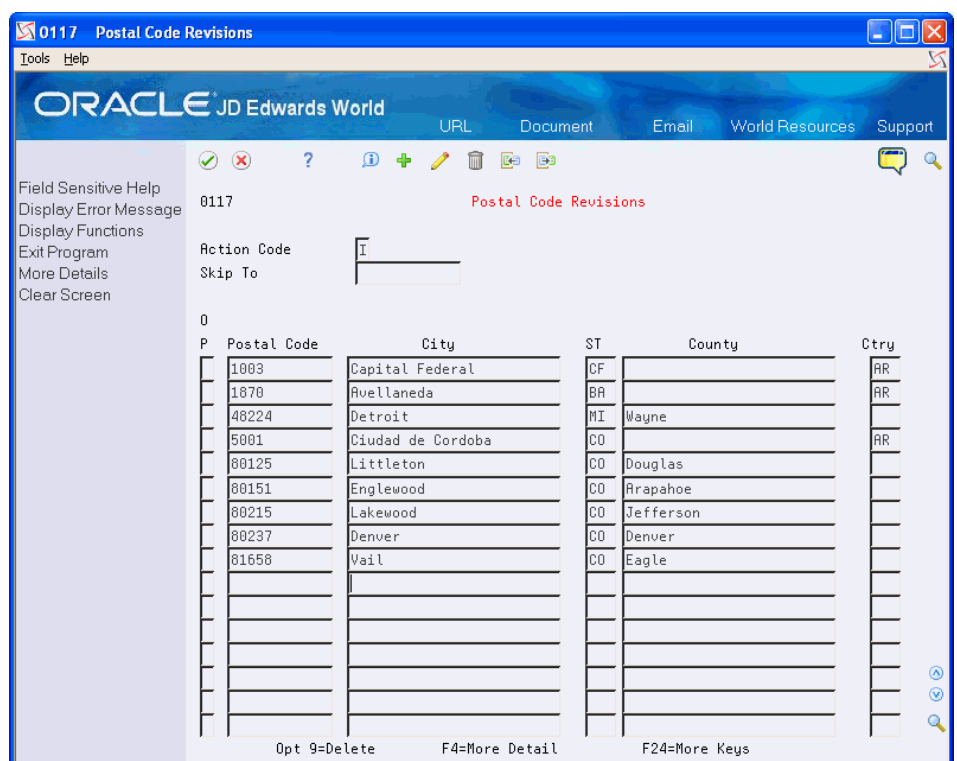

*Figure 21–1 Postal Code Revisions screen*

- **1.** Complete the following fields:
	- Postal Code
	- City
- **2.** Complete the following optional fields:
	- State
	- County
	- Country
- **3.** If you use a postal code range, access the detail area.

| $\boxtimes$ 0117<br><b>Postal Code Revisions</b><br>Tools Help    |                                                                                                    |                     |
|-------------------------------------------------------------------|----------------------------------------------------------------------------------------------------|---------------------|
|                                                                   | $\Box$ RACLE JD Edwards World<br>URL<br>Document<br>Email<br><b>World Resources</b><br>Support                                                                             |                     |
| Field Sensitive Help<br>Display Error Message                     | $\infty$<br>$\bigcirc$<br>B3<br>0117<br>Postal Code Revisions                                                                                                    |                     |
| Display Functions<br>Exit Program<br>More Details<br>Clear Screen | <b>Action Code</b><br>Skip To                                                                                                    |                     |
|                                                                   | 0<br>Postal Code<br><b>ST</b><br>Citu<br>County<br>Ctry<br><b>AR</b><br>1003<br>Capital Federal<br>ICF<br>Carrier Route<br>Bulk Mailing Center<br>2nd Postal Cd<br>1003    |                     |
|                                                                   | Avellaneda<br>1870<br><b>AR</b><br><b>BA</b><br>2nd Postal Cd<br>1870<br>Carrier Route<br>Bulk Mailing Center<br>48224<br>Detroit<br>Wayne<br>MI                           |                     |
|                                                                   | Carrier Route<br>Bulk Mailing Center<br>2nd Postal Cd<br>48224<br>5001<br>Ciudad de Cordoba<br>Ier<br>lco<br>Bulk Mailing Center<br>2nd Postal Cd<br>5001<br>Carrier Route |                     |
|                                                                   | 80125<br>Littleton<br>Douglas<br>lco.<br>2nd Postal Cd<br>80125<br>Carrier Route<br>Bulk Mailing Center<br>80151<br>Englewood<br>lco.<br>Arapahoe                          |                     |
|                                                                   | 2nd Postal Cd<br>80151<br>Carrier Route<br>Bulk Mailing Center<br>80215<br>Jefferson<br>Lakewood<br>lco<br>2nd Postal Cd<br>80215<br>Carrier Route<br>Bulk Mailing Center  |                     |
|                                                                   | 80237<br>Jco<br>Denver<br>Denver<br>2nd Postal Cd<br>80237<br>Carrier Route<br>Bulk Mailing Center<br>Opt 9=Delete<br>F4=More Detail<br>F24=More Keus                      | $\circledcirc$<br>Q |

*Figure 21–2 Postal Code Revisions (Detail) screen*

- **4.** Complete the following field:
	- Second Postal Code
- **5.** Press Enter.

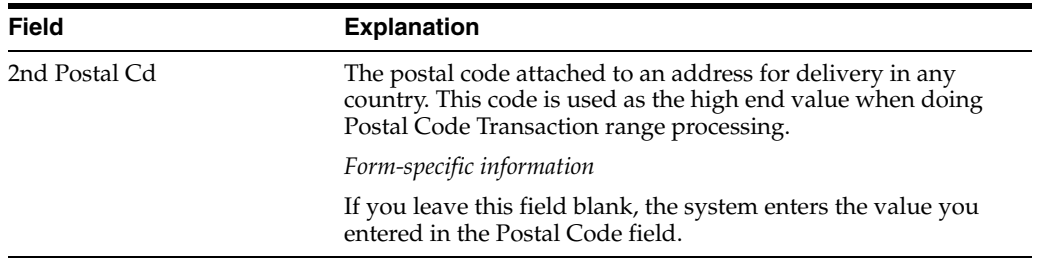

## **21.1.2 What You Should Know About**

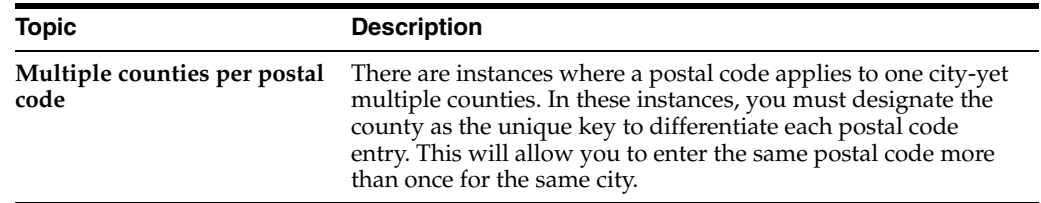

# <span id="page-126-0"></span>**Set Up User-Defined Codes for Address Book**

This chapter contains the topic:

Section [22.1, "Understanding User-Defined Codes."](#page-126-1)

## <span id="page-126-1"></span>**22.1 Understanding User-Defined Codes**

Many fields throughout the JD Edwards World systems accept only user-defined codes. When you enter an invoice, for example, you must enter a user-defined code to specify its current payment status. The system does not accept user-defined codes that are not defined in a user-defined list.

Each user-defined code is either soft-coded or hard-coded. You can customize any soft-coded user-defined code to accommodate your specific business needs. You can set up additional codes that are soft-coded as well. You cannot customize a user-defined code that is hard-coded.

User-defined code types are identified by the system code and the user-defined code list. For example, 00/DT represents system 00 and user-defined code list DT (document types).

Information about user-defined codes is stored in the User-Defined Codes table (F0005).

## **22.2 Setting Up User Defined Codes for Address Book**

Each time you create an address book record, you will need to enter a user-defined code in a field. Many fields in the Address Book system accept only user-defined codes. For example, you must enter a user-defined code to specify a search type when you create an address book record. If the search type code is not defined in the user-defined code list, the system will not accept the information.

Some user-defined codes are already set up when you receive the JD Edwards World systems, others you can customize for your business needs. The Address Book System includes the following UDC code tables:

■ **Address Book Category Codes (01/01-30)**

The Address Book system allows you to set up 30 category codes that you define to organize your address book records. For example, you might assign a sales person to an address book record or record the geographical location based on your business. Each category code is a separate UDC table (01/01 - 01/30). The system automatically updates the values from the first 10 Address Book category codes to the Customer Master (F0301) and Supplier Master (F0401) files.

**Important!** The following category codes are hard-coded for use in other programs:

Category Codes 1 and 2

These two category codes are used for selection criteria in the Accounts Receivable system for credit and collections processing; therefore, if you use the credit/collection programs, you should consider the category codes values you might want to use for inquiry and selection purposes in addition to Credit Manager and Collection Manager, which you specify on the Customer Master record (F0301).

■ Category Code 7

This category code is used exclusively for 1099 processing and should not be used for any other purpose.

■ Category Code 10

This category code is used for IRS reporting requirements by railroad clients who use the JD Edwards World Payroll system.

#### ■ **Who's Who Category Codes (01/W1-W9 and WT)**

Who's Who category codes let you define additional information for each person you enter on the Who's Who form. For example, you might set up a category called Holiday and assign a code for each person to whom you send a holiday greeting card. This lets you print a list of all people who receive holiday greeting cards.

#### ■ **Search Types (01/ST)**

You can assign search type codes to classify addresses and limit the information that the system uses for searching. Examples include:

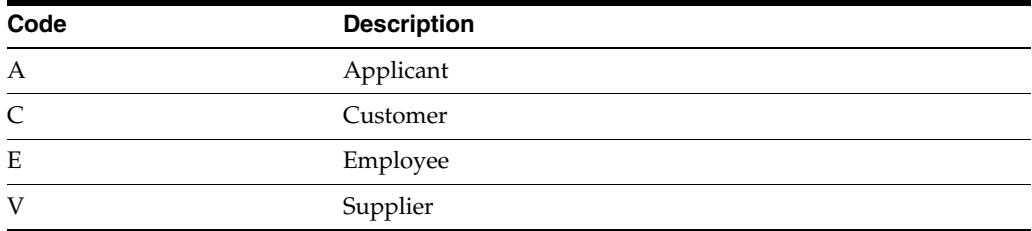

#### **Standard Industry Codes (01/SC)**

You can assign standard industry code (SICs) to group economic activity into areas. The SIC was developed by the U.S. Department of Commerce in conjunction with U.S. businesses. Examples include:

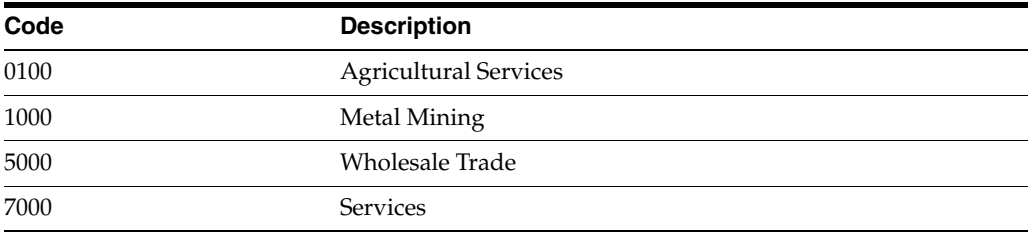

■ **Flash Messages (00/CM)**

You can assign flash message codes to notify you of a credit status when you locate an address book record. JD Edwards World uses flash messages throughout the Financials systems. Examples include:

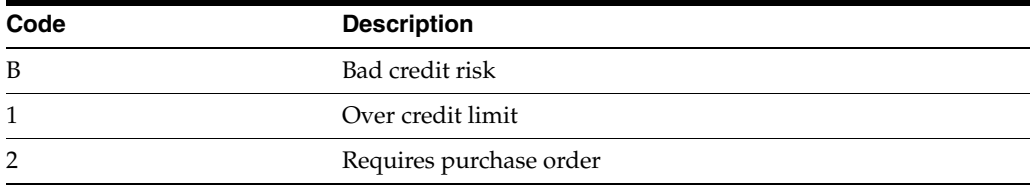

#### ■ **Country Codes 00/CN)**

You can assign codes up to three characters in length to abbreviate a country. Set up a blank code to use for the country in which you do business. Examples include:

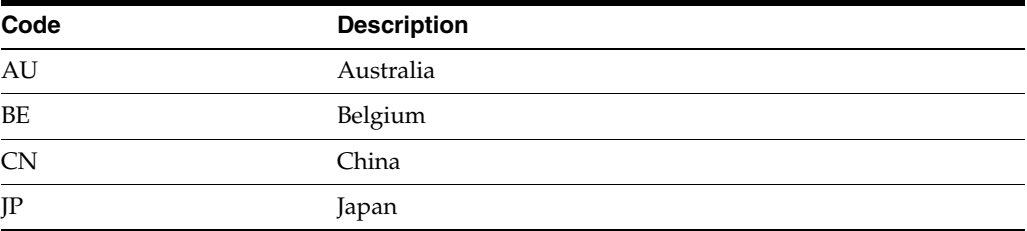

#### ■ **Salutation Codes (01/SL)**

You can assign salutation codes to designate a title that precedes the name on a list, mailing label, and so on. Examples include:

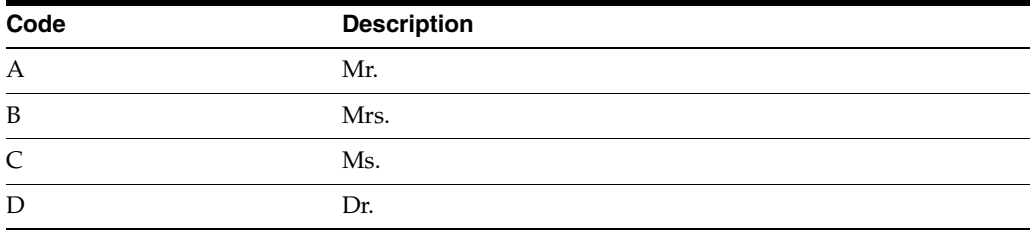

#### ■ **Electronic Mail Message Types (01/MT)**

You can assign message type codes to send a speed message to another user. Examples include:

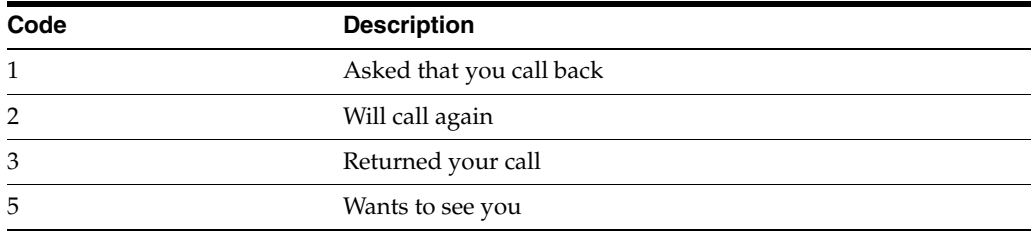

#### ■ **Language Preference Codes (01/LP)**

You can assign language preference codes to identify the language for external documents, such as invoices and statements. These codes work in conjunction with vocabulary overrides to select the correct translation. Examples include:

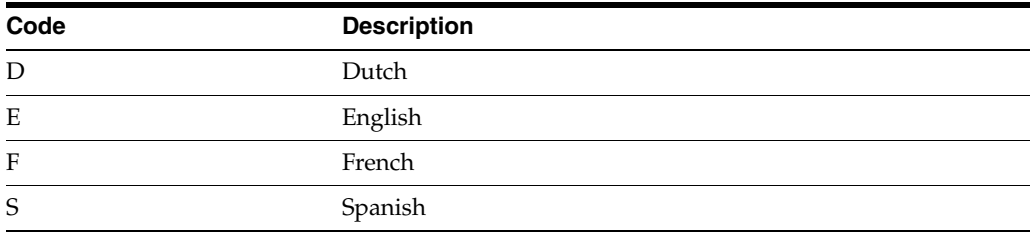

#### ■ **Word Search Stop Words (01/SW)**

You can assign stop word codes that the system ignores when doing a query search. Examples include:

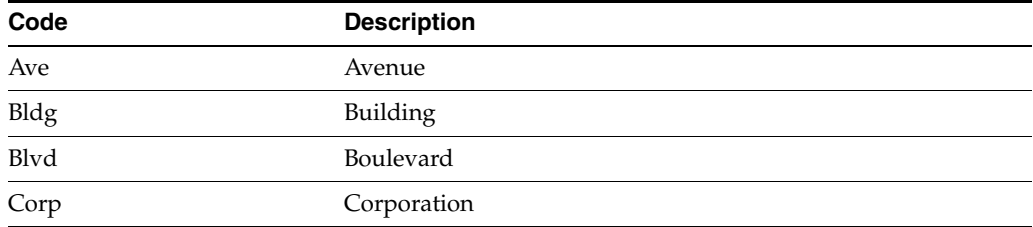

#### ■ **Dun & Bradstreet Ratings**

You can assign rating codes up to three characters in length, as defined by Dun & Bradstreet. Examples include:

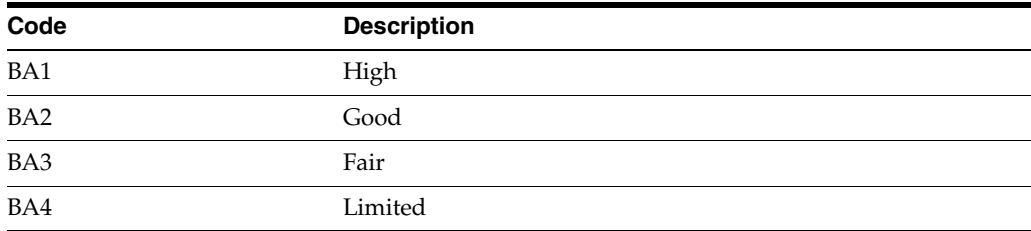

#### ■ **TRW Ratings**

You can assign credit rating codes up to three characters in length, as defined by Trans World Credit (TRW). Examples include:

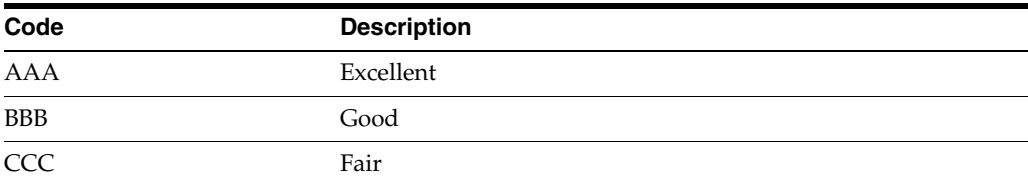

#### **See Also:**

Chapter 24, "Set Up State-Province Country Codes for Address [Book."](#page-136-0)

#### **Navigation**

**From Address Book (G01), enter 29**

**From Address Book Setup (G0141), choose the selection for the desired UDC code**

Alternatively, you can use Field Sensitive Help (F1) to display the UDC table. When a User Defined Codes Window displays, you choose Exit to User Defined Codes Maintenance (F10).

Because your system already has some user-defined codes in place, you should verify that they are appropriate for your business needs and set up additional user-defined codes, as needed.

Setting up user-defined codes for address book consists of the following tasks:

- Entering user-defined codes
- Revising user-defined codes
- Translating user-defined codes

*Figure 22–1 General User Defined Codes screen*

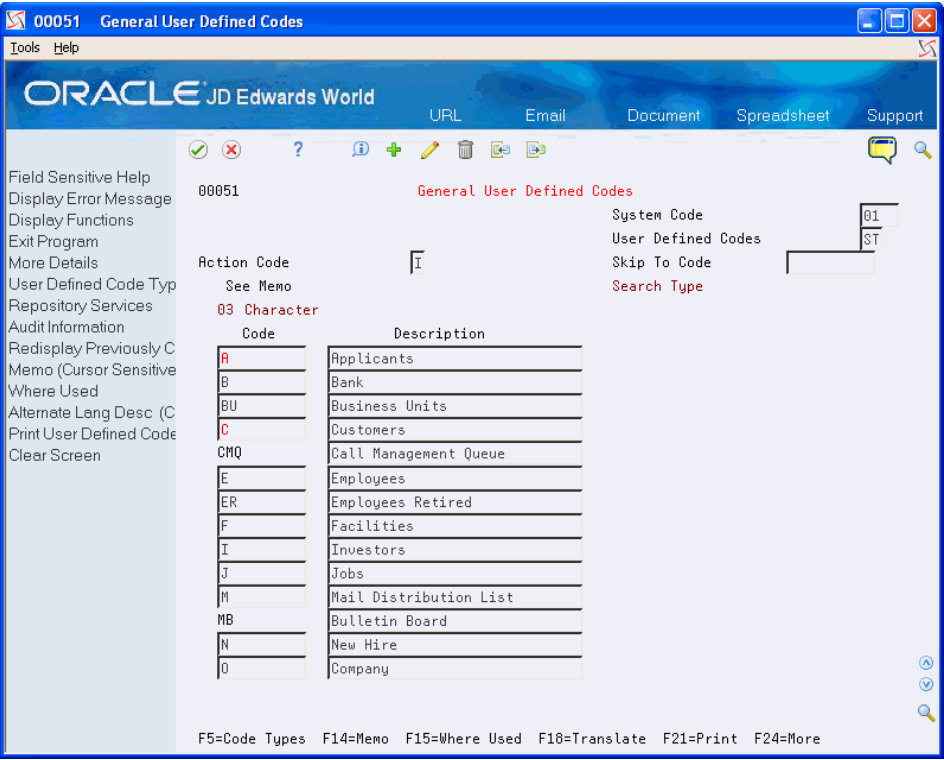

#### **To enter a user-defined code**

On the appropriate user-defined codes form

- **1.** Complete the following fields:
	- Character Code
	- **Description**
	- Description-2 (optional)
- **2.** Click Enter.

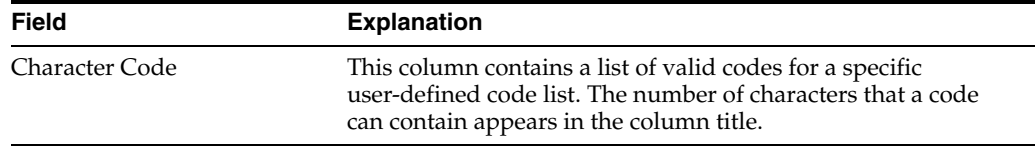

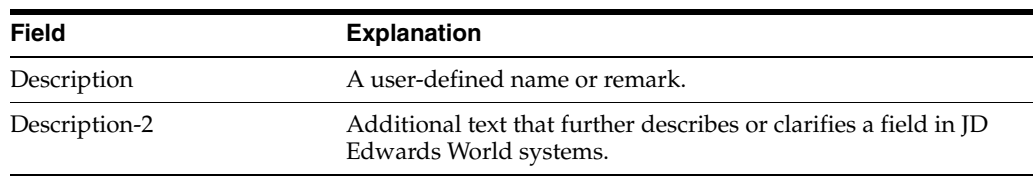

#### **To revise a user-defined code**

You can change the description of a UDC code but you cannot change the code itself. If you need to change the code, you must clear the field to delete it, and then add the appropriate code value.

#### **To translate a user-defined code**

Multi-national businesses can translate the descriptions of their user-defined codes. The descriptions work in conjunction with the language specified for each person who uses the JD Edwards World system. For example, if a French-speaking user accesses a user-defined code that has a French translation, the description appears in French.

On the appropriate user-defined codes form

- **1.** Choose a code to translate.
- **2.** Choose Translate (F18).

#### *Figure 22–2 Translate User Defined Codes screen*

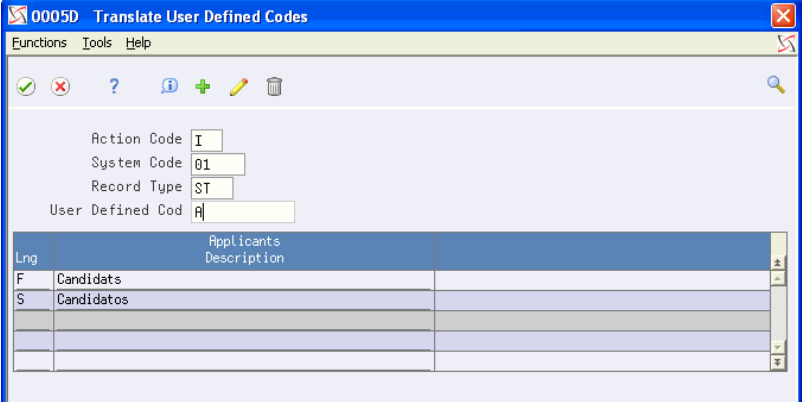

- **3.** On Translate User-defined Codes, complete the following fields:
	- Language
	- Description
	- Description 02 (optional)

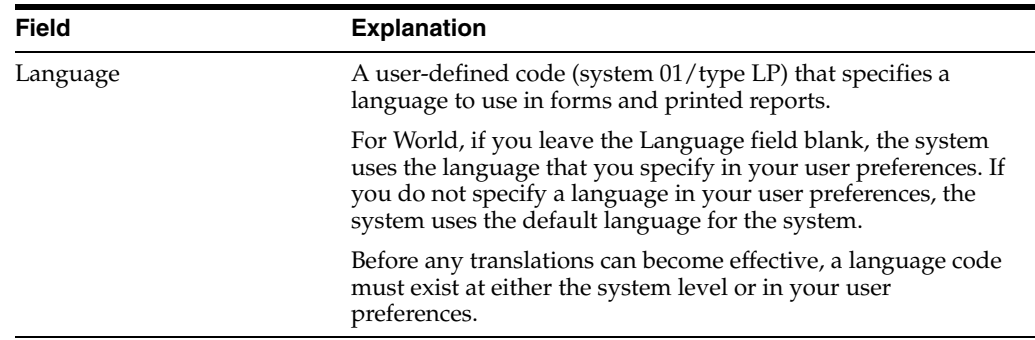

# <span id="page-132-0"></span>**Set Up Next Numbers**

This chapter contains the topic:

Section [23.1, "Setting Up Next Numbers."](#page-132-1)

## <span id="page-132-1"></span>**23.1 Setting Up Next Numbers**

#### **Navigation**

**From Master Directory (G), enter 29**

#### **From General Systems (G00), choose Next Numbers**

When you enter a document, such as an invoice or journal entry, you can assign a document number or let the next numbers program assign one. Next Numbers assigns numbers to documents using either or both of the following:

- Standard next numbers. The system finds the next available number in the Next Numbers file (F0002) and assigns the number to the document.
- Next numbers by company and fiscal year. The system assigns a unique set of next numbers for each company, fiscal year, or combination of company and fiscal year in the Next Numbers by Company/Fiscal Year file (F00021).

Setting up next numbers consists of:

- Reviewing standard next numbers
- Activating check digits for standard next numbers

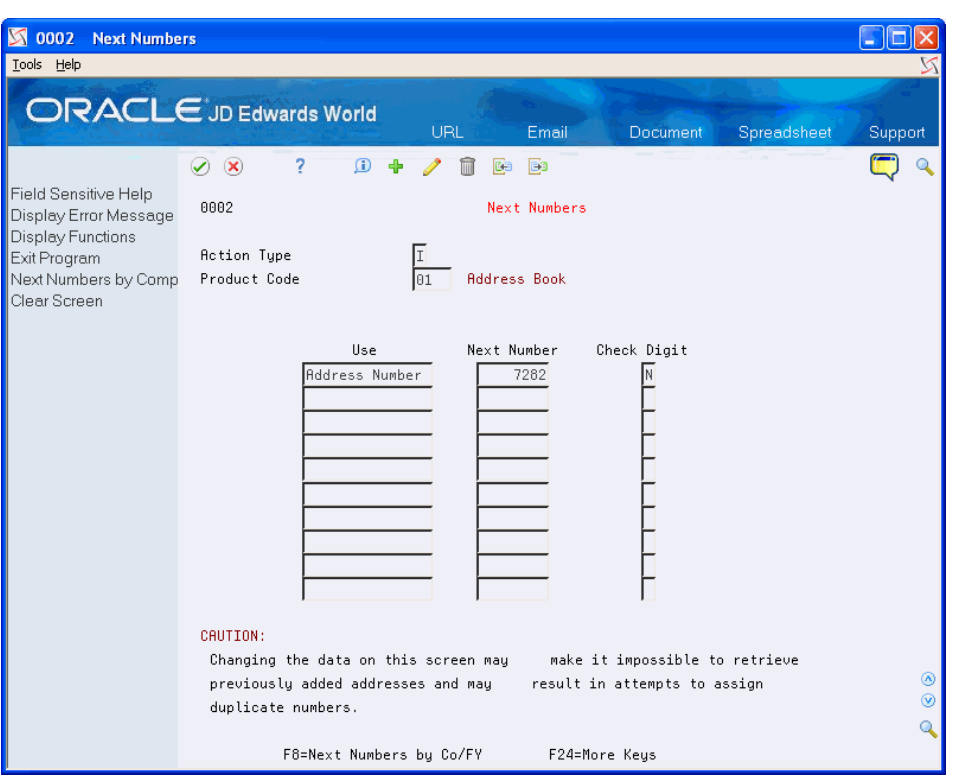

*Figure 23–1 Next Numbers screen*

## **23.1.1 What You Should Know About**

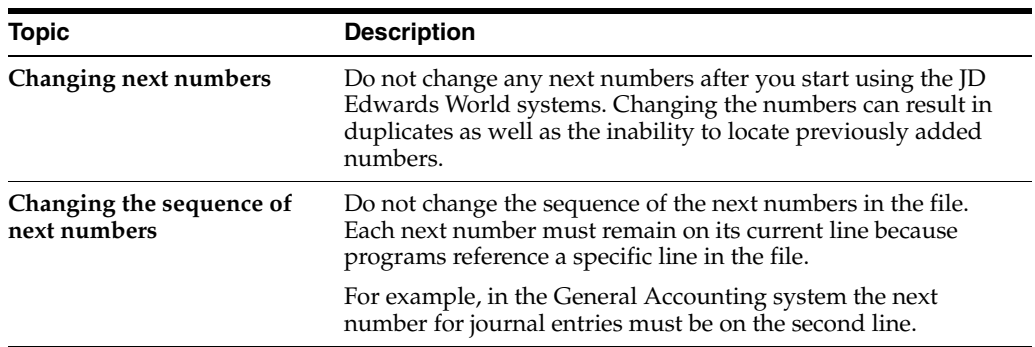

#### **To review standard next numbers**

On Next Numbers

- **1.** Complete the following field:
	- System Code
- **2.** Verify information in the following field:
	- Next Number

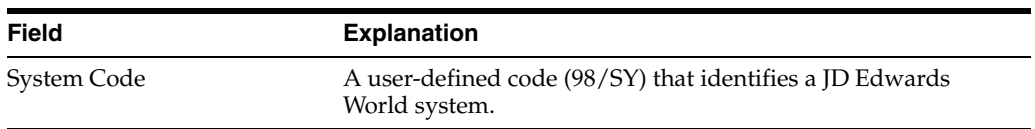

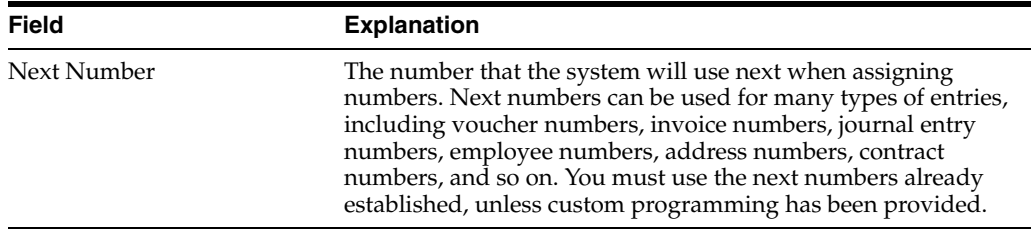

#### **To activate check digits for standard next numbers**

You can have the system assign check digits for any set of standard next numbers. Check digits prevent errors caused by transposition during data entry. For example, activating check digits in the address book for suppliers prevents a voucher from being assigned to the wrong supplier if digits are transposed during voucher entry.

JD Edwards World recommends that you use check digits for next numbers only if a transposition during data entry is likely to create errors.

On Next Numbers

- **1.** Complete the following field:
	- System Code
- **2.** For each set of next numbers, complete the following field:
	- Check Digit

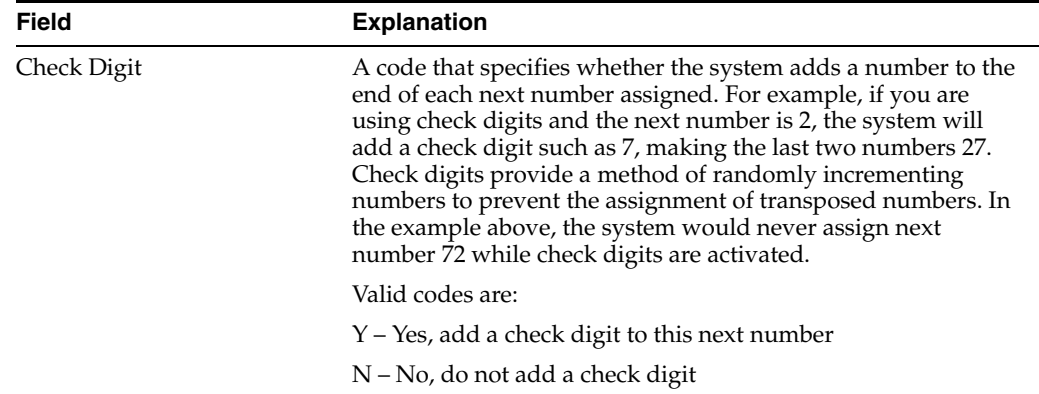

# **24**

## <span id="page-136-0"></span>**Set Up State-Province Country Codes for Address Book**

This chapter contains the topic:

Section [24.1, "Setting Up State-Province Country Codes."](#page-136-1)

## <span id="page-136-1"></span>**24.1 Setting Up State-Province Country Codes**

#### **Navigation**

**From Address Book (G01), enter 29**

#### **From Address Book Setup (G0141), choose State-Province Country Codes**

Before you can add address book records, you must set up the state/province country codes that you use. The Address Book Revisions program (P01051) validates that the combination of state (or province) and country exists in the State-Province/Country Code file (F0075) when you add a new address book record.

If you set up the same state code for a multiple countries, the system automatically displays the State/Country Window (P0075W) so that you can choose the correct country for the state or province code that you enter for the address book record.

#### **Before You Begin**

Ensure that the user-defined code table (UDC) for Country Codes  $(01/CN)$  is set up.

#### **To set up state-province and country codes**

You use the State-Province Country Codes program (P0075) to set up the abbreviation for the state or province for the corresponding country code defined in UDC table 01/CN. The program allows a three-character abbreviation for both state (province) and country codes. The system does not validate the code that you enter for the state.

On State-Province Country Codes

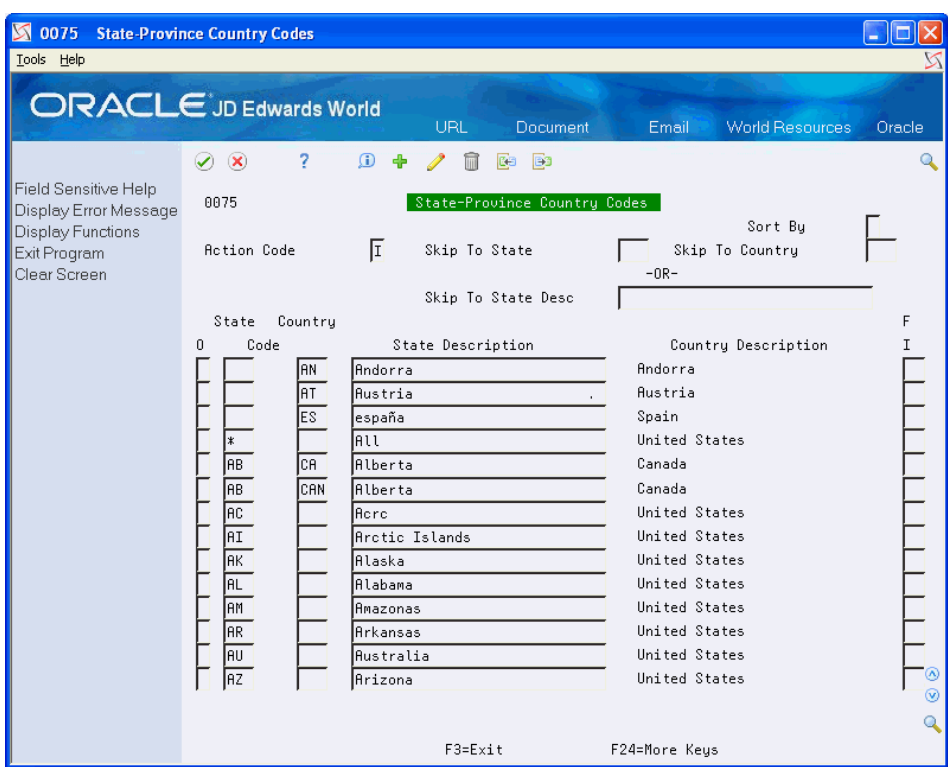

*Figure 24–1 State Province Country Codes screen*

- **1.** Complete the following fields:
	- State
	- Country
- **2.** Depending on your country, you might be required to complete the FI (Fiscal Identification) field instead of the State field for reporting purposes

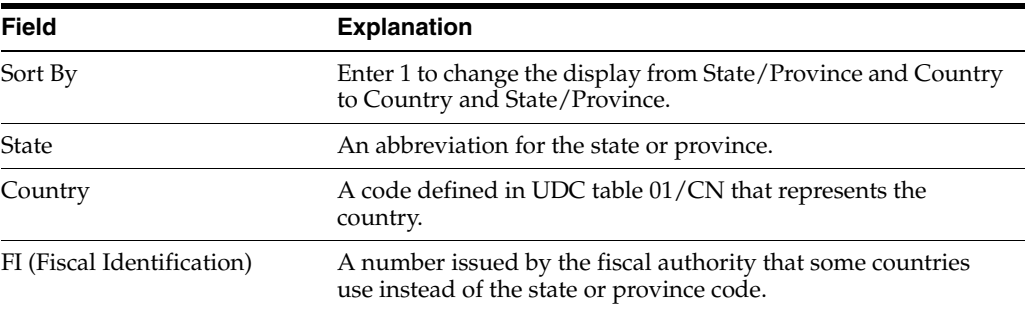

# <span id="page-138-0"></span>**Set Up Consolidation Codes**

This chapter contains the topic:

Section [25.1, "Setting Up Consolidation Codes."](#page-138-1)

## <span id="page-138-1"></span>**25.1 Setting Up Consolidation Codes**

#### **Navigation**

**From Address Book (G01), enter hidden selection 29**

#### **From Address Book Setup (G0141), choose Consolidation Code Revisions**

The Consolidation Code is a way to group associated Address Book numbers in order to report on group financial data.

An example would be a chain of stores such as Dollar Stores. You might have multiple Address Book records set up, one for each store, in order to have different default, control and statistics associated with each store. However, all stores may be owned and operated by a single corporate entity for which you want information reported on a consolidated basis.

The Parent Child relationship can accomplish some of this reporting for just one level but because we allow multi-level parent/child setup, it is more complicated to use. The Consolidation Code offers a simpler way to achieve consolidated reporting. Each Address Book number may be assigned a Consolidation Code and this code is defaulted to each invoice and voucher entered for the Address. You can then run standard reports using DREAM Writer processing to sort and select on this code. Consolidation codes are stored in the Consolidation Code file (F01016).

Selected inquiries to allow for Consolidation Code inquiry such as Customer and Supplier Ledger, as well as Speed Release.

#### **To set up consolidation codes**

The Consolidation Code must be defined and entered on Consolidation Code Revisions (P01016) prior to its use in Address Book. You must also provide a description of the group you are trying to consolidate.

On Consolidation Code Revisions

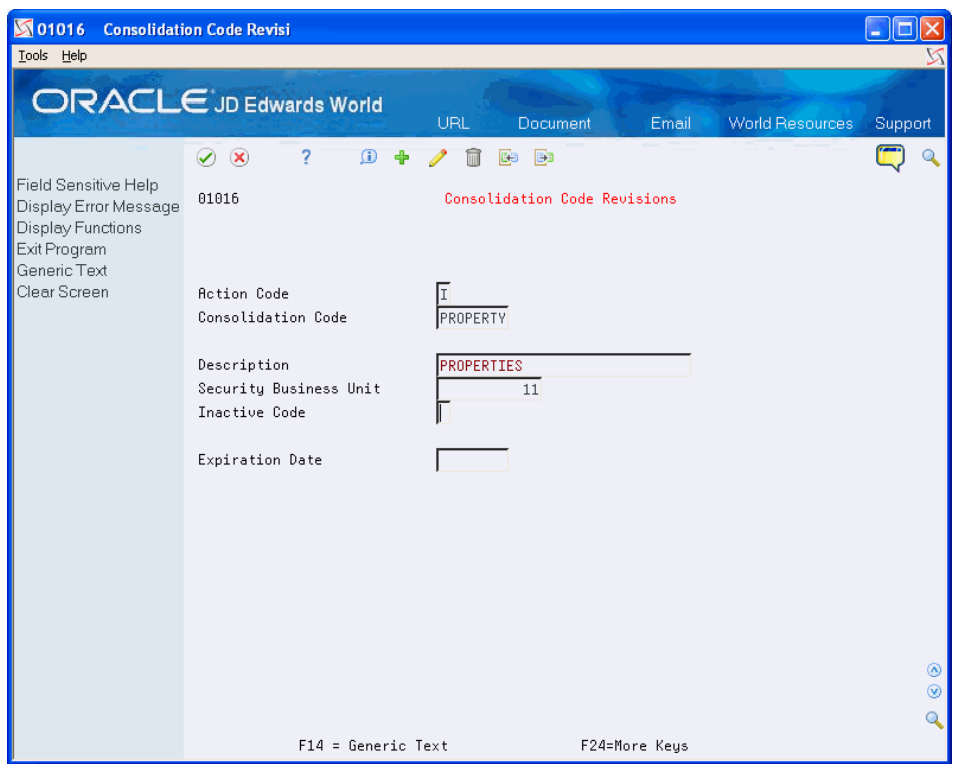

*Figure 25–1 Consolidation Code Revisions screen*

Complete the following fields

- Consolidation Code
- Description
- Security Business Unit
- Inactive Code (optional)
- Expiration Date (optional)

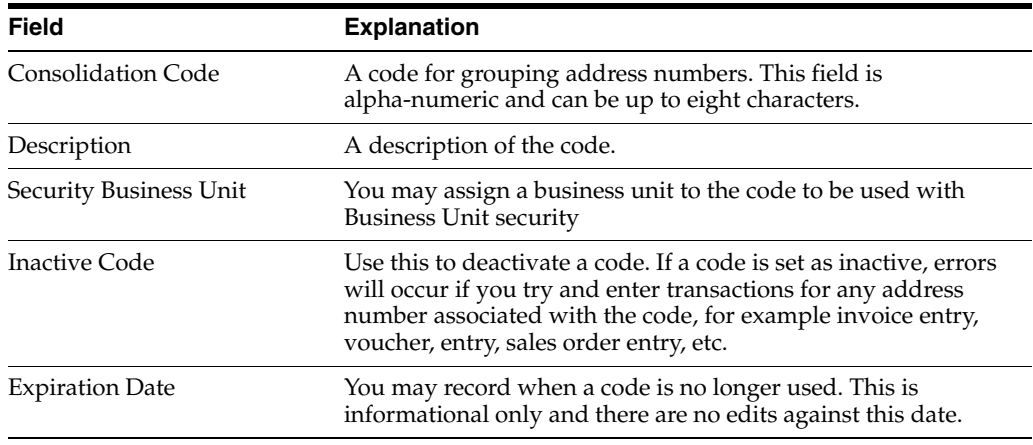

# <span id="page-140-0"></span>**Work with Parent/Child Relationships**

Address book records are organized into multiple levels of parent/child relationships, arranged in tree-like structures. Use parent/child relationships for e-mail distribution lists and A/R and A/P reporting structures.

This chapter contains these topics:

- Section [26.1, "Objectives,"](#page-140-1)
- Section [26.2, "About Parent/Child Relationships,"](#page-140-2)
- Section [26.3, "Creating Parent/Child Relationships,"](#page-141-0)
- Section [26.4, "Viewing Parent/Child Relationships,"](#page-144-0)
- Section [26.5, "Printing Parent/Child Relationships."](#page-146-0)

## <span id="page-140-1"></span>**26.1 Objectives**

- To create and revise organizational structures
- To sequence organizational structures

## <span id="page-140-2"></span>**26.2 About Parent/Child Relationships**

After you enter addresses in the Address Book system, you can define parent/child relationships among them. You can set up these relationships for:

- Accounts receivable structures
- Accounts payable structures
- Reporting structures within your organization

You can define two types of structures:

- A structure in which an address can appear multiple times
- A structure in which an address can appear only once

The following graphic illustrates the structural relationship between a company and its subsidiaries:

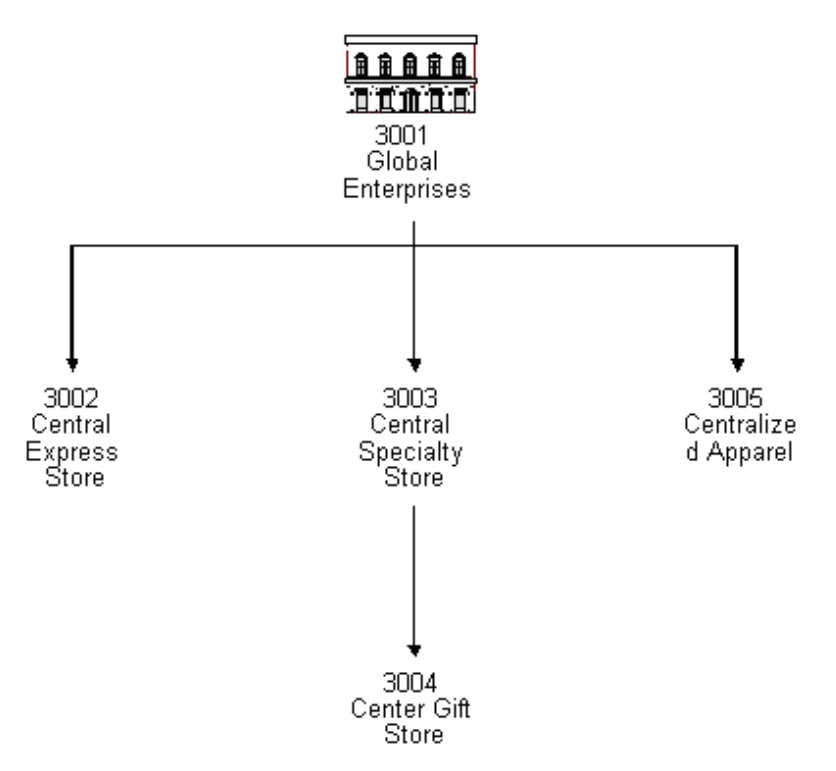

*Figure 26–1 Structural Relationship Between a Company and Its Subsidiaries*

### **26.2.1 Before You Begin**

- Set up address numbers
- Set up parent/child structure types in the user defined code list (01/TS)

## <span id="page-141-0"></span>**26.3 Creating Parent/Child Relationships**

#### **Navigation**

**From Address Book (G01), enter 27**

**From A/B Advanced and Technical Operations (G0131), choose Organizational Structure**

#### **From Address Book Organizational Structure (G01311), choose Structure Revisions**

You can create parent/child relationships for use in e-mail,  $A/R$ , and  $A/P$ . For example, in A/R you create parent/child relationships for receipt processing, as well as credit and collection processing for sending invoices and statements.

#### **To create parent/child relationships**

On Structure Revisions

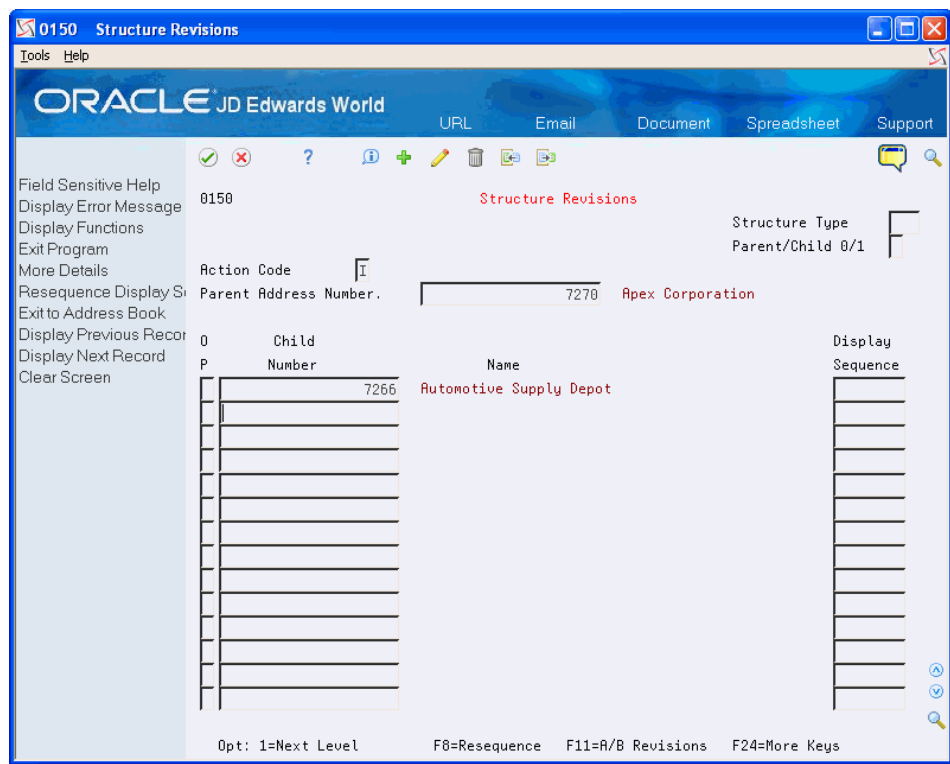

*Figure 26–2 Structure Revisions screen*

- **1.** Complete the following fields for inquiry:
	- Parent Address Number
	- Structure Type (optional)
	- Parent/Child 0/1 (optional)
- **2.** Access the detail area (F4).

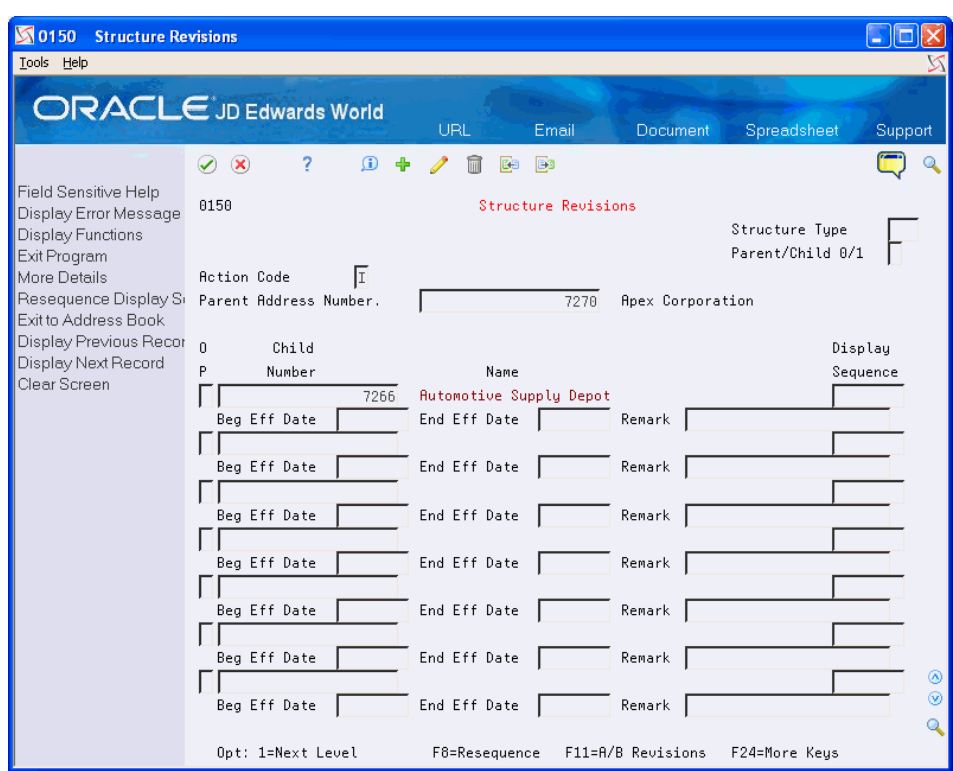

*Figure 26–3 Structure Revisions (Detail) screen*

- **3.** Complete the following fields:
	- Child Number
	- Display Sequence
	- Beginning Effective Date (optional)
	- Ending Effective Date (optional)
	- Remark (optional)

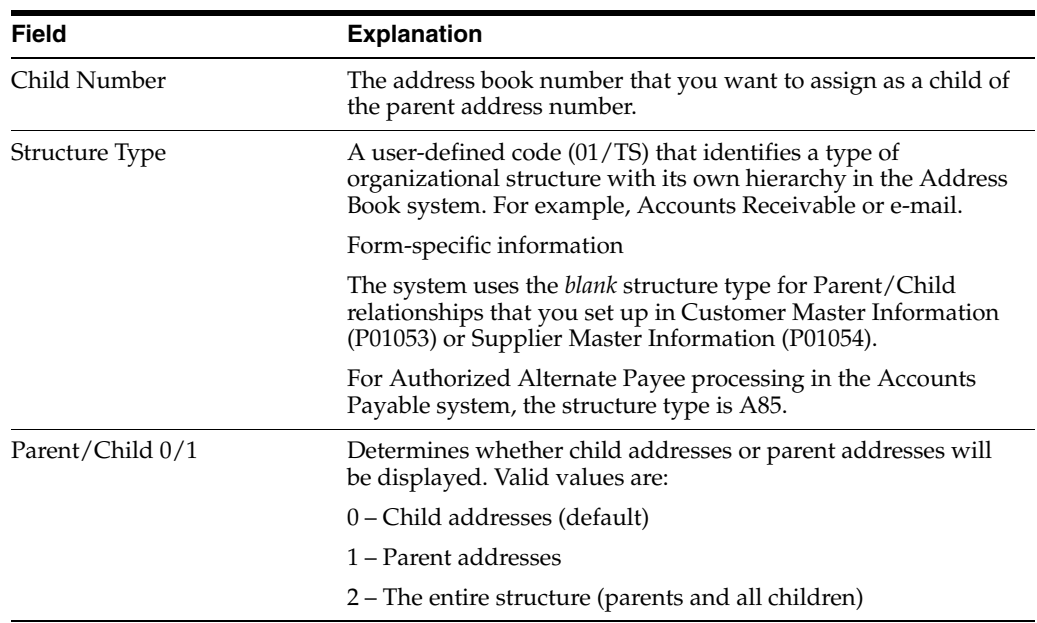
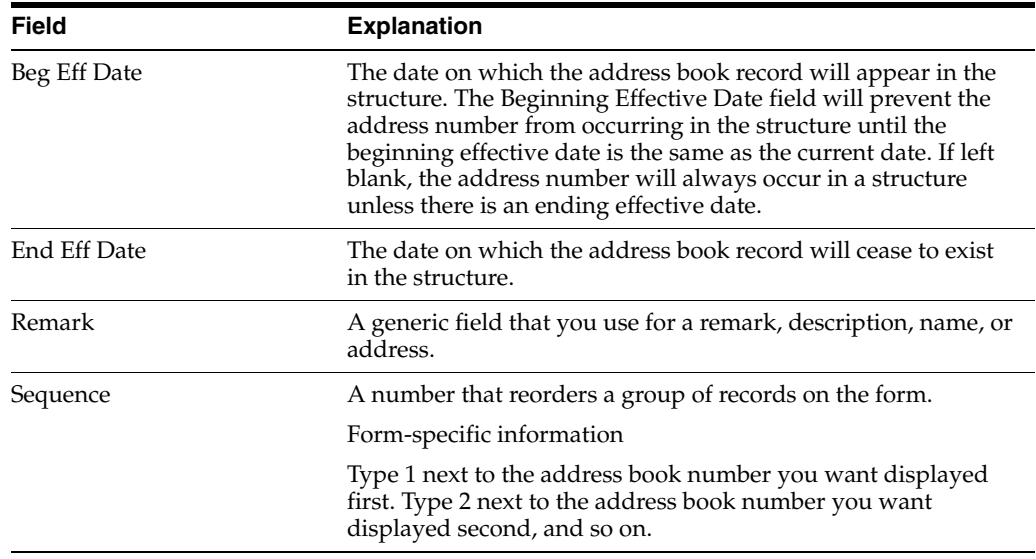

## **26.3.1 What You Should Know About**

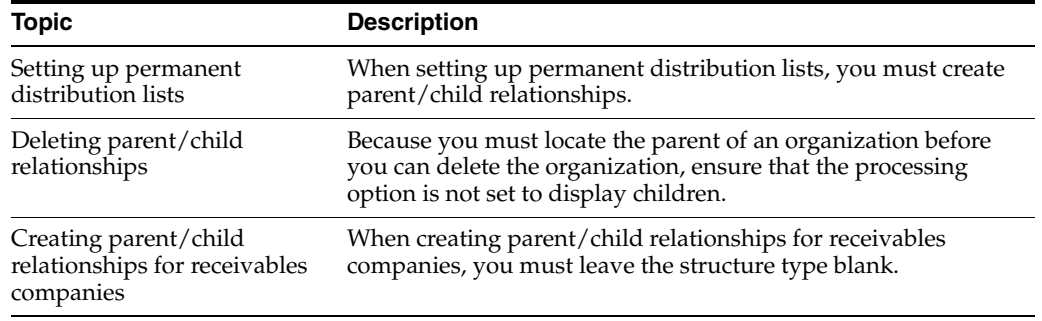

## **26.4 Viewing Parent/Child Relationships**

#### **Navigation**

**From Address Book (G01), enter 27**

**From A/B Advanced and Technical Operations (G0131), choose Organizational Structure**

#### **From Address Book Organizational Structure (G01311), choose Structure Inquiry**

After you create parent/child relationships, you can view all or part of the structure rather than each individual parent and children within the structure in any of the following ways:

- With the levels indented or aligned
- Through certain levels
- Through certain dates

You can also:

- Revise parent/child relationships on Structure Revisions
- Revise address book information on Address Book Revisions

■ View information for a particular address on the Central Information File (CIF) Index

### **26.4.1 Before You Begin**

■ To preload certain header information, set the appropriate processing option

#### **To view parent/child relationships**

On Structure Inquiry

#### *Figure 26–4 Structure Inquiry screen*

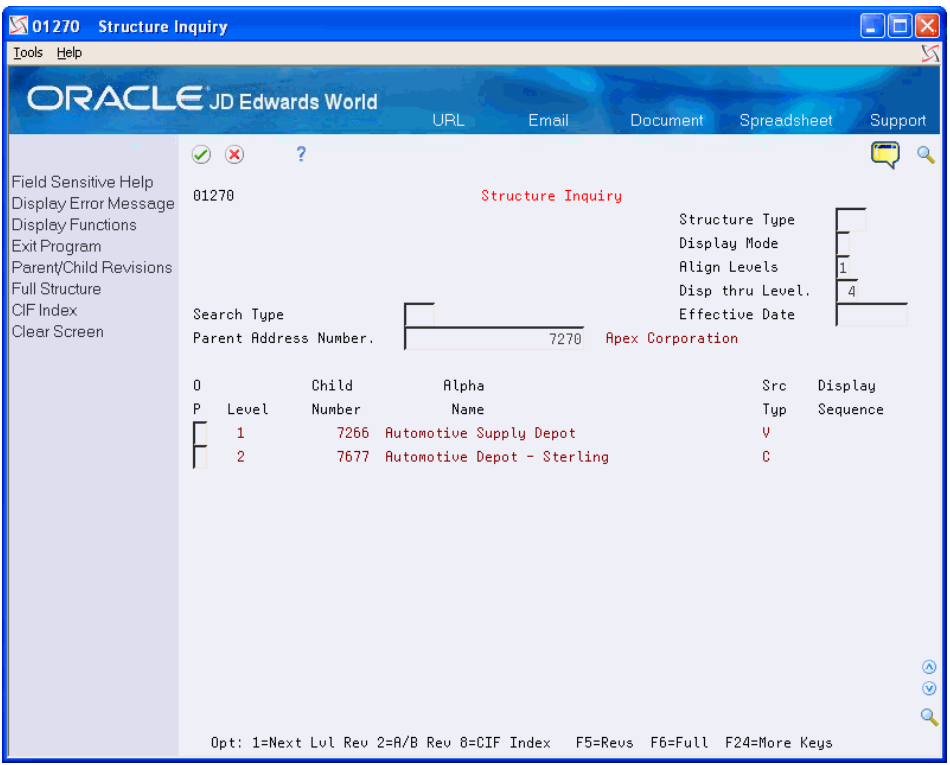

Complete the following field:

Parent address number

Depending on how you set the processing option, the system preloads the following information:

- Display mode
- Align levels
- Display thru level
- **Effective** date
- Structure type

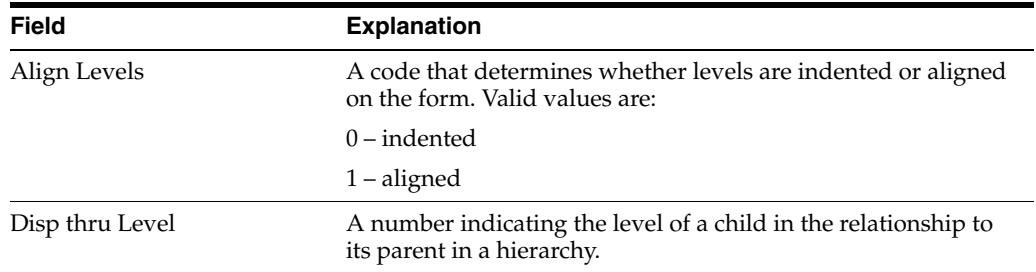

## **26.5 Printing Parent/Child Relationships**

#### **Navigation**

**From Address Book (G01), enter 27**

**From A/B Advanced and Technical Operations (G0131), choose Organizational Structure**

#### **From Address Book Organizational Structure (G01311), choose Structure Print**

After viewing an organizational structure, you might want to print it. You can print:

- A single parent/multiple child organizational structure
- The entire structure type with all of its associated parents and children

Printing this report is especially helpful when researching accounts receivable relationships.

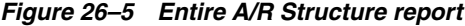

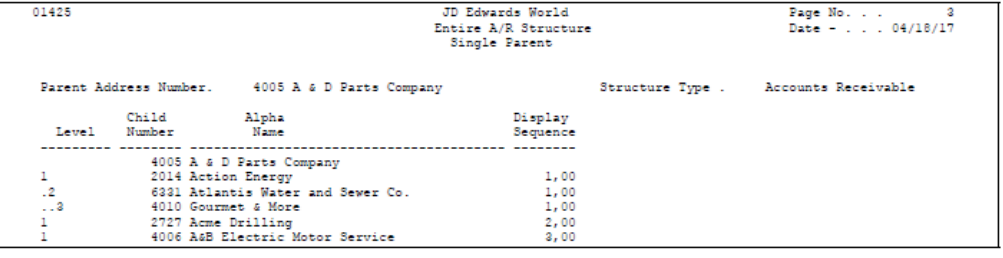

#### **26.5.1 Processing Options**

See Section [53.1, "Address Book Organization Structure Revisions \(P0150\)."](#page-270-0)

See Section [53.2, "Structure Print \(P01425\)."](#page-270-1)

# **Part V**

## **Address Book Supplemental Data**

This part contains these chapters:

- Chapter [27, "Overview to Address Book Supplemental Data,"](#page-150-0)
- Chapter [28, "Define Supplemental Data,"](#page-154-0)
- Chapter [29, "Enter and Copy Supplemental Data,"](#page-164-0)
- Chapter [30, "Change Data Types,"](#page-172-0)
- Chapter [31, "View Supplemental Data,"](#page-176-0)
- Chapter [32, "Work with Supplemental Data Reports."](#page-180-0)

## <span id="page-150-0"></span>**Overview to Address Book Supplemental Data**

This chapter contains these topics:

- Section [27.1, "Objectives,"](#page-150-1)
- Section [27.2, "About Address Book Supplemental Data."](#page-150-2)

## <span id="page-150-1"></span>**27.1 Objectives**

- To create a database of information about your addresses that is both meaningful and useful to your organization
- To determine what data you want to track
- To determine how you want to report the data
- To set up, add, and revise the data
- To secure the data

## <span id="page-150-2"></span>**27.2 About Address Book Supplemental Data**

In addition to the data in the standard master files (Customer Master, Supplier Master, and Address Book Master), you can maintain supplemental data with the Central Information File (CIF). This file contains different types of data for prospects, employees, customers, and suppliers.

Generally, the data you maintain for an employee is different from the data you maintain for a customer or prospect. You can assign search types to differentiate among these different types of address book entries. In addition, you can transfer data. For example, if your prospect eventually becomes your customer, you can transfer their data to a new customer record by changing the search type of the address book number.

After you set up your supplemental data, you can classify the data by categories, such as accounts payable, accounts receivable, or sales. You can then control which data type classifications display upon inquiry. You can also allow or disallow access to data types. You control data type classifications and access to data types by setting up sequences for:

- Group IDs
- User IDs
- \*ALL

The tasks within address book supplemental data consist of:

- Defining data types
- Entering and copying supplemental data
- Changing data types
- Viewing supplemental data
- Working with supplemental data reports

## **27.2.1 When Do You Use Supplemental Data?**

There are many uses for supplemental data in your business. The following graphic shows several commonplace applications for supplemental data.

*Figure 27–1 Customer Global Enterprise*

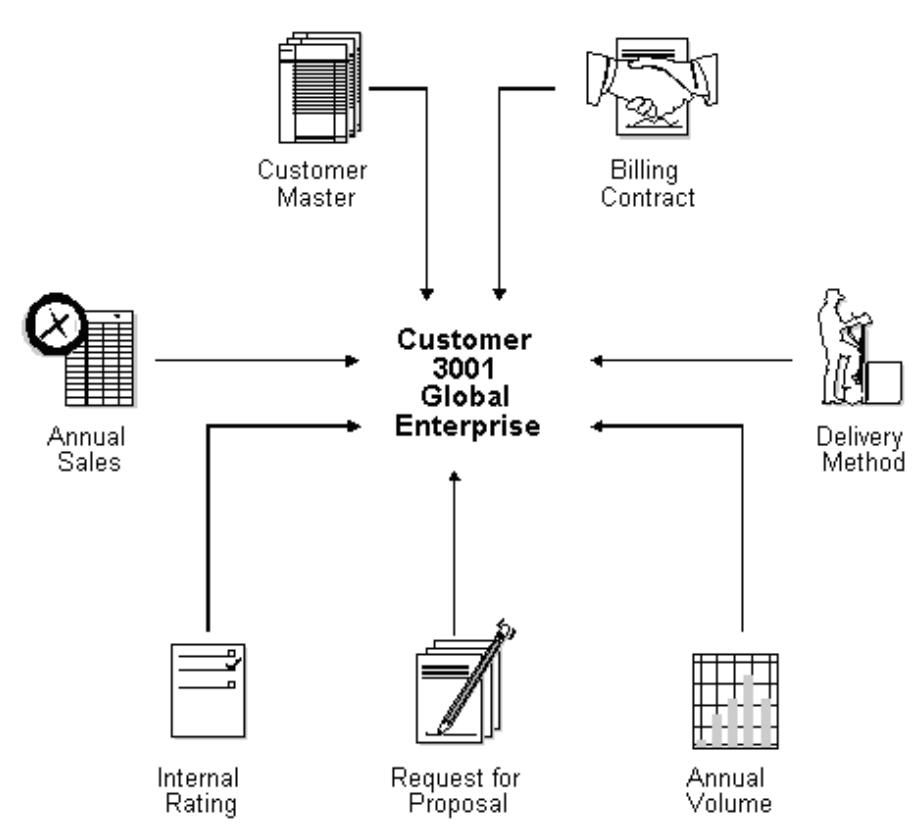

## **27.2.2 What Are the Major Files in the Supplemental Database?**

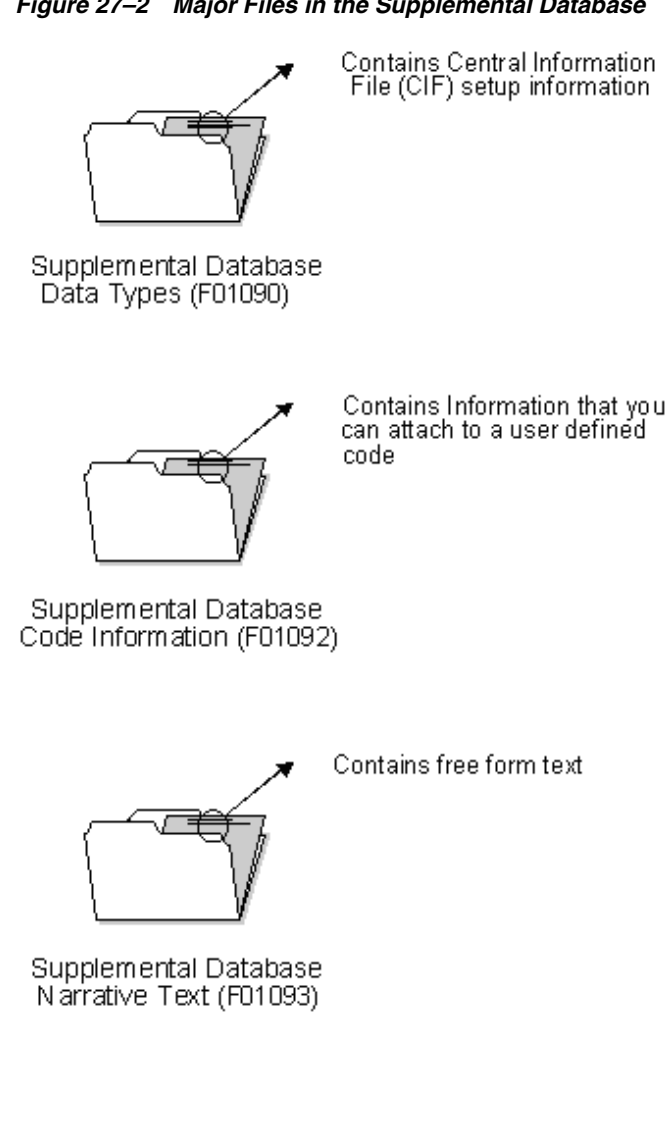

*Figure 27–2 Major Files in the Supplemental Database*

## <span id="page-154-0"></span>**Define Supplemental Data**

Defining supplemental data is useful in adding detail to your address book records. For example, you can specify what percentage discount each customer is receiving, who your contact person is, and when payments are due.

This chapter contains these topics:

- Section [28.1, "Defining Data Types,"](#page-154-1)
- Section [28.2, "Defining CIF Sequences,"](#page-159-0)
- Section [28.3, "Defining Supplemental Data Security."](#page-161-0)

#### **Before You Begin**

Set up address book records for the entities to which you want to attach supplemental data

## <span id="page-154-1"></span>**28.1 Defining Data Types**

#### **Navigation**

**From Address Book (G01), enter 27**

**From A/B Advanced and Technical Operations (G0131), choose CIF Supplemental Data** 

#### **From CIF Supplemental Data (G01312), choose Define Your Own Data Type**

Data types are user-defined codes that you use to organize data. You define how you will use a data type or group of data types by determining what type of information that you want to track for each data type. Three modes are available:

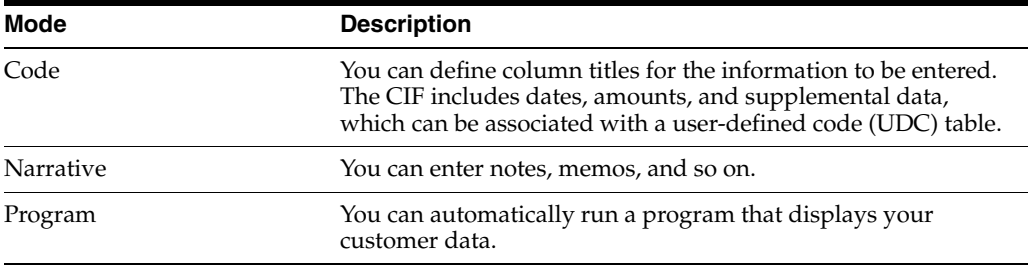

Complete the following tasks:

- Define a code data type
- Define a narrative data type

■ Define a program data type

| 01090 Define Your Own Data Types              |                                                                                              |                        |
|-----------------------------------------------|----------------------------------------------------------------------------------------------|------------------------|
| Tools Help                                    |                                                                                              |                        |
|                                               | <b>ORACLE</b> JD Edwards World                                                               |                        |
|                                               | URL<br>Email<br><b>Document</b>                                                              | Spreadsheet<br>Support |
|                                               | 2<br>$\infty$<br>$\omega$<br><b>B</b><br>$\blacktriangledown$<br>Ca                          |                        |
|                                               |                                                                                              |                        |
| Field Sensitive Help<br>Display Error Message | 01090<br>Define Your Own Data Types                                                          |                        |
| Display Functions                             | All Search Type                                                                              | Search Tupe            |
| Exit Program                                  | Œ<br><b>Action Code</b>                                                                      | Skip To Type           |
| More Details                                  |                                                                                              |                        |
| User Defined Codes<br>Clear Screen            |                                                                                              |                        |
|                                               | $0$ Ty                                                                                       | Sch                    |
|                                               | P Dt<br>Description<br>Mde CLS<br>Code Title<br>Amt Title                                    | SY<br>RT Tup           |
|                                               | <b>c</b><br>Required Products<br>PROD<br>PRICE<br>A<br>Annual Volume                         | SY<br>98<br>IС         |
|                                               | lav<br>Range<br>BA<br>Bonding Limit - Contract<br>Amount                                     |                        |
|                                               | BC<br>Bonding Capacity - Overall<br>Range                                                    |                        |
|                                               | BE<br>HUB<br>Ownership                                                                       |                        |
|                                               | la∕P<br>Billing Contact<br><b>BG</b>                                                         |                        |
|                                               | B <sub>0</sub><br>Petty Cash                                                                 |                        |
|                                               | la/r<br>cм<br>Customer Master                                                                |                        |
|                                               | DA<br>Delivery Method                                                                        |                        |
|                                               | A/P<br>DA<br>Delivery Method                                                                 |                        |
|                                               | <b>FT</b><br>Fitness Club<br>Club                                                            | Dues                   |
|                                               | GE<br>Geographical Region<br>Region                                                          |                        |
|                                               | GN<br>Gou't Note                                                                             |                        |
|                                               | GO<br>Gou't data<br>Permit                                                                   | ◉<br>Length            |
|                                               | 0 0 0 0 <b>2 0 0 2 2 0 0 0 0 0 0</b> 0 <mark>0 0</mark> 0<br>IR<br>Internal Rating<br>Rating | $\circledcirc$         |
|                                               | Þ<br>MP Title<br>MP Amt Tl<br>Prospect<br><b>COMM</b>                                        |                        |
|                                               | 9=Delete F4=More Details F5=User Defined Codes F24=More Keus<br>Opt:                         |                        |

*Figure 28–1 Define Your Own Data Types screen*

#### **To define a code data type**

On Define Your Own Data Types

- **1.** Complete the following fields:
	- Type Data
	- Mode (Mde)
- **2.** Complete the following optional fields:
	- Description
	- Class (CLS)
	- Code Title
	- Amount Title
	- System (SY)
	- Record Type (RT)
	- Search Type
- **3.** Access the detail area (F4).

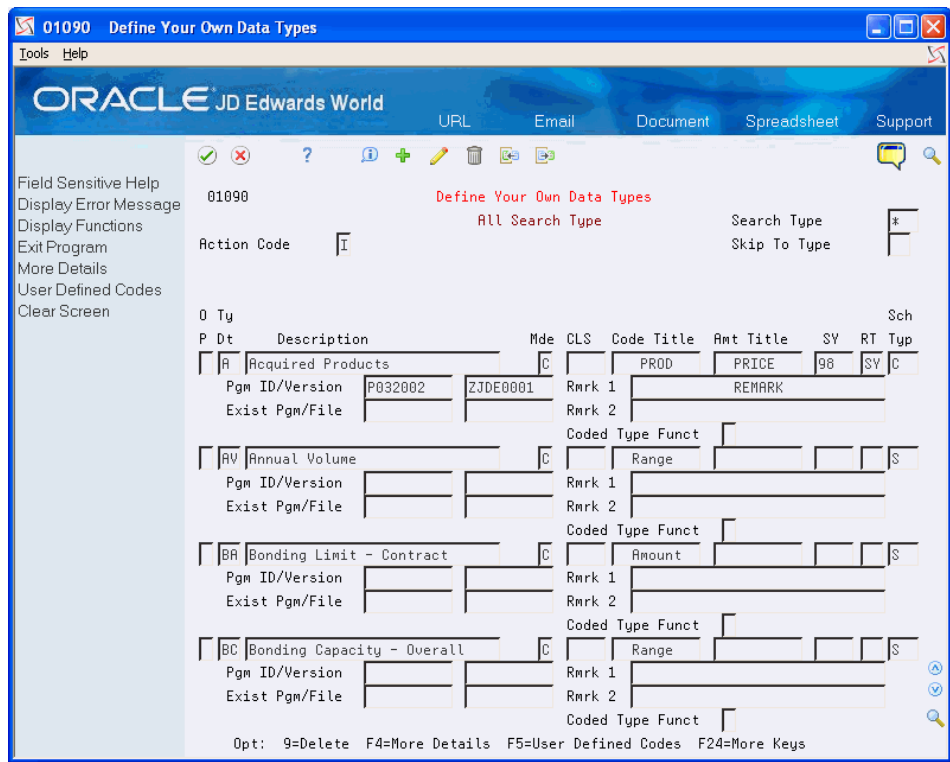

*Figure 28–2 Define Your Own Data Types (Details) screen*

- **4.** Complete the following optional fields:
	- Remark 1
	- Remark 2
	- Coded Type Function
- **5.** Press Enter

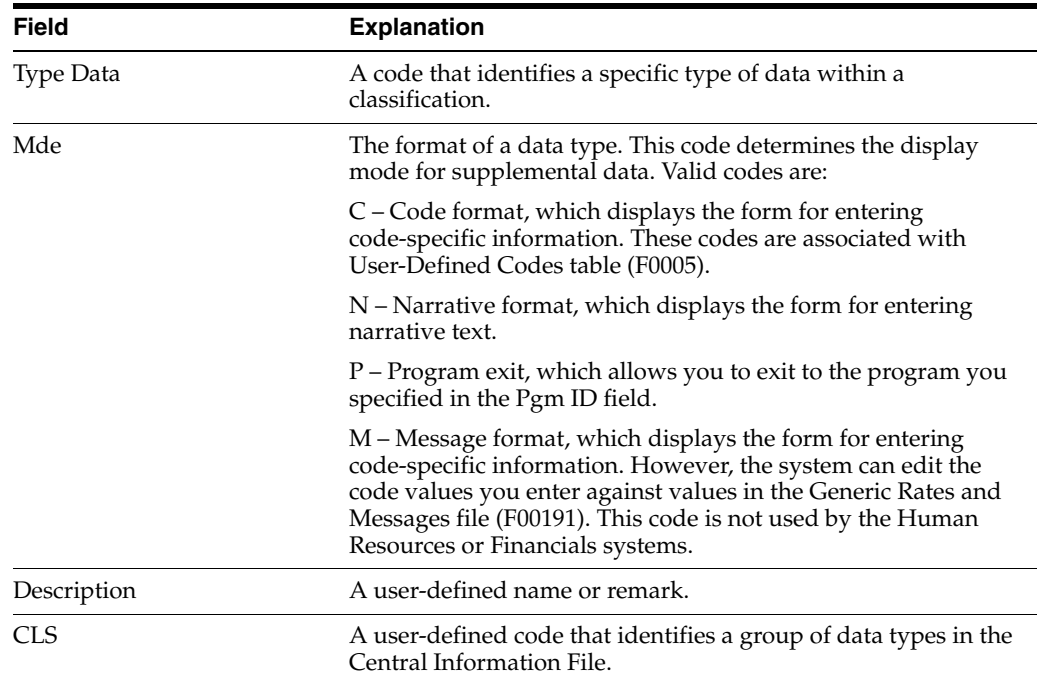

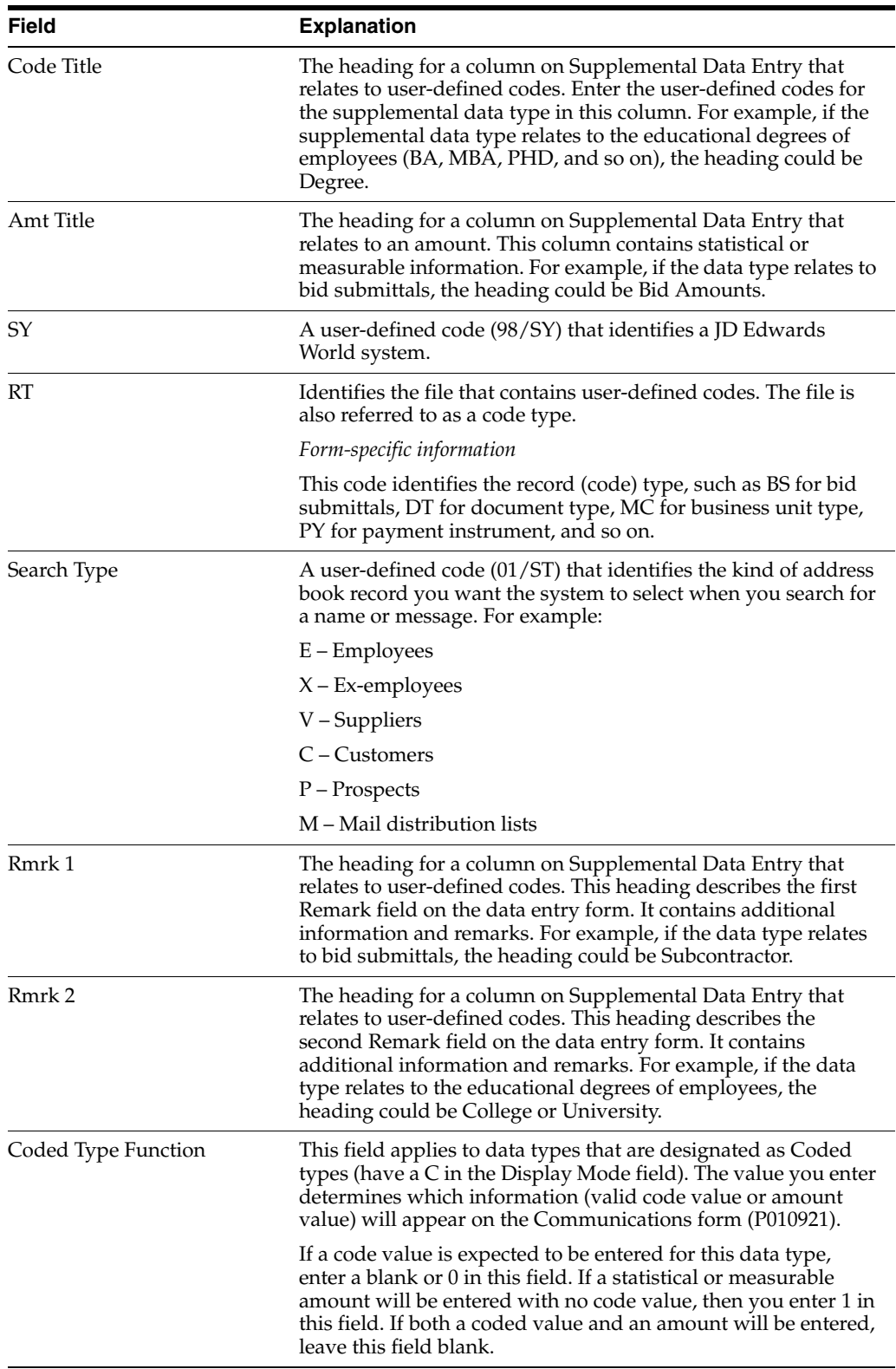

### **To define a narrative data type**

On Define Your Own Data Types

- **1.** Complete the following fields:
	- Type Data
- Mode (Mde)
- **2.** Complete the following optional fields:
	- Description
	- Class (CLS)
	- Search Type
- **3.** Press Enter.

#### **To define a program data type**

On Define Your Own Data Types

- **1.** Complete the following fields:
	- Type Data
	- Mode (Mde)
- **2.** Complete the following optional fields:
	- Description
	- Class (CLS)
	- Search Type
- **3.** Access the detail area (F4).

#### *Figure 28–3 Define Your Own Data Types (Program Data) screen*

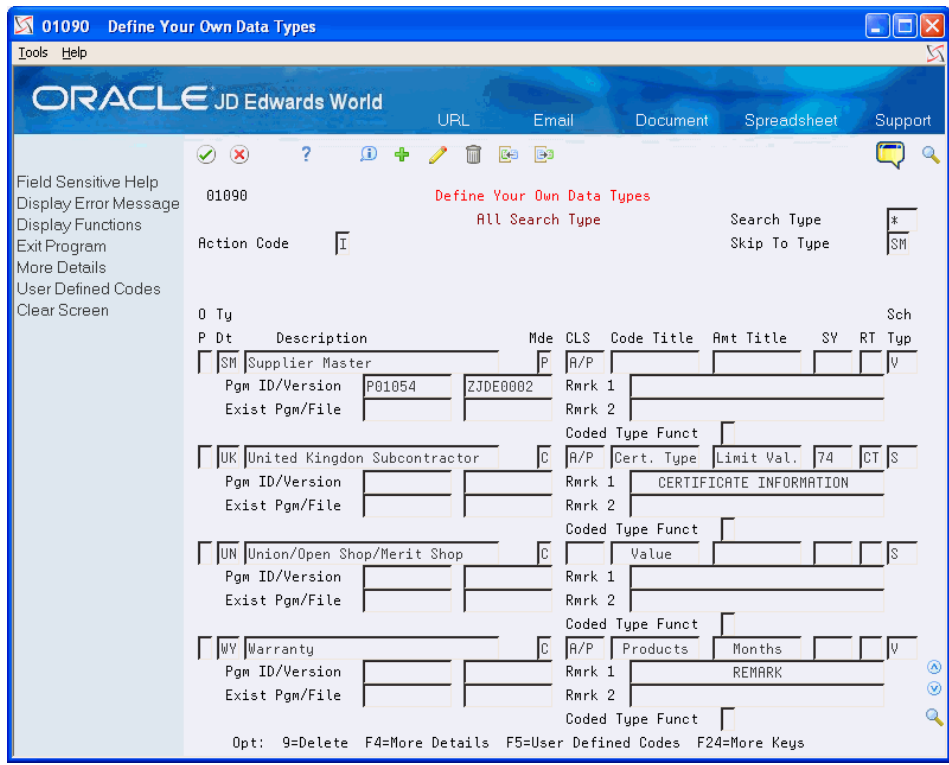

- **4.** Complete the following fields:
	- Program ID
	- **Version**
- **5.** Complete the following optional fields:
	- Existing Program
	- File
- **6.** Press Enter.

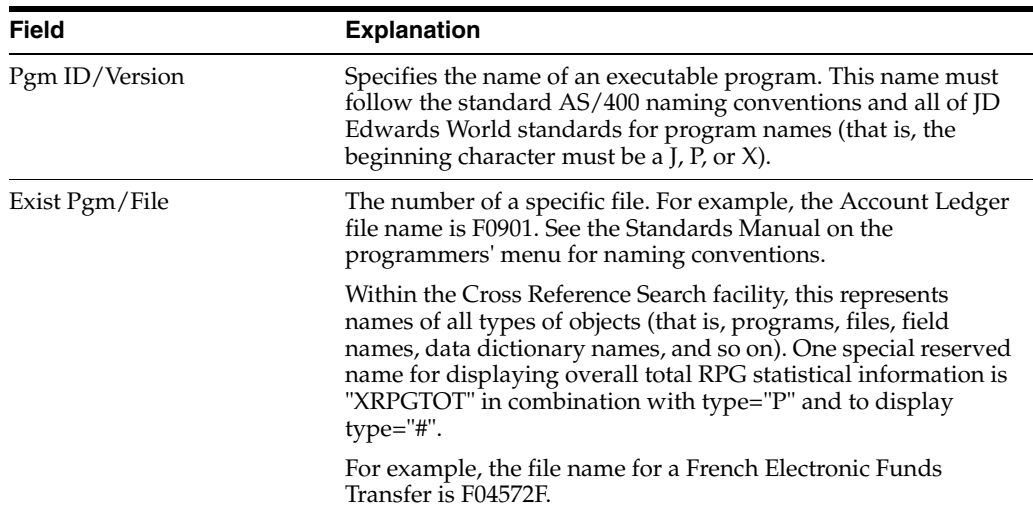

### **28.1.1 What You Should Know About**

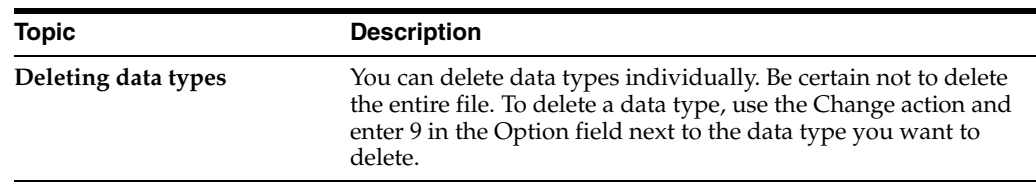

## <span id="page-159-0"></span>**28.2 Defining CIF Sequences**

#### **Navigation**

**From Address Book (G01), enter 27**

**From A/B Advanced and Technical Operations (G0131), choose CIF Supplemental Data** 

#### **From CIF Supplemental Data (G01312), choose CIF Sequence Revisions**

You set up sequences to include and exclude data types, depending on who you want to access certain data types. You set up the sequences by one of the following:

- User ID
- User class/group

For example, if you use the user class/group to search on accounts payable, the following data types might appear:

- **Billing Contact**
- Delivery Method
- Supplier Master
- **Warranty**

If you want an employee to view the supplier master and none of the other data types, you assign a sequence number only to the supplier master.

Data types appear alphabetically. If you do not want them in this order, you can assign sequence numbers so that they will appear in the order that you want.

#### **To define CIF sequences**

On CIF Sequence Revisions

*Figure 28–4 CIF Sequence Revisions screen* 01094 CIF Sequence Revisions  $\Box$ ok Tools Help **ORACLE** JD Edwards World URL Document Email World Resources Support  $\bullet$  $\overline{?}$  $\begin{picture}(150,10) \put(0,0){\line(1,0){10}} \put(15,0){\line(1,0){10}} \put(15,0){\line(1,0){10}} \put(15,0){\line(1,0){10}} \put(15,0){\line(1,0){10}} \put(15,0){\line(1,0){10}} \put(15,0){\line(1,0){10}} \put(15,0){\line(1,0){10}} \put(15,0){\line(1,0){10}} \put(15,0){\line(1,0){10}} \put(15,0){\line(1,0){10}} \put(15,0){\line($  $\oslash$   $\oslash$  $\mathbf Q$ Field Sensitive Help 01094 CIF Sequence Revisions Display Error Message Display Functions 匡 Exit Program **Action Code** User ID Search Type Resequence ⊽ Clear Screen  $-0r$ User Class/Group RPCLERK TY Sch  $Seq$  DT Typ Class Description A/P Accounts Payable SM V Supplier Master A/P Accounts Payable<br>A/P Accounts Payable WY V Warranty ø Q F8=Resequence F24=More Keys **1.** Complete one of the following fields:

- User ID
- User Class/Group
- **2.** Complete the following field:
	- Search Type
- **3.** For each data type that you want to rearrange, complete the following field:
	- Sequence (Seq)
- **4.** Press Enter.

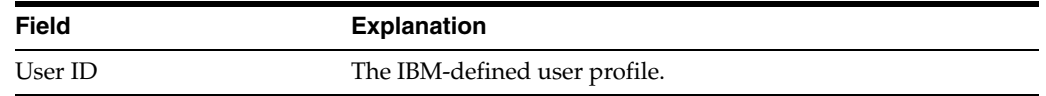

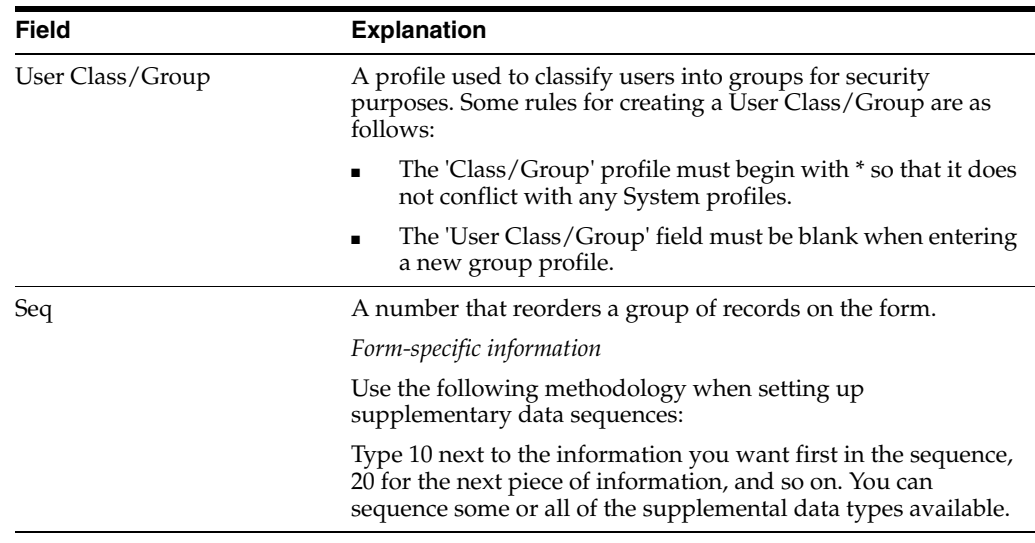

### **28.2.1 What You Should Know About**

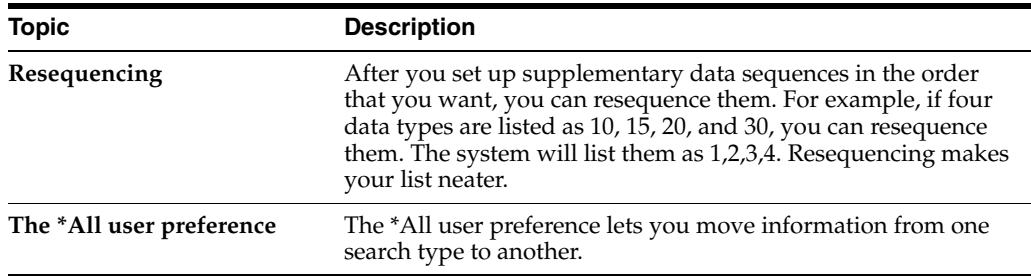

## <span id="page-161-0"></span>**28.3 Defining Supplemental Data Security**

#### **Navigation**

**From Address Book (G01), enter 27**

**From A/B Advanced and Technical Operations (G0131), choose CIF Supplemental Data** 

#### **From CIF Supplemental Data (G01312), choose A/B Supplemental Data Security**

You can restrict access to certain data types. For example, you might not want your accounts payable personnel to view customer master information. Even though the A/P search type is assigned to their user profile, you can still restrict their access to this information by defining supplemental data security.

#### **To define supplemental data security**

On A/B Supplemental Data Security

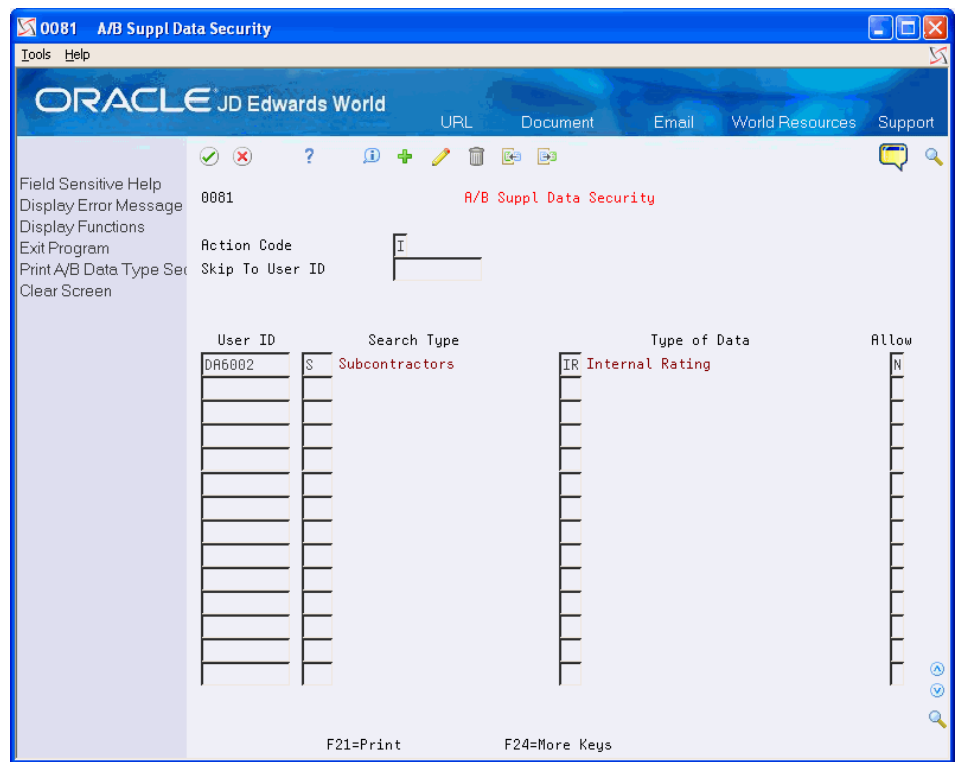

*Figure 28–5 A/B Supplemental Data Security screen*

- **1.** Complete the following field:
	- Skip to User ID
- **2.** Complete the following fields:
	- User ID
	- Search Type
	- Type of Data
	- Allow
- **3.** Press Enter.

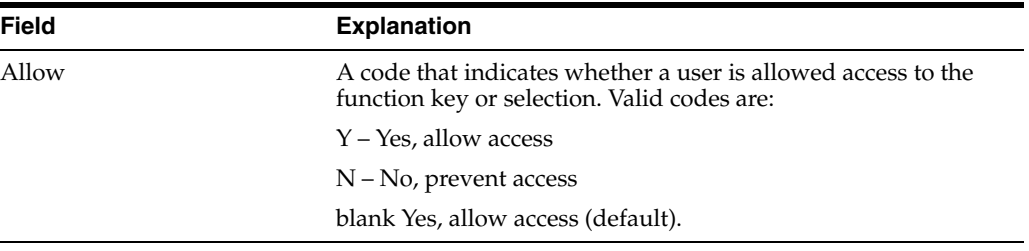

## **28.3.1 What You Should Know About**

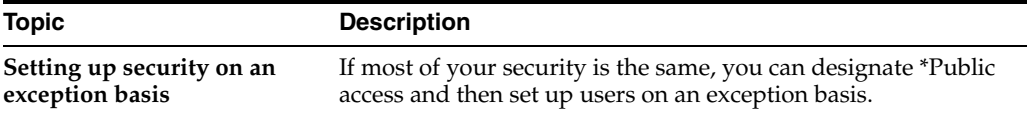

## <span id="page-164-0"></span>**Enter and Copy Supplemental Data**

You can enter supplemental data for such things as notes, comments, plans, or other information that you want in an employee, customer, or supplier record. For example, you might want to enter notes in a customer record about an important meeting.

If the supplemental data applies to more than one record, you can copy the data into all of the records to which it applies. Entering and copying supplemental data consists of:

This chapter contains these topics:

- Section [29.1, "Entering Detailed Supplemental Information,"](#page-164-1)
- Section [29.2, "Copying Detailed Supplemental Information,"](#page-165-0)
- Section [29.3, "Entering Narrative Text,"](#page-166-0)
- Section [29.4, "Copying Narrative Text."](#page-167-0)

## <span id="page-164-1"></span>**29.1 Entering Detailed Supplemental Information**

#### **Navigation**

**From Address Book (G01), enter 27**

**From A/B Advanced and Technical Operations (G0131), choose CIF Supplemental Data** 

#### **From CIF Supplemental Data (G01312) choose Data Entry**

When you want to enter notes in your employee, customer, or supplier records, enter detailed supplemental information. Supplemental information includes such things as a contact person and method of delivery.

You can enter detailed supplemental information only for data types in the C (Code) mode.

#### **To enter detailed supplemental information**

On Data Entry

- **1.** Complete the following fields:
	- Address Number
	- Skip to Class (optional)
	- Skip to Type (optional)
- **2.** Next to a data type in the C mode, complete the following field:

#### ■ Option

The form that appears depends on the data type you choose.

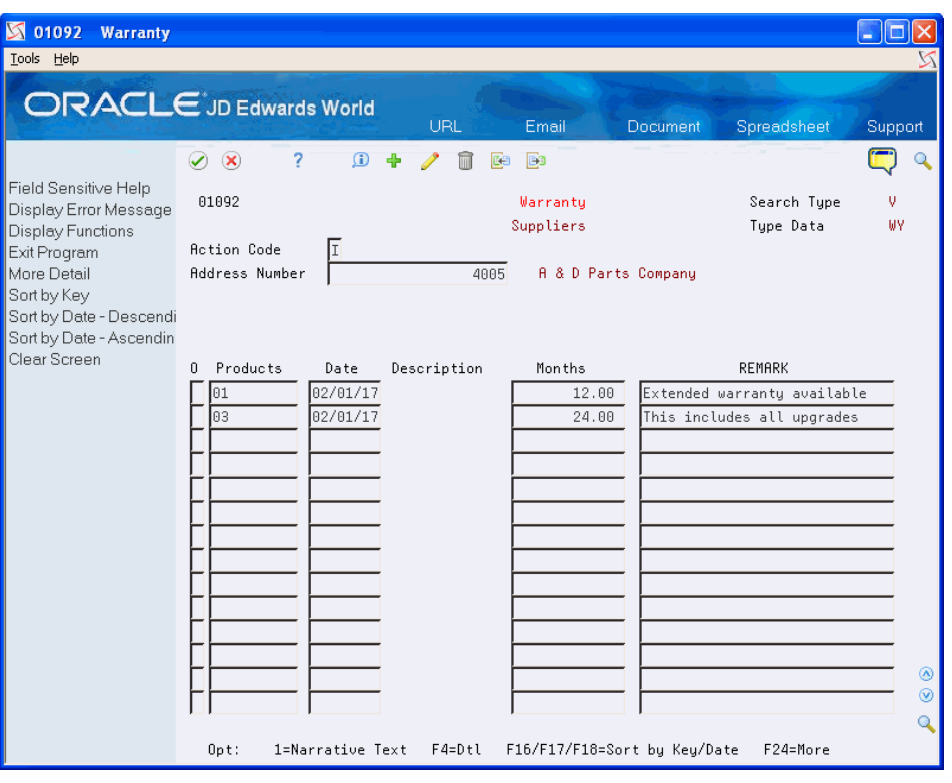

#### *Figure 29–1 Warranty screen*

**3.** On the form that appears, complete any entry fields as necessary.

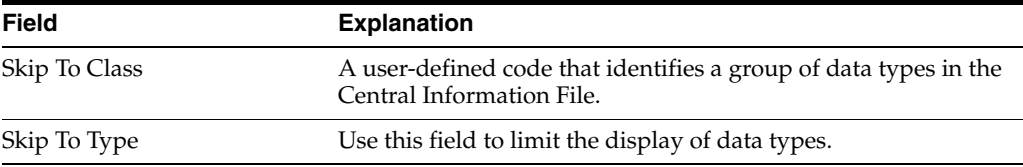

## <span id="page-165-0"></span>**29.2 Copying Detailed Supplemental Information**

#### **Navigation**

**From Address Book (G01), enter 27**

**From A/B Advanced and Technical Operations (G0131), choose CIF Supplemental Data** 

**From CIF Supplemental Data (G01312) choose Data Entry**

Copying detailed supplemental information is useful when you want to assign the same information to multiple records. For example, you can assign the same sales quote to multiple customers.

You can copy detailed supplemental information only for data types in the C (Code) mode.

#### **To copy detailed supplemental information**

On Data Entry

- **1.** Locate an address record with the appropriate data type.
- **2.** Select a data type.

The form that appears depends on the data type you choose.

- **3.** On the form that appears, complete the following field for the address number to which you want to copy the data type:
	- Address Number
- **4.** Press Enter.

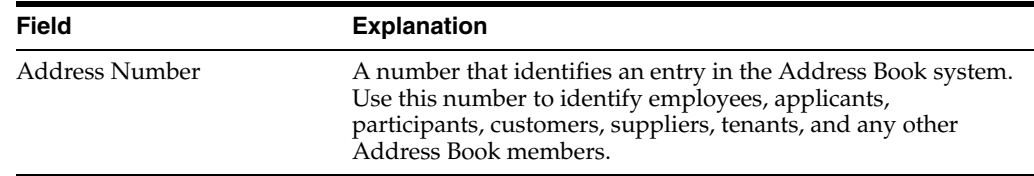

## <span id="page-166-0"></span>**29.3 Entering Narrative Text**

#### **Navigation**

**From Address Book (G01), enter 27**

**From A/B Advanced and Technical Operations (G0131), choose CIF Supplemental Data** 

#### **From CIF Supplemental Data (G01312) choose Data Entry**

Enter narrative text to record additional information about an address or data type.

#### **To enter narrative text**

On Data Entry

- **1.** Complete the following field:
	- Address Number
- **2.** Complete the following field to access Supplemental Data Narrative:
	- **Option**

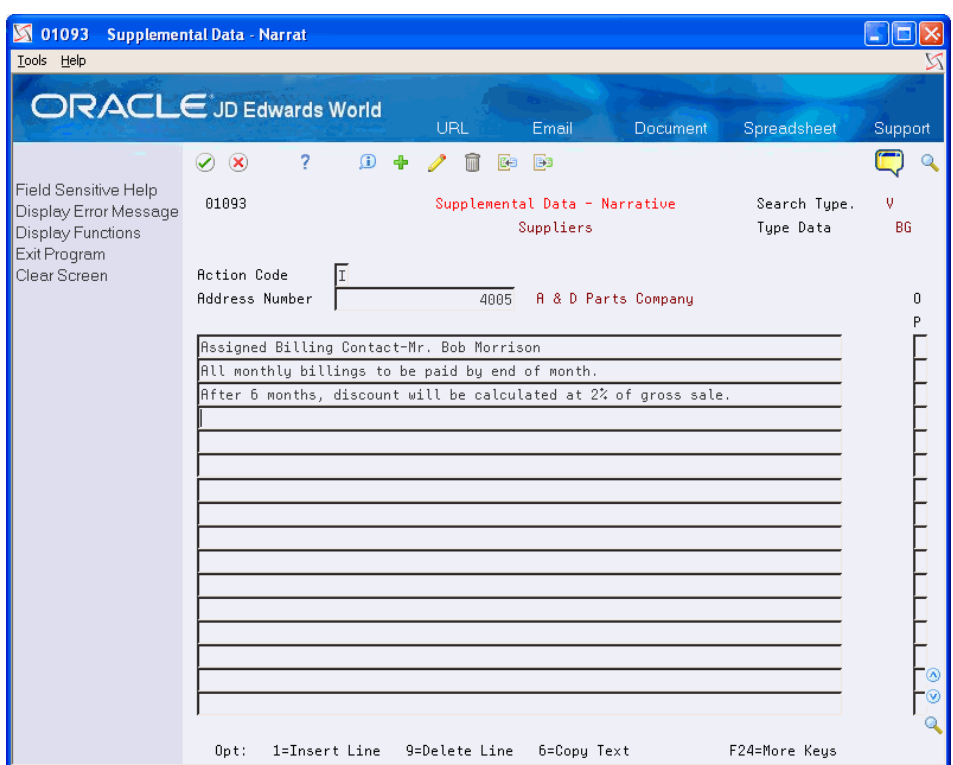

*Figure 29–2 Supplemental Data - Narrative screen*

**3.** On Supplemental Data - Narrative, enter narrative text.

## <span id="page-167-0"></span>**29.4 Copying Narrative Text**

#### **Navigation**

**From Address Book (G01), enter 27**

**From A/B Advanced and Technical Operations (G0131), choose CIF Supplemental Data** 

#### **From CIF Supplemental Data (G01312) choose Data Entry**

Copy narrative text whenever the information you have entered applies to multiple customers, suppliers, prospects, or other address numbers.

#### **To copy narrative text**

On Data Entry

- **1.** Complete the following field:
	- Address Number
- **2.** Complete the following field next to the narrative type that applies to the text to be copied:
	- Option

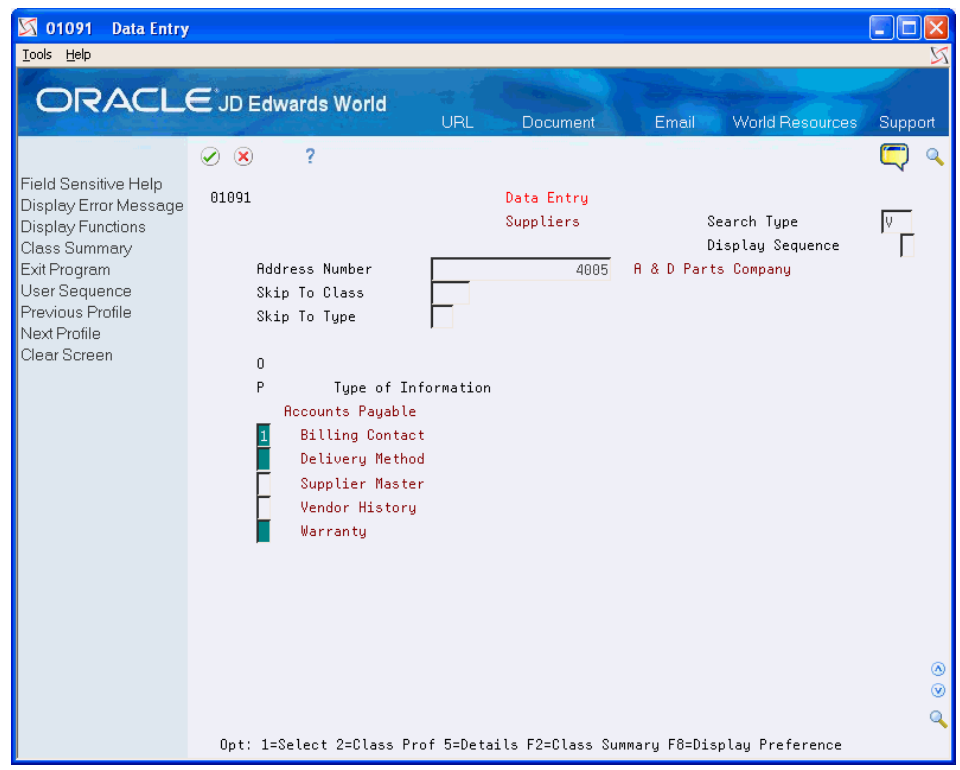

*Figure 29–3 Data Entry screen*

- **3.** On Supplemental Data Narrative, for every line of text to be copied, complete the following field:
	- Option

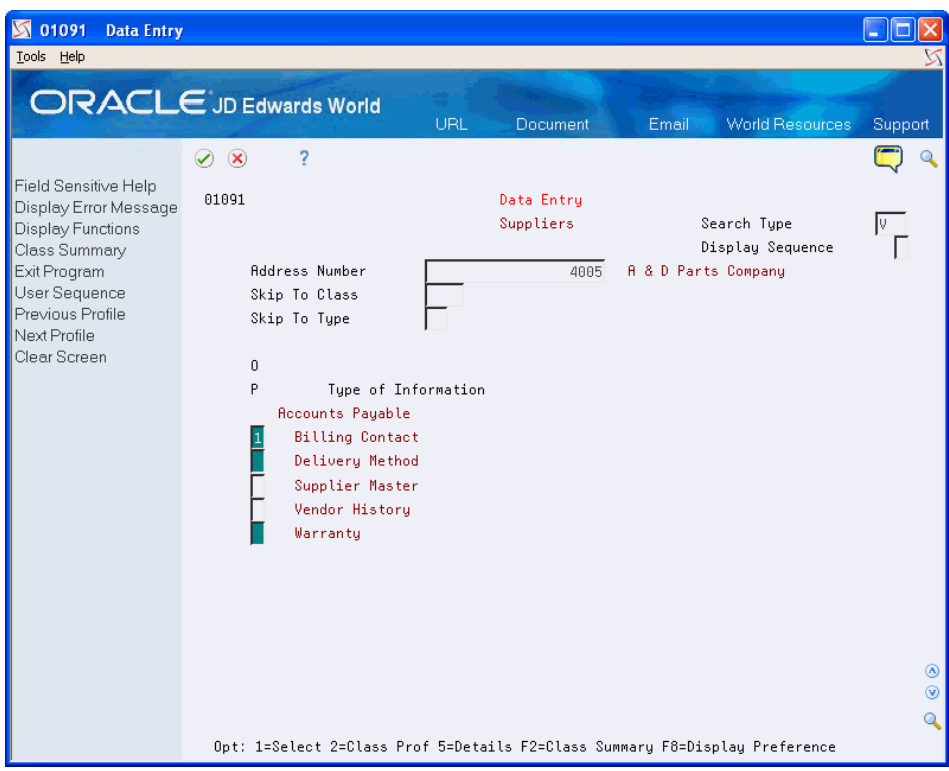

*Figure 29–4 Data Entry (Option) screen*

- **4.** Complete the following field for the destination address and select the Add option:
	- Address Number

A second window appears with the existing text for the data type you entered.

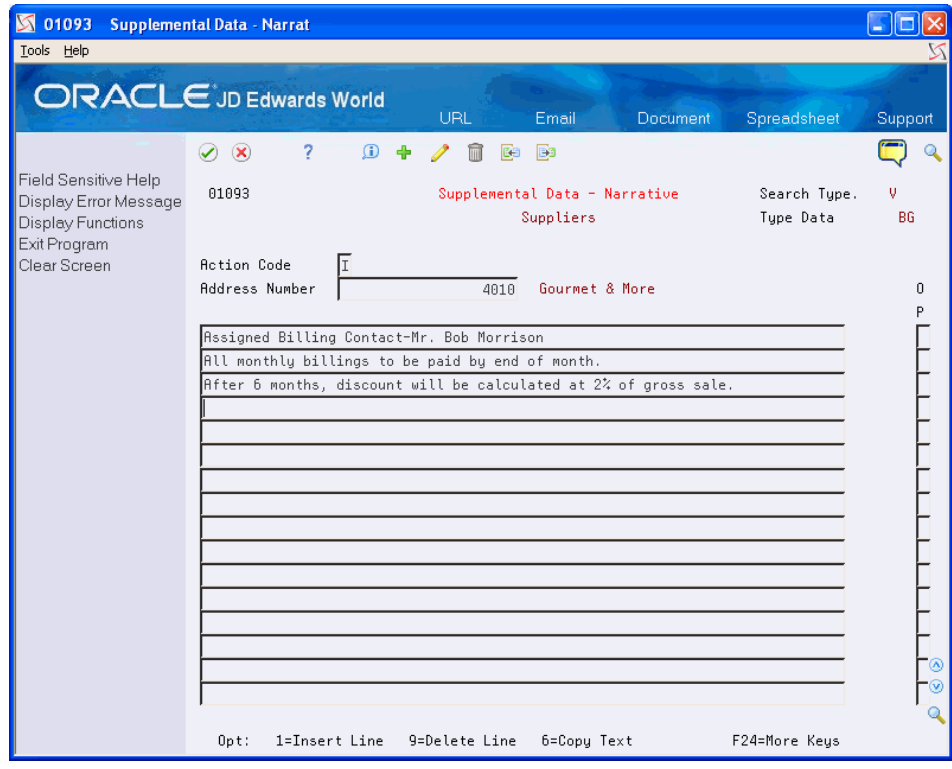

*Figure 29–5 Supplemental Data - Narrative (With Text) screen*

## <span id="page-172-0"></span>**Change Data Types**

You can change data types. For example, you might want to change the percentage discount you offer a customer and enter a note about the change in their customer record.

This chapter contains these topics:

- Section [30.1, "Changing Code and Narrative Data Types,"](#page-172-1)
- Section [30.2, "Changing Program Data Types."](#page-173-0)

## <span id="page-172-1"></span>**30.1 Changing Code and Narrative Data Types**

#### **Navigation**

**From Address Book (G01), enter 27**

**From A/B Advanced and Technical Operations (G0131), choose CIF Supplemental Data** 

#### **From CIF Supplemental Data (G01312), choose Define Your Own Data Types**

When you want to change information about a customer, employee, a group of people or any other user defined code, change the data type.

#### **To change code and narrative data types**

On Define Your Own Data Types

- **1.** Complete the following fields:
	- **Description**
	- Mode
	- Search Type
- **2.** Complete the following optional fields:
	- Classification
	- Code Title
	- Amount Title
- **3.** If the data type refers to a user defined code list, complete the following fields:
	- System
	- Reporting Type
- **4.** Access the detail area (F4).

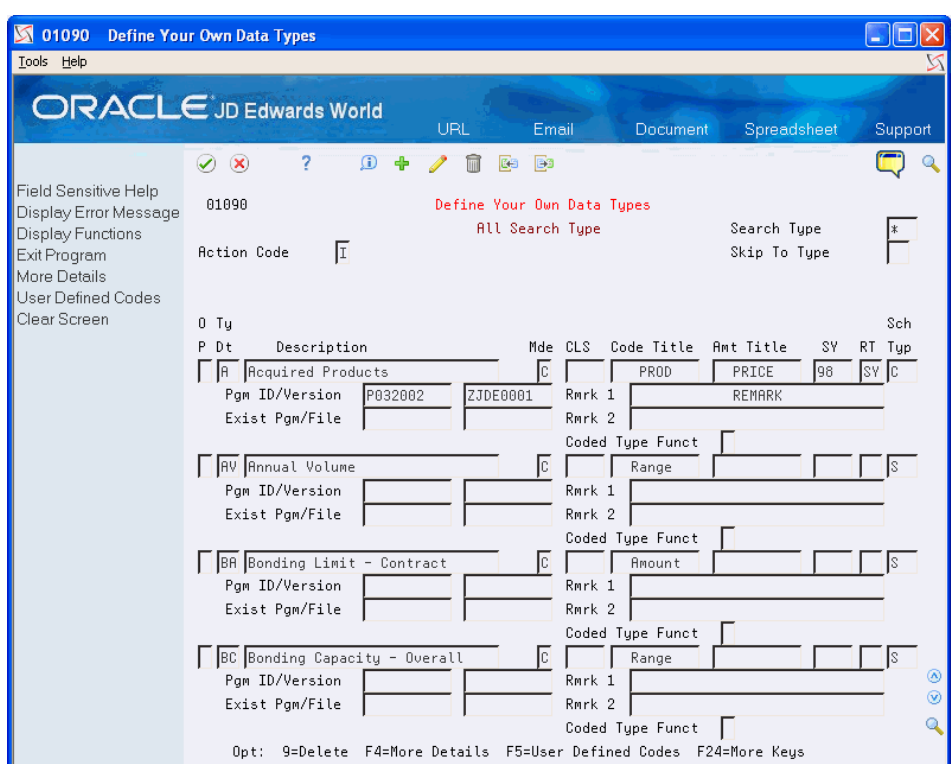

*Figure 30–1 Define Your Own Data Types screen*

- **5.** Complete the following optional fields:
	- Remark 1
	- Remark 2
- **6.** If the data type contains amounts rather than values, complete the following field:
	- Coded Type Function
- **7.** Use the Change action.

### **30.1.1 What You Should Know About**

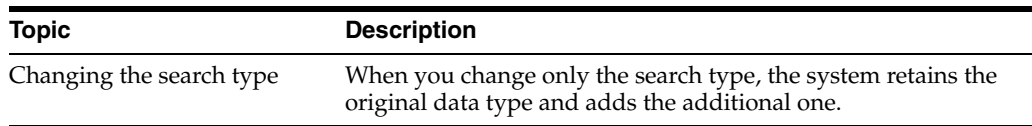

## <span id="page-173-0"></span>**30.2 Changing Program Data Types**

#### **Navigation**

**From Address Book (G01), enter 27**

**From A/B Advanced and Technical Operations (G0131), choose CIF Supplemental Data** 

**From CIF Supplemental Data (G01312), choose Define Your Own Data Types**

You might need to change the program exit currently defined for the data type. For example, if you want to exit to Supplier Master Information from Supplemental Data Entry, you can change the program data type to exit to that program.

#### **To change program data types**

On Define Your Own Data Types

- **1.** Access the detail area (F4).
- **2.** Complete the following fields:
	- Program ID
	- Version
	- **Existing Program**
	- **File**
- **3.** Use the Change action.

### **30.2.1 Processing Options**

See Section [54.1, "Define Your Own Data Types - CORE \(P01090\)."](#page-272-0)

## <span id="page-176-0"></span>**View Supplemental Data**

You can view detailed information about an address or data type. For example, you can determine when payments are due from a customer or the name of your contact person at a particular company.

This chapter contains these topics:

- Section [31.1, "Viewing Data by Address,"](#page-176-1)
- Section [31.2, "Viewing Data by Data Type."](#page-177-0)

#### **Before You Begin**

Set up supplemental data security, if applicable

## <span id="page-176-1"></span>**31.1 Viewing Data by Address**

#### **Navigation**

**From Address Book (G01), enter 27**

**From A/B Advanced and Technical Operations (G0131), choose CIF Supplemental Data** 

#### **From CIF Supplemental Data (G01312), choose Inquiry by Address**

You can view data such as your billing contact and the method of delivery that you designated for a company.

#### **To view data by address**

On Inquiry by Address

| $\sqrt{01220}$<br><b>Inquiry by Address</b>                                                        |                                                                                                    |                                     |                                              |  |  |  |  |
|----------------------------------------------------------------------------------------------------|----------------------------------------------------------------------------------------------------|-------------------------------------|----------------------------------------------|--|--|--|--|
| Tools Help                                                                                         |                                                                                                    |                                     |                                              |  |  |  |  |
|                                                                                                    | <b>ORACLE</b> JD Edwards World<br><b>URL</b><br>Email<br>Document                                                            | Spreadsheet                         | Support                                      |  |  |  |  |
|                                                                                                    | 7<br>$\mathcal{S}(\mathbf{x})$                                                                                               |                                     |                                              |  |  |  |  |
| Field Sensitive Help<br>Display Error Message<br>Display Functions<br>Exit Program<br>Clear Screen | 01220<br>Inquiry by Address<br>Suppliers                                                                                     | Search Type<br>Hold Paument         | v<br>N                                       |  |  |  |  |
|                                                                                                    | Address<br>A & D Parts Company<br>4005<br>Mailing Address<br>A & D Parts Company<br>4022 Walnut St<br>Suite 288              | Pmnt Term - A/P<br>Multiple Checks. | $\mathbf{1}$<br>N                            |  |  |  |  |
|                                                                                                    | Denver CO 80205                                                                                                    | Requires P.O.                       |                                              |  |  |  |  |
|                                                                                                    | Phone Number<br>303<br>722-5754                                                                                              |                                     |                                              |  |  |  |  |
| <b>Billing Contact</b>                                                                             |                                                                                                    |                                     |                                              |  |  |  |  |
|                                                                                                    | Assigned Billing Contact-Mr. Bob Morrison<br>All monthly billings to be paid by end of month.                                |                                     |                                              |  |  |  |  |
| After 6 months, discount will be calculated at 2% of gross sale.                                   |                                                                                                    |                                     |                                              |  |  |  |  |
| Deliveru Method                                                                                    |                                                                                                    |                                     |                                              |  |  |  |  |
| Delivery scheduled for every 3rd friday after 12:00 noon.                                          |                                                                                                    |                                     |                                              |  |  |  |  |
|                                                                                                    | Warrantu                                                                                                    |                                     | $\left( \mathbf{A}\right)$<br>$\circledcirc$ |  |  |  |  |
|                                                                                                    | Products<br>DATE<br>Months<br>REMARK<br>DESCRIPTION<br>02/01/17<br>81.<br>12.00 Extended warranty available<br>F24=More Keys |                                     | Q                                            |  |  |  |  |

*Figure 31–1 Inquiry by Address screen*

Complete the following field:

■ Address

## <span id="page-177-0"></span>**31.2 Viewing Data by Data Type**

#### **Navigation**

**From Address Book (G01), enter 27**

**From A/B Advanced and Technical Operations (G0131), choose CIF Supplemental Data** 

**From CIF Supplemental Data (G01312), choose Inquiry by Data Type**

You can view such data as the address and narrative text that you assigned to a company.

#### **To view data by data type**

On Inquiry by Data Type

| <b>S</b> 01210<br><b>Inquiry by Data Type</b>                              |                                |                        |                                                 |                                          |            |
|----------------------------------------------------------------------------|--------------------------------|------------------------|-------------------------------------------------|------------------------------------------|------------|
| Tools Help                                                                 |                                |                        |                                                 |                                          |            |
|                                                                            | <b>ORACLE</b> JD Edwards World | <b>URL</b>             | Document<br>Email                               | <b>World Resources</b>                   | Support    |
|                                                                            | 2<br>✅<br>$\infty$             |                        |                                                 |                                          |            |
| Field Sensitive Help<br>Display Error Message<br>Display Functions         | 01210                          |                        | Inquiry by Data Type<br><b>All Search Tupes</b> | Search Tupe                              | 한          |
| Address/Alpha toggle<br>Exit Program<br>More Details<br>Previous Data Type | BG<br>Type of Data             | <b>Billing Contact</b> |                                                 |                                          |            |
| Next Data Type                                                             | <b>NAME</b><br>0               |                        |                                                 | Text                                     |            |
| Clear Screen                                                               | Highway Contractors Inc.       |                        |                                                 | Assigned Billing Contact- Ms. Karen Wind |            |
|                                                                            | A & D Parts Company            |                        |                                                 | Rssigned Billing Contact-Mr. Bob Morriso |            |
|                                                                            | Gourmet & More                 |                        |                                                 | Assigned Billing Contact-Mr. Alan Dale   |            |
|                                                                            |                                |                        |                                                 |                                          |            |
|                                                                            |                                |                        |                                                 |                                          | ⊛          |
|                                                                            |                                |                        |                                                 |                                          | $^{\circ}$ |
|                                                                            |                                |                        |                                                 |                                          | Q          |
|                                                                            | 0pt:<br>1=Data Entry           | 2=Text Entru           | F2=Add1/Name                                    | $F4 = D t l$                             | F24=More   |

*Figure 31–2 Inquiry by Data Type screen*

- **1.** Complete the following field:
	- Type of Data
- **2.** For C (code) data types, limit your selection by completing the following field:
	- Skip to Value

## **31.2.1 What You Should Know About**

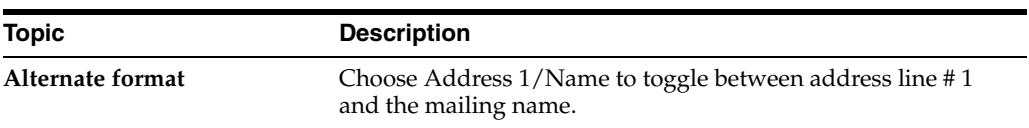
# **Work with Supplemental Data Reports**

You must build a workfile before you can print supplemental data reports. Supplemental data reports are useful when you want to review the data in your supplemental database.

These reports summarize data stored in the following files:

- Supplemental Database Core (F01090)
- Supplemental Database Code (F01092)
- Supplemental Database Narrative (F01093)

This chapter contains these topics:

- Section [32.1, "Creating a Workfile,"](#page-180-0)
- Section [32.2, "Printing Supplemental Data Reports."](#page-181-0)

#### **Before You Begin**

Verify that you have information stored in CIF

# <span id="page-180-0"></span>**32.1 Creating a Workfile**

#### **Navigation**

**From Address Book (G01), enter 27**

## **From A/B Advanced and Technical Operations (G0131), choose CIF Supplemental Data**

#### **From CIF Supplemental Data (G01312), choose Work File Build**

Before you can print supplemental data reports, you must use Work File Build to build a workfile that contains address book data.

The supplemental data that exists in your workfile comes from data stored in the Address Book Master and in the Supplemental Database files. This supplemental data is the basis for your reports.

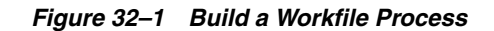

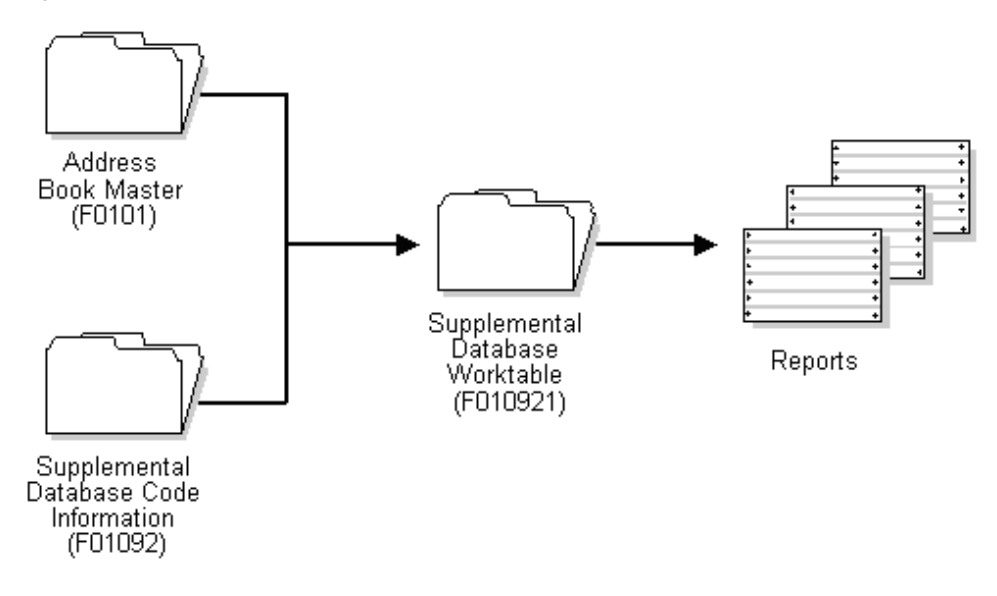

# **32.1.1 Processing Options**

See Section [54.2, "Work File Build \(P01460\)."](#page-272-0)

# <span id="page-181-0"></span>**32.2 Printing Supplemental Data Reports**

To view a printed version of your supplemental data, you can:

- Print the Data by Data Type report
- Print the Data by Address Book report

These are DREAM Writer reports. In addition to using DREAM Writer to create these reports, you can use the World Writer and World Vista reporting programs.

#### **See Also:**

- *JD Edwards World Writer Guide*,
- *JD Edwards World Web Enablement Guide*.

# **32.2.1 Printing Data by Data Type Report**

## **Navigation**

**From Address Book (G01), enter 27**

**From A/B Advanced and Technical Operations (G0131), choose CIF Supplemental Data** 

**From CIF Supplemental Data (G01312), choose Data by Data Type**

*Figure 32–2 All Address by Data Type report (1 of 2)*

| 01440                                    | JD Edwards World<br>All Address by Data Type - Alpha                                                                                                    | Page Number<br>Date | 04/18/17 |  |
|------------------------------------------|----------------------------------------------------------------------------------------------------|---------------------|----------|--|
| Billing Contact<br>--------------------- |                                                                                                    |                     |          |  |
| 4005 A & D Parts Company                 | Assigned Billing Contact-Mr. Bob Morrison<br>All monthly billings to be paid by end of month.<br>After 6 months, discount will be calculated at 20 of gross sale. |                     |          |  |

*Figure 32–3 All Address by Data Type report (2 of 2)*

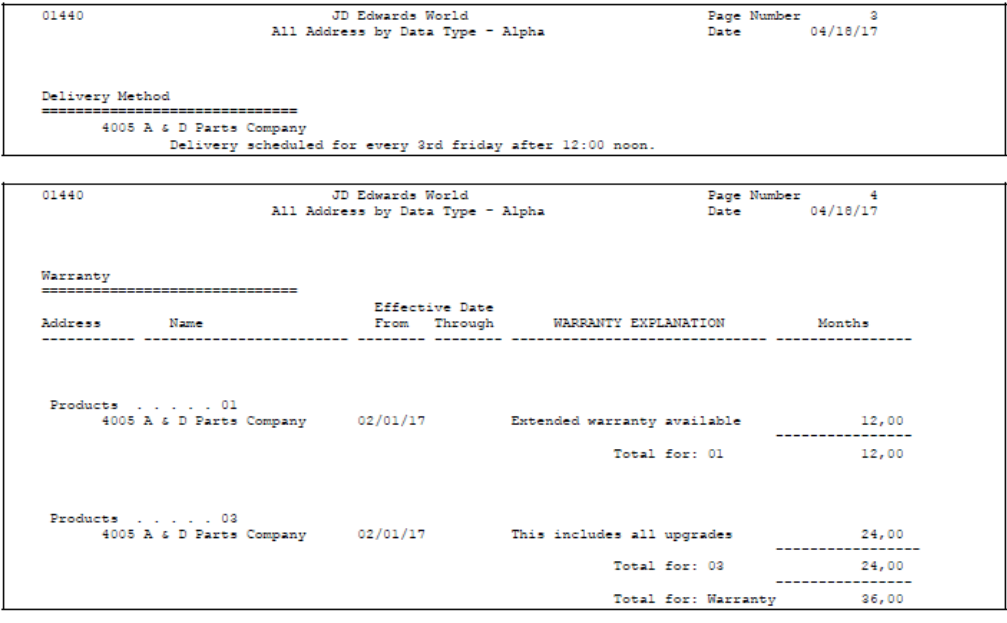

# **32.2.2 Processing Options**

See Section [54.3, "Data by Data Type \(P01440\)."](#page-273-0)

## **32.2.3 Data Sequence for Data by Data Type Report**

You must sequence your data in one of two ways:

- All addresses for a record type
- All information for a record type by address

## **All Addresses for a Record Type**

To print all addresses for a specific record type (for example, all addresses with professional licenses, listed by license), use the following sequence:

- **1.** Type Data Total Level 02
- **2.** User Defined Code Total Level 01
- **3.** Address Number
- **4.** Effective Date
- **5.** Line Number

To print record types in alphabetical order, use the following sequence:

**1.** Type Data - Total Level 02

- **2.** User Defined Code Total Level 01
- **3.** Alpha Name
- **4.** Address Number
- **5.** Effective Date
- **6.** Line Number

#### **All Information for a Record Type by Address**

To print all information for a specific record type by address (for example, licenses held by addresses, listed by address or address emergency contacts), use the following sequence:

- **1.** Type Data Total Level 02
- **2.** Address Number Total Level 01
- **3.** User Defined Code
- **4.** Effective Date
- **5.** Line Number

To print record types in alphabetical order, use the following sequence:

- **1.** Type Data Total Level 02
- **2.** Alpha Name Total Level 01
- **3.** Address Number
- **4.** User Defined Code
- **5.** Effective Date
- **6.** Line Number

# **32.2.4 Printing the Data by Address Book Report**

#### **Navigation**

**From Address Book (G01), enter 27**

**From A/B Advanced and Technical Operations (G0131), choose CIF Supplemental Data** 

**From CIF Supplemental Data (G01312), choose Data by Address Book**

|                                                          |                                      |                                                                                                    |                             | JD Edwards World<br>Supplemental Data - by Address                             | Date                                                                                         | Page Number<br>2<br>04/18/17   |
|----------------------------------------------------------|--------------------------------------|----------------------------------------------------------------------------------------------------|-----------------------------|--------------------------------------------------------------------------------|----------------------------------------------------------------------------------------------|--------------------------------|
|                                                          |                                      | Address Number 4005 A & D Parts Company<br>Mailing Address. A & D Parts Company<br>3080 Walnut St<br>Denver CO 80205 |                             | Hold Invoices.<br>Hold Payment N<br>Payment Terms - A/R<br>Payment Terms - A/P | Search Type. . V Suppliers<br>Location DEN Denver Branch<br>Credit Message<br>Temp Cr. Msg . |                                |
|                                                          |                                      | Phone Number ( 303 ) 722-5754                                                                                        |                             | Multiple Payments. N                                                           | Credit Limit                                                                                 |                                |
| <b>Billing Contact</b><br>------------------------------ |                                      |                                                                                                    |                             |                                                                                |                                                                                              |                                |
|                                                          |                                      |                                                                                                    |                             | After 6 months, discount will be calculated at 2% of gross sale.               |                                                                                              |                                |
| Delivery Method<br>------------------------------        |                                      |                                                                                                    |                             | Delivery scheduled for every 3rd friday after 12:00 noon.                      |                                                                                              |                                |
| Warranty                                                 | --------------------------           |                                                                                                    |                             |                                                                                |                                                                                              |                                |
|                                                          | Effective<br>Products From Through   |                                                                                                    | WARRANTY EXPLANATION        |                                                                                | Months                                                                                       |                                |
| 01                                                       | ----------- -------- ---<br>02/01/17 |                                                                                                    | Extended warranty available |                                                                                |                                                                                              | ---------------------<br>12,00 |
| Copiers<br>0.2<br>Personal Computers                     | 02/01/17                             |                                                                                                    | This includes all upgrades  |                                                                                |                                                                                              | 24,00                          |

*Figure 32–4 Supplemental Data report*

# **32.2.5 Processing Options**

See Section [54.4, "Data by Address Type \(P01450\)."](#page-273-1)

# **32.2.6 Data Sequence for Data by Address Book Report**

You must sequence your data to produce accurate results. To print all addresses in address order, use the following sequence:

- **1.** Address Number
- **2.** Type Data
- **3.** User Defined Code
- **4.** Effective Date
- **5.** Line Number

To print all addresses in alphabetical order, use the following sequence:

- **1.** Alpha Name
- **2.** Address Number
- **3.** Type Data
- **4.** User Defined Code
- **5.** Effective Date
- **6.** Line Number

# **Part VI**

# **Address Batch Processing**

This part contains these chapters:

- Chapter [33, "Overview to Address Batch Processing,"](#page-188-0)
- Chapter [34, "Review Address Batches,"](#page-190-0)
- Chapter [35, "Work with Address Batches,"](#page-194-0)
- Chapter [36, "Process Address Batches,"](#page-200-0)
- Chapter [37, "Purge Address Batches."](#page-202-0)

# <span id="page-188-0"></span>**Overview to Address Batch Processing**

This chapter contains these topics:

- Section [33.1, "Objectives,"](#page-188-1)
- Section [33.2, "About Address Batch Processing."](#page-188-2)

# <span id="page-188-1"></span>**33.1 Objectives**

- To add and revise address information for batch processing
- To add accounts payable and accounts receivable information for batch processing

# <span id="page-188-2"></span>**33.2 About Address Batch Processing**

You can transfer address batches from an outside source, such as a personal computer, a third-party or custom system, or Electronic Data Interchange (EDI). To do so, you use the address batch process to convert those address batches into JD Edwards World batches.

During processing, the system creates JD Edwards World records in the Address Book Master file (F0101) and the associated files for addresses, phone numbers and Who's Who information. If you are working with accounts receivable or accounts payable, the system also creates JD Edwards World records in the Customer Master (F0301) and Supplier Master (F0401) files, respectively. The transferred address batches remain in the Address Book Batch Input file (F0101Z1) until you process and purge the batch. The system produces an error report listing batches it cannot process.

Address batch processing consists of the following tasks:

- Reviewing address batches
- Working with address batches
- Processing address batches
- Purging address batches

The following graphic shows the address batch process.

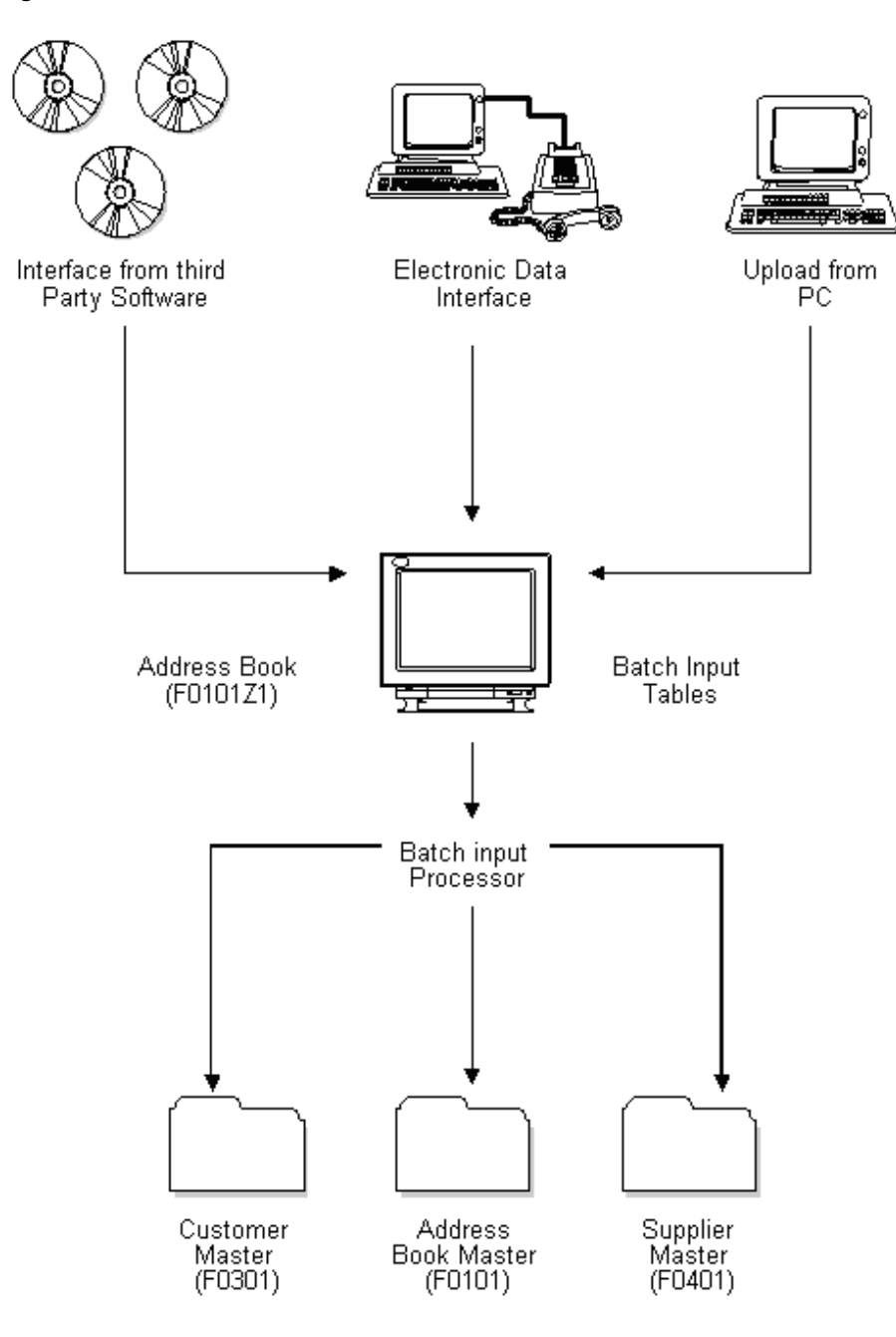

*Figure 33–1 Address Batch Process*

# <span id="page-190-0"></span>**Review Address Batches**

Before and after converting your addresses, you must review them and make any necessary corrections. In certain custom conversions, you might need to manually correct the information in some fields after the address batches are converted, but before they are processed into the address book files.

This chapter contains these topics:

- Section [34.1, "Reviewing Addresses,"](#page-191-0)
- Section [34.2, "Reviewing Transaction Detail."](#page-191-1)

#### **Before You Begin**

Verify that you have transactions in the Address Book Batch Input file (F0101Z1). This temporary file contains the addresses to be converted.

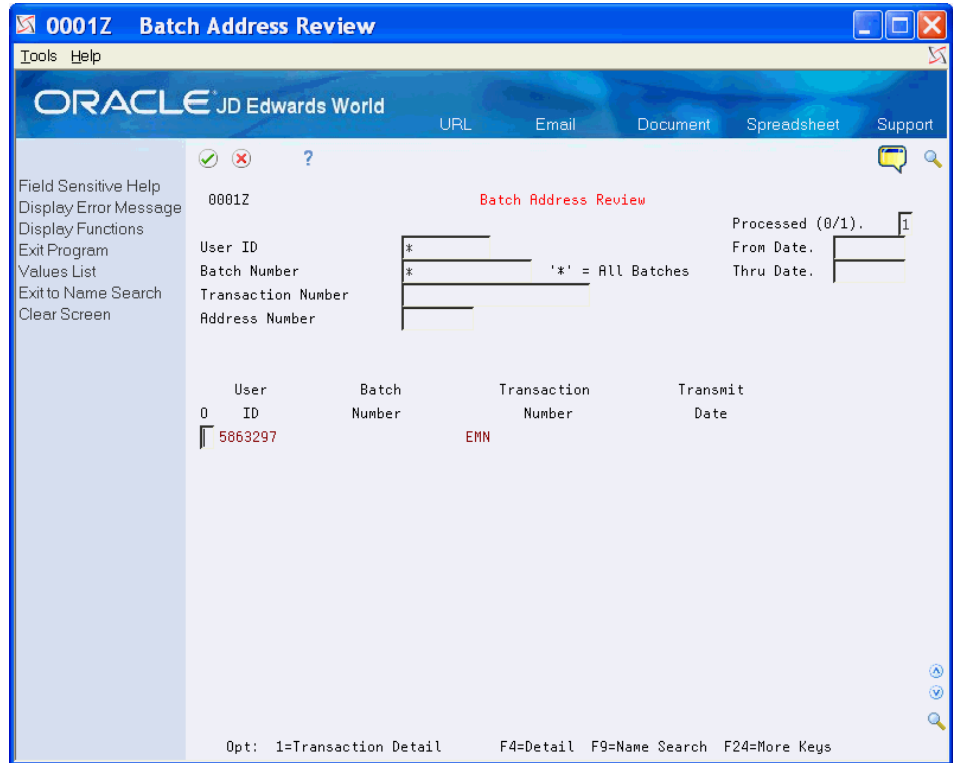

*Figure 34–1 Batch Address Review screen*

#### **See Also:**

■ Chapter [3, "Enter Address Book Records."](#page-30-0)

# <span id="page-191-0"></span>**34.1 Reviewing Addresses**

## **Navigation**

**From Address Book (G01), enter 27**

**From A/B Advanced and Technical Operations (G0131), choose Batch Address Processing**

#### **From Batch Address Processing (G01313), choose Batch Address Review**

To ensure that your addresses are correct, review them both before and after processing them.

#### **To review addresses**

On Batch Address Review

- **1.** Locate the addresses that you want to review.
- **2.** To limit the addresses displayed, complete any of the following fields:
	- User ID
	- Batch Number
	- **Transaction Number**
	- Address Number

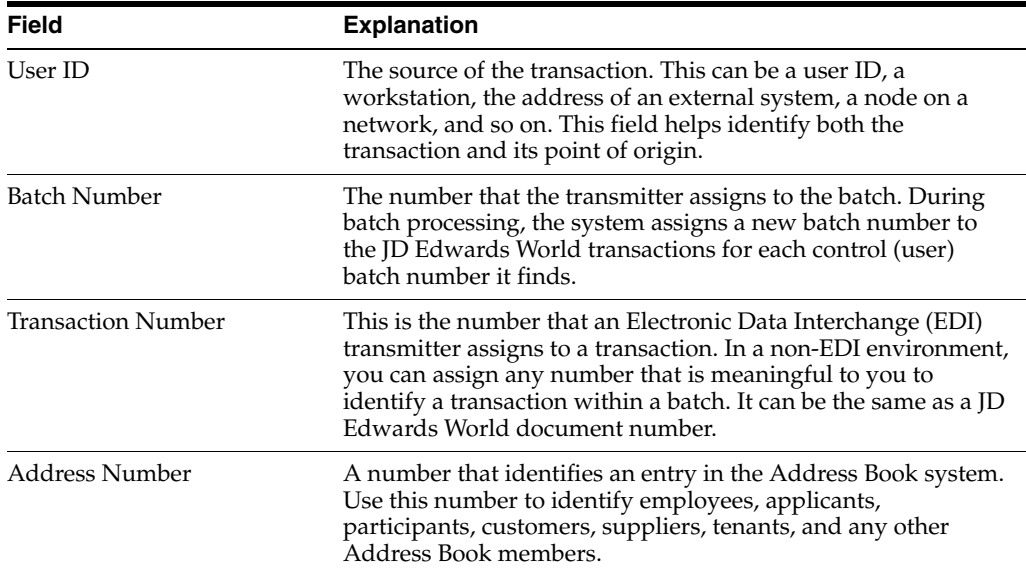

# <span id="page-191-1"></span>**34.2 Reviewing Transaction Detail**

## **Navigation**

**From Address Book (G01), enter 27**

**From A/B Advanced and Technical Operations (G0131), choose Batch Address Processing**

#### **From Batch Address Processing (G01313), choose Batch Address Review**

The transaction detail is retrieved from an outside source and held in a temporary file until you upload the data into the Address Book Master file. Review the transaction detail to ensure that the data you upload is correct. For example, you might want to ensure that the correct transaction number corresponds to a particular user ID or that you did not right-justify the information in a field when you intended to left-justify it.

#### **To review transaction detail**

On Batch Address Review

**1.** Choose Transaction Detail.

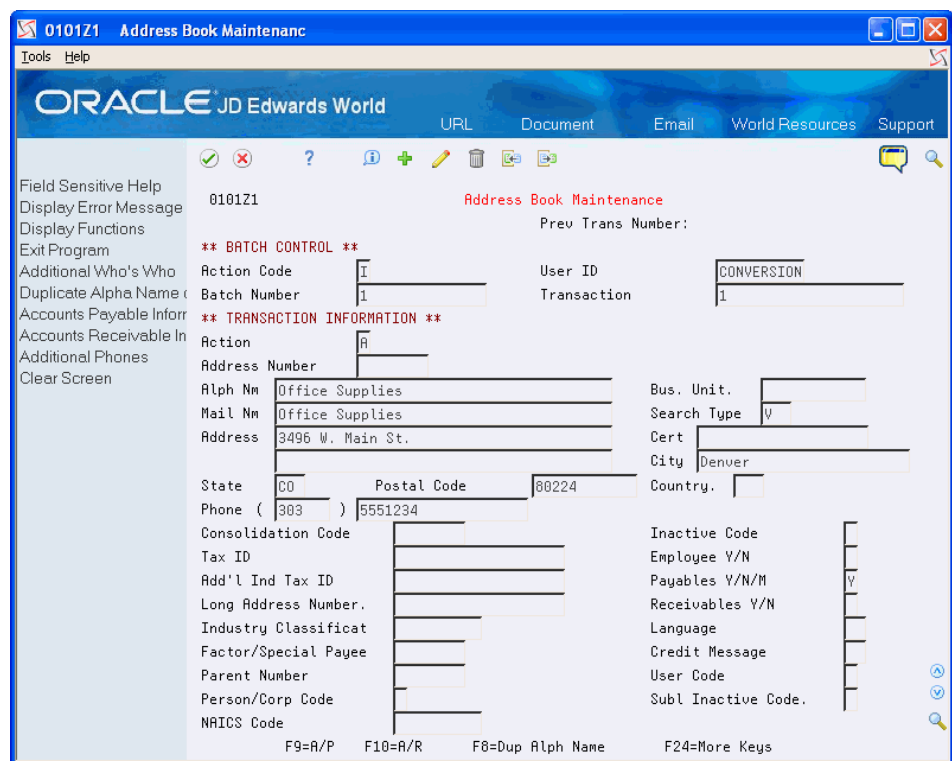

#### *Figure 34–2 Address Book Maintenance screen*

**2.** On Address Book Maintenance, view the transaction detail to ensure that the uploaded data is correct.

# **34.2.1 Processing Options**

See Section [55.1, "Batch Address Review / Batch Address Revisions \(P0101Z1\)."](#page-274-0)

# <span id="page-194-0"></span>**Work with Address Batches**

You work with address batches to make additions, corrections, or deletions to existing address batches.

This chapter contains these topics:

- Section [35.1, "Adding Address Records to Batches,"](#page-195-0)
- Section [35.2, "Revising Batch Address Records."](#page-197-0)

## **Before You Begin**

Convert the address information in the Address Book Batch Input file (F0101Z1)

*Figure 35–1 Address Book Maintenance screen*

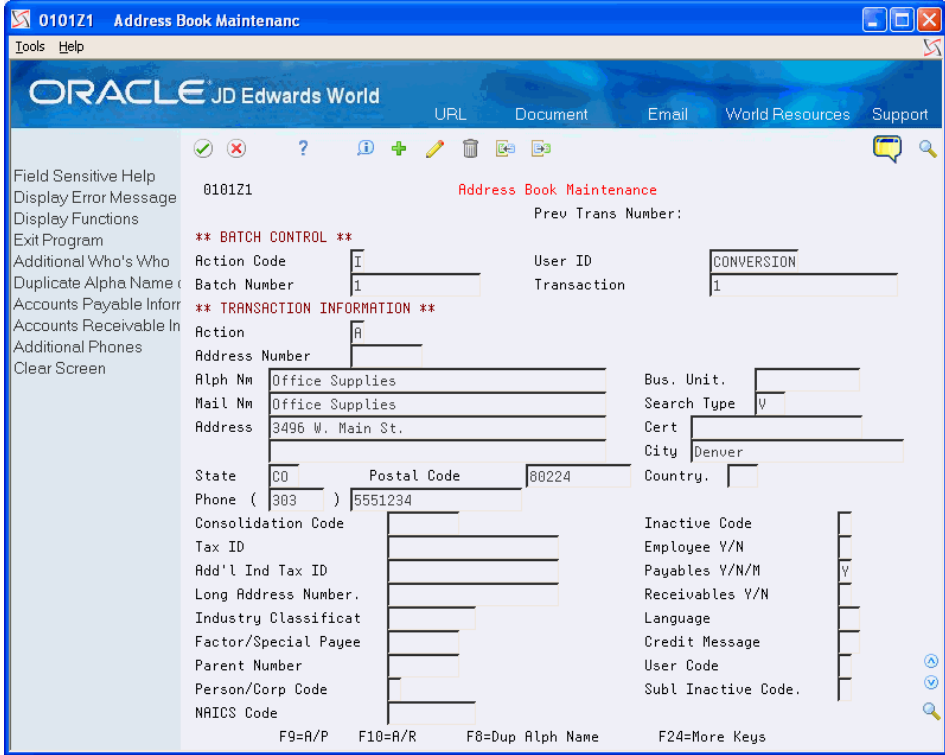

## **What You Should Know About**

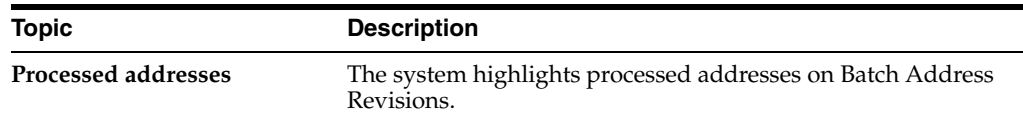

# <span id="page-195-0"></span>**35.1 Adding Address Records to Batches**

#### **Navigation**

**From Address Book (G01), enter 27**

**From A/B Advanced and Technical Operations (G0131), choose Batch Address Processing**

**From Batch Address Processing (G01313), choose Batch Address Revisions**

You can add new data to an existing address batch.

Adding address batch information consists of:

- Adding a general address record to a batch
- Adding a customer master record to a batch
- Adding a supplier master record to a batch
- Adding Who's Who contacts to a general address record
- Adding phone numbers to a general address record

# **35.1.1 What You Should Know About**

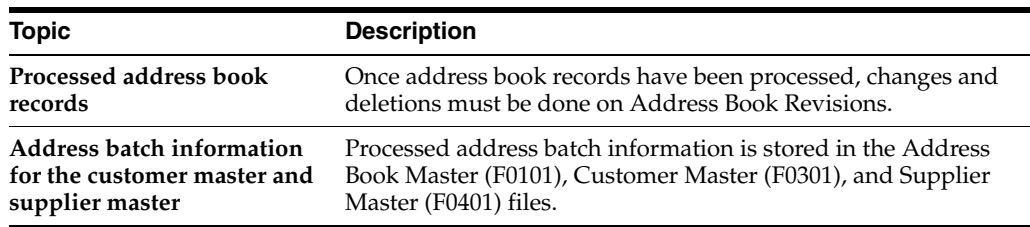

## **To add a general address record to a batch**

On Batch Address Revisions

- **1.** To uniquely identify a batch, complete the following key fields:
	- User ID
	- Batch Number
	- Transaction
- **2.** Complete the following transaction information fields:
	- Address Number (optional)
	- Alpha Name
	- Mailing Name
	- Search Type
	- State
- Country
- **3.** Complete any of the additional information fields. Use the appropriate function to access phone numbers (F12) or Who's Who contacts (F5).

#### **To add a customer master record to a batch**

On Batch Address Revisions

- **1.** To uniquely identify a batch, complete the following key fields:
	- User ID
	- Batch Number
	- Transaction
- **2.** Complete the following transaction information fields:
	- Address Number
	- Alpha Name
	- **Mailing Name**
	- Search Type
	- **Receivables**
- **3.** Use the Accounts Receivable function (F10), if necessary.
- **4.** Complete any of the receivables information fields.
- **5.** Press Enter.

## **To add a supplier master record to a batch**

On Batch Address Revisions

- **1.** To uniquely identify a batch, complete the following key fields:
	- User ID
	- Batch Number
	- Transaction
- **2.** Complete the following transaction information fields:
	- Address Number
	- Alpha Name
	- **Mailing Name**
	- Search Type
	- **Payables**
- **3.** Choose the Accounts Payable function (F9), if necessary.
- **4.** Complete any of the payables information fields.
- **5.** Press Enter.

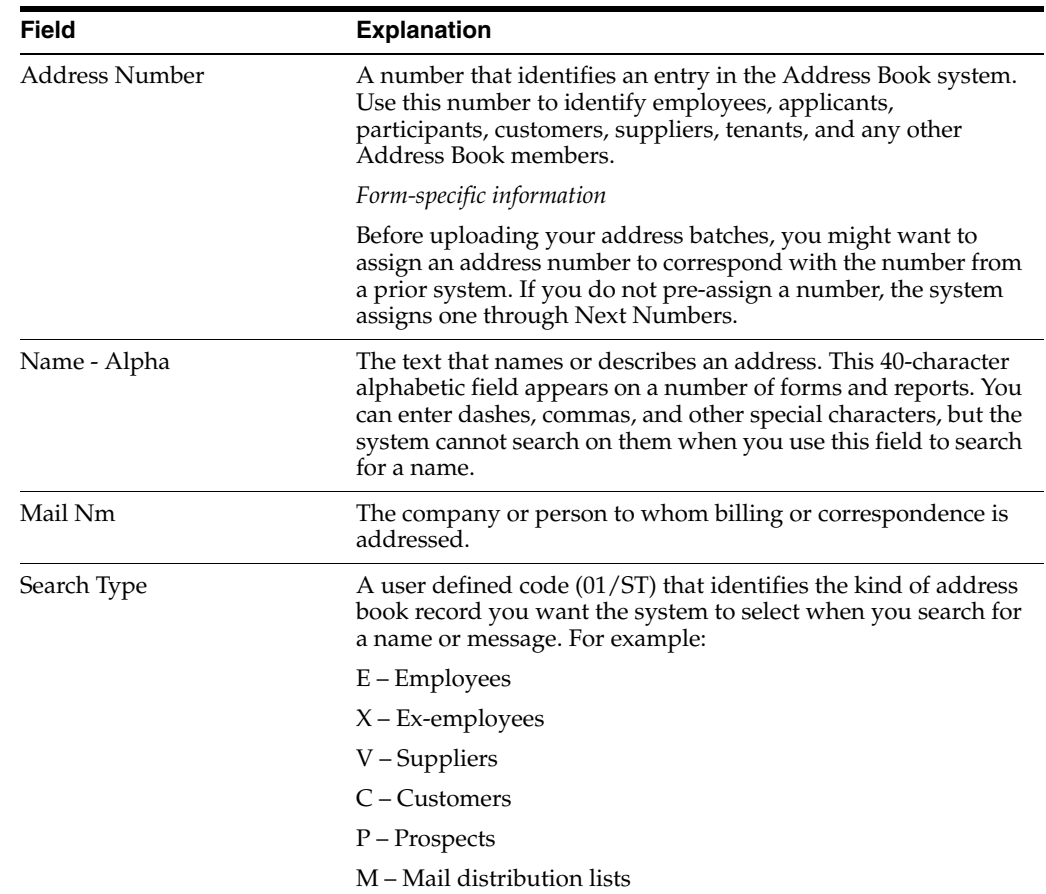

# <span id="page-197-0"></span>**35.2 Revising Batch Address Records**

## **Navigation**

**From Address Book (G01), enter 27**

# **From A/B Advanced and Technical Operations (G0131), choose Batch Address Processing**

#### **From Batch Address Processing (G01313), choose Batch Address Revisions**

Before you process a batch of addresses, you might need to revise them. When you revise address batches, these screens hold the following information:

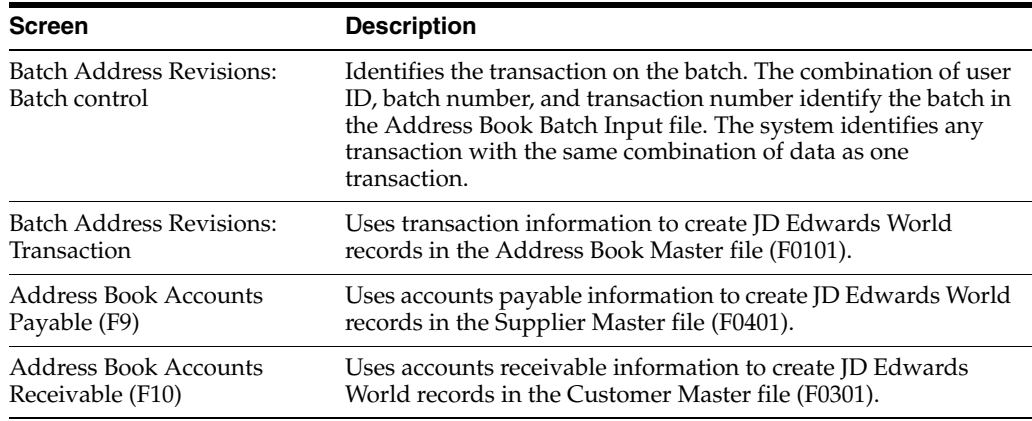

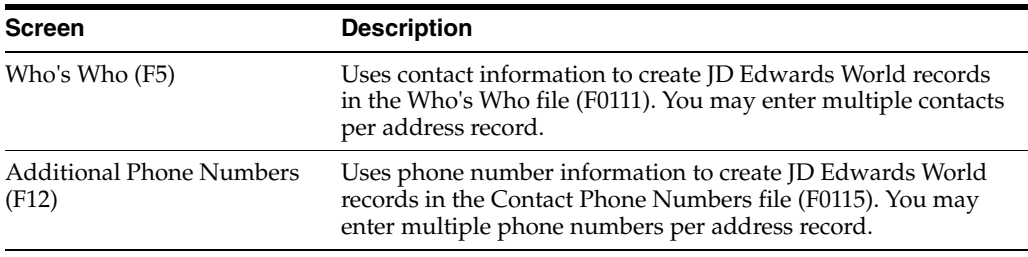

## **To revise address batches**

On Batch Address Revisions

- **1.** Change the transaction information, if necessary.
- **2.** Toggle to the Accounts Payable or Accounts Receivable format, if necessary.
- **3.** Change the payables or receivables information.
- **4.** Use the Change action.

# **35.2.1 What You Should Know About**

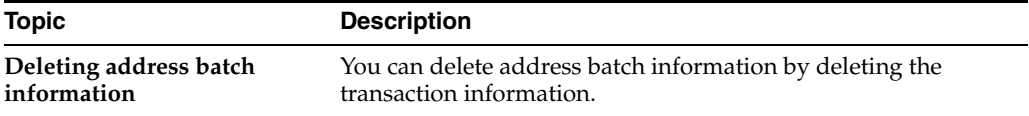

# <span id="page-200-0"></span>**Process Address Batches**

This chapter contains the topic:

Section [36.1, "Processing Address Batches."](#page-200-1)

# <span id="page-200-1"></span>**36.1 Processing Address Batches**

#### **Navigation**

**From Address Book (G01), enter 27**

**From A/B Advanced and Technical Operations (G0131), choose Batch Address Processing**

#### **From Batch Address Processing (G01313), choose Batch Address Processing**

After you upload or add address information and revise it as necessary, process the address batches.

You can process address batches in either of the following modes:

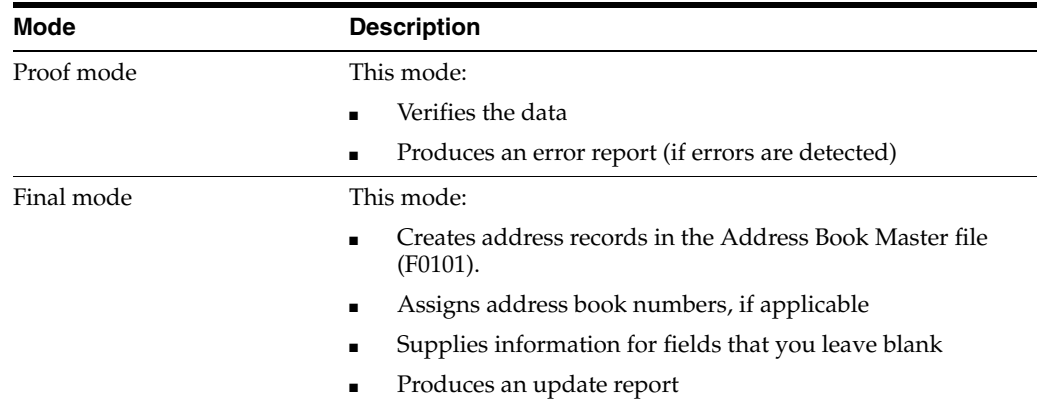

If you discover errors after processing your batch, you might need to:

- Purge processed batch addresses
- Delete the records through Address Book Revisions

This ensures that the records in error are removed from both the Address Book Batch Input file and the Address Book Master file (F0101). Then, if necessary, you can add the transactions again.

This program converts the addresses in the Address Book Batch Input file into JD Edwards World address records and stores them in the Address Book Master (F0101). When you process address batches, the system generates two reports:

- Address Book Batch Update.
- Batch File Entry Exceptions. This report prints only if errors or warnings are detected depending on how the processing options are set for Batch Address Processing (P01110Z).

| 011102                      | JD Edwards World<br>Address Book Batch Update Rpt                                   |                     |                                                   |        |                             | Page No. 1<br>Date - $. 04/18/17$ |                                            |             |
|-----------------------------|-------------------------------------------------------------------------------------|---------------------|---------------------------------------------------|--------|-----------------------------|-----------------------------------|--------------------------------------------|-------------|
| A Address Alpha<br>C Number | <b>Name</b>                                                                         | <b>Name</b>         |                                                   |        |                             | Code                              | Mailing City ST Postal Ctr Phone<br>Number | s<br>Ť      |
|                             | A 1893517 Country Gardens Country Gardens                                           | 792 Round Hill Road |                                                   | Parker |                             | <b>CO 80009</b>                   | 202 555-5874                               | c           |
| 00110Z                      |                                                                                     |                     | JD Edwards World<br>Batch File Entry - Exceptions |        |                             |                                   | Page No. 3<br>Date - $04/18/17$            |             |
|                             |                                                                                     |                     | Address Book Entry - FINAL                        |        |                             |                                   |                                            |             |
| Batch<br>Number             | Transaction Line Tran TTPF1din<br>Number – Number Set Address TCR Error Description |                     |                                                   |        |                             |                                   | -----------                                | Field Value |
|                             | $F0101$ :                                                                           | Updates             |                                                   |        | 1 Transactions<br>1 Records |                                   |                                            |             |
|                             | F0101Z:                                                                             | Errors              |                                                   |        | Transactions                |                                   |                                            |             |

*Figure 36–1 Address Book Update Report*

# **36.1.1 Before You Begin**

- Verify that your transactions are correct on Batch Address Review
- Ensure that you have revised your address records if necessary

# **36.1.2 What You Should Know About**

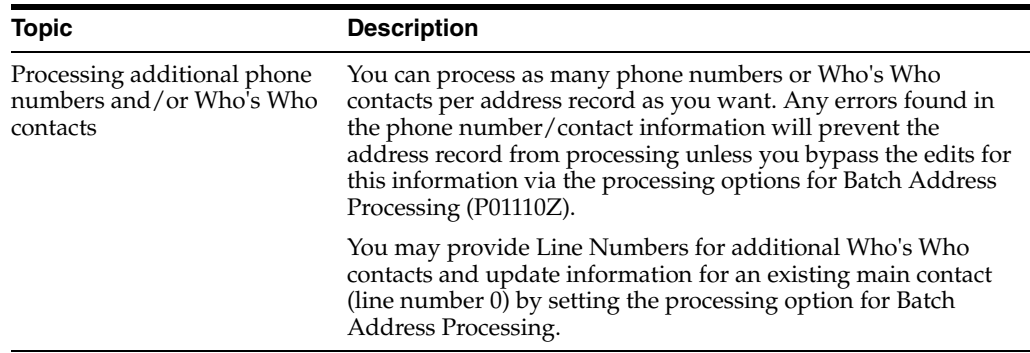

# **36.1.3 Processing Options**

See Section [55.2, "Batch Address Processing \(P01110Z\)."](#page-274-1)

# **36.1.4 Data Sequence for Batch Address Processing**

Do not change the data sequencing for this report. If changed, the report produces inaccurate results.

# <span id="page-202-0"></span>**Purge Address Batches**

This chapter contains the topic:

Section [37.1, "Purging Address Batches."](#page-202-1)

# <span id="page-202-1"></span>**37.1 Purging Address Batches**

## **Navigation**

**From Address Book (G01), enter 27**

**From A/B Advanced and Technical Operations (G0131), choose Batch Address Processing**

**From Batch Address Processing (G01313), choose Processed Batch Address Purge**

After you create JD Edwards World address batches, you can purge them. Because transactions cannot be processed more than once, purging batches saves disk space.

When you purge processed address batches, you purge all processed addresses from the Address Book Batch Input file, regardless of which batch they are in. This does not affect any other files.

This is a DREAM Writer program.

# **37.1.1 Before You Begin**

- Verify that your transactions processed correctly on Batch Address Review
- Back up the Address Book Batch Input file

# **37.1.2 What You Should Know About**

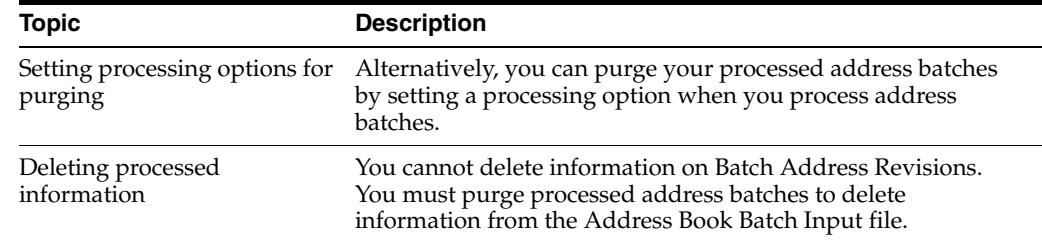

# **37.1.3 Processing Options**

See Section [55.3, "Processed Batch Address Purge \(P00PURGE\)."](#page-276-0)

# **Part VII**

# **Updates and Purges**

This part contains these chapters:

- Chapter [38, "Overview to Updates and Purges,"](#page-206-0)
- Chapter [39, "Update Category Codes,"](#page-208-0)
- Chapter [40, "Create and Update the Search Word File,"](#page-210-0)
- Chapter [41, "Identify Inactive Addresses,"](#page-212-0)
- Chapter [42, "Purge Records."](#page-216-0)

# <span id="page-206-0"></span>**Overview to Updates and Purges**

This chapter contains these topics:

- Section [38.1, "Objectives,"](#page-206-1)
- Section [38.2, "About Updates and Purges."](#page-206-2)

# <span id="page-206-1"></span>**38.1 Objectives**

- To update the category codes in the address book
- To create and refresh the search word file
- To identify inactive addresses
- To purge:
	- · Address book information
	- · Message logs
	- · Time logs

## **See Also:**

- Section [7.3, "Running Effective Address Update \(P01840\),"](#page-66-0)
- Section [17.1, "Creating the Address Book Reporting File,"](#page-106-0)
- Section [5.4, "Purging the Audit Log."](#page-58-0)

# <span id="page-206-2"></span>**38.2 About Updates and Purges**

Periodically, you might need to update or purge address book information. You can:

- Update category codes
- Build or refresh the Word Search File
- Purge records

# <span id="page-208-0"></span>**Update Category Codes**

This chapter contains the topic:

Section [39.1, "Updating Category Codes."](#page-208-1)

# <span id="page-208-1"></span>**39.1 Updating Category Codes**

## **Navigation**

**From Address Book (G01), enter 27**

#### **From A/B Advanced and Technical Operations (G0131), choose Global Update Category Codes**

You might need to update some of the category codes you originally entered in the address book. For example, if you change the description of a category code, you need to update it throughout the JD Edwards World system.

You update category codes globally to update items stored in the Address Book Master file (F0101). Examples include:

- Category Codes 1 30
- S.I.C. Code
- **Employee**
- **Payables**
- **Receivables**
- **Business Unit**
- Credit Message
- Search Type
- Tax ID
- Person/Corp Code

This is a DREAM Writer program.

# **39.1.1 What You Should Know About**

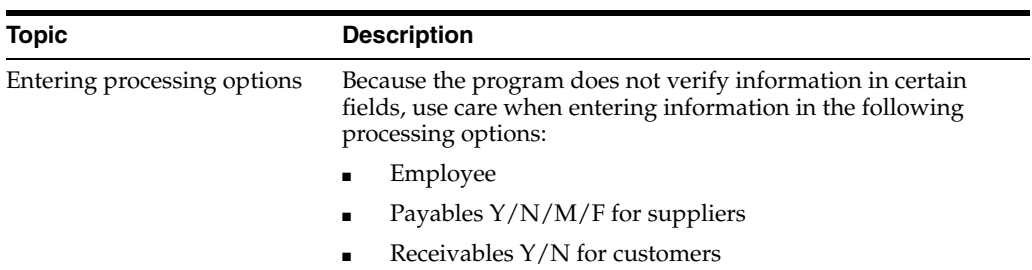

# **39.1.2 Before You Begin**

■ Back up the Address Book Master file (F0101)

# **39.1.3 Processing Options**

See Section [56.1, "Global Update Category Codes \(P01490\)."](#page-278-0)

# <span id="page-210-0"></span>**Create and Update the Search Word File**

This chapter contains these topics:

- Section [40.1, "Understanding the Search Word File,"](#page-210-1)
- Section [40.2, "Creating the Search Word File,"](#page-211-0)
- Section [40.3, "Updating the Search Word File."](#page-211-1)

# <span id="page-210-1"></span>**40.1 Understanding the Search Word File**

With the word search feature, you can locate a name or address by performing one of the following:

- Name search, to locate names
- Query search, to locate telephone numbers, category codes, and so on

When you make additions, changes, or deletions to the address book, you need to create and then update the search word file so that your word search includes the most current information.

To create and update your search word files, the system uses the following fields:

- Alpha Name (ABALPH, ABALPH1). Only double-byte environments use ABALPH1.
- Search Type (ABAT1).
- Category Codes 1 through 30 (ABACxx).
- Tax ID Number (ABTAX, ABTX2).
- Long Address Number (ABALKY).
- Who's Who Mailing Name (WWMLN1, WWMLN1). Only double-byte environments use WWMLN1.
- Phone numbers for Who's Who (WPAR1, WPPH1).
- Address lines 1 through 4, City, County (ALADDx, ALCTY1, COUN). These fields are for both single- and double-byte characters. However, if you enter double-byte characters, you cannot search on them. Use the Additional Query Search Criteria available on the Address Book Revisions form (F18) to enter a single-byte version.
- State Code (ALADDS).
- Postal Code (ALADDZ).
- Country Code (ALCTR).
- Parent Number (MAPA8).

Generic Text. Text can be entered on the Text window. For double-byte environments, note that you cannot search on the double-byte text.

# <span id="page-211-0"></span>**40.2 Creating the Search Word File**

### **Navigation**

**From Address Book (G01), enter 27**

**From A/B Advanced and Technical Operations (G0131), choose Build Search Word File**

You should create the search word file only once. You create this file using key words found in the address book and who's who.

To create the file, run the Build Search Word program. This program writes a record in the Word Search Master (F01800) and the Word Search Occurrence Master (F009101) files for every word found in certain Address Book and Who's Who fields.

When you create the search word file, the system reads every record in the following files:

- Address Book Master (F0101)
- Who's Who (F0111)
- Contact Phone Numbers (F0115)

The program excludes stop words (common words), such as street, avenue, or building, that are found throughout the Address Book system.

# **40.2.1 Before You Begin**

Determine whether the search word file has already been created. Use command WRKOBJ ABLOG. If object ABLOG of type \*DTAQ appears in your production library, it has already been created.

# <span id="page-211-1"></span>**40.3 Updating the Search Word File**

#### **Navigation**

**From Address Book (G01), enter 27**

**From A/B Advanced and Technical Operations (G0131), choose Refresh Search Word File**

Use the Refresh Search Word program (P01820) to periodically update your word search file. This program updates the Word Search Master and Word Search Occurrence Master files.

All changes made to words in the Address Book Master file are logged in a data queue called "ABLOG." When you run the Refresh Search Word program, the system updates the word file based on the information in this data queue. The data queue is created by the CL program (J01BDWRD) that calls the Build Search Word program (P01BDWRD).

Updating the search word file runs more quickly than creating the file.

# **40.3.1 Before You Begin**

Ensure that all users are signed off the system before you run this program

# <span id="page-212-0"></span>**Identify Inactive Addresses**

This chapter contains the topic:

Section [41.1, "Identifying Inactive Addresses."](#page-212-1)

# <span id="page-212-1"></span>**41.1 Identifying Inactive Addresses**

#### **Navigation**

**From Address Book (G01), enter 27**

#### **From A/B Advanced and Technical Operations (G0131), choose Identify Inactive Addresses**

Unless you purge transaction files regularly, you probably have address book records that are inactive, but are not eligible to purge because they are associated with transaction records that reside in your system. Additionally, you might want to ensure that no additional transactions are entered for these address book records.

You run the Identify Inactive Addresses report (P01951) to identify those address book records that have not been used for transaction processing for a time-frame that you specify (for example, 36 months) so that you can purge transactions in corresponding files and ultimate purge the address book record.

Processing options allow you to:

- Print a report of the inactive addresses according to the criteria you specify.
- Print a report of the inactive addresses and update the Inactive Code field (XAB) to 1 in the Address Book Master file (F0101).
- Print a report of inactive addresses and update *both* the Inactive Code (XAB) and Deletion Flag (FC05) to 1 in the Address Book Master file (F0101).

Using this processing option allows you to select records to purge based on the value of the Deletion Flag, instead of manually entering address book numbers. Updating the Deletion Flag does not necessarily make the address book record eligible to purge; the record must still meet the requirements of the Address Book Purge program (P01800).

When you run P01951, the program checks for activity in each of the following files based on the time frame you specify:

- F0150 Organizational Structure
- F41001 Inventory Constants
- F01133 PPAT Message Distribution
- F0411 A/P Ledger
- F0413 A/P Matching Documents
- F0311 A/R Ledger
- F4211 Sales Order Detail File
- F4311 Purchase Order Header File
- F0902 Account Balances
- F5201 Contract Billing Master File
- F1501 Tenant/Lease Master
- F4801 Work Order Master File
- F06116 Employee Master
- F08901 Participant File
- F0010 Company Constant
- F4450 Lot Proceed Entry
- F01017 Related Addresses
- F045143 1099 A/P Workfile
- F4008 Tax Areas
- F4104 Item Cross Reference File
- F41061 Supplier/Catalog Price File
- F4106 Base Price File

# **41.1.1 Identify Inactive Addresses Report**

*Figure 41–1 Identify Inactive Address Report*

| 01800             |                                                                                                    | J.D. Edwards & Company<br>Identify Inactive Addr. Books |
|-------------------|----------------------------------------------------------------------------------------------------|---------------------------------------------------------|
|                   | Report Inactive Addresses Only                                                                                                    |                                                         |
| Address<br>Number | Alpha<br>Name                                                                                                    |                                                         |
|                   | 15 Model Property Management Co<br>27 Eastern Area Distribution Center<br>40 Model Distribution Company<br>48 Model Manufacturing Company<br>70 Model Multi-National Company<br>71 Model Multi-National France<br>72 Model Multi-National Germany<br>73 Model Multi-National U.K.<br>74 Model Multi-National Italy<br>75 Model Multi-National Colombia<br>76 Model Multi-National Singapore<br>78 Model Multi-National Eqypt<br>85 KJ AB 85<br>152 Gateway Development<br>153 International Center, Ltd.<br>461 Rocky Mountain Paving Inc.<br>462 James, Bill<br>463 Black, Bob<br>515 Ace Chemicals<br>520 City Airport<br>550 City Light & Power<br>600 Oil Transport, Inc<br>610 Base Oils Arus<br>620 Drums, Containers & Boxes<br>630 A-Z Fuels, Inc<br>705 Alv's Ouilts<br>750 Centennial Technical Park<br>751 Centermial Tech. Park Phase 1<br>752 Centermial Tech. Park Phase 2<br>1003 Denver Branch |                                                         |

# **41.1.2 Processing Options**

See Section [56.7, "Identify Inactive Addresses \(P01951\)."](#page-281-0)
# **42**

# **Purge Records**

To conserve disk space on your system and to keep the volume of your records from becoming unmanageable, you should periodically purge your address book and electronic mail records.

This chapter contains these topics:

- Section [42.1, "Purging Address Book Information and Related Files,"](#page-216-0)
- Section [42.2, "Purging the Audit Log,"](#page-218-1)
- Section [42.3, "Purging the Message Log,"](#page-218-0)
- Section [42.4, "Purging the Time Log."](#page-218-2)

These are DREAM Writer programs.

## **See Also:**

■ Section [5.4, "Purging the Audit Log."](#page-58-0)

#### **Before You Begin**

- Ensure that all users are signed off the system before you run a purge program
- Back up the system prior to running any purge program

# <span id="page-216-0"></span>**42.1 Purging Address Book Information and Related Files**

#### **Navigation**

**From Address Book (G01), enter 27**

#### **From A/B Advanced and Technical Operations (G0131), choose Purge Address Book**

You should periodically purge addresses that have become inactive or were entered in error. To do this, run the Purge Address Book program. The Purge Address Book program (P01800) deletes records address book records from the following files, as selected by the DREAM Writer, only when the records are not active.

- Address Book Master (F0101)
- Who's Who  $(F0111)$
- Address Book Generic Text (F0016/F00163)
- Contact Phone Numbers (F0115)
- Address by Date (F0116)
- Supplier Master (F0401)
- Supplier Company/Bus.Unit Defaults (F04015)
- Payee Control (F0450)
- Customer Master (F0301)
- Customer Company/Bus.Unit Defaults (F03015)
- Address Organizational Structure Master (F0150)
- Bank Account Cross Reference (F0030)
- E-Mail/URL (F01018)
- Socio/Economic Data (F01014)
- Related Addresses (F01017)
- User Information (F0155)
- Supplemental Data (F01092/F01093)
- Time  $Log(F0112)$
- User Filters (F01136)
- ABLOG update data queue ABLOG. Regeneration of the word file excludes purged address

This program does not purge address book records that have associated transactions in the following files or are used as a subledger. This is a list of the major files and fields that the program validates before it purges the record:

- Accounts Payable Ledger (F0411) RPAN8
- Accounts Receivable Ledger (F0311) RPAN8
- Address Book Master (F0150) MAPA8
- Sales Order Detail (F4211) SDAN8, SDSHAN, SDCARS, SDVEND
- Purchase Order Detail (F4311) PDAN8, PDANBY
- Accounts Balances (F0902) GBSBL, GBSBLT
- Contract Billing Master (F5201) G4AN8O
- Tenant/Lease Master (F1501) NEAN8, NEAN8J
- Work Order Master (F4801) WAAN8
- Employee Master (F060116) YAAN8
- Participant Master (F08901) HUAN8
- Account Ledger (F0911) GLSBL, GLSBLT

Other files the system validates include: F41001, F01133, F01134, F0411P, F0413, F4311J, F0010, F4450, and F01017.

If the system locates a record in one of these files, it does not validate the remaining fields and files and does not purge the address book record.

# **42.1.1 What You Should Know About**

You can run this program in Proof or Final mode.

The system generates an exception report you run this program. The report lists the address book records which cannot be deleted. If there are no problems with the address book records you want to purge, the system does not generate a report, unless you set the processing option, Print Report Information, in which case the system includes the deleted records.

You can also set a processing option to delete one-time suppliers. If set, the program deletes any one-time suppliers without validating the address over files throughout the system. A one-time supplier is defined by setting the Payables flag (ABATP) to 'M' in the address record.

**Caution:** An address book record can be partially deleted because the record is 'in use'. If a "Record in Use" error occurs, you should wait and try to purge the address another time. You can re-run this program until the address book successfully deletes.

The Purge Address Book program uses the data selection to determine which records to consider for purging. The Data Sequence is set for Address Book Number only and should not be altered.

Once the program selects the records, the Purge Address Book program calls the Address Book Delete Server (X01950). The Address Book Delete Server deletes all of the information attached to an address book number in the Address Book files if a. All secondary files in the Address Book Database will be checked and deleted if a delete is valid.

# **42.1.2 Processing Options**

See Section [56.2, "Purge Address Book \(P01800\)."](#page-279-0)

# <span id="page-218-1"></span>**42.2 Purging the Audit Log**

#### **Navigation**

**From Address Book (G01), enter 27**

**From A/B Advanced and Technical Operations (G0131), choose Purge Audit Log**

If you use the Audit Log feature, you should periodically purge your audit log records from the Address Book Master Audit Log file (F0101A). To do this, run the Purge Audit Log program.

# <span id="page-218-0"></span>**42.3 Purging the Message Log**

## **Navigation**

**From Address Book (G01), enter 27**

**From A/B Advanced and Technical Operations (G0131), choose Purge Message Log**

If you use the Electronic Mail system, you should periodically purge your message log records from the Message Log file (F0113). To do this, run the Purge Message Log program.

# <span id="page-218-2"></span>**42.4 Purging the Time Log**

**Navigation From Address Book (G01), enter 27**

# **From A/B Advanced and Technical Operations (G0131), choose Purge Time Log**

If you use the Electronic Mail system, you should periodically purge time log records from the Time Log Ledger file (F0112). To do this, run the Purge Time Log program.

# **Part VIII**

# **Electronic Mail**

This part contains these chapters:

- Chapter [43, "Overview to Electronic Mail,"](#page-222-0)
- Chapter [44, "Work with Employee Mailboxes,"](#page-224-0)
- Chapter [45, "Work with Messages,"](#page-230-0)
- Chapter [46, "Work with Message Features,"](#page-246-0)
- Chapter [47, "Work with Bulletin Boards,"](#page-250-0)
- Chapter [48, "Assign E-Mail User Defined Codes."](#page-254-0)

# <span id="page-222-0"></span>**Overview to Electronic Mail**

This chapter contains these topics:

- Section [43.1, "Objectives,"](#page-222-1)
- Section [43.2, "About Electronic Mail."](#page-222-2)

# <span id="page-222-1"></span>**43.1 Objectives**

■ To understand the features and functions of Electronic Mail

# <span id="page-222-2"></span>**43.2 About Electronic Mail**

You can use the Electronic Mail system to let others know whether you are in the office, leave remarks, send and receive messages, and display time logs.

- Maintain a calendar
- Create temporary and permanent mail distribution lists

The tasks for electronic mail (e-mail) consist of:

- Working with employee mailboxes
- Working with messages
- Working with message features
- Working with bulletin boards
- Assigning e-mail user defined codes

# <span id="page-224-0"></span>**Work with Employee Mailboxes**

This chapter contains the topic:

■ Section [44.1, "Working with Employee Mailboxes."](#page-224-1)

# <span id="page-224-1"></span>**44.1 Working with Employee Mailboxes**

# **Navigation**

# **From Electronic Mail (G02), choose Employee Mail Boxes**

Working with employee mailboxes allows you to:

- Sign in and out
- Access mailboxes
- Enter remarks
- View the calendar
- Revise the calendar
- View time logs

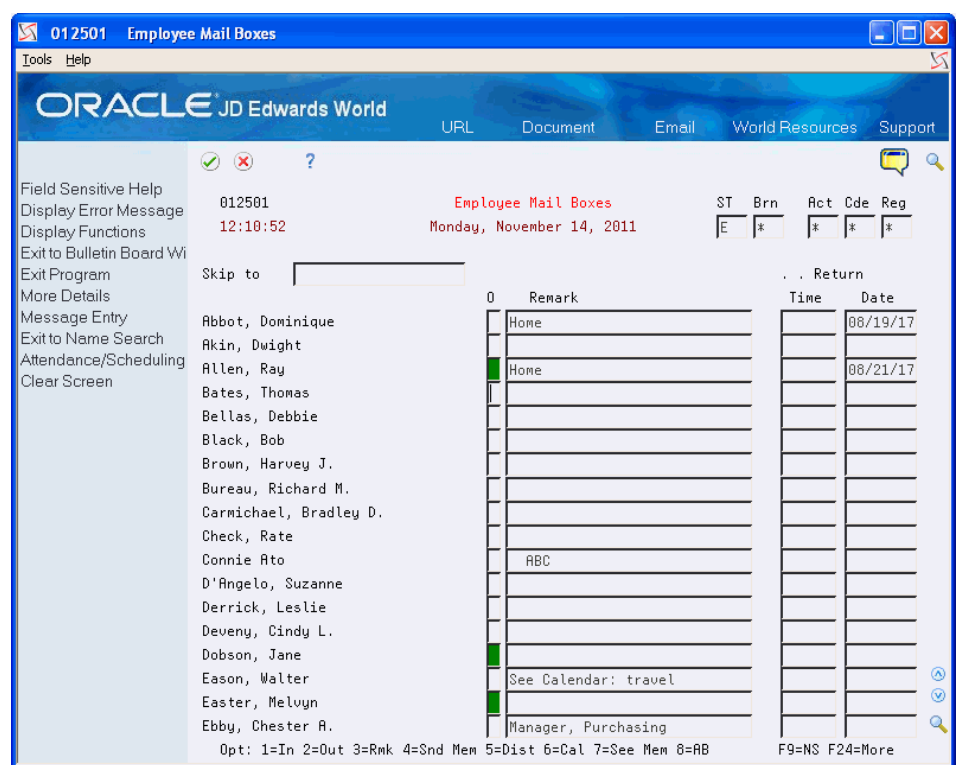

*Figure 44–1 Employee Mail Boxes screen*

Signing in and out informs others of your whereabouts. When you sign out, you can also enter a remark, return date, and return time. If you do not enter a remark, the system supplies the word home. If you do not enter a return date, the system uses the next business day.

## **To sign in and out**

On Employee Mailboxes

Choose In or Out in the following field:

■ Option

# **44.1.1 Accessing a Mail Box**

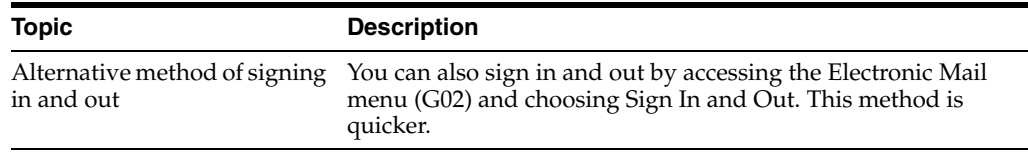

The system provides a repository of mailbox categories. You can access mail from these user-defined categories. Examples include:

- Personal in basket
- Priority mail
- Junk mail

# **To access a mail box**

On Employee Mailboxes

**1.** Choose See Memo.

## *Figure 44–2 Mail Box Selection screen*

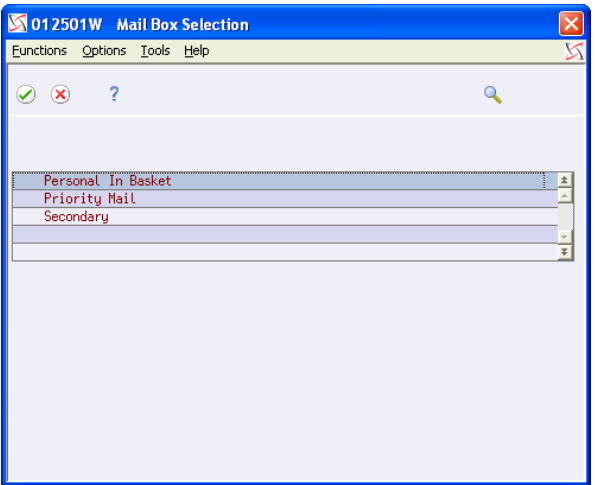

- **2.** On Mail Box Selection, select the appropriate mailbox.
- **3.** On Message Summary, choose View/Enter Message next to the message.

# **44.1.2 Entering Remarks**

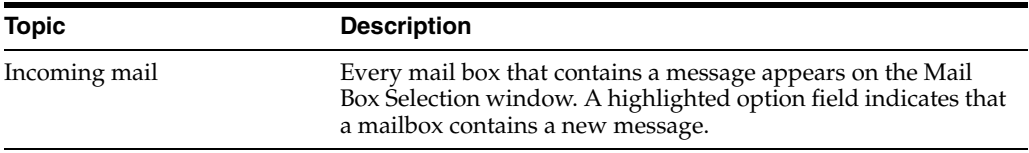

You can enter a remark to provide more information about your whereabouts, your schedule, and so on. For example, you might enter a remark indicating that you are in a meeting, on vacation, or can be reached at a particular phone number. Later, you might need to update your existing remark, for example, if you are no longer in a meeting and are leaving on a business trip.

#### **To enter remarks**

On Employee Mail Boxes

- **1.** In the Option field, choose Remark
- **2.** Enter your remark.

# **44.1.3 Viewing the Calendar**

Use the calendar to show others your appointment times.

## **To view the calendar**

On Employee Mail Boxes

**1.** Enter the name of the person whose calendar you want to view.

# **2.** Choose Calendar.

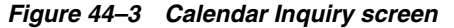

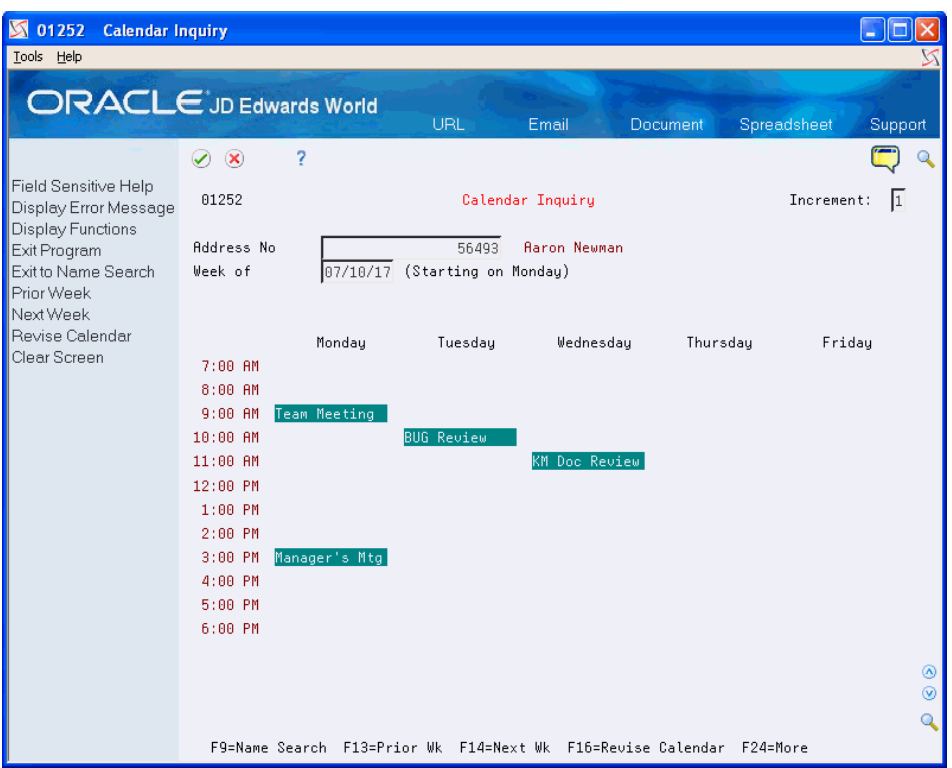

# **44.1.4 Revising the Calender**

You can revise your appointment times after they have been entered. In addition, use the calendar for scheduling conference rooms and equipment. You can do this by setting up address book records with specific search types. For example, use IF for internal facilities.

#### **To revise the calendar**

On Employee Mail Boxes

- **1.** Enter the name of the person whose calendar you want to view.
- **2.** Choose Calendar.
- **3.** Choose Revise Calendar to make a revision.

# **44.1.5 Viewing Time Logs**

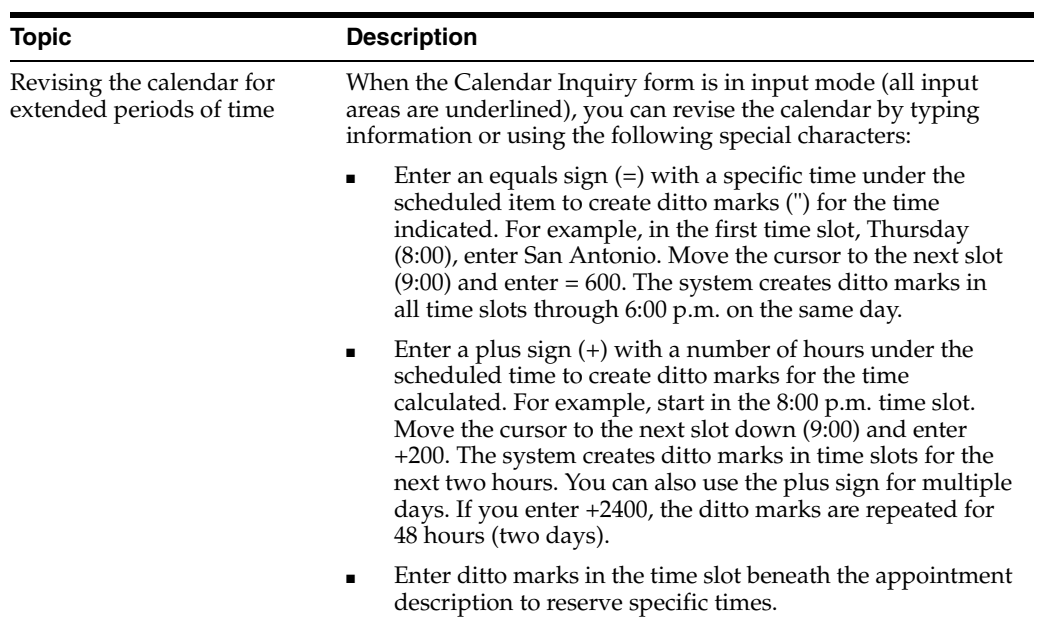

You can view the times that employees sign in and out and view employee remarks.

# **To view time logs**

On Employee Mail Boxes

Enter 9 in the Option field to access Time Log Inquiry.

# *Figure 44–4 Time Log Inquiry screen*

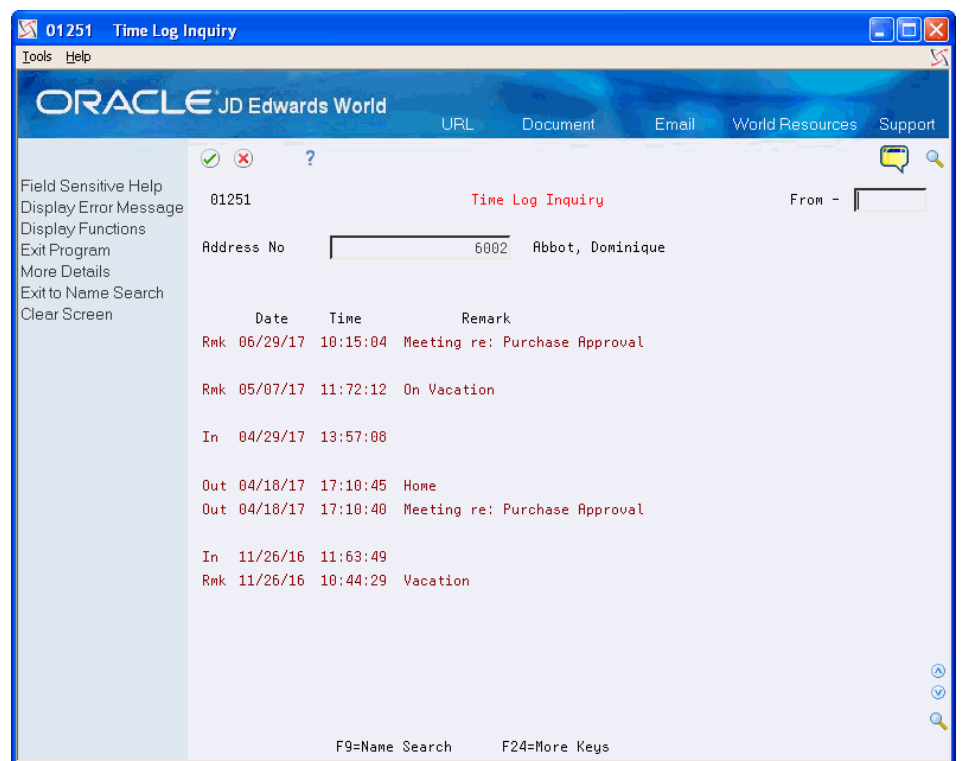

# **44.1.6 Processing Options**

See Section [57.1, "Employee Mail Boxes \(P012501\)."](#page-282-0)

# **45**

# <span id="page-230-0"></span>**Work with Messages**

This chapter contains the topic:

Section [45.1, "Working with Messages."](#page-230-1)

# <span id="page-230-1"></span>**45.1 Working with Messages**

Electronic mail (e-mail) enables you to communicate more efficiently with the people in your company. You can send e-mail messages, receive messages, and work with messages in a variety of ways.

Working with messages includes instructions for the following:

To send a message

To revise a sent message

To create a temporary distribution list

To send a message to a permanent distribution list

To view a message

To forward a message

To return a message

To route future mail by setting the mail filter

To deactivate mail re-routing

To print a message log

# **45.1.1 Sending a Message**

#### **Navigation**

#### **From the Electronic Mail menu (G02), choose Employee Mail Boxes**

You can use the e-mail system to send messages. In addition, you can control when a message is sent by assigning a tickler date. This is especially helpful if you want to remind yourself about upcoming meetings or other obligations.

### **To send a message**

On Employee Mail Boxes

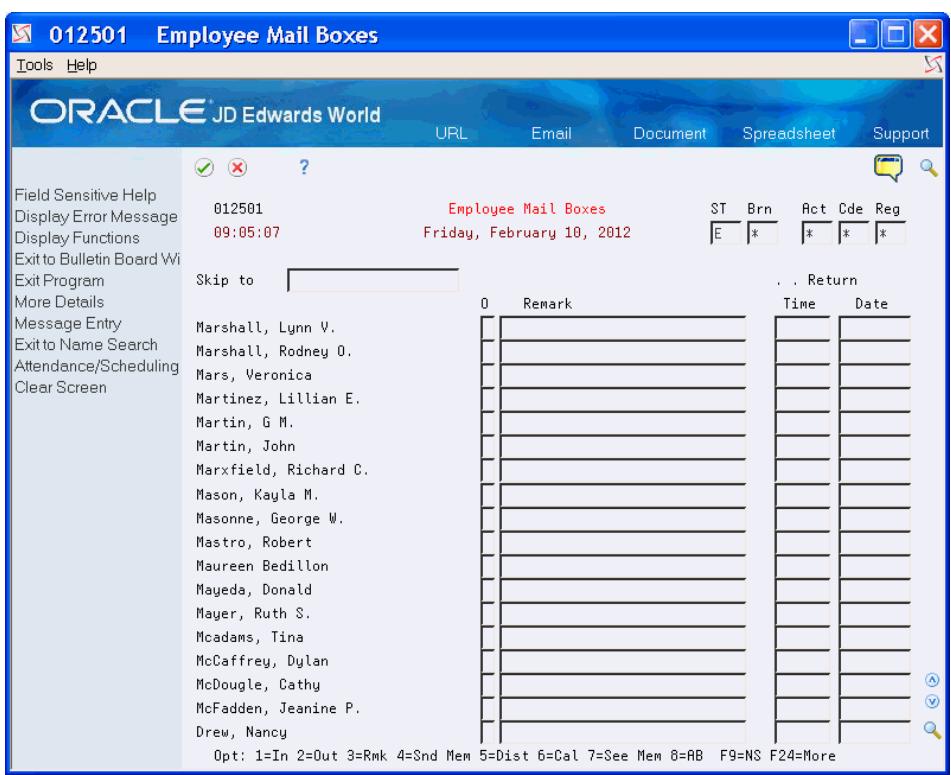

*Figure 45–1 Employee Mail Boxes screen*

**1.** Choose Send Memo to access Message View/Entry.

*Figure 45–2 Message View/Entry (Send) screen*

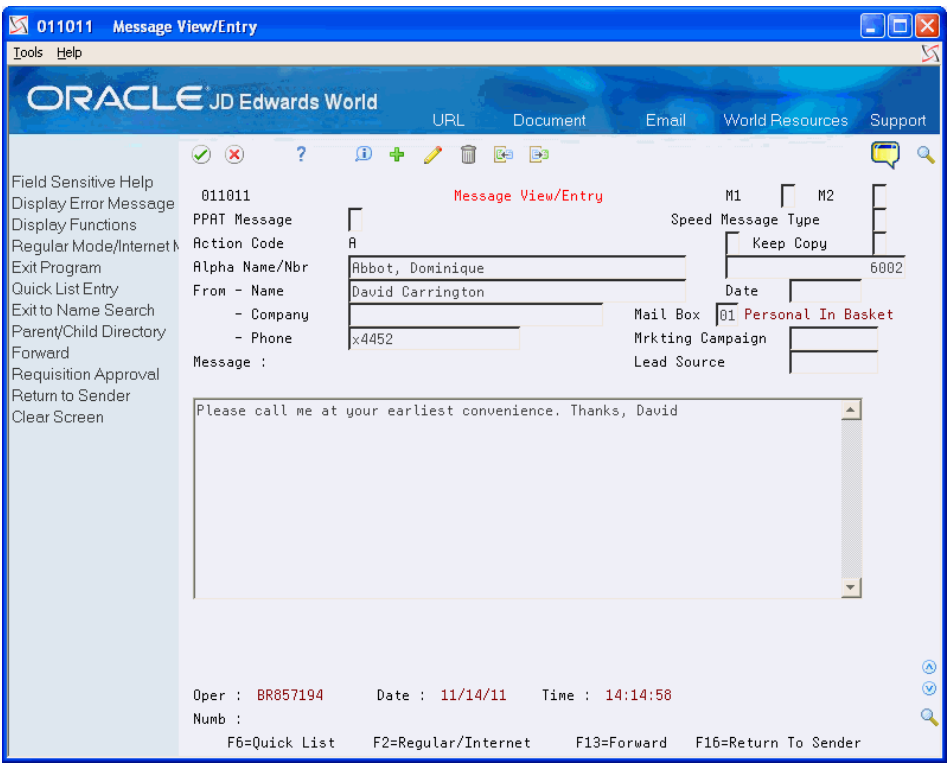

- **2.** On Message View/Entry, complete the following optional fields:
	- Company
	- Phone
	- Date
- **3.** Enter a message.

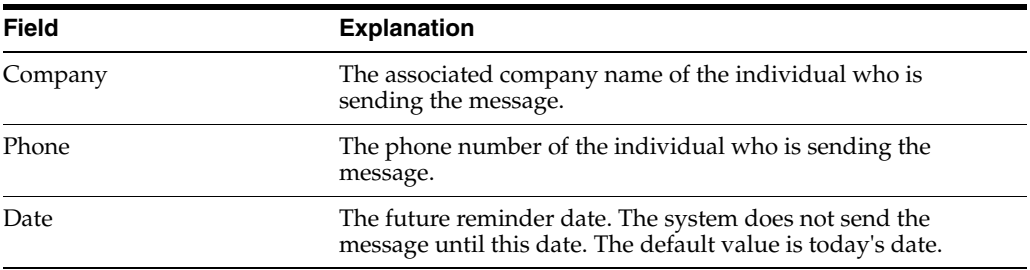

# **45.1.2 Revising a Sent Message**

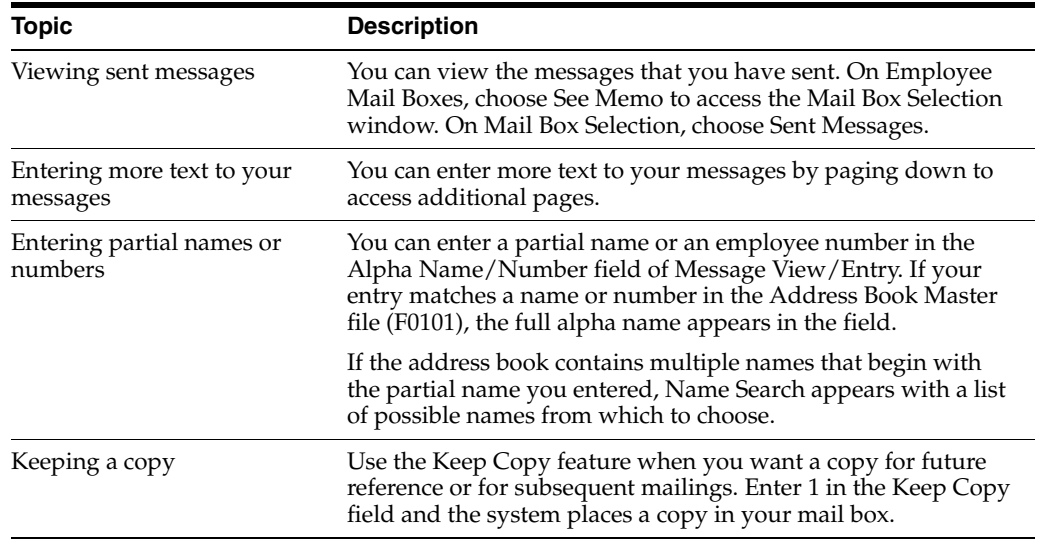

You can revise a message after you have sent it. For example, you might want to change the meeting time from 10:00 a.m. to 9:00 a.m. on a message you have already sent.

# **To revise a sent message**

On Employee Mail Boxes

**1.** To access Mail Box Selection, choose See Memo.

*Figure 45–3 Mail Box Selection (Revise) screen*

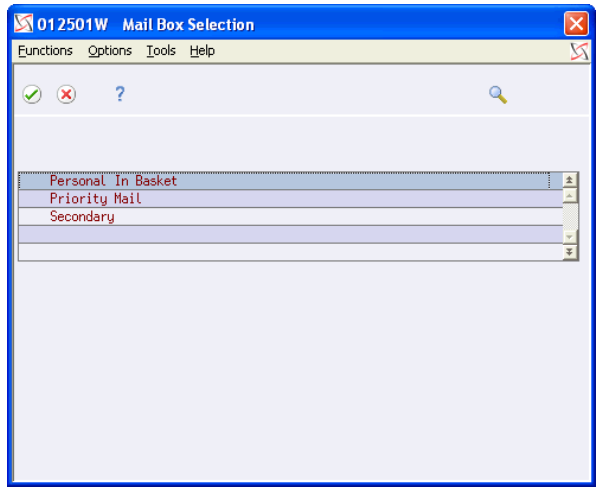

- **2.** On Mail Box Selection, choose the Sent Message (F6). You can also select the mailbox to see messages sent only for that particular mailbox.
- **3.** On Message Summary, choose View/Enter Message.

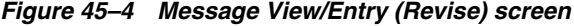

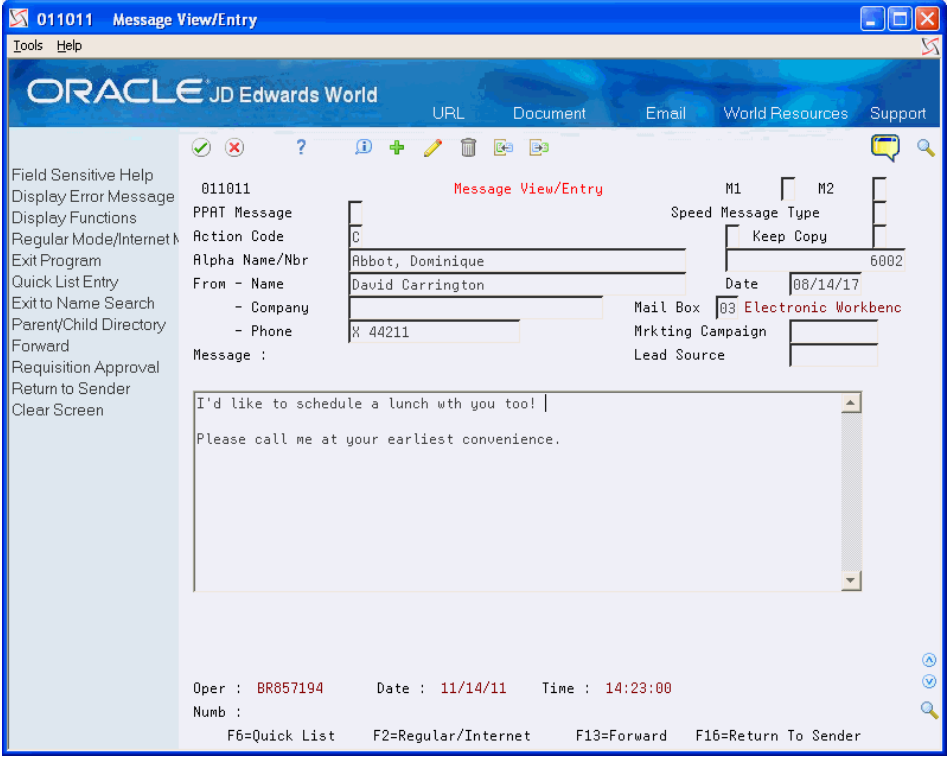

**4.** On Message View/Entry, use the Change action to revise the message.

# **45.1.3 Creating a Temporary Distribution List**

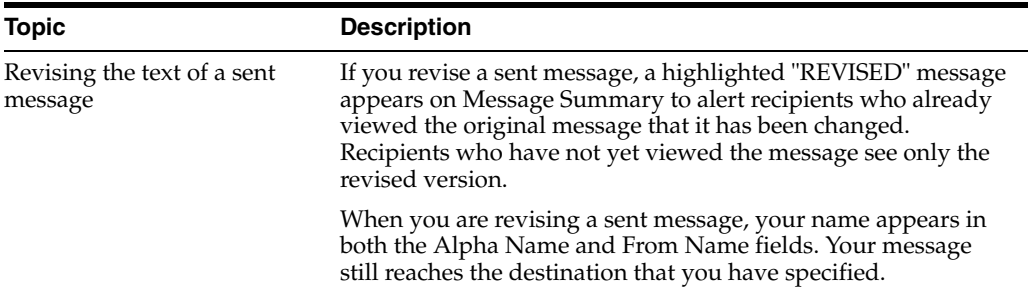

# **Navigation**

# **From the Electronic Mail menu (G02), choose Employee Mail Boxes**

For a one-time message, you can create a temporary distribution list for a group of people. This allows you to send notices, instructions, or requests to several people, without creating a permanent distribution list.

# **To create a temporary distribution list**

On Employee Mail Boxes

**1.** Choose Send Memo.

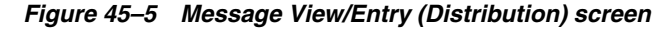

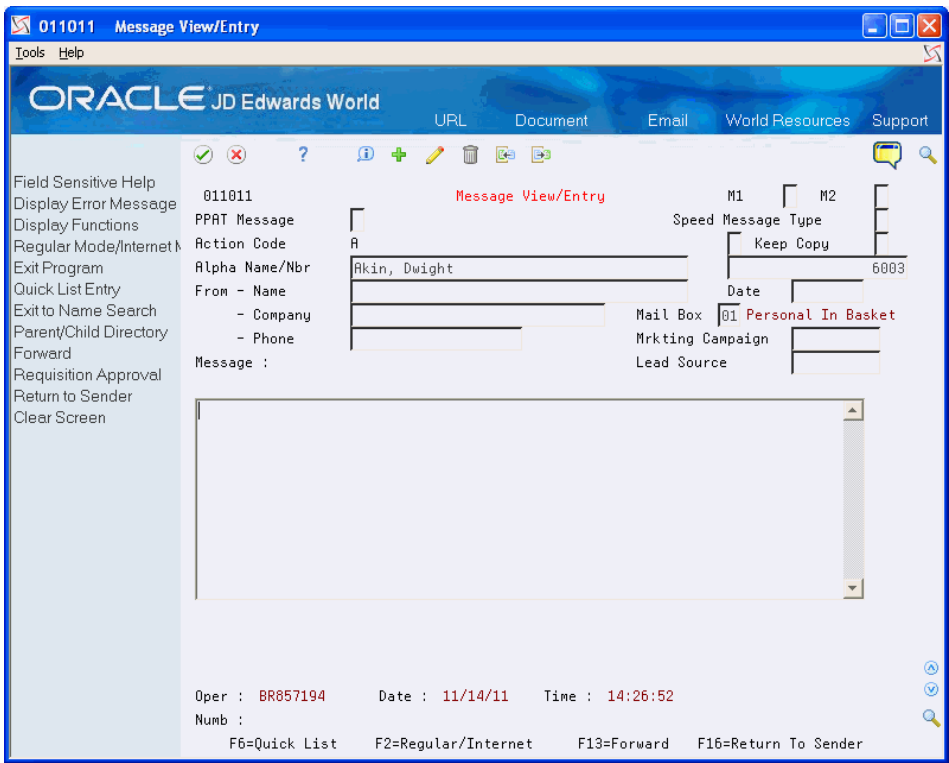

**2.** On Message View/Entry, choose the Quick List (F6).

*Figure 45–6 Quick Distribution List screen*

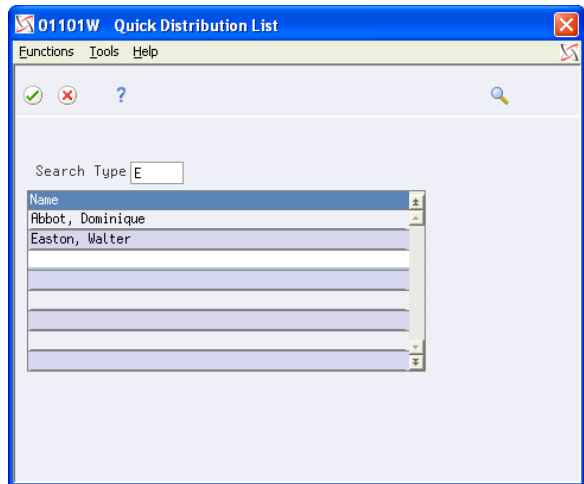

- **3.** On Quick Distribution List, enter the names that you want to include in the list.
- **4.** Return to Message View/Entry.
- **5.** Enter the message.

To identify the distribution list as temporary, the system displays \*Quick List in the Name field.

# **45.1.4 Sending a Message to a Permanent Distribution List**

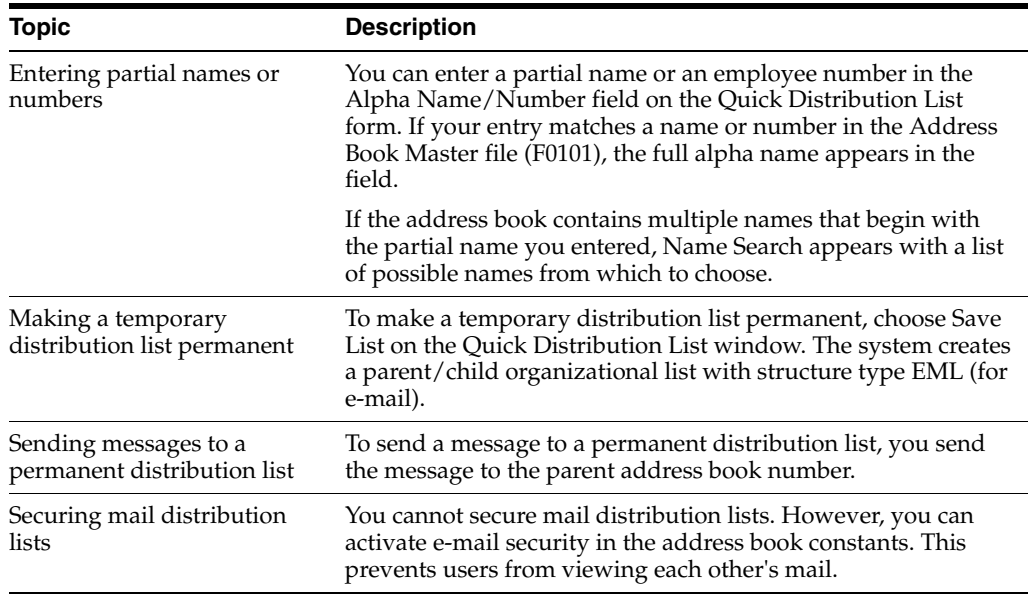

#### **Navigation**

#### **From the Electronic Mail menu (G02), choose Employee Mail Boxes**

You must create a permanent distribution list before you can use it to send messages. These distribution lists are necessary to communicate with a group of people on a regular basis.

#### **To send a message to a permanent distribution list**

On Employee Mail Boxes

- **1.** Choose Send Memo.
- **2.** On Message View/Entry, type the parent mail distribution number in the following field and press Enter:
	- Number
- **3.** Enter the message.

# **45.1.5 Viewing a Message**

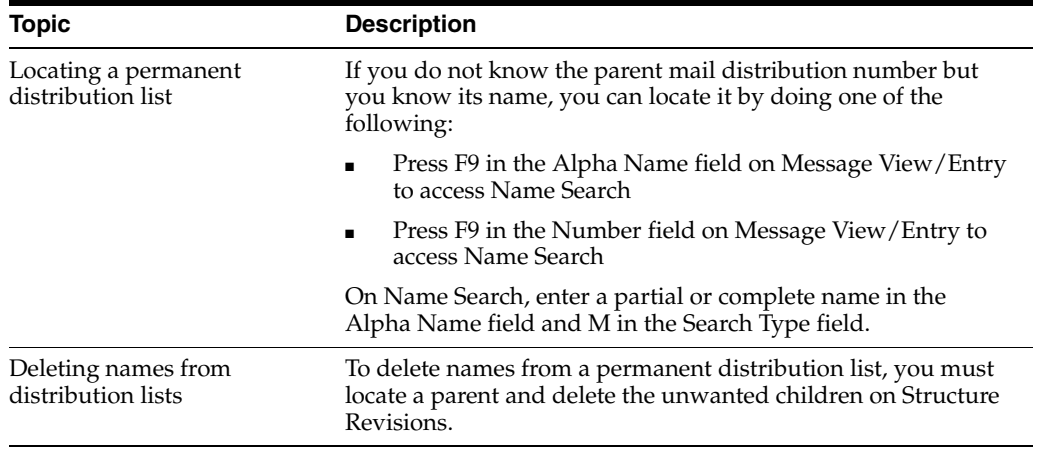

# **See Also:**

■ Section [26.3, "Creating Parent/Child Relationships"](#page-141-0) for information about setting up a permanent distribution list.

You can use the Electronic Mail system to view your messages. Additionally, your company might choose to set up mail box categories that route a message sent to you to a particular mail box. Examples of mail box categories (which are user defined) include:

- Personal in basket
- Priority mail
- Junk mail

If you receive a new message, the system highlights the Option field next to your name on Employee Mail Boxes.

#### **To view a message**

On Employee Mail Boxes

- **1.** Choose See Memo.
- **2.** On Mail Box Selection, choose a mailbox.

| 012401<br>K<br><b>Message Summary</b><br>Tools Help                      |                                                                                                    |                                                                                                    |                                 |                    |
|--------------------------------------------------------------------------|----------------------------------------------------------------------------------------------------|----------------------------------------------------------------------------------------------------|---------------------------------|--------------------|
|                                                                          | <b>ORACLE</b> JD Edwards World                                                                            | <b>URL</b><br><b>Document</b>                                                                                                    | Email<br><b>World Resources</b> | Support            |
| Field Sensitive Help<br>Display Error Message                            | 7<br>$\mathcal{D}(\mathbf{x})$<br>012401                                                                  | Message Summary                                                                                                    | Thru Date                       | 11/14/17           |
| Display Functions<br>Exit Program<br>More Details<br>Renumber Sequence N | Alpha Name/Nbr                                                                                            | Abbot, Dominique                                                                                                    | Status<br>DISPLAY ALL MODE      | Sequence 2<br>6002 |
| Display All Messages/F<br>Clear Screen                                   | $\mathbf{0}$<br>From<br>Williams, Wendy<br>Marchiano, Jay<br>McLind, Rod<br>McLind, Rod<br>Marchiano, Jay | Brief Message<br>Dominique--<br>Hi Dominique<br>I am in a sales seminar all this week.<br>Thanks for all your help getting the McM<br>Missing files |                                 | Phone              |
|                                                                          | Opt: 1=View/Entr Msg                                                                                      | 4=Dlt Msa<br>5=Dist                                                                                                    | F8=Renumber<br>9=Archv          | ⊛<br>Q<br>F24=More |

*Figure 45–7 Message Summary screen*

**3.** On Message Summary, choose View/Enter Message.

# **45.1.6 Forwarding a Message**

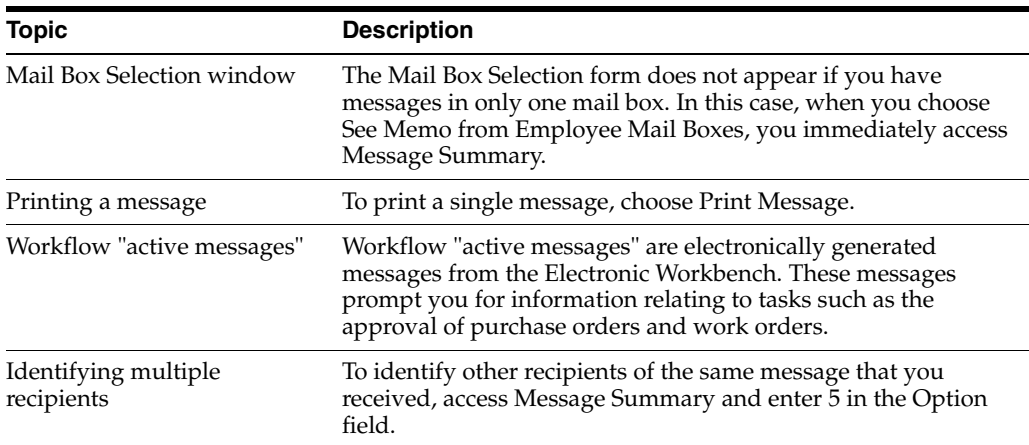

# **Navigation**

# **From the Electronic Mail menu (G02), choose Employee Mail Boxes**

If you want another person or group of people to see a message that you have received, you need to forward the message. This task is different from responding to a message and returning it to the original sender.

# **To forward a message**

On Employee Mail Boxes

**1.** Choose See Memo.

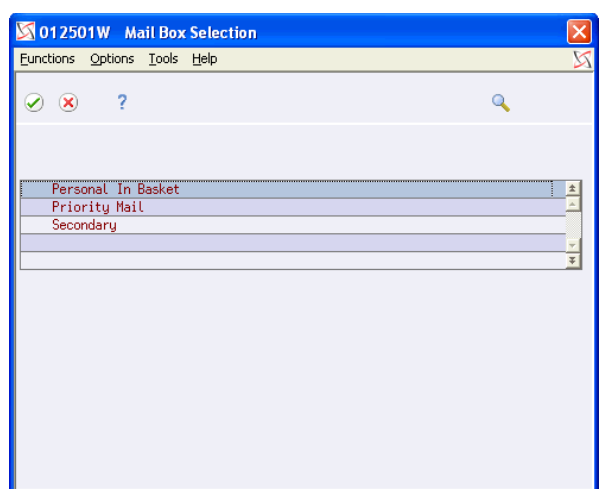

*Figure 45–8 Mail Box Selection (Forward) screen*

**2.** On Mail Box Selection, select a mail box to access Message Summary.

| <b>S</b> 012401<br><b>Message Summary</b>                     |                                              |                                                                                                    |         |                            |                                      |
|---------------------------------------------------------------|----------------------------------------------|----------------------------------------------------------------------------------------------------|---------|----------------------------|--------------------------------------|
| Tools Help                                                    |                                              |                                                                                                    |         |                            |                                      |
|                                                               | <b>ORACLE</b> JD Edwards World               | URL<br>Document                                                                                    | Email   | <b>World Resources</b>     | Support                              |
| Field Sensitive Help<br>Display Error Message                 | 2<br>$\mathbf{X}$<br>$\mathcal{L}$<br>012401 | Message Summary                                                                                    |         | Thru Date                  | 11/14/17                             |
| Display Functions<br>Exit Program<br>More Details             | Alpha Name/Nbr                               | Abbot, Dominique                                                                                   |         | Status<br>DISPLAY ALL MODE | $\sqrt{\sqrt{2}}$ Sequence 2<br>6002 |
| Renumber Sequence N<br>Display All Messages/F<br>Clear Screen | From<br>0<br>Williams, Wendy                 | Brief Message<br>Dominique--                                                                       |         |                            | Phone                                |
|                                                               | Marchiano, Jay<br>McLind, Rod<br>McLind, Rod | Hi Dominique<br>I am in a sales seminar all this week.<br>Thanks for all your help getting the McM |         |                            |                                      |
|                                                               | Marchiano, Jay                               | Missing files                                                                                      |         |                            |                                      |
|                                                               |                                              |                                                                                                    |         |                            |                                      |
|                                                               |                                              |                                                                                                    |         |                            |                                      |
|                                                               |                                              |                                                                                                    |         |                            | ⊛<br>$\circledcirc$<br>Q             |
|                                                               | Opt: 1=View/Entr Msg                         | 4=Dlt Msg<br>5=Dist                                                                                | 9=Archu | F8=Renumber                | F24=More                             |

*Figure 45–9 Message Summary (Forward) screen*

**3.** On Message Summary, choose View/Enter Message.

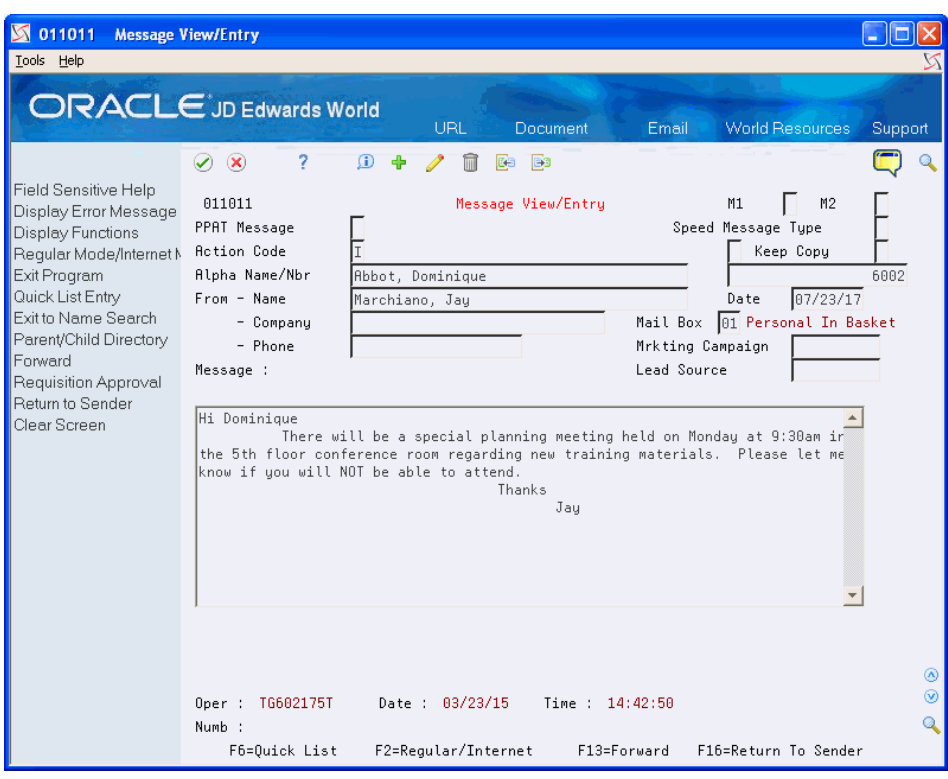

*Figure 45–10 Message View/Entry (Forwarding) screen*

**4.** On Message View/Entry, choose the Forward (F13).

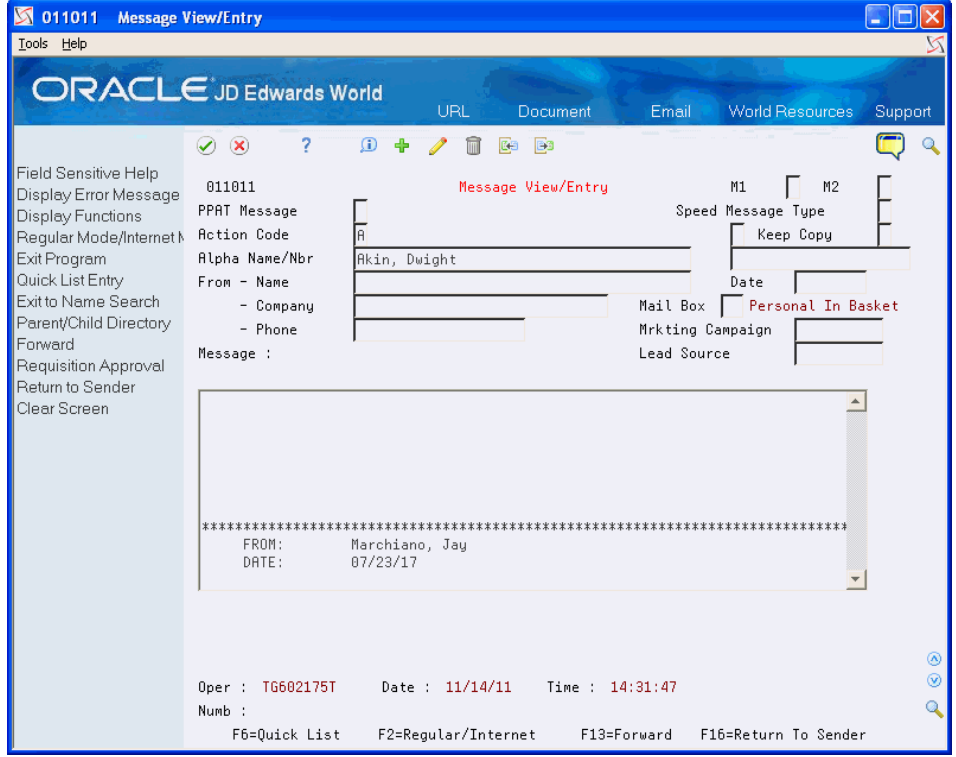

*Figure 45–11 Message View/Entry (View Forwarding Message) screen*

**5.** Complete one of the following fields:

- Alpha Name
- Alpha Number
- **6.** If necessary, enter additional message text.

# **45.1.7 Returning a Message**

If you want to respond to a message and return your response and the original message, you need to return the message to the original sender. This task is different from forwarding a message to another person.

# **To return a message**

On Employee Mail Boxes

**1.** Choose See Memo.

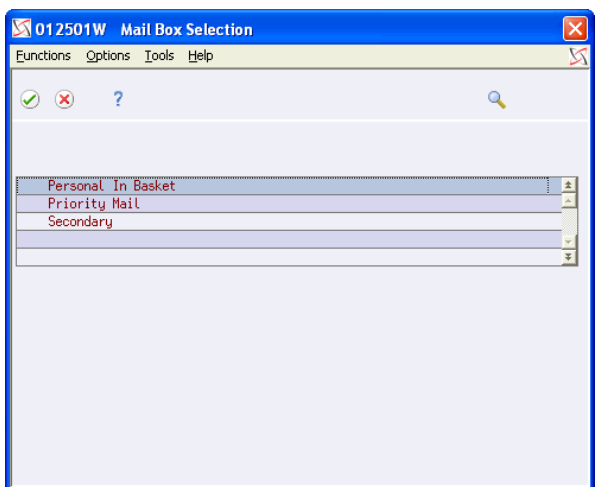

*Figure 45–12 Mail Box Selection (Return) screen*

**2.** On Mail Box Selection, select a mail box to access Message Summary.

| K<br>012401<br><b>Message Summary</b><br>Tools Help                      |                                                                                                    |                                                                                                    |                                                  |
|--------------------------------------------------------------------------|----------------------------------------------------------------------------------------------------|----------------------------------------------------------------------------------------------------|--------------------------------------------------|
|                                                                          | <b>ORACLE</b> JD Edwards World                                                                        | URL<br><b>Document</b>                                                                                                    | <b>World Resources</b><br>Email<br>Support       |
| Field Sensitive Help<br>Display Error Message                            | 2<br>⊘<br>$\infty$<br>012401                                                                          | Message Summary                                                                                                    | 11/14/17<br>Thru Date                            |
| Display Functions<br>Exit Program<br>More Details<br>Renumber Sequence N | Alpha Name/Nbr                                                                                        | Abbot, Dominique                                                                                                    | Sequence 2<br>Status<br>6002<br>DISPLAY ALL MODE |
| Display All Messages/F<br>Clear Screen                                   | $\Omega$<br>From<br>Williams, Wendy<br>Marchiano, Jay<br>McLind, Rod<br>McLind, Rod<br>Marchiano, Jay | Brief Message<br>Dominique--<br>Hi Dominique<br>I am in a sales seminar all this week.<br>Thanks for all your help getting the McM<br>Missing files | Phone                                            |
|                                                                          | Opt: 1=View/Entr Msg                                                                                  | 9=Archv<br>4=Dlt Msg<br>5=Dist                                                                                                    | ◉<br>$^{\circ}$<br>Q<br>F8=Renumber<br>F24=More  |

*Figure 45–13 Message Summary (Return) screen*

- **3.** On Message Summary, choose View/Enter Message.
- **4.** On Message View/Entry, type your response to the message.

*Figure 45–14 Message View/Entry (Return) screen*

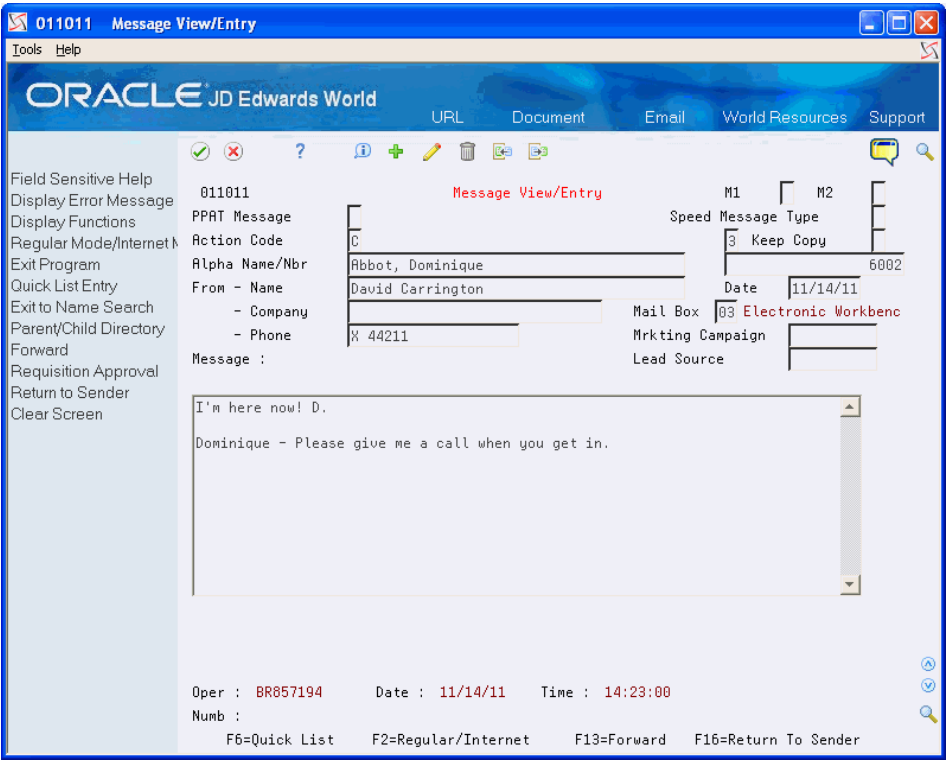

**5.** Choose Return to Sender (F16).

# **45.1.8 Routing Future Mail by Setting the Mail Filter**

#### **Navigation**

#### **From the Electronic Mail menu (G02), choose Employee Mail Boxes**

Electronic mail received from a specific address or distribution list may be automatically assigned to a Priority Mail or Junk Mail category. When redirecting future mail to a Priority or Junk Mail category, the current message, as well as all future mail from that address or distribution list, will be routed to the assigned mail box. For example, if a message is received from your manager and you would like all future mail from this person to go directly to your Priority Mail Box, select Redirect Future Mail to Priority Mail next to the message. This creates a record in the User Filters of Incoming Mail file (F01136) for that particular address number.

You must receive a message before you can reroute future mail to a mail box category. These categories include:

- Priority mail
- Junk mail

After you have received a message from a particular address or distribution list, you can assign that address or list to a mail box category. The current message as well as all future mail from that address or distribution list is routed to the assigned mail box.

#### **To route future mail by setting the mail filter**

On Employee Mail Boxes

- **1.** Choose See Memo.
- **2.** On Mail Box Selection, select a mail box.
- **3.** On Message Summary, locate the message you want to route.
- **4.** In the Option field next to the message, press F1.
- **5.** On Available Functions/Options, choose one of the following:
	- Redirect Future Mail to Priority Mail
	- Redirect Future Mail to Junk Mail

The system directs future mail from the address associated with the message to the mail box category.

# **45.1.9 Deactivating Mail Re-routing**

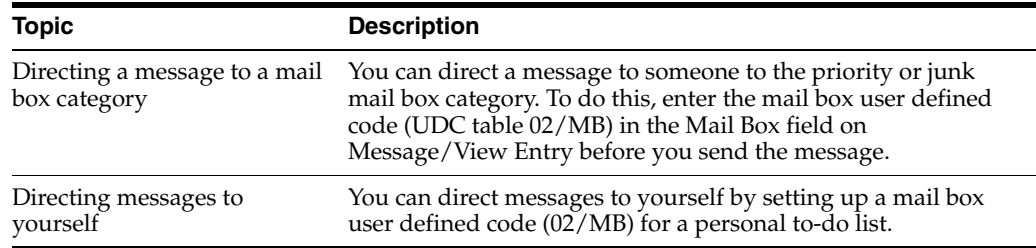

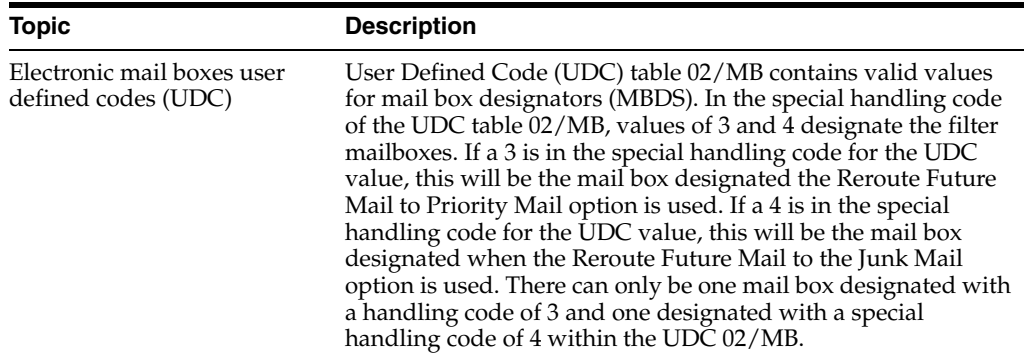

If you decided to no longer redirect messages from certain people or distribution list, you can choose to stop directing messages to a mailbox.

#### **To deactivate mail re-routing**

On Employee Mail Boxes

- **1.** Choose See Memo to access mail Box Selection.
- **2.** On Mail Box Selection, select a mail box to access Message Summary.
- **3.** On Message Summary, locate the message to re-route.
- **4.** On the Option field next to the message, choose Remove Mail Filter (option 6).

Future mail from this address book or distribution list will go to the mailbox designated on Message/View Entry (V011011). The record in the User Filters of Incoming Mail (F01136) file is deleted.

Although future mail will be re-routed, mail already received and currently in specific mailboxes will remain in the mailbox. To move existing mail to a different mail box, follow the instructions below:

- **1.** Access the message in Message/View Entry (P011011).
- **2.** Type the new Mail Box (MBDS) value that designates the desired destination mail box.
- **3.** Use the Change action
- **4.** Press Enter.

# **45.1.10 Printing a Message Log**

#### **Navigation**

#### **From Electronic Mail (G02), choose Print Message Log**

The message log lists all current and closed (non-purged) messages. You can set up versions that print only certain types of messages, such as priority messages. It is helpful to print this report before you purge messages from the Message Header file (F01131).

| 013151        |                                            | JD Edwards World<br>Print Message Log                                           |                                                      | Page                        | Date - 4/16/17 | $-1$ $1$ |
|---------------|--------------------------------------------|---------------------------------------------------------------------------------|------------------------------------------------------|-----------------------------|----------------|----------|
|               | Tickler Address                            | Date Number Name and Telephone Person/Company                                   | <b>Second Promissions</b><br>Telephone Ext User Date |                             |                | Time     |
|               | 03/22/17 6003 Akin, Dwight Ellis, Jody     |                                                                                 |                                                      | EW935720T 03/29/17 00:00:00 |                |          |
|               | Binders                                    |                                                                                 |                                                      |                             |                |          |
|               | 03/22/17 6003 Akin, Dwight Williams, Wendy |                                                                                 |                                                      | EW935720T 03/22/17 14:41:59 |                |          |
|               |                                            | The workorder status meeting has been changed from Thursday to Friday at 9:30.  |                                                      |                             |                |          |
|               | 03/22/17 6003 Akin, Dwight Williams, Wendy |                                                                                 |                                                      | EW935720T 03/22/17 14:43:15 |                |          |
|               | Dwight,                                    |                                                                                 |                                                      |                             |                |          |
|               | 03/22/17 6003 Akin, Dwight Marchiano, Jay  |                                                                                 |                                                      | TG602175T 03/22/17 14:47:39 |                |          |
|               | Status Check                               |                                                                                 |                                                      |                             |                |          |
|               | 03/22/17 6003 Akin, Dwight McLind, Rod     |                                                                                 |                                                      | EW935720T 03/22/17 14:53:21 |                |          |
|               | Dwight--                                   |                                                                                 |                                                      |                             |                |          |
| 03/22/17 6003 |                                            | Marchiano, Jay                                                                  |                                                      | TG602175T 03/22/17 14:55:44 |                |          |
|               | Missing files                              |                                                                                 |                                                      |                             |                |          |
|               | 03/22/17 6003 Akin, Dwight McLind, Rod     |                                                                                 |                                                      | EW935720T 03/22/17 14:58:40 |                |          |
|               |                                            | Friday is the new deadline for the sales project we have been working on. Would |                                                      |                             |                |          |
| 03/22/17 6003 |                                            | Dobson, Jane                                                                    |                                                      | EW935720T 03/22/17 15:02:36 |                |          |
|               |                                            | Free circus tickets for employees and their families. Let me know how many you  |                                                      |                             |                |          |
|               | 03/22/17 6003 Akin, Dwight Dobson, Jane    |                                                                                 |                                                      | EW935720T 03/22/17 15:05:52 |                |          |
|               |                                            | Free movie tickets for employees and their families. Let me know if you would   |                                                      |                             |                |          |
|               | 03/22/17 6003 Akin, Dwight Ellis, Jody     |                                                                                 |                                                      | TG602175T 03/22/17 15:09:08 |                |          |
|               | Binders                                    |                                                                                 |                                                      |                             |                |          |
|               | 03/22/17 6003 Akin, Dwight Williams, Wendy |                                                                                 |                                                      | EW935720T 03/22/17 15:50:00 |                |          |
|               | Dwight--                                   |                                                                                 |                                                      |                             |                |          |

*Figure 45–15 Print Message Log*

# **45.1.11 Processing Options**

See Section [57.1, "Employee Mail Boxes \(P012501\)."](#page-282-0) See Section [57.2, "Print Message Log \(P013151\)."](#page-282-1)

# <span id="page-246-0"></span>**Work with Message Features**

This chapter contains the topic:

Section [46.1, "Working with Message Features."](#page-246-1)

# <span id="page-246-1"></span>**46.1 Working with Message Features**

# **Navigation**

#### **From the Electronic Mail menu (G02), choose Employee Mail Boxes**

The Electronic Mail system allows you to view the status of messages in a particular mailbox and change the sequence of your messages.

Working with message features consists of:

- Viewing messages with the same status
- Changing a message sequence

#### **To view messages with the same status**

You can access and view e-mail for a particular mail box while the mail is in any of the following statuses:

- **Unopened**
- Opened
- **Revised**
- **Archived**

On Employee Mail Boxes

**1.** Choose See Memo to access Message Summary.

| <b>S</b> 012401<br><b>Message Summary</b><br>Tools Help                                                                                                    |                                                                                                    |                                                                                                    |                                         |                                                     |
|----------------------------------------------------------------------------------------------------|----------------------------------------------------------------------------------------------------|----------------------------------------------------------------------------------------------------|-----------------------------------------|-----------------------------------------------------|
|                                                                                                    | <b>ORACLE</b> JD Edwards World                                                                                                    | <b>URL</b><br>Document                                                                                                    | <b>World Resources</b><br>Email         | Support                                             |
| Field Sensitive Help<br>Display Error Message<br>Display Functions<br>Exit Program<br>More Details<br>Renumber Sequence N<br>Display All Messages/F<br>Clear Screen | 7<br>$\infty$<br>$\mathcal{L}$<br>012401<br>Alpha Name/Nbr<br>$\mathbf{0}$<br>From<br>Williams, Wendy<br>Marchiano, Jay<br>McLind, Rod<br>McLind, Rod<br>Marchiano, Jay | Message Summary<br>Abbot, Dominique<br>Brief Message<br>Dominique--<br>Hi Dominique<br>I am in a sales seminar all this week.<br>Thanks for all your help getting the McM<br>Missing files | Thru Date<br>Status<br>DISPLAY ALL MODE | 11/14/17<br>Sequence<br>$\sqrt{2}$<br>6002<br>Phone |
|                                                                                                    | Opt: 1=View/Entr Msg                                                                                                    | 4=Dlt Msg<br>5=Dist                                                                                                    | 9=Archy<br>F8=Renumber                  | ⊛<br>$\circledcirc$<br>Q<br>F24=More                |

*Figure 46–1 Message Summary (Same Status) screen*

- **2.** On Message Summary, complete the following field:
	- Status

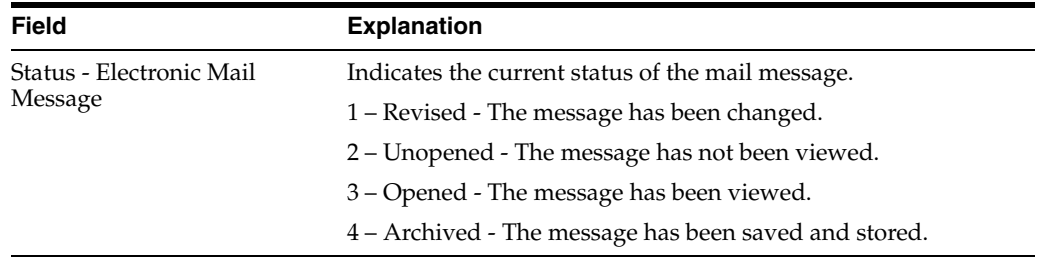

## **To change a message sequence**

You might want to view your messages in a certain order. You can choose the sequence in which your messages appear after they arrive in your mailbox.

On Employee Mail Boxes

- **1.** Choose See Memo to access Mail Box Selection.
- **2.** On Mail Box Selection, select a mailbox to access Message Summary.
- **3.** On Message Summary, complete the following field:
	- Sequence

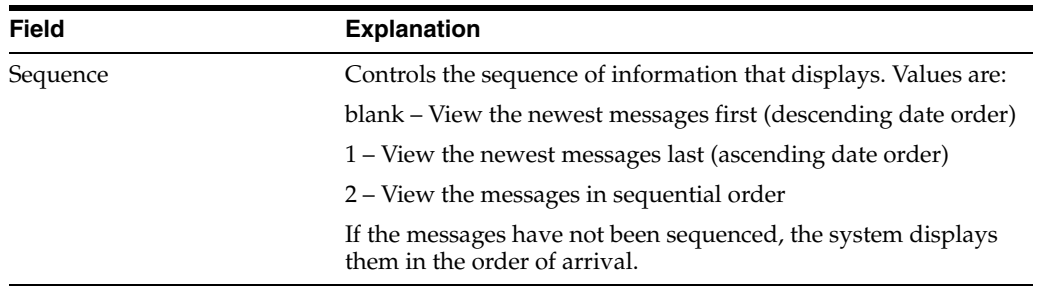

# **46.1.1 What You Should Know About**

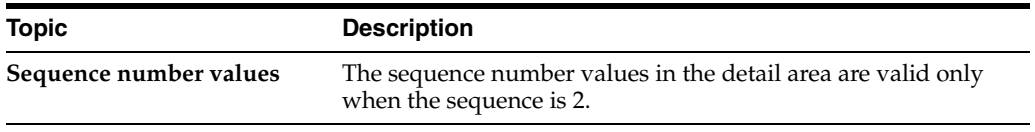

# **47**

# <span id="page-250-0"></span>**Work with Bulletin Boards**

This chapter contains the topic:

Section [47.1, "Working with Bulletin Boards."](#page-250-1)

# <span id="page-250-1"></span>**47.1 Working with Bulletin Boards**

You can post a message in a central area where it can be viewed by users who subscribe to the corresponding bulletin board. Bulletin boards can be used as a central repository for messages, such as Procedure Suggestion Box or Upcoming Company Events, to a group of users. They can also be used to organize and track information related to a project.

Working with bulletin boards consists of:

- Subscribing to a bulletin board
- Accessing a bulletin board

# **To subscribe to a bulletin board**

#### **Navigation**

**From the Electronic Mail menu (G02), choose Bulletin Board Subscription**

| <b>S</b> 01134<br>Tools Help                                                                                   | <b>Bulletin Board Subscripti</b>                                                                                                    |             |
|----------------------------------------------------------------------------------------------------|----------------------------------------------------------------------------------------------------|-------------|
|                                                                                                    | <b>ORACLE</b> JD Edwards World<br>URL<br>Spreadsheet<br>Email<br>Document                                                                                                    | Support     |
| Field Sensitive Help<br>Display Error Message<br>Display Functions<br>Exit Program<br>Renumber<br>Clear Screen | 2<br>$\alpha$<br>$\omega$<br>✅<br><b>B3</b><br>Ca<br>01134<br>Bulletin Board Subscription<br>I<br><b>Action Code</b><br>User ID<br>SUSANK<br>User Class/Group<br>Board<br><b>Bulletin Board</b><br>Number<br>Display<br>Bulletin Board Owner<br>Company Merchandise for Sale<br>00009030<br>Employee Benefits Feedback<br>00009013<br>Procedure Suggestion Box<br>00009021<br>Upcoming Company Events<br>00009048 |             |
|                                                                                                    | F8=Renumber<br>F24=More                                                                                                    | ⊛<br>⊛<br>Q |

*Figure 47–1 Bulletin Board Subscription screen*

On Bulletin Board Subscription

- **1.** Complete the following field:
	- Display
- **2.** Use the Change action.

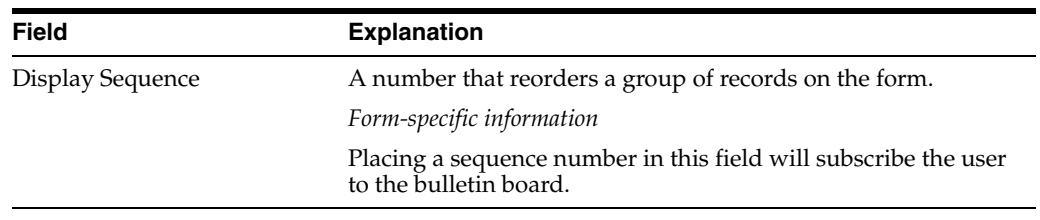

# **47.1.1 What You Should Know About**

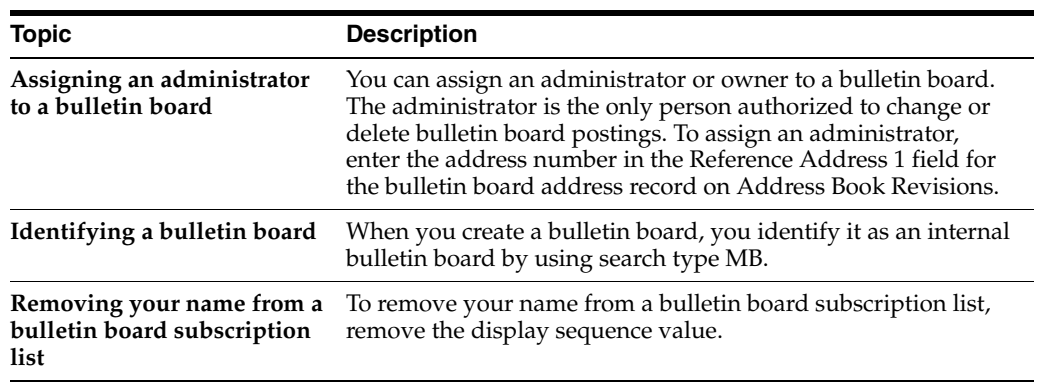
#### **To access a bulletin board**

#### **Navigation**

#### **From the Electronic Mail menu (G02), choose Employee Mail Boxes**

On Employee Mail Boxes

- **1.** Choose See Memo to access Mail Box Selection.
- **2.** On Mail Box Selection, toggle to Bulletin Board/Mail Box.
- **3.** On Bulletin Boards, select a bulletin board.

#### **47.1.2 What You Should Know About**

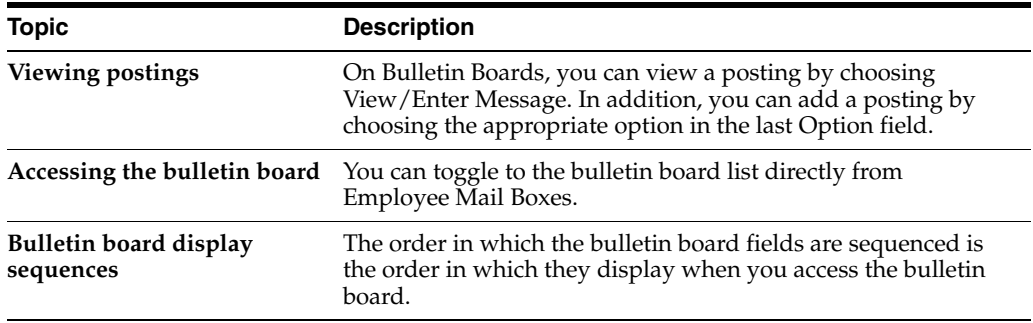

# **Assign E-Mail User Defined Codes**

This chapter contains the topic:

Section [48.1, "Assigning E-Mail User Defined Codes."](#page-254-0)

#### <span id="page-254-0"></span>**48.1 Assigning E-Mail User Defined Codes**

#### **Navigation**

#### **From the Electronic Mail menu (G02), choose Employee Mail Boxes**

The system provides two fields that you can use to add more detail to your e-mail messages. These fields are user defined (02/MC and 02/LS). For example, you might create a field for Marketing Campaign or Lead Source. You can change the values for these fields by accessing a list of optional codes.

#### **To assign e-mail user defined codes**

On Employee Mail Boxes

**1.** Choose Send Memo to access Message View/Entry.

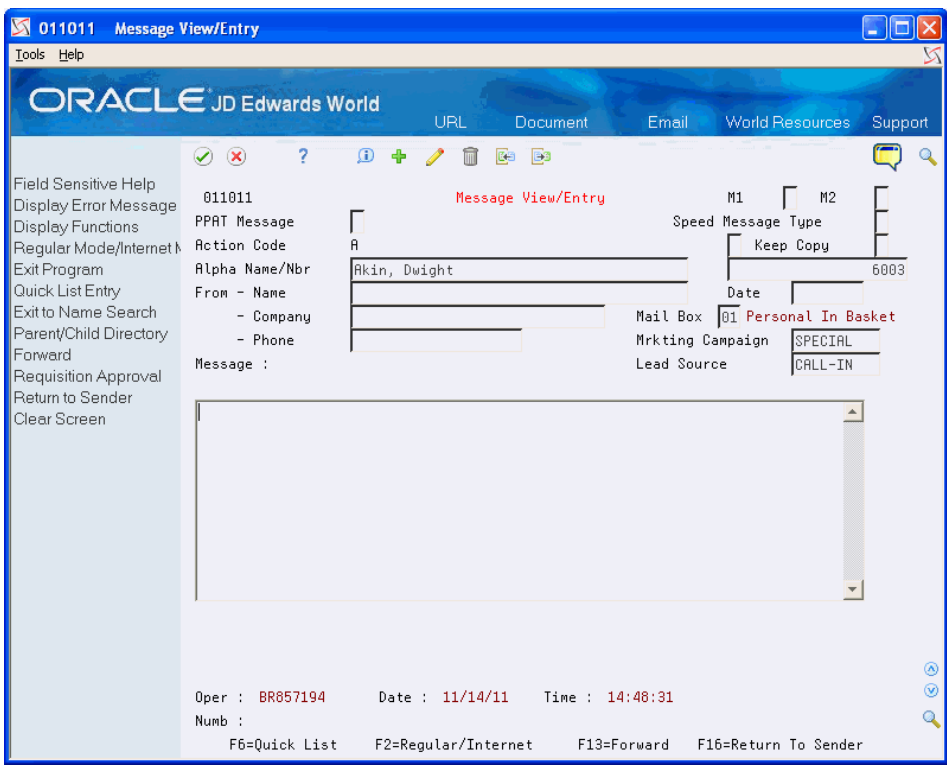

*Figure 48–1 Message View/Entry (E-mail User Defined Codes) screen*

- **2.** On Message View/Entry, complete the following fields:
	- Marketing Campaign
	- Lead Source

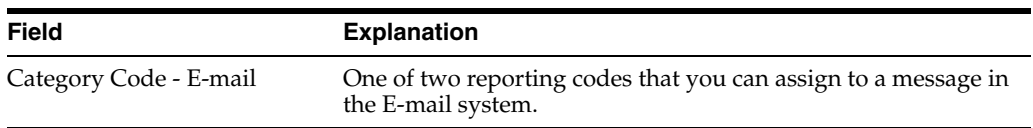

#### **48.1.1 What You Should Know About**

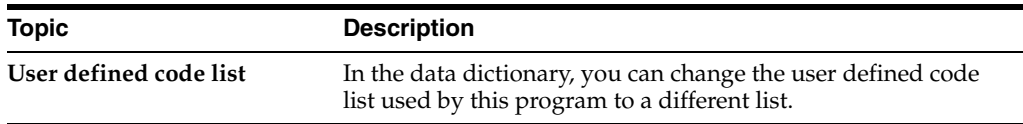

# **Part IX**

# **Processing Options**

This part contains these chapters:

- Chapter [49, "Address Book Maintenance Processing Options,"](#page-258-0)
- Chapter [50, "Address Book Reports and Mailing Labels Processing Options,"](#page-260-0)
- Chapter [51, "System Setup Processing Options,"](#page-266-0)
- Chapter [52, "Auxiliary Address Book Information Processing Options,"](#page-268-0)
- Chapter [53, "Parent/Child Relationships Processing Options,"](#page-270-0)
- Chapter [54, "Address Book Supplemental Data Processing Options,"](#page-272-0)
- Chapter [55, "Address Batch Processing Processing Options,"](#page-274-0)
- Chapter [56, "Updates and Purges Processing Options,"](#page-278-0)
- Chapter [57, "Electronic Mail Processing Options."](#page-282-0)

# **49**

# <span id="page-258-0"></span>**Address Book Maintenance Processing Options**

This chapter contains these topics:

- Section [49.1, "Address Book Revisions \(P01051\),"](#page-258-1)
- Section [49.2, "Address Book Control Revisions \(P010513\)."](#page-259-0)

### <span id="page-258-1"></span>**49.1 Address Book Revisions (P01051)**

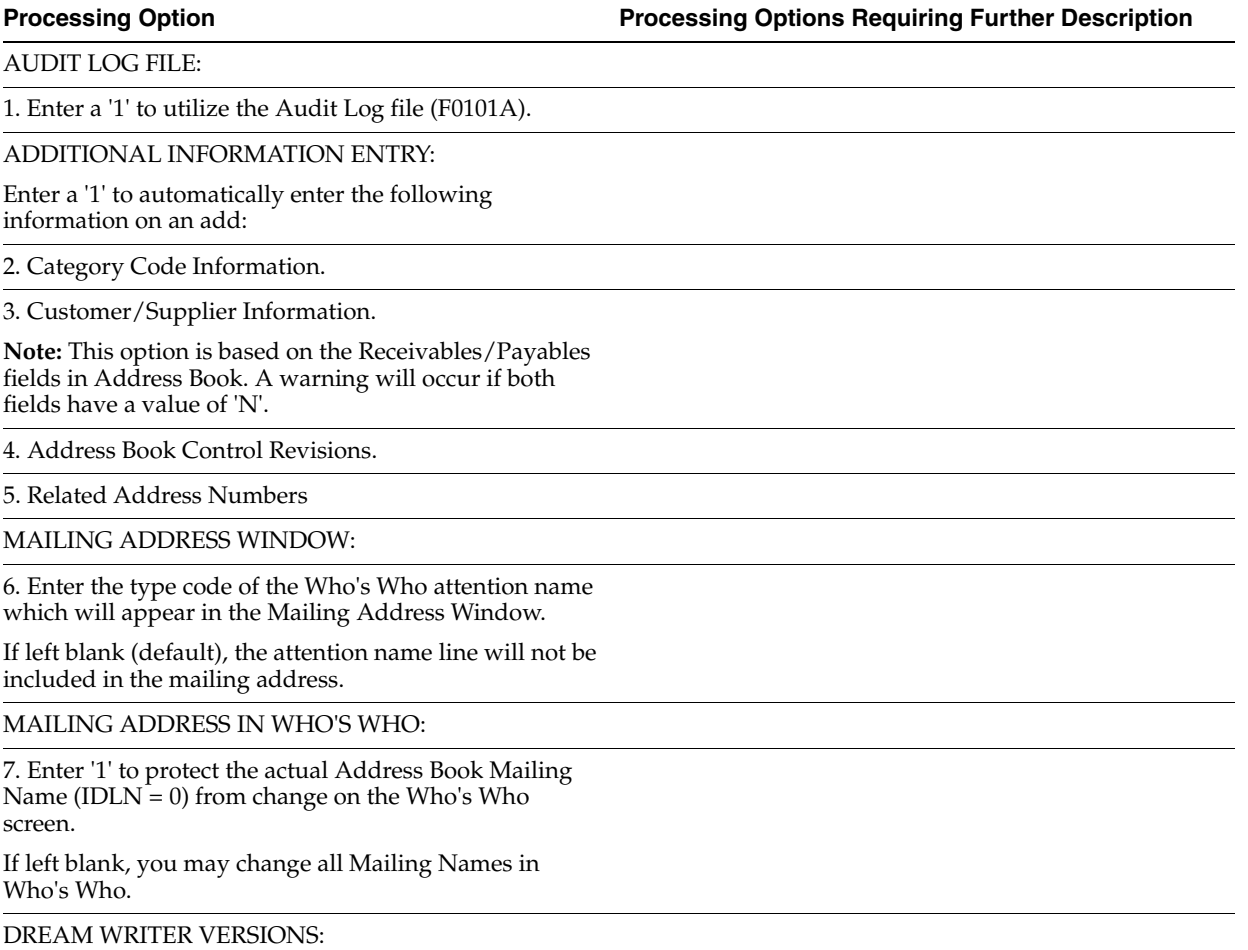

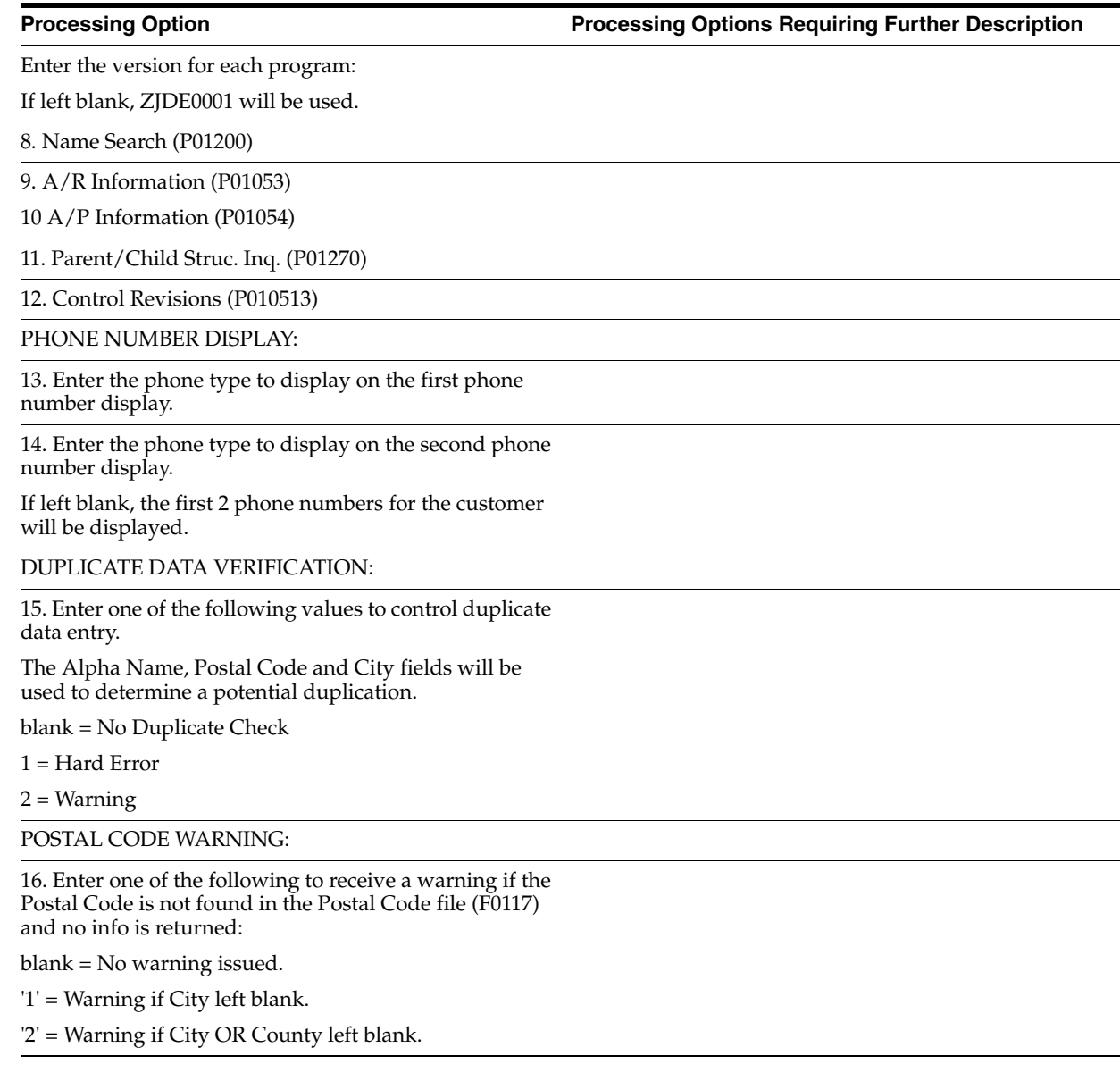

# <span id="page-259-0"></span>**49.2 Address Book Control Revisions (P010513)**

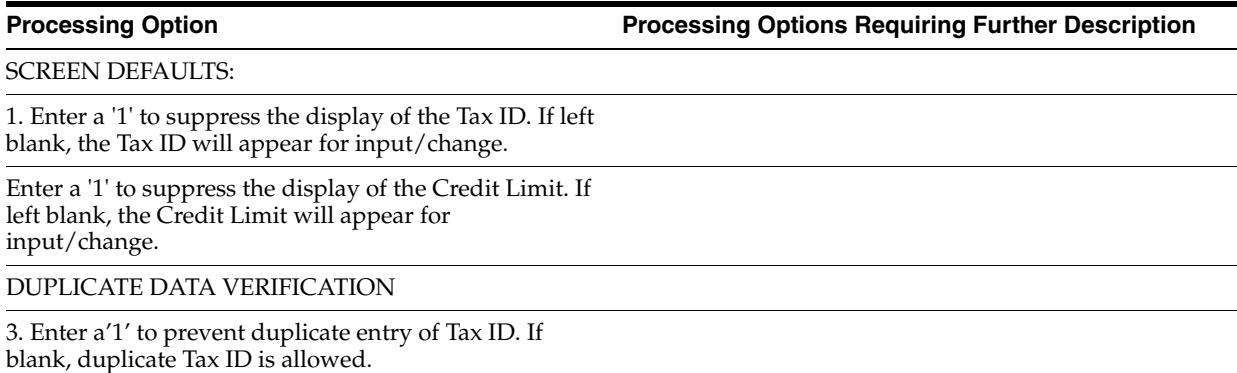

# **50**

# <span id="page-260-0"></span>**Address Book Reports and Mailing Labels Processing Options**

This chapter contains these topics:

- Section [50.1, "Reports by Address \(P01301\),"](#page-260-1)
- Section [50.2, "Reports by Person \(Who's Who\) \(P01302\),"](#page-261-0)
- Section [50.3, "Print Cheshire Labels \(P01401C\),"](#page-262-0)
- Section [50.4, "Print Dun/Bradstreet \(P01401C1\),"](#page-262-1)
- Section [50.5, "Check For Duplicates \(P014052\),"](#page-263-0)
- Section [50.6, "Print Audit Log \(P01430\),"](#page-263-1)
- Section [50.7, "Socio-Economic Report \(P01435\)."](#page-263-2)

#### <span id="page-260-1"></span>**50.1 Reports by Address (P01301)**

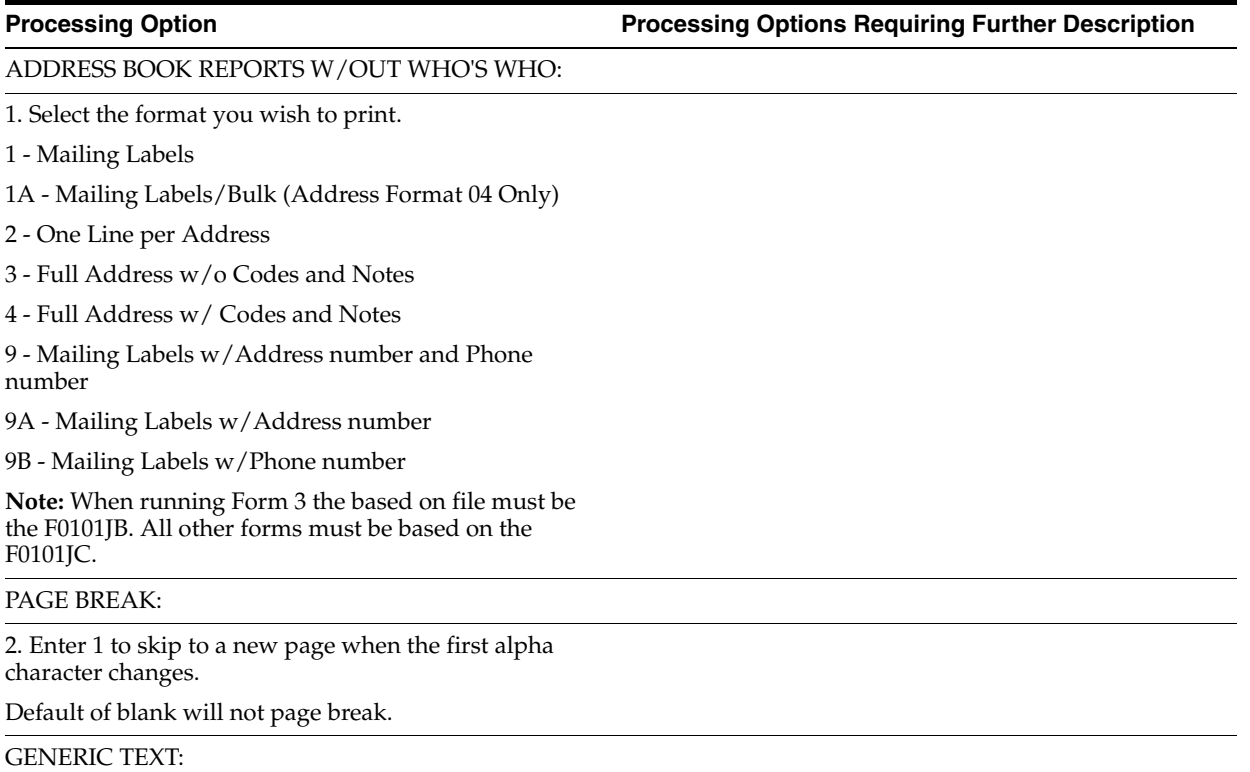

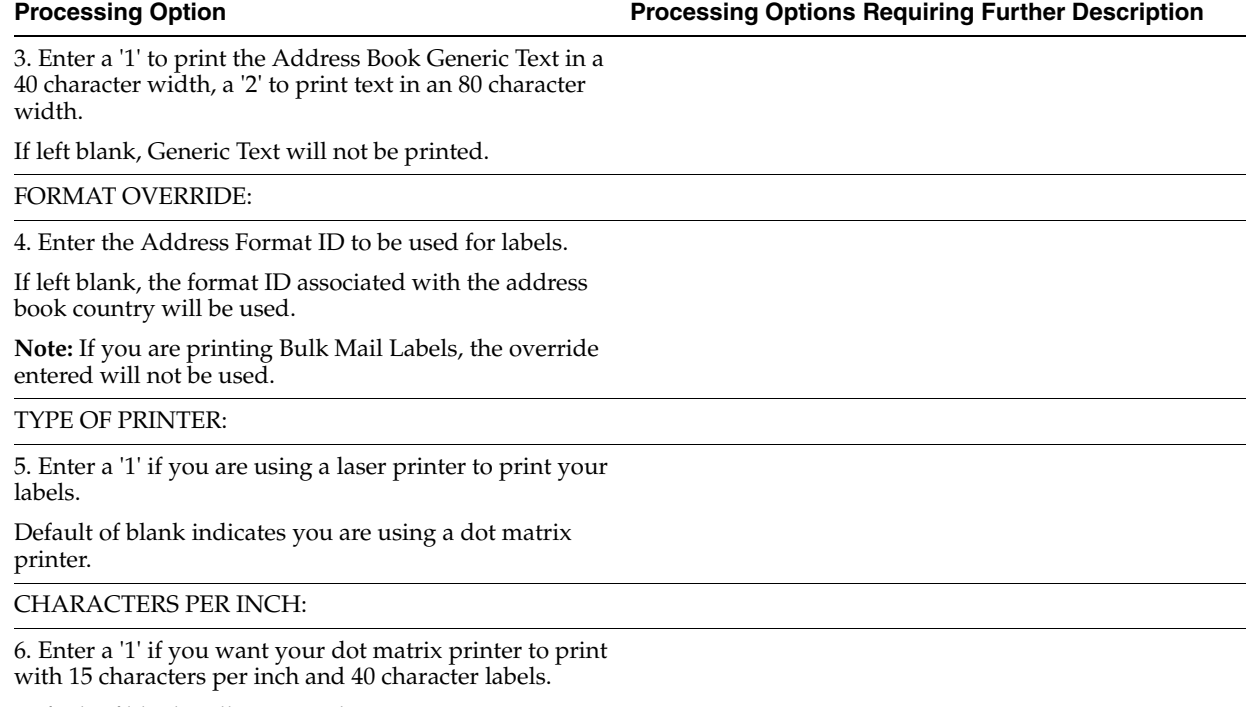

Default of blank will set your dot matrix printer to 10 characters per inch and 32 character labels.

# <span id="page-261-0"></span>**50.2 Reports by Person (Who's Who) (P01302)**

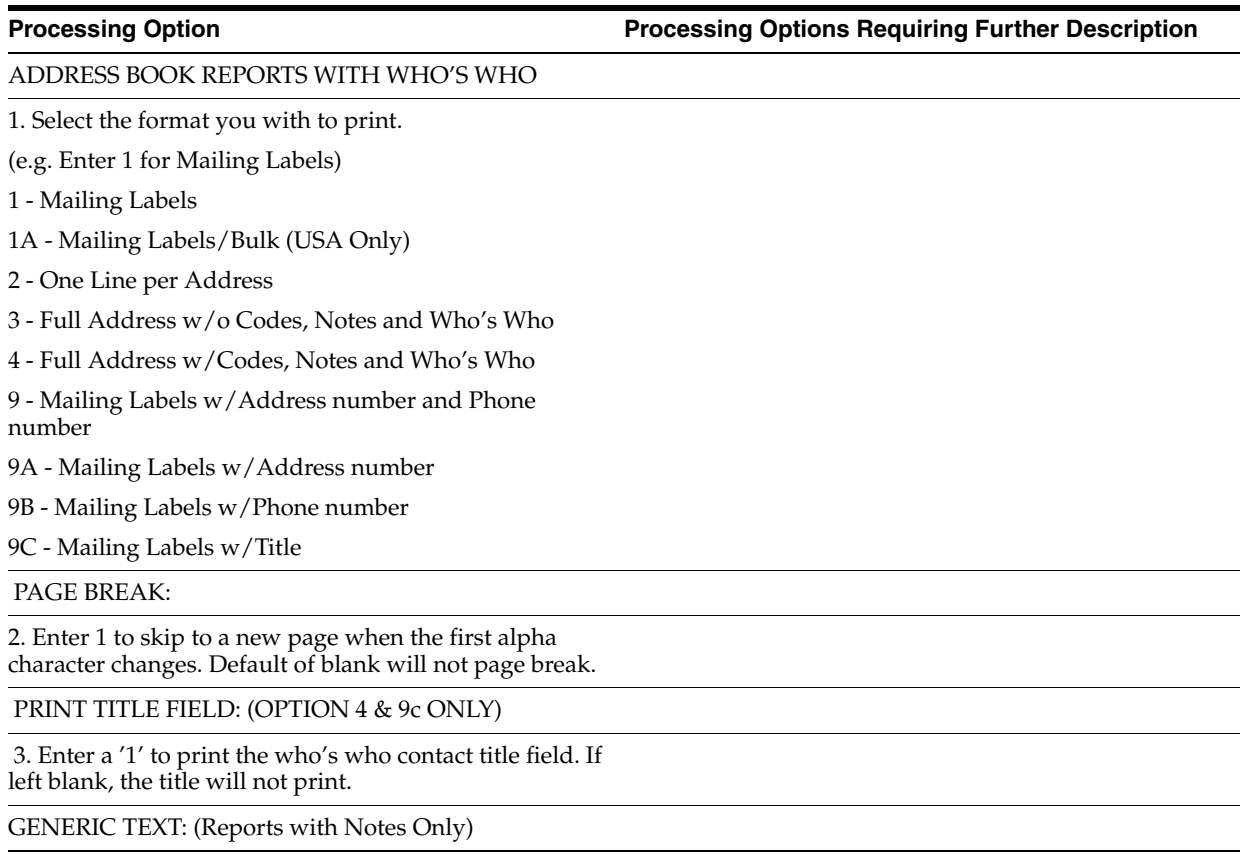

 4. Enter a '1' to print the Address Book Generic Text in a 40 character width, a '2' to print text in an 80 character width. If left blank, Generic Text will not be printed.

#### FORMAT OVERRIDE:

5. Enter the address format ID to be used for labels. If left blank, the format ID associated with the address book country will be used.

Note: If you are printing Bulk Mail Labels, the override entered will not be used.

TYPE OF PRINTER:

6. Enter a '1' if you are using laser printer to print your labels. Default of blank indicates you are using a dot matrix printer.

CHARACTERS PER INCH:

7. Enter a '1' if you want your dot matrix printer to print with 15 characters per inch and 40 character labels. Default of blank will set your dot matrix printer to 10 characters per inch and 32 character labels.

### <span id="page-262-0"></span>**50.3 Print Cheshire Labels (P01401C)**

**Processing Option Processing Options Requiring Further Description**

#### REPORT FORM:

1. Select ONE of the following forms:

- 1 Regular Labels
- 2 Labels w/Address Number
- 3 Labels w/Phone Number
- 4 Labels w/Address Number and Phone Number

5 - Labels w/ Memo

FORMAT OVERRIDE:

2. Enter the address format ID to be used for labels.

If left blank, the format ID associated with the address book country will be used.

### <span id="page-262-1"></span>**50.4 Print Dun/Bradstreet (P01401C1)**

**Processing Option Processing Options Requiring Further Description**

REPORT FORM:

1. Select ONE of the following forms:

1 - Regular Labels

2 - Labels w/Address Number

3 - Labels w/Phone Number

4 - Labels w/Address Number and Phone Number

#### FORMAT OVERRIDE:

2. Enter the address format ID to be used for labels.

If left blank, the format ID associated with the address book country will be used.

### <span id="page-263-0"></span>**50.5 Check For Duplicates (P014052)**

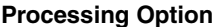

**Processing Option Processing Options Requiring Further Description**

ALPHA NAME DUPLICATES:

1. Enter the number of characters, up to 25, to be considered when searching for duplicate Alpha Names.

DUPLICATES WITHIN ALPHA NAME:

2. Enter a '1' on the lines below to search for duplicates of the Postal Code and/or Phone Number within the same Alpha Name.

If left blank, that field will not be used to search for duplicates.

If both are chosen, both must be duplicates for selection.

Postal Codes

Phone Numbers

WHO'S WHO INFORMATION:

3. Enter a '1' to print the Who's Who contact title field.

If left blank, no contact titles will print.

### <span id="page-263-1"></span>**50.6 Print Audit Log (P01430)**

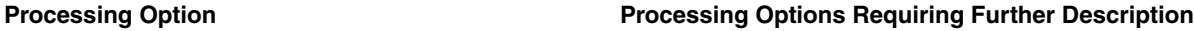

CATEGORY CODES:

1. Enter a '1' to print the Category Codes 21 through 30.

REPORT SELECTION:

2. Enter a '1' to bypass the print of the indicated report.

If left blank, the report will print:

Address Book Information R014301

Category Code Information R014302

A/R and A/P Information R014303

### <span id="page-263-2"></span>**50.7 Socio-Economic Report (P01435)**

**Processing Option Processing Options Requiring Further Description**

REPORT OPTIONS:

1. Enter a '1' to print the Generic Text on the report. If left blank, no Generic Text will print.

2. Enter a '1' to produce a total page at the end of the report. This will show accumulated totals for each socio-economic factor that appears on the report. If left blank, no total page will print.

# <span id="page-266-0"></span>**System Setup Processing Options**

This chapter contains the topic:

■ Section [51.1, "General User-Defined Codes \(P0005A\)."](#page-266-1)

### <span id="page-266-1"></span>**51.1 General User-Defined Codes (P0005A)**

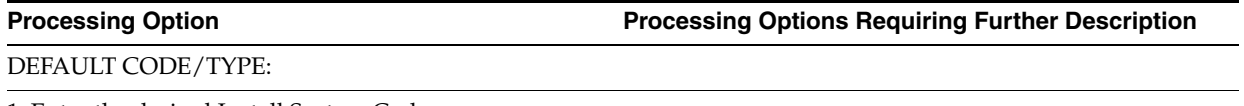

1. Enter the desired Install System Code.

2. Enter the desired Record Type.

# <span id="page-268-0"></span>**Auxiliary Address Book Information Processing Options**

This chapter contains these topics:

- Section [52.1, "Address Revisions \(P0116\),"](#page-268-1)
- Section [52.2, "Address Book User Reserved \(P0155\)."](#page-268-2)

#### <span id="page-268-1"></span>**52.1 Address Revisions (P0116)**

**Processing Option Processing Options Requiring Further Description**

POSTAL CODE WARNING:

1. Enter one of the following to receive a warning if the Postal Code is not found in the Postal Code file (F0117) and no info is returned:

blank = No warning issued

'1' = Warning if City left blank.

'2' = Warning if City OR County left blank.

### <span id="page-268-2"></span>**52.2 Address Book User Reserved (P0155)**

**Processing Option Processing Options Requiring Further Description**

KEY FIELD CONTROL:

1. Enter a User Reserved Type Code in UDC 01/T1 to be pre-loaded into the Type key field.

2. Enter a '1' if you wish to protect the Type field from being changed.

# <span id="page-270-0"></span>**Parent/Child Relationships Processing Options**

This chapter contains these topics:

- Section [53.1, "Address Book Organization Structure Revisions \(P0150\),"](#page-270-1)
- Section [53.2, "Structure Print \(P01425\)."](#page-270-2)

#### <span id="page-270-1"></span>**53.1 Address Book Organization Structure Revisions (P0150)**

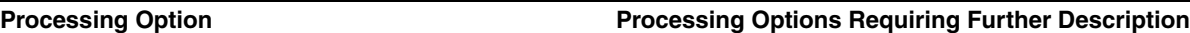

PRE-LOADED DATA SELECTIONS:

1. Any values entered in the following options will be loaded upon entry into the program:

Organization Structure Type

Parent/Child (0/1)

### <span id="page-270-2"></span>**53.2 Structure Print (P01425)**

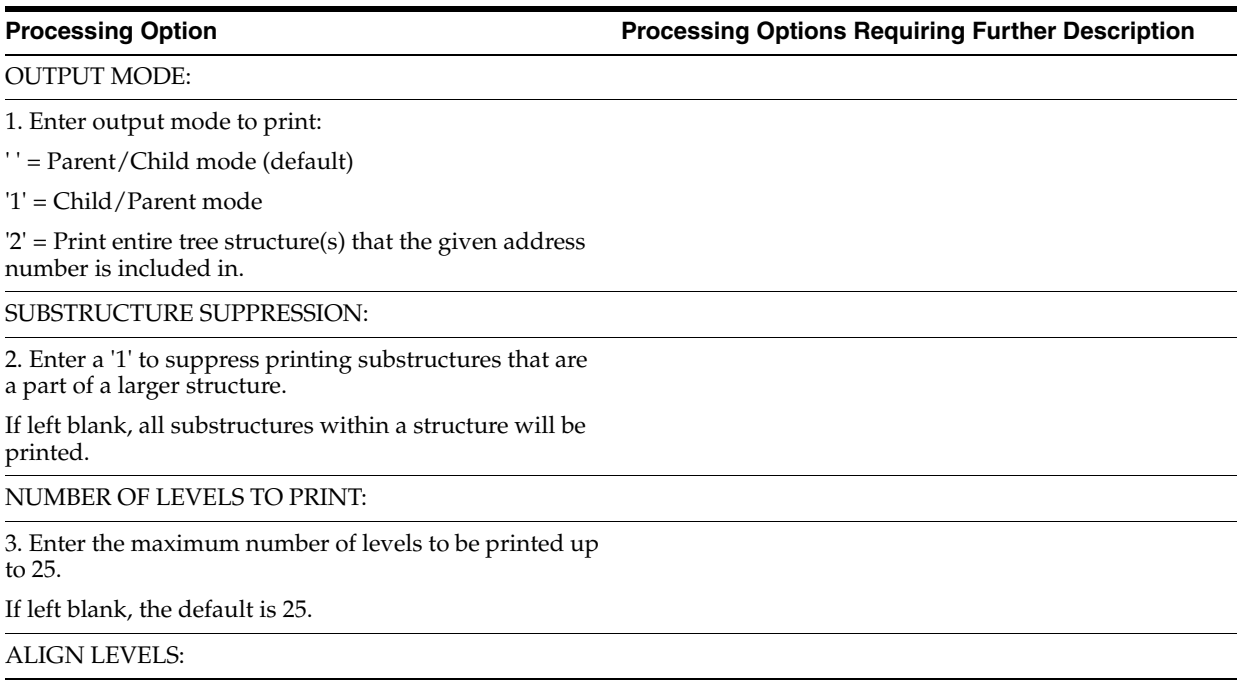

4. Enter a '1' to align the level numbers.

If left blank, the level numbers will be indented.

BYPASS DUPLICATE ADDRESS NUMBERS:

5. Enter a '1' to bypass the printing of duplicate address numbers.

If left blank, duplicate address numbers in the structure will be printed.

EFFECTIVE DATE:

6. Enter an effective date for the structure.

If left blank, the effective date will be the current date.

# <span id="page-272-0"></span>**Address Book Supplemental Data Processing Options**

This chapter contains these topics:

- Section [54.1, "Define Your Own Data Types CORE \(P01090\),"](#page-272-1)
- Section [54.2, "Work File Build \(P01460\),"](#page-272-2)
- Section [54.3, "Data by Data Type \(P01440\),"](#page-273-0)
- Section [54.4, "Data by Address Type \(P01450\),"](#page-273-1)
- Section [54.5, "Address Book User Reserved \(P0155\)."](#page-273-2)

#### <span id="page-272-1"></span>**54.1 Define Your Own Data Types - CORE (P01090)**

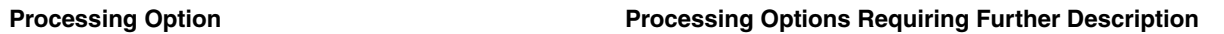

Enter the search type that you wish to review. (Default of blank will load Type of data for all search types).

### <span id="page-272-2"></span>**54.2 Work File Build (P01460)**

**Processing Option Processing Options Requiring Further Description**

EFFECTIVE DATE:

1. Enter the effective date for selecting Data Type Values/Amounts.

If left blank the current date will be used.

DATA TYPE SELECTION:

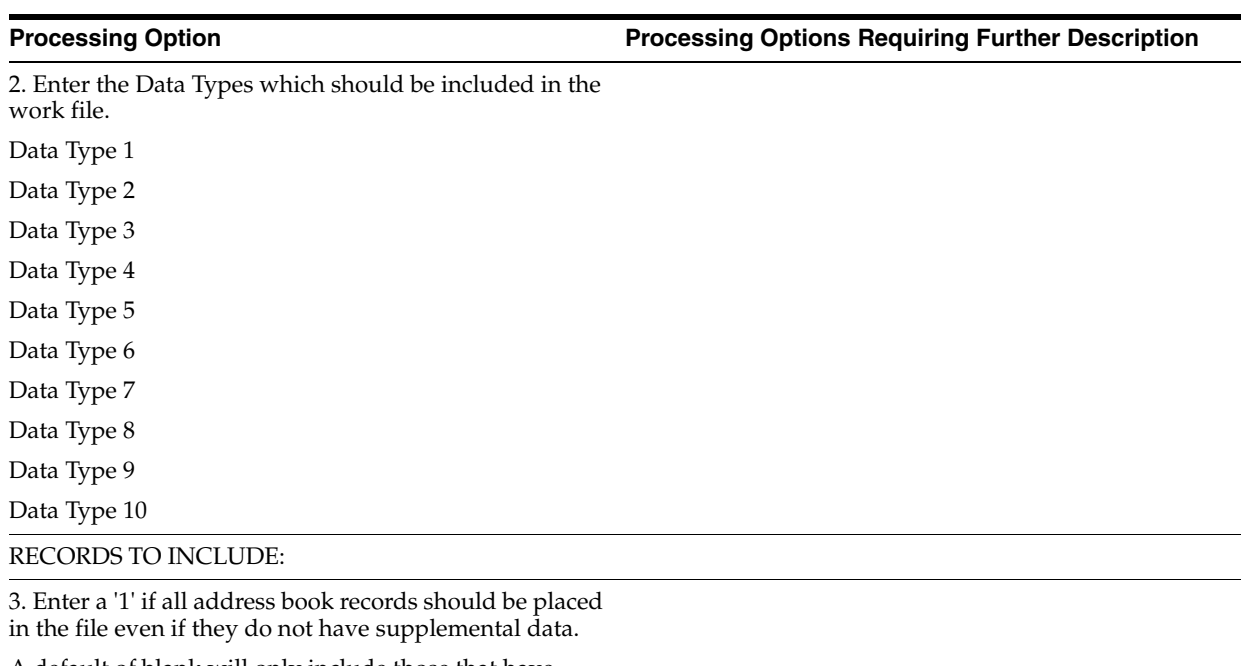

A default of blank will only include those that have supplemental data.

### <span id="page-273-0"></span>**54.3 Data by Data Type (P01440)**

**Processing Option Processing Options Requiring Further Description**

Enter a 'N' to bypass printing text information on the report.

Default of blank will print the text.

## <span id="page-273-1"></span>**54.4 Data by Address Type (P01450)**

**Processing Option Processing Options Requiring Further Description**

Enter an 'N' to bypass printing text information on the report.

Default of blank will print the text.

### <span id="page-273-2"></span>**54.5 Address Book - User Reserved (P0155)**

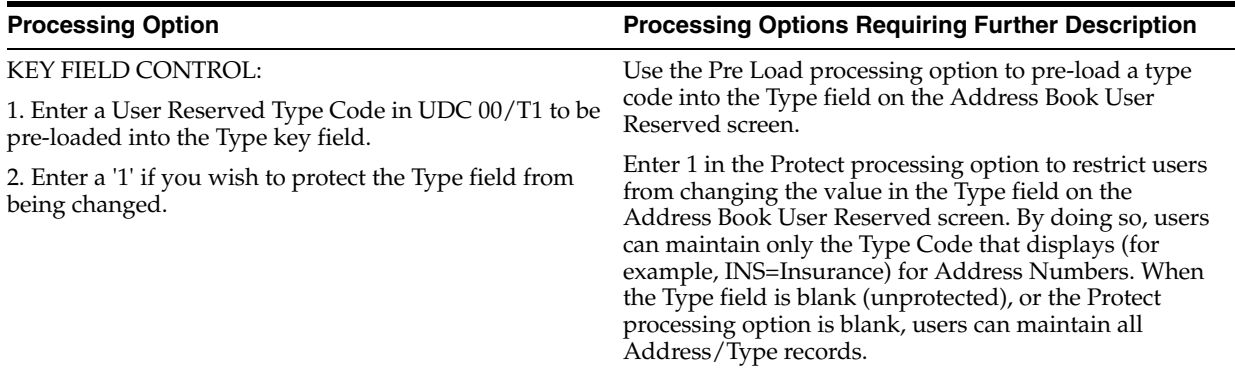

# **55**

# <span id="page-274-0"></span>**Address Batch Processing - Processing Options**

This chapter contains these topics:

- Section [55.1, "Batch Address Review / Batch Address Revisions \(P0101Z1\),"](#page-274-1)
- Section [55.2, "Batch Address Processing \(P01110Z\),"](#page-274-2)
- Section [55.3, "Processed Batch Address Purge \(P00PURGE\)."](#page-276-0)

#### <span id="page-274-1"></span>**55.1 Batch Address Review / Batch Address Revisions (P0101Z1)**

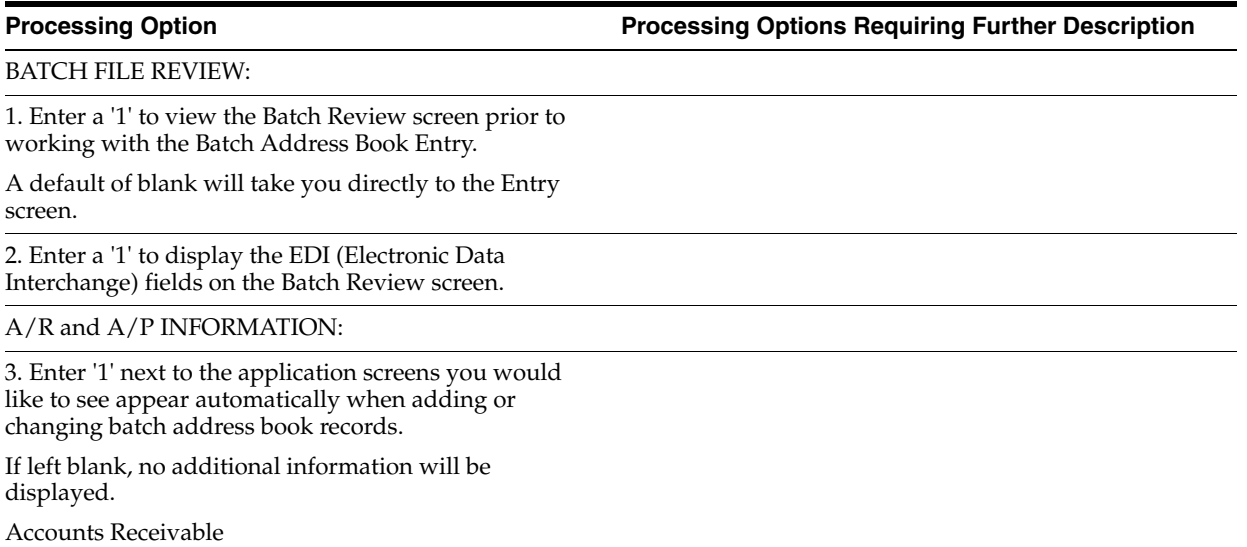

Accounts Payable

### <span id="page-274-2"></span>**55.2 Batch Address Processing (P01110Z)**

**Processing Option Processing Options Requiring Further Description**

PROOF OR FINAL MODE:

1. Enter a '1' to process the batch information in Final mode.

If left blank, the batch processing will be performed in Proof mode and no file updates will occur.

#### AUTOMATIC PURGE:

2. Enter a '1' to automatically purge processed transactions from the batch file.

If left blank, transactions will be flagged as processed and will remain in the file.

#### ERROR REPORT:

3. Enter a '1' to suppress the printing of error/update reports.

If left blank, reports will be printed.

#### ERROR FILE:

4. Enter a '1' to write error messages out to the PC Batch Entry Error file (F0040).

If left blank, no records will be written to the file.

SUPPRESS WARNINGS:

5. Enter a '1' to suppress the printing of warnings on the error report and in the PC Batch Entry Error file.

If left blank, warnings will print on the error report and be placed into the error file.

DW VERSION FOR ADDRESS BOOK PROCESSOR:

6. To override standard Address Book processing (DREAM Writer XT0101Z1, version ZJDE0001), enter an override version number. This should only be changed by persons responsible for system wide setup.

MULTIPLE CONTACTS/PHONES:

7. Enter '1' to process the Address Book record even if errors are found in the additional Who's Who (F0111Z1) or additional Phone Number (F0115Z1) records associated with this address.

If left blank, any error found will prevent creation of the new Address Book number.

8. Enter '1' if you are providing Line Numbers for add'l Who's Who contacts (program will NOT default the IDLN value) and would like us to UPDATE Line  $= 0$ (main contact) information.

If left blank, we will assume all additional contacts with IDLN = 0 are new contacts that need to have the Line Number (IDLN) assigned.

9. Enter '1' to bypass Additional Who's Who edits (Title, Salutation Name, Cat Codes 1-10, etc.) for 'Blanks Invalid' error. This assumes that you are not sending in data for these additional fields.

If the fields are non-blank, they will be edited, regardless of this processing option.

If left blank, all edits will occur.

### <span id="page-276-0"></span>**55.3 Processed Batch Address Purge (P00PURGE)**

**Processing Option Processing Options Requiring Further Description**

#### SAVE PURGED RECORDS:

1. Enter a '1' to save the purged records to a special purge library.

(Default of blanks will NOT save any purged records.)

REORGANIZE FILE:

2. Enter a '1' to reorganize the purged file.

(Default of blanks will NOT reorganize the file.)

# <span id="page-278-0"></span>**Updates and Purges Processing Options**

This chapter contains these topics:

- Section [56.1, "Global Update Category Codes \(P01490\),"](#page-278-1)
- Section [56.2, "Purge Address Book \(P01800\),"](#page-279-0)
- Section [56.3, "Consolidation Purge \(P018001\),"](#page-280-0)
- Section [56.4, "Run Consolidation in Batch \(P01855\),"](#page-280-1)
- Section [56.5, "File and Field Files Merge \(P01859\),"](#page-281-0)
- Section [56.6, "Build Address Book Reporting File \(P01901\),"](#page-281-1)
- Section [56.7, "Identify Inactive Addresses \(P01951\)."](#page-281-2)

#### <span id="page-278-1"></span>**56.1 Global Update Category Codes (P01490)**

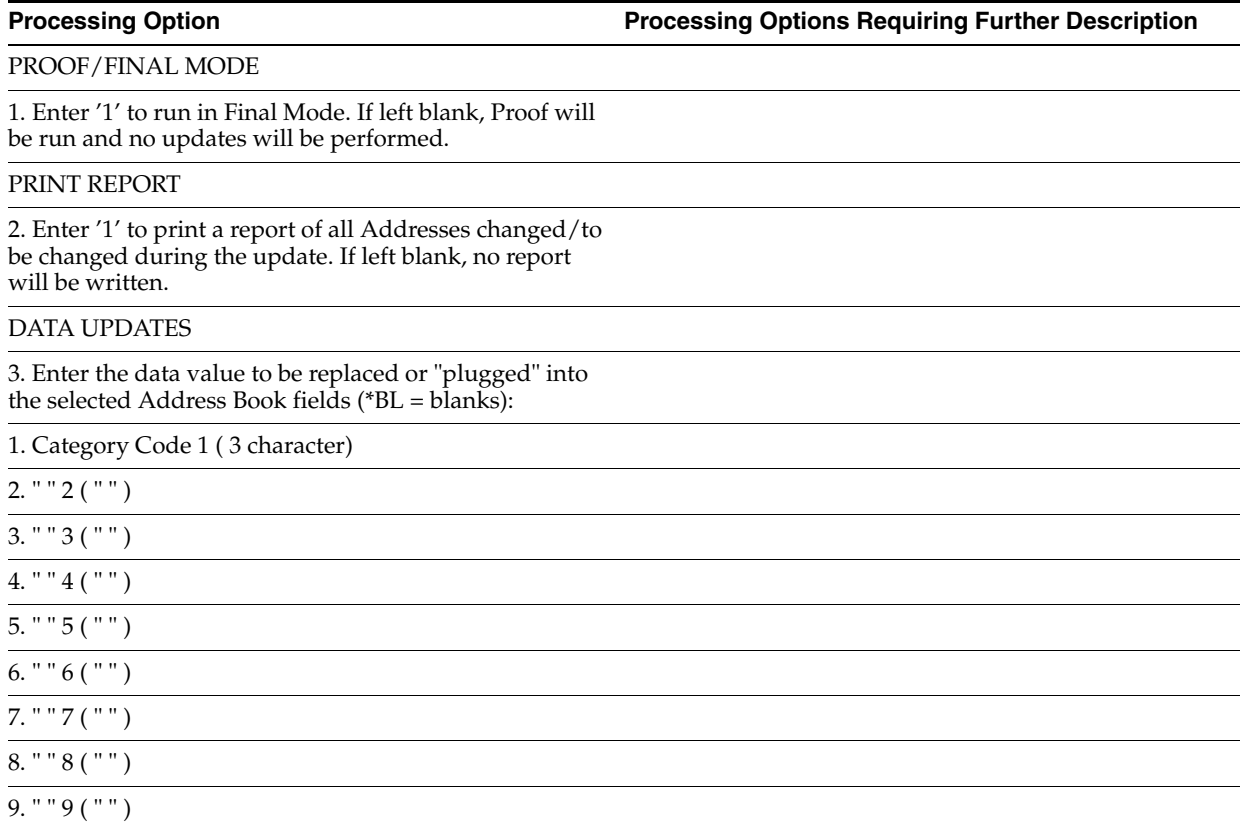

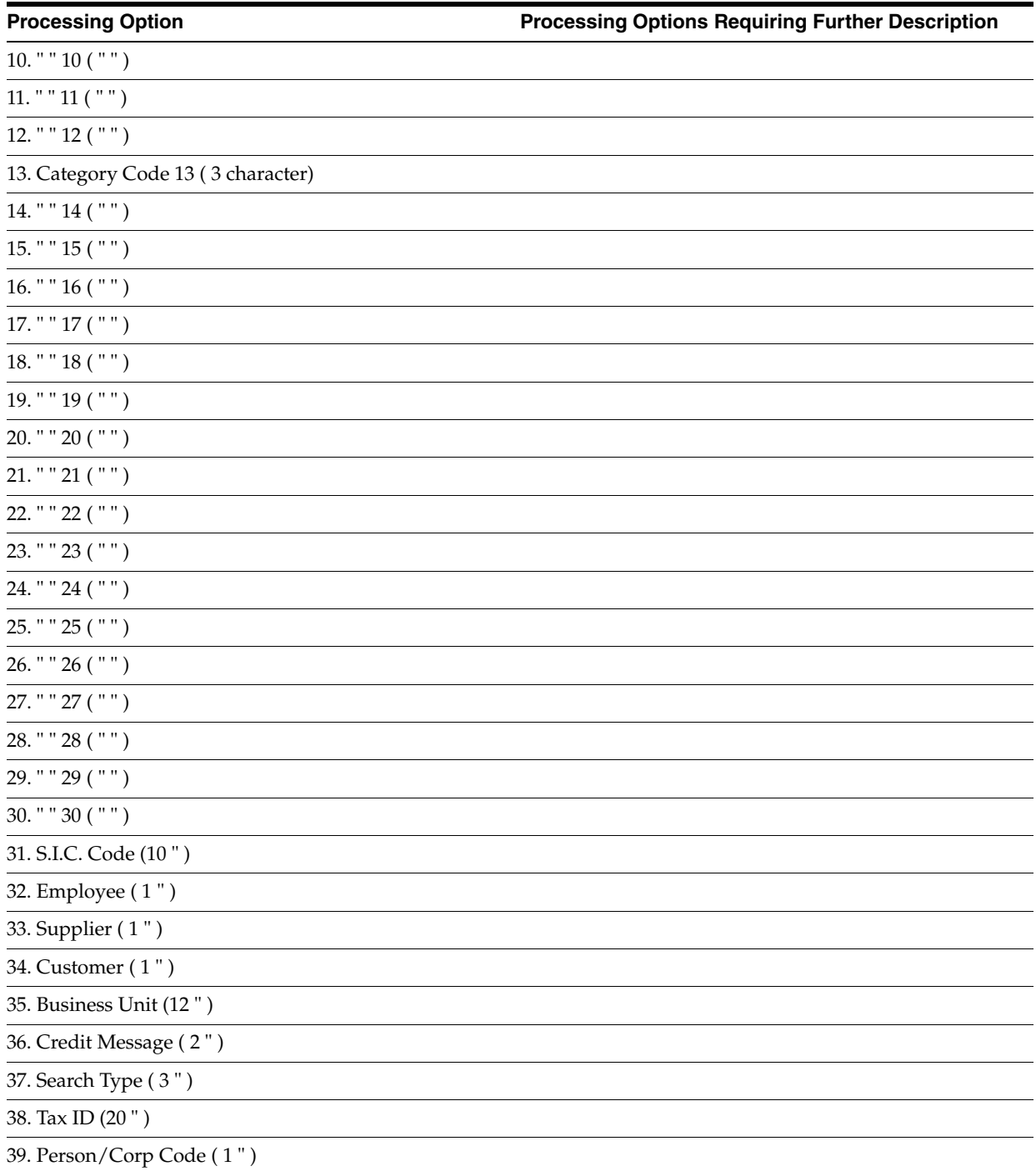

### <span id="page-279-0"></span>**56.2 Purge Address Book (P01800)**

**Processing Option Processing Options Requiring Further Description**

PROOF OR FINAL MODE:

1. Enter a '1' to process the information in Final mode. If left blank, the processing will be performed in Proof mode and no file updates will occur.

PRINT REPORT INFORMATION:

2. Enter a '1' to print the report information of the Address Book records which were deleted.

ONE-TIME VENDORS:

3. Enter a '1' to purge One-Time vendors regardless of existing A/P ledger transactions. If left blank, regular edits will be performed before the purge is permitted.

#### <span id="page-280-0"></span>**56.3 Consolidation Purge (P018001)**

#### **Processing Option Processing Options Requiring Further Description**

PROOF OR FINAL MODE:

1. Enter a '1' to process the information in Final mode. If left blank, the processing will be performed in Proof mode and no file updates will occur.

PRINT REPORT INFORMATION:

2. Enter a '1' to print Address records eligible for purge or purged on the report. If left blank, only records not eligible for purge will appear.

#### <span id="page-280-1"></span>**56.4 Run Consolidation in Batch (P01855)**

**Processing Option Processing Options Requiring Further Description**

PROOF OR FINAL MODE:

1. Enter a '1' to run the program in Final Mode. If left blank, the program will be run in Proof Mode and no file updates will occur.

WARNING!

We STRONGLY recommend you backup your system files prior to running this program in Final Mode. Once run in Final Mode, there is no recovery process available other than restoring your files to pre- processing status.

JOB QUEUE PROCESSING:

2. Enter the Job Queue name for up to five (5) Job Queues. This will determine where the different files will be processed and allow them to process concurrently.

Job Queue 1 . . . . . . . .

Job Queue 2 . . . . . . . .

Job Queue 3 . . . . . . . .

Job Queue  $4 \ldots \ldots$ 

Job Queue 5 . . . . . . . .

NOTE: Files requiring custom program processing will process in the same Queue as this program

### <span id="page-281-0"></span>**56.5 File and Field Files Merge (P01859)**

**Processing Option Processing Options Requiring Further Description**

PROOF OR FINAL MODE:

1. Enter '1' to process in Final mode.

If left blank, File and Field files will not be modified.

DATA/PRODUCTION LIBRARIES:

2. Enter the JDFDATA library name.

3. Enter your Production library name containing the Address Book Consolidation files.

## <span id="page-281-1"></span>**56.6 Build Address Book Reporting File (P01901)**

**Processing Option Processing Options Requiring Further Description**

FILE MAINTENANCE:

1. Enter a '1' to clear the file before processing.

Default of blank will update the file.

### <span id="page-281-2"></span>**56.7 Identify Inactive Addresses (P01951)**

**Processing Option Processing Options Requiring Further Description**

INACTIVE MONTHS:

1. Enter the number of months to use when determining Address Book inactivity. If left blank, 12 months will be used.

ADDRESS BOOK PROCESSING:

2. Enter one of the following values to determine how to process each record determined to be inactive:

blank = Report Address Only

'1' = Report/Inactive

'2' = Report/Inactive/Flag for Deletion

# <span id="page-282-0"></span>**Electronic Mail Processing Options**

This chapter contains these topics:

- Section [57.1, "Employee Mail Boxes \(P012501\),"](#page-282-1)
- Section [57.2, "Print Message Log \(P013151\)."](#page-282-2)

#### <span id="page-282-1"></span>**57.1 Employee Mail Boxes (P012501)**

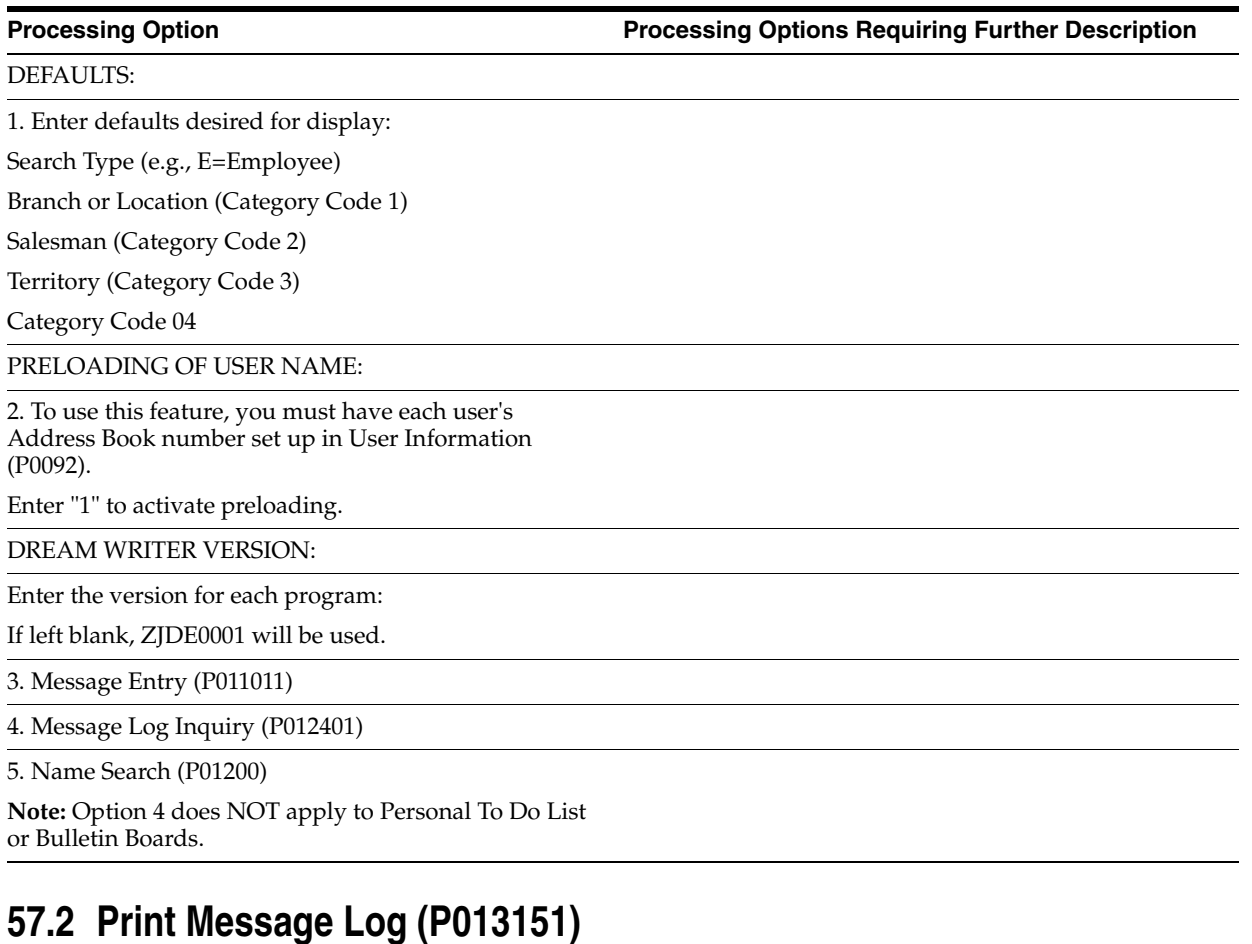

<span id="page-282-2"></span>**Processing Option Processing Options Requiring Further Description**

PPAT Message Printing Option:

1. Enter a '1' to print the first line of the PPAT message. Leave blank to print the complete message.

# **Z File Processing Options**

This chapter contains these topics:

- ■
- Section [58.1, "Address Book Related Addresses Z File \(P01017Z\)"](#page-284-0)
- Section [58.2, "Address Book Email/URL Z File \(P01018Z\)"](#page-285-0)
- Section [58.3, "Action Code/Search Type Security Z-File \(P0103Z\)"](#page-285-1)
- Section [58.4, "Address Book Category Codes Z File \(P010512Z\)"](#page-285-2)
- Section [58.5, "Address Book Controls Z File \(P010513Z\)"](#page-285-3)
- Section [58.6, "Address Book SocioEconomics Info Z File \(P010514Z\)"](#page-286-0)
- Section [58.7, "Address Book Z File Processing \(P01051Z\)"](#page-286-1)
- Section [58.8, "Customer Master Z File \(P01053Z\)"](#page-286-2)
- Section [58.9, "Supplier Master Z-File \(P01054Z\)"](#page-287-0)
- Section [58.10, "Address Book Phone Numbers Z File \(P01075Z\)"](#page-287-1)
- Section [58.11, "Who's Who Z File \(P0111Z1\)"](#page-287-2)
- Section [58.12, "Who's Who Additional Info Z File \(P0111WZ\)"](#page-287-3)
- Section [58.13, "Address Book A/R Co/Bus Unit Z File \(P01153Z\)"](#page-288-0)
- Section [58.14, "Address Book A/P Co/Bus. Unit Z File \(P01154Z\)"](#page-288-1)
- Section [58.15, "Address Book Addresses Z File \(P0116Z\)"](#page-288-2)

#### <span id="page-284-0"></span>**58.1 Address Book Related Addresses - Z File (P01017Z)**

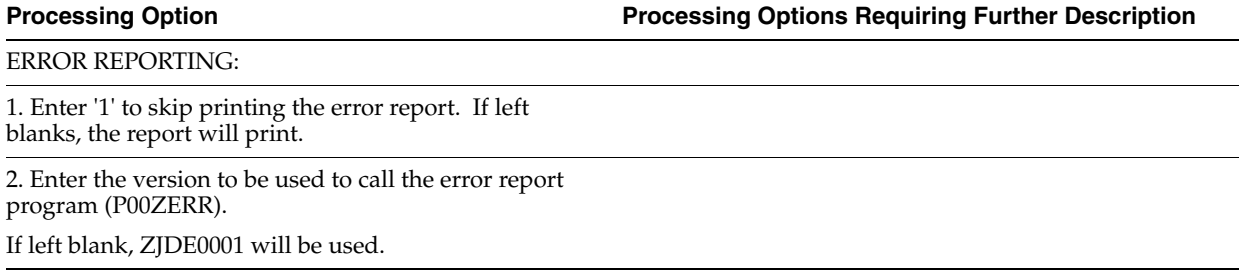

### <span id="page-285-0"></span>**58.2 Address Book Email/URL - Z File (P01018Z)**

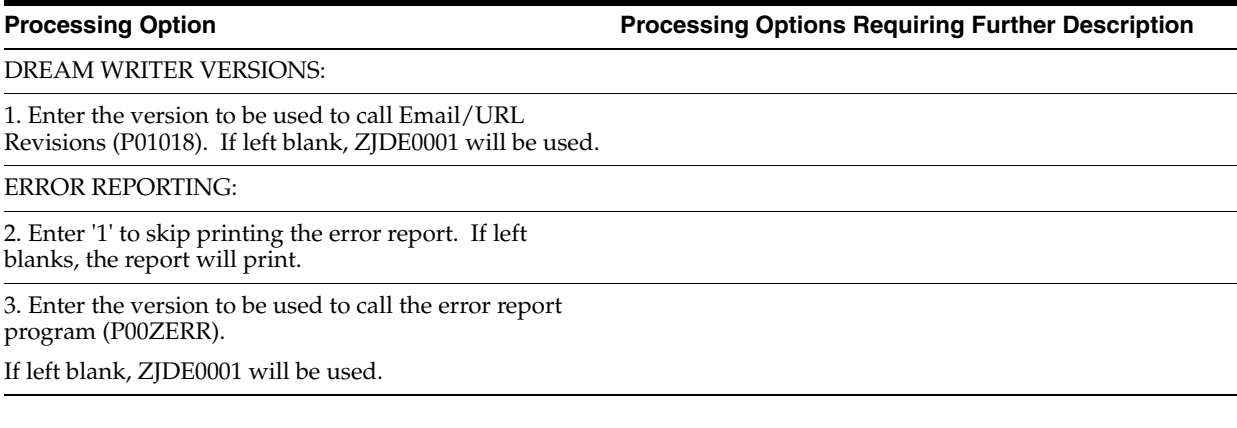

### <span id="page-285-1"></span>**58.3 Action Code/Search Type Security Z-File (P0103Z)**

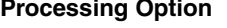

**Processing Option Processing Options Requiring Further Description**

ERROR REPORTING:

1. Enter '1' to skip printing the error report. If left blanks, the report will print.

2. Enter the version to be used to call the error report program (P00ZERR).

If left blank, ZJDE0001 will be used.

### <span id="page-285-2"></span>**58.4 Address Book Category Codes - Z File (P010512Z)**

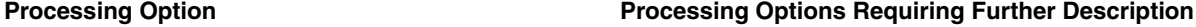

ERROR REPORTING:

1. Enter '1' to skip printing the error report. If left blanks, the report will print.

2. Enter the version to be used to call the error report program (P00ZERR).

If left blank, ZJDE0001 will be used.

### <span id="page-285-3"></span>**58.5 Address Book Controls Z File (P010513Z)**

**Processing Option Processing Options Requiring Further Description**

DREAM WRITER VERSIONS:

1. Enter the version to be used to call Address Book Controls (P010513). If left blank, ZJDE0001 will be used.

ERROR REPORTING:

2. Enter '1' to skip printing the error report. If left blanks, the report will print.

3. Enter the version to be used to call the error report program (P00ZERR).

If left blank, ZJDE0001 will be used.

### <span id="page-286-0"></span>**58.6 Address Book SocioEconomics Info - Z File (P010514Z)**

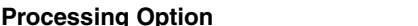

**Processing Option Processing Options Requiring Further Description**

ERROR REPORTING:

1. Enter '1' to skip printing the error report. If left blanks, the report will print.

2. Enter the version to be used to call the error report program (P00ZERR).

If left blank, ZJDE0001 will be used.

### <span id="page-286-1"></span>**58.7 Address Book Z File Processing (P01051Z)**

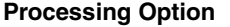

**Processing Option Processing Options Requiring Further Description**

DREAM WRITER VERSIONS:

1. Enter the version to be used to call Address Book Revisions (P01051). If left blank, ZJDE0001 will be used.

ERROR REPORTING:

2. Enter '1' to skip printing the error report. If left blanks, the report will print.

3. Enter the version to be used to call the error report program (P00ZERR).

If left blank, ZJDE0001 will be used.

## <span id="page-286-2"></span>**58.8 Customer Master Z File (P01053Z)**

**Processing Option Processing Options Requiring Further Description**

DREAM WRITER VERSIONS:

1. Enter the version to be used to call Customer Master (P01053). If left blank, ZJDE0001 will be used.

ERROR REPORTING:

2. Enter '1' to skip printing the error report. If left blanks, the report will print.

3. Enter the version to be used to call the error report program (P00ZERR).

If left blank, ZJDE0001 will be used.

### <span id="page-287-0"></span>**58.9 Supplier Master Z-File (P01054Z)**

### **Processing Option Processing Options Requiring Further Description** DREAM WRITER VERSIONS:

1. Enter the version to be used to call Supplier Master (P01054). If left blank, ZJDE0001 will be used.

#### ERROR REPORTING:

2. Enter '1' to skip printing the error report. If left blanks, the report will print.

3. Enter the version to be used to call the error report program (P00ZERR).

If left blank, ZJDE0001 will be used.

### <span id="page-287-1"></span>**58.10 Address Book Phone Numbers - Z File (P01075Z)**

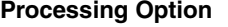

**Processing Option Processing Options Requiring Further Description**

ERROR REPORTING:

1. Enter '1' to skip printing the error report. If left blanks, the report will print.

2. Enter the version to be used to call the error report program (P00ZERR).

If left blank, ZJDE0001 will be used.

### <span id="page-287-2"></span>**58.11 Who's Who - Z File (P0111Z1)**

**Processing Option Processing Options Requiring Further Description**

ERROR REPORTING:

1. Enter '1' to skip printing the error report. If left blanks, the report will print.

2. Enter the version to be used to call the error report program (P00ZERR).

If left blank, ZJDE0001 will be used.

### <span id="page-287-3"></span>**58.12 Who's Who Additional Info - Z File (P0111WZ)**

**Processing Option Processing Options Requiring Further Description**

DREAM WRITER VERSIONS:

1. Enter the version to be used to call Who's Who Additional Info (P0111W). If left blank, ZJDE0001 will be used.

ERROR REPORTING:

2. Enter '1' to skip printing the error report. If left blanks, the report will print.
**Processing Option Processing Options Requiring Further Description**

3. Enter the version to be used to call the error report program (P00ZERR).

If left blank, ZJDE0001 will be used.

# **58.13 Address Book A/R Co/Bus Unit - Z File (P01153Z)**

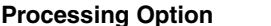

**Processing Option Processing Options Requiring Further Description**

ERROR REPORTING:

1. Enter '1' to skip printing the error report. If left blanks, the report will print.

2. Enter the version to be used to call the error report program (P00ZERR).

If left blank, ZJDE0001 will be used.

# **58.14 Address Book A/P Co/Bus. Unit - Z File (P01154Z)**

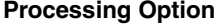

**Processing Option Processing Options Requiring Further Description**

ERROR REPORTING:

1. Enter '1' to skip printing the error report. If left blanks, the report will print.

2. Enter the version to be used to call the error report program (P00ZERR).

If left blank, ZJDE0001 will be used.

# **58.15 Address Book Addresses - Z File (P0116Z)**

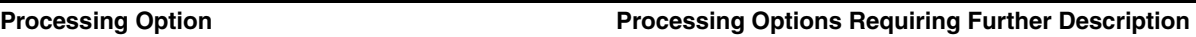

DREAM WRITER VERSIONS:

1. Enter the version to be used to call Address Revisions (P0116). If left blank, ZJDE0001 will be used.

ERROR REPORTING:

2. Enter '1' to skip printing the error report. If left blanks, the report will print.

3. Enter the version to be used to call the error report program (P00ZERR).

If left blank, ZJDE0001 will be used.

# **A**

# <sup>A</sup>**Batch Input Setup**

This appendix contains these topics:

- Section [A.1, "Batch Control Information,"](#page-290-0)
- Section [A.2, "Transaction Information,"](#page-291-0)
- Section [A.3, "Technical Considerations,"](#page-291-1)
- Section [A.4, "DREAM Writer Considerations,"](#page-292-0)
- Section [A.5, "Address Book Field Instructions,"](#page-293-0)
- Section [A.6, "Table 1 Required or Conditionally Required Fields,"](#page-294-0)
- Section [A.7, "Table 2 Optional Control Fields,"](#page-295-0)
- Section [A.8, "Table 3 Additional Fields,"](#page-296-0)
- Section [A.9, "Table 4 Ignored Fields."](#page-302-0)

To successfully upload address book records into the Address Book - Batch File (F0101Z1) from an outside source, such as PC data entry, a third-party system, or electronic data interchange (EDI), you must enter data into certain fields in the appropriate format.

The batch file consists of batch control fields and transaction fields. It is important to recognize the difference between these fields, as some fields (for example, batch number) seem to appear as both a batch control and a transaction field:

- Batch control fields temporarily identify transactions in the batch file, because permanent identification has not yet been established. These fields are assigned by you and go no further than the batch file.
- Transaction fields refer to the values that directly correlate with the fields in the JD Edwards World files. These fields are assigned by the system during batch processing and are passed on to the JD Edwards World files.

# <span id="page-290-0"></span>**A.1 Batch Control Information**

Batch control allows unique identification for each record in the address book batch input file. Batch control fields are temporary control fields which include the following:

- User ID
- User Batch Number
- **Transaction Number**
- Transaction Type

On the Batch File Revisions form, these fields are separated from the actual transaction fields.

While transactions exist in the batch input file, the system considers any records with the same combination of values in User ID, User Batch Number, and Transaction Number to be one transaction.

# <span id="page-291-0"></span>**A.2 Transaction Information**

Transaction information consists of those fields that exist in the Address Book Master file (F0101). The system provides default values for many of the optional fields that you leave blank.

The following fields are required to create an address. All other fields can be blank, because the system will assign default values:

- Alpha Name
- Mailing Name
- Search Type

The following fields are required to delete an address. All other fields can be blank, and the system will use the appropriate values from the original address:

- Transaction Action
- Address Number

You cannot make changes to addresses that already exist in the Address Book Master file using batch input. You can make these changes using Address Book Revisions.

## <span id="page-291-1"></span>**A.3 Technical Considerations**

Batch files consist of batch control fields which are used by the batch file processing programs, followed by transaction fields which directly reflect the corresponding JD Edwards World file layout.

## **A.3.1 Preassigned Address Numbers**

You can allow the batch processing program to assign the address number by using the JD Edwards World next numbers facility. You can also assign the address number in advance, in order to facilitate a smooth transition between two systems. If you enter an address number in the transaction field, the batch processing program will use this number when creating the new transaction record.

You can generate the address number by using a custom next number program. If you do, be aware that some numbers you assign may have already been used if you also enter addresses interactively.

You can also generate the address number by accessing the JD Edwards World next numbers facility, obtain and reserve a valid next number, and assign this number to the batch input transaction.

## **A.3.2 Override Address Book Functional Server Version**

There are processing options associated with the functional servers utilized by the batch processing programs. You can specify which version of the functional server to use when processing. In most cases, you should not change this option since functional server options should be set throughout the system in a variety of programs.

# <span id="page-292-0"></span>**A.4 DREAM Writer Considerations**

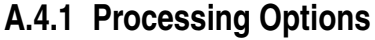

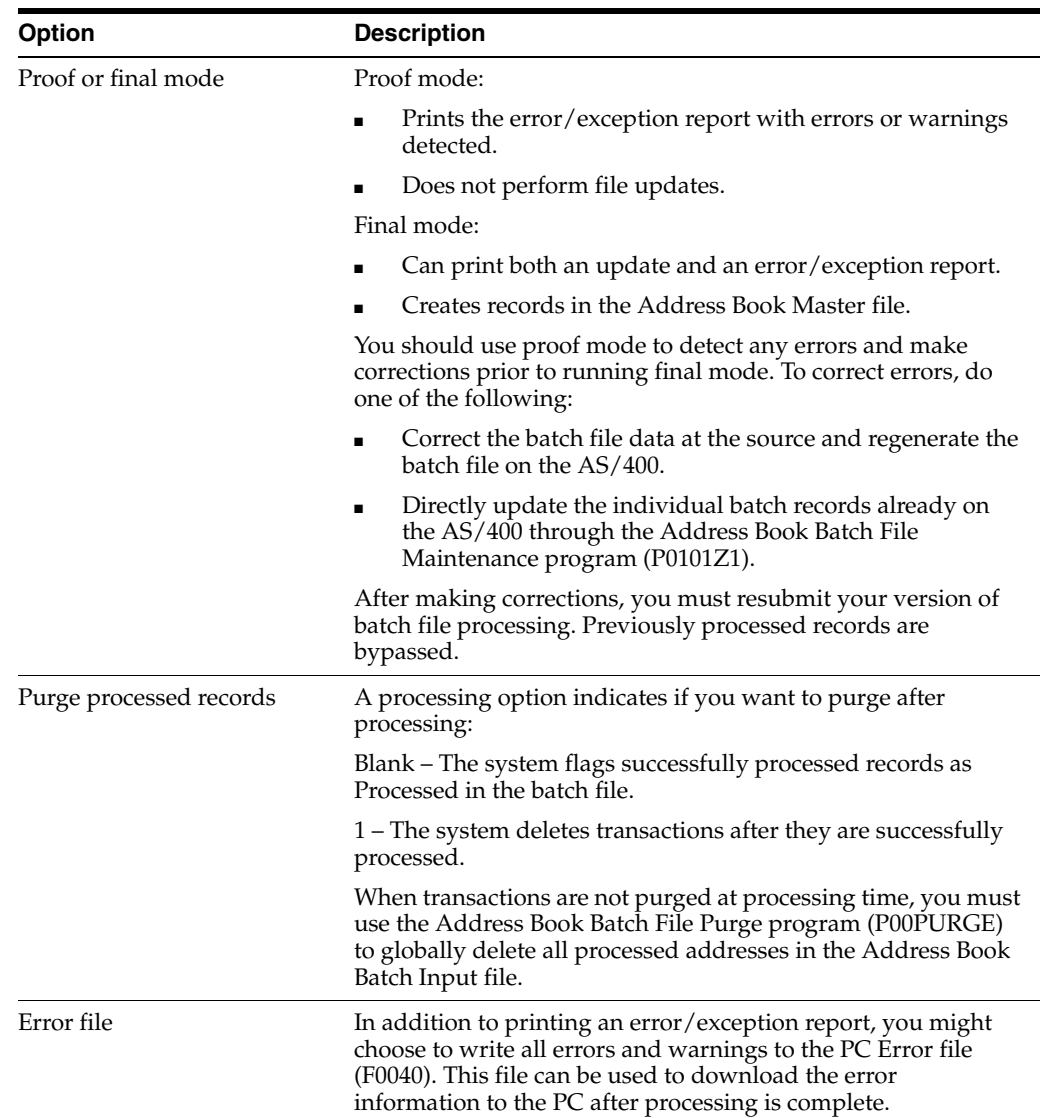

# **A.4.2 Data Selection**

You can use any criteria, such as user ID, a range of transaction numbers, and so on, to select transactions to be included in this batch.

## **A.4.3 Data Sequence**

Do not change the data sequence. If you change the data sequence, processing will not run properly.

# <span id="page-293-0"></span>**A.5 Address Book Field Instructions**

Table 1 in this appendix lists the fields required by the Batch Address Processing program for uploading records. Tables 2 and 3 list optional fields that might be useful to you in organizing the data, but are not required by the program. Table 4 lists fields that the system ignores during the upload process. The functional server does not pass ignored fields to the JD Edwards World fields.

Each field in tables 1 - 3 is shown as required, conditional, or optional, as follows:

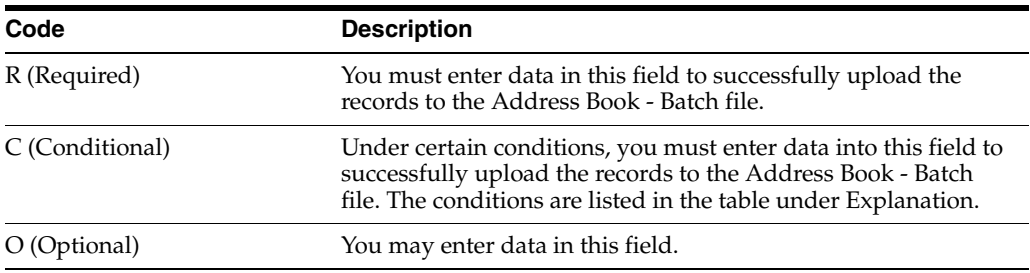

Other information in the tables includes:

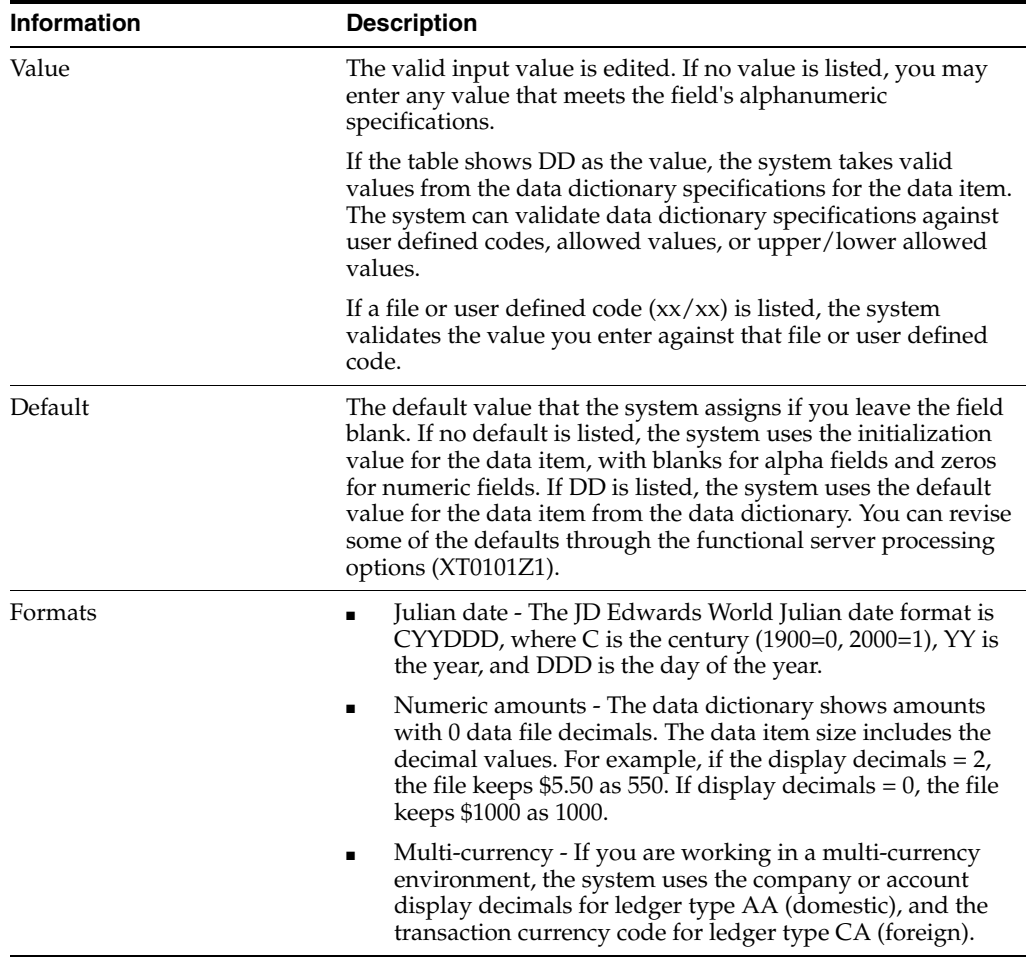

Other special format considerations appear under Explanation for the specific field. If no format is listed, use the data dictionary specifications for the data item to enter the field.

# <span id="page-294-0"></span>**A.6 Table 1 - Required or Conditionally Required Fields**

The Address Book Batch Processing program (P01110Z) requires the fields in this table for adding or deleting address book records.

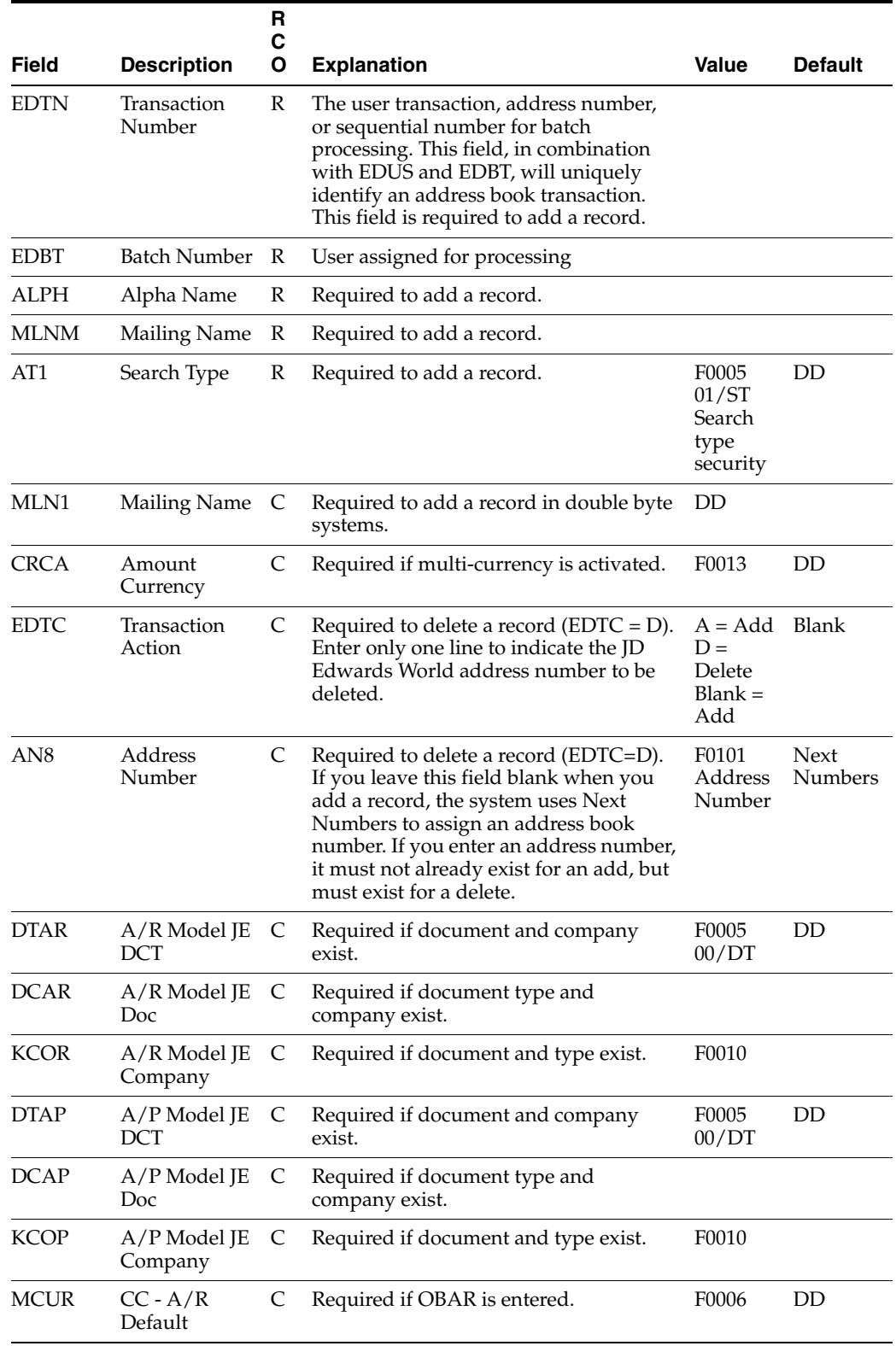

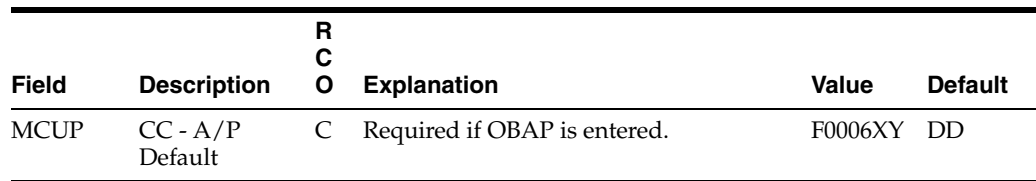

# <span id="page-295-0"></span>**A.7 Table 2 - Optional Control Fields**

The fields in this table might be useful in processing and organizing batch data.

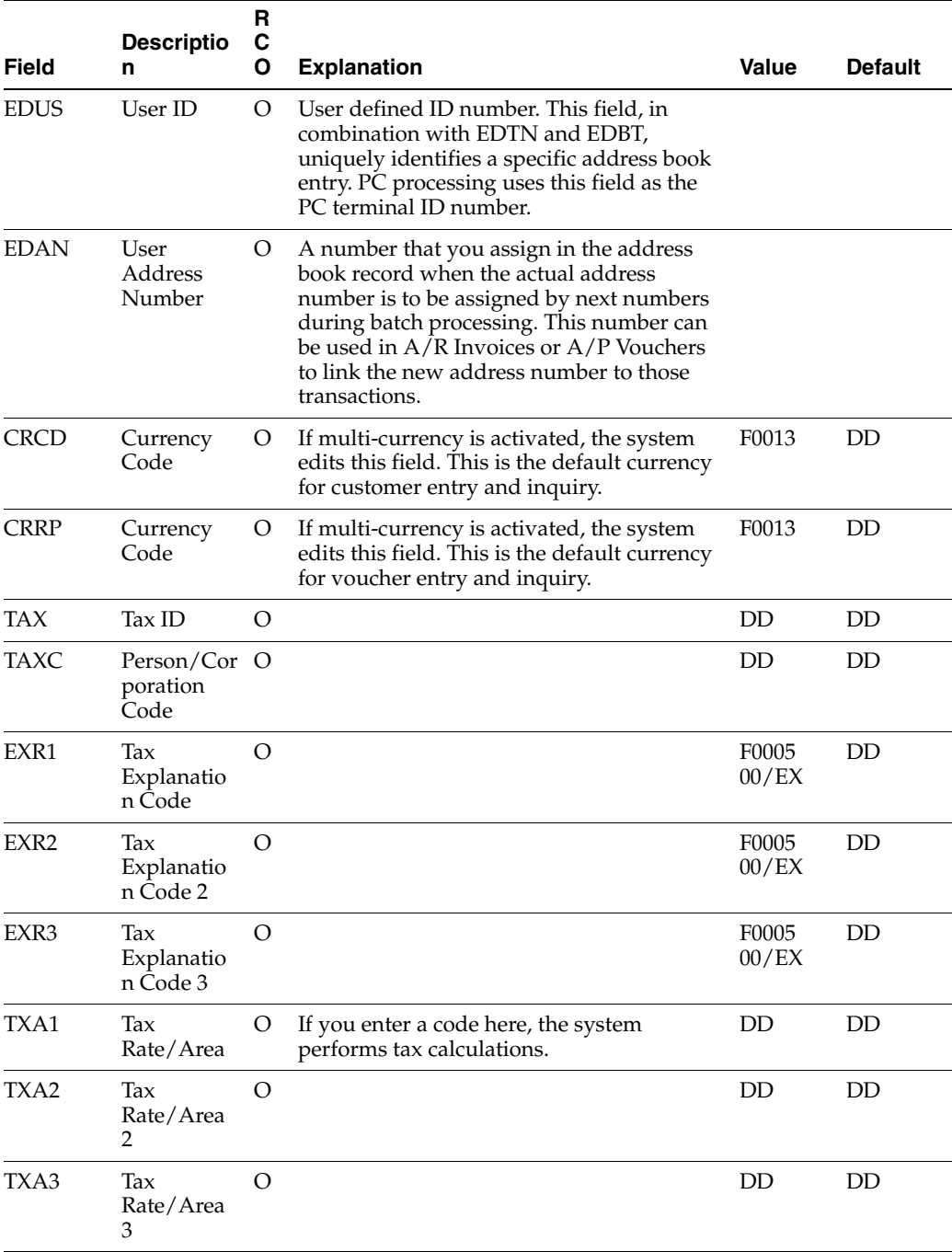

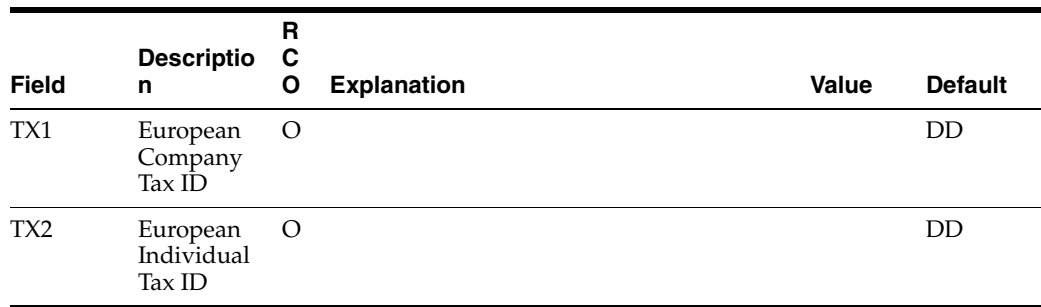

# <span id="page-296-0"></span>**A.8 Table 3 - Additional Fields**

The fields in this table are optional. You can use them to provide additional information about the address book records. Some of these fields are for future use with EDI processing.

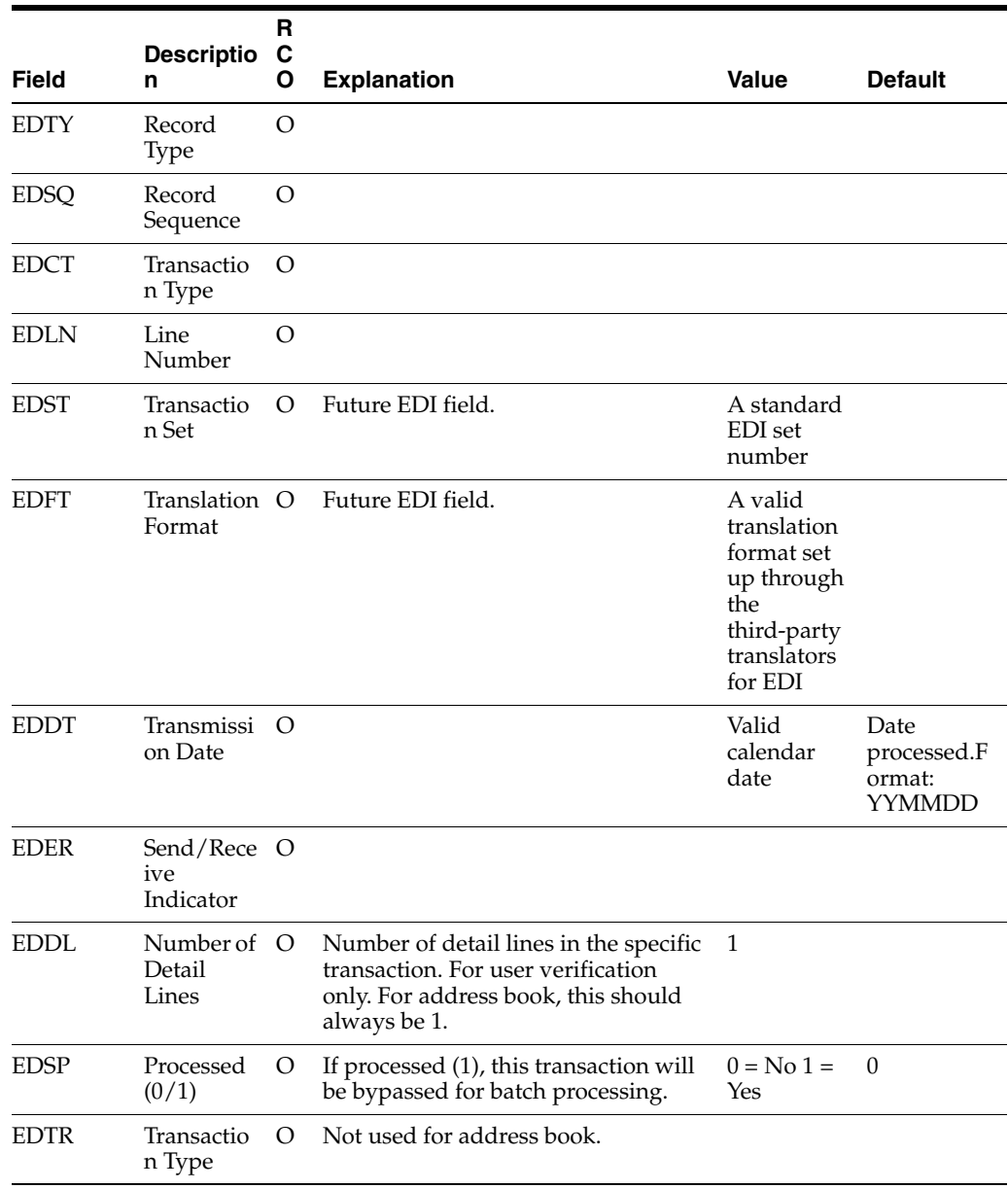

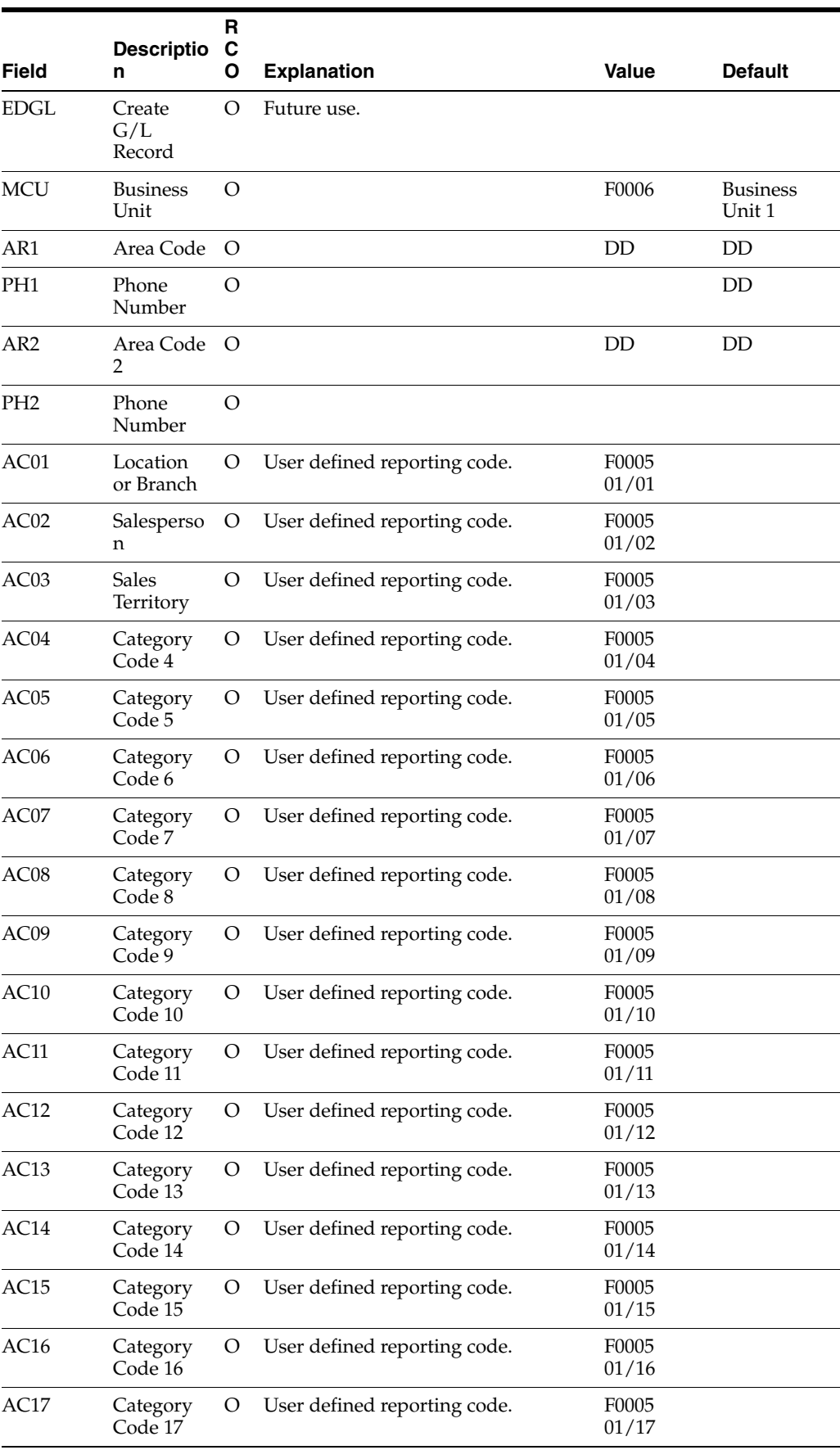

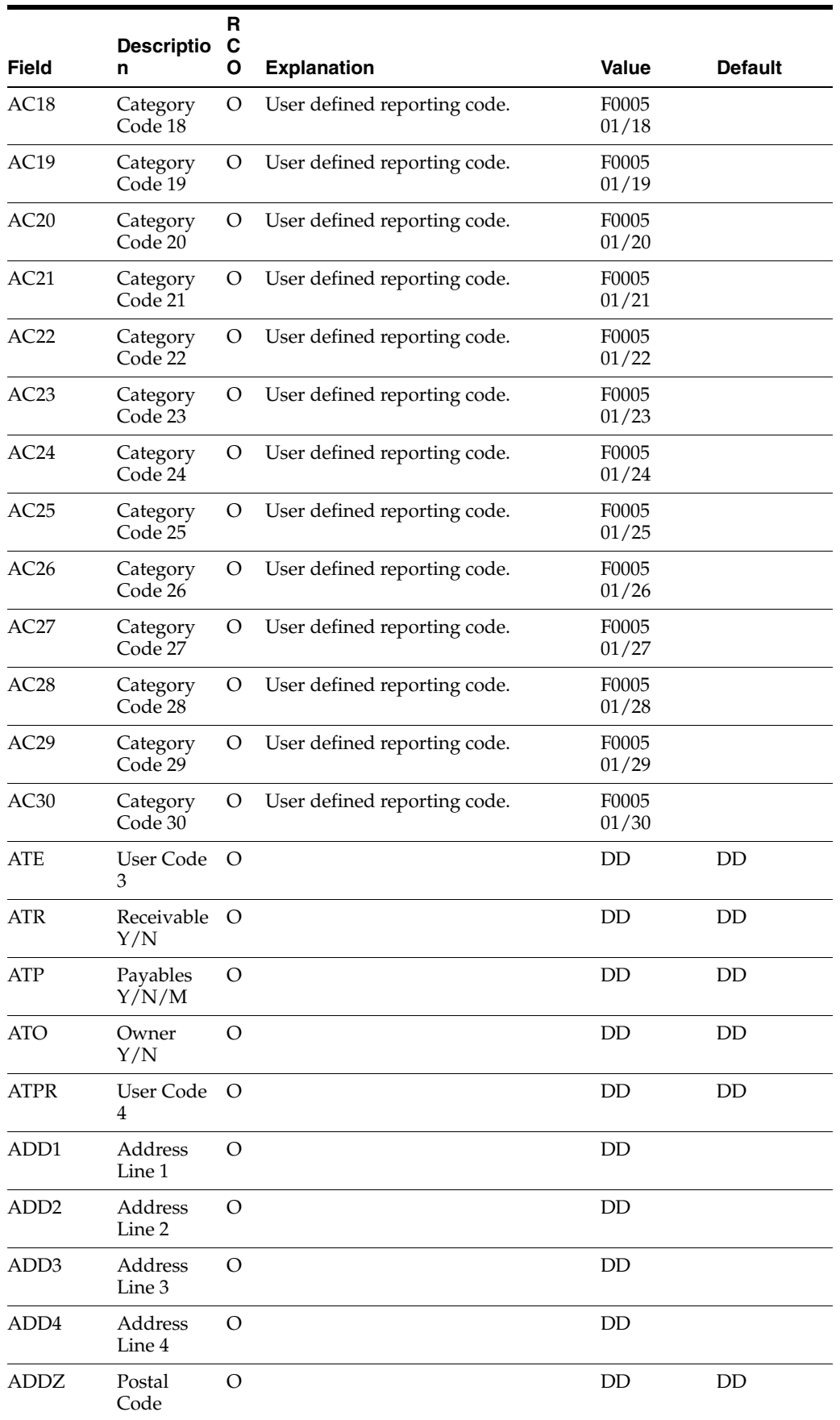

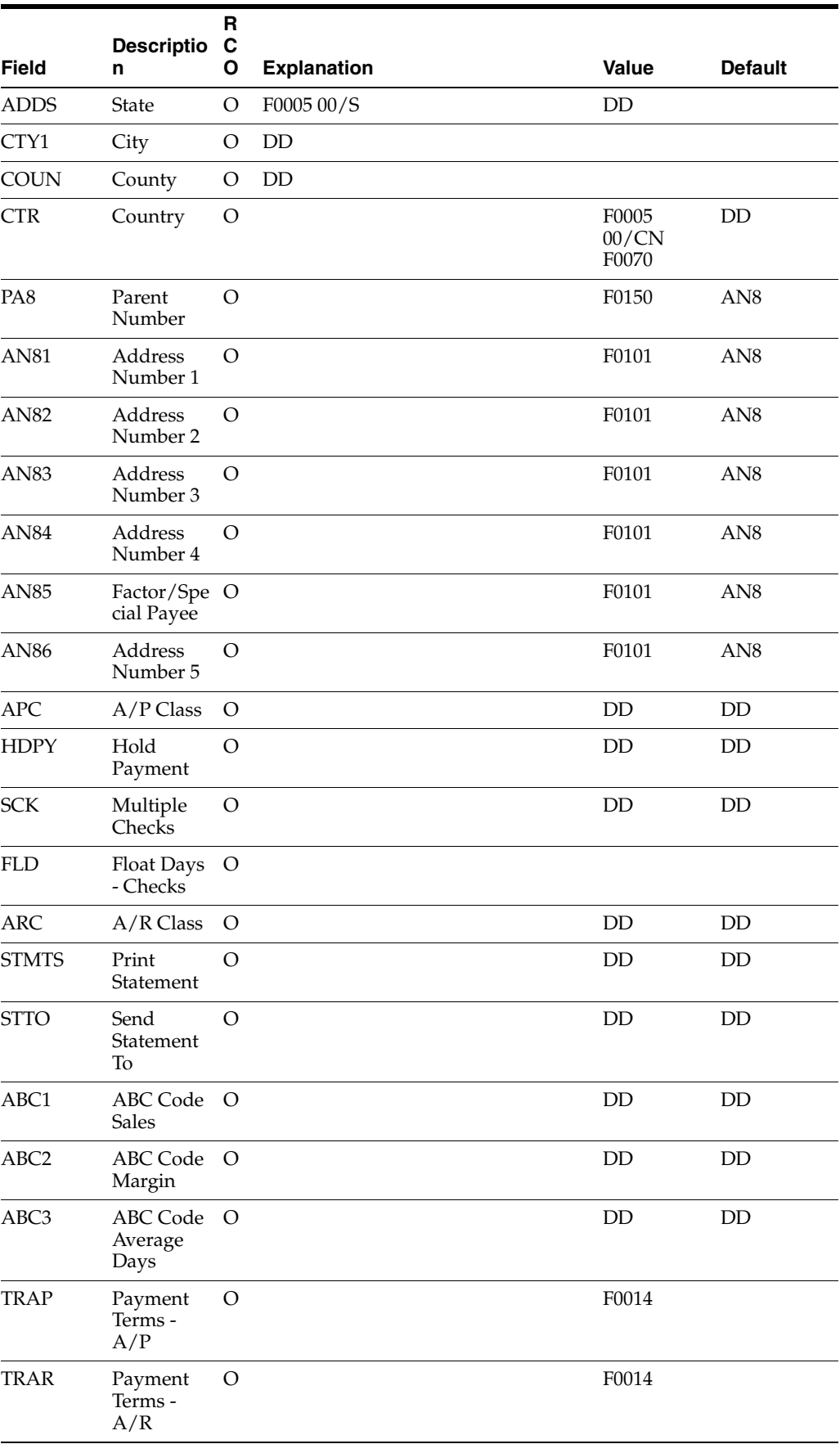

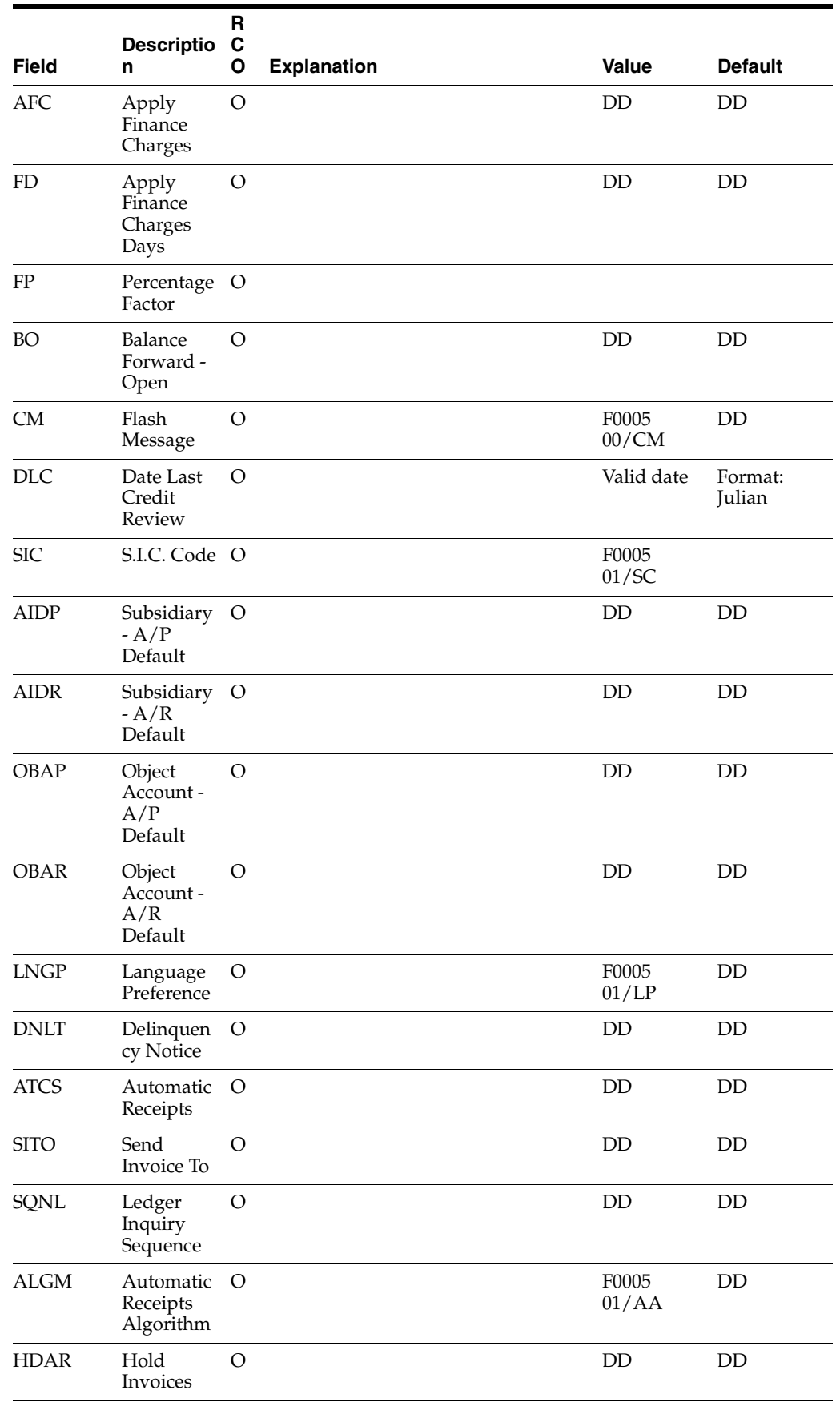

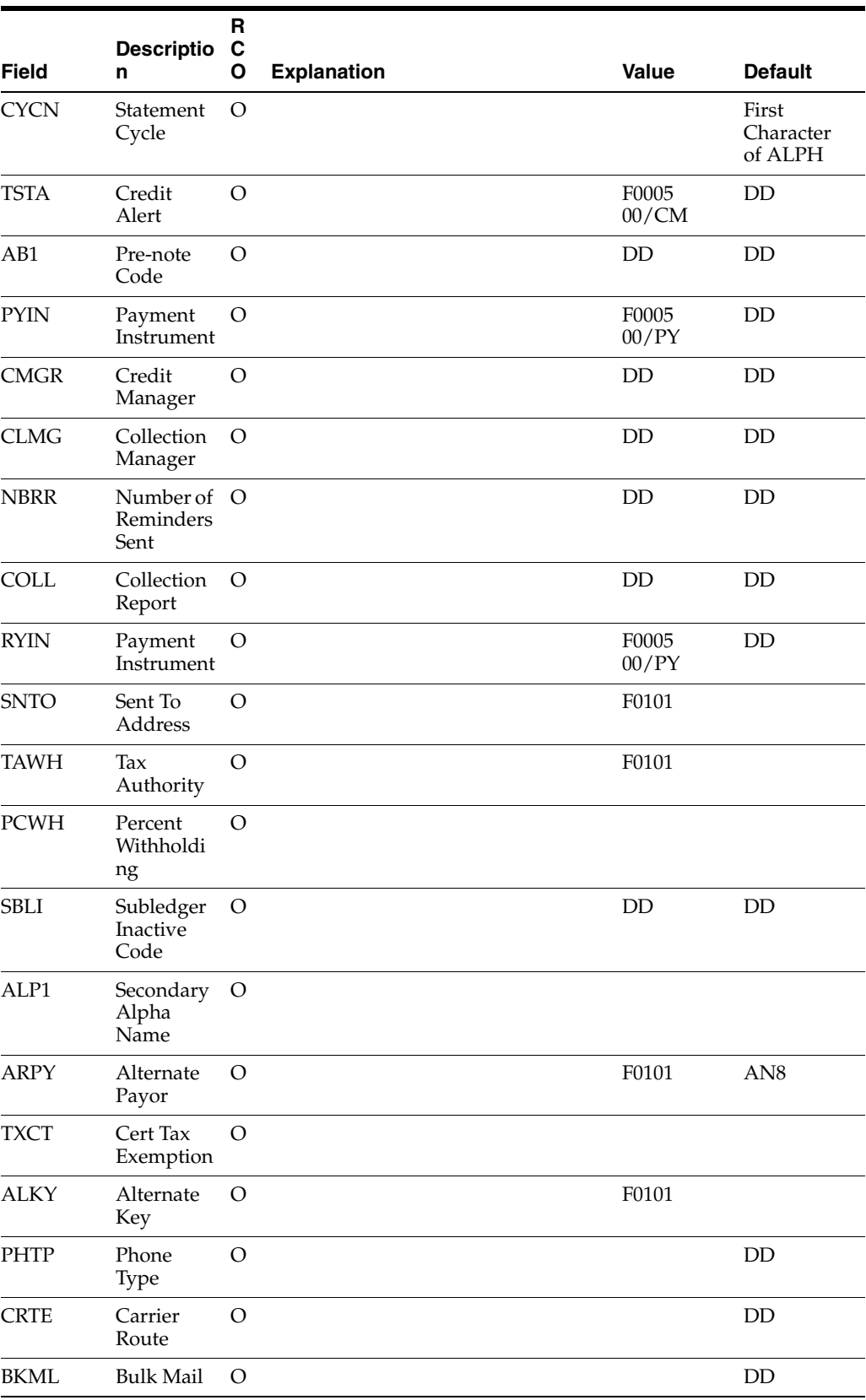

# <span id="page-302-0"></span>**A.9 Table 4 - Ignored Fields**

If you enter data into these fields, the functional server does not pass it to the JD Edwards World fields. The Address Book Batch Processing program (P01110Z) supplies blank, zero, or the default shown in the table below.

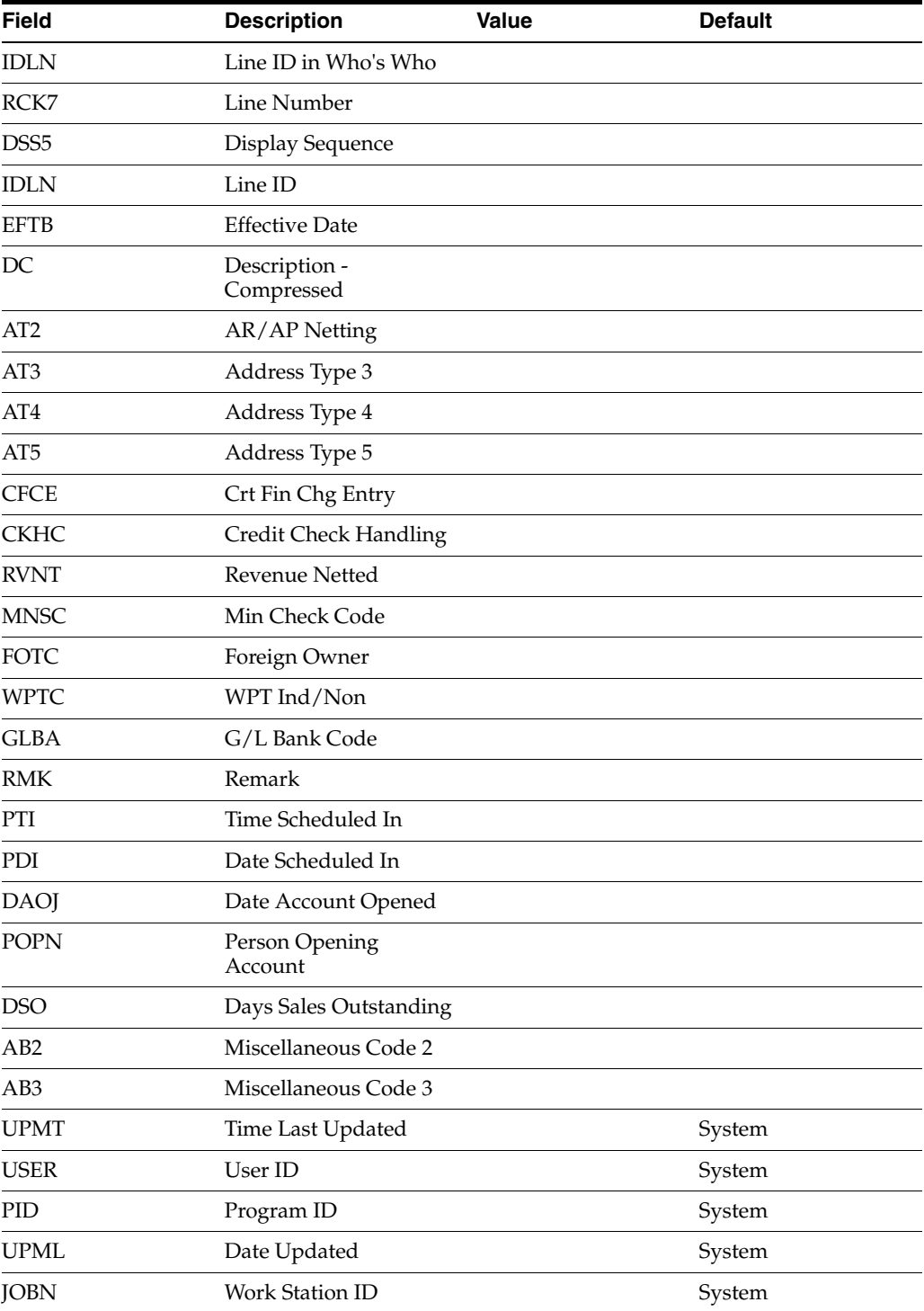

**B**

# **Address Book Consolidation**

You might have the need to consolidate or merge two different address book records into one address book record. For example, if one of your customers works with two different data entry personnel, both of whom receive an order from this customer and both enter that customer into the Address Book system separately. After a few months, you run reports that show that address book record 1001 and address book record 1002 are the same customer. You prefer to maintain all data for this customer (invoices, address book records, sales orders, etc.) using one address book number. You can now consolidate the two address book records into the 1001 address book record number.

**Caution:** If you perform a consolidation without proper preparation, it can result in serious data integrity issues. This process eliminates one Address Book Number in over 400 files and replaces it with the Address Book Number you specify.

After you perform the consolidation, JD Edwards World recommends that you review the data. When you are certain that the consolidation is error free, you must then rebuild workfiles, such as As Of files. You must also recalculate Address Book statistics, such as Invoice Year to Date and Voucher Year to Date. You can verify the financial account balances by running the Repost Account Ledger program (P099105) in proof mode. If you no longer require the consolidation control records and statistics, you can purge the consolidation data from your system. The system maintains the key consolidation record for future reference.

**Note:** The system prohibits you from using employees, ex-employees, applicants and dependents/beneficiaries as Search Types in this process. You can protect additional Search Types, particular to your organization, by adding them to the UDC 01/NC.

You can use the A/B - Check For Duplicates (J014052) or Address Book - w/ Tax ID and Person/Corp Code (J014032) programs on the Address Book Consolidation Preparations menu (G003141) to assist you in identifying duplicate address book numbers that you might want to consolidate. JD Edwards World recommends that you run these programs occasionally and evaluate the state of your Address Book files.

You can also run the three DREAM Writer transaction reports using certain large transaction files and view which records will change if you run the consolidation for a specific Address Book Number. These include DEMO versions with the Data Selection set correctly for this task and you must enter the Address Book Number you want to research.

If you need to restore purged data, you should contact Customer Support to discuss options for consolidating restored data.

Consolidating records includes these tasks, contained in this appendix:

- Appendix [B.1, "Merging Files to Process,"](#page-306-0)
- Appendix [B.2, "Setting Up Address Book Files for Consolidation,"](#page-306-1)
- Appendix [B.3, "Setting Up Custom Files for Commingled Stock,"](#page-309-0)
- Appendix [B.4, "Setting Up Address Book Numbers for Consolidation,"](#page-310-0)
- Appendix [B.5, "Consolidating Address Book Numbers,"](#page-311-0)
- Appendix [B.6, "Purging Address Book Records,"](#page-317-0)
- Appendix [B.7, "Purging Consolidation Files."](#page-318-0)

## **Before You Begin**

- Back up all data files.
- Complete all processes where the From and To Address Book Number exists in a workfile such as A/P Payments, Positive Pay, Budget Upload and EDI as the system does not update workfiles with the To Address Number.
- Ensure you clear the Consolidation Code field using the Address Book Control Revisions (P010513) or Consolidation Code Revisions (P01016) programs for the From Address Book Number if you group address book numbers.
- Run the GenTxtCnv \*BUDGET\* Keys F00164 program (J00164H03) on the Address Book Consolidation Preparations menu (G003141) only once to correct some existing Generic Text Keys which are necessary for the consolidation. The system correctly saves all text you add at a later time.
- You do not need to run the Address Book Consolidation File Merge program (P01859) program if you are installing A9.2 Base, whether this is an upgrade to A9.2 or via a PCCPY. If you are upgrading to a new release and Address Book Consolidation exists on your system, then you must run this program after applying the upgrade, before you perform an address book consolidation.
- Set up custom files if you are an ECS customer that uses commingled stock. See Appendix [B.3, "Setting Up Custom Files for Commingled Stock."](#page-309-0)

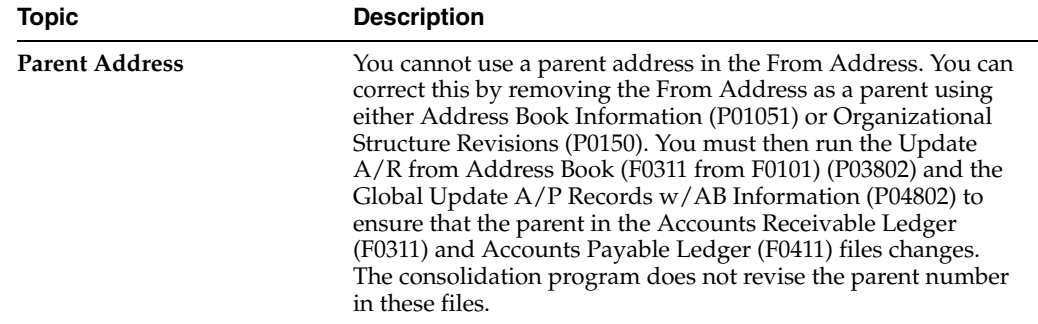

#### **What You Should Know About**

# <span id="page-306-0"></span>**B.1 Merging Files to Process**

The Address Book Consolidation - File Merge program (P01859) merges your existing Address Book Consolidation - Processing File List - Header (F01851) and Address Book Cons - Processing File Fields List - Detail (F018511) files in your current user library with the F01851 and F018511 files in the JD Edwards World Data library (JDFDATA) you receive with each new release of Address Book Consolidation.

You must run this program because JD Edwards World can add or delete files and fields to the list of files and fields that are included in the consolidation. As you can customize your system by adding Client Reserved files, assigning job queues to JD Edwards World files, and adding User Reserved Number (URAB) fields to JD Edwards World files, JD Edwards World cannot replace the F01851 and F018511 file in each new release. Therefore, JD Edwards World must merge the two sets of file information in order to maintain your system-specific information. JD Edwards World preserves the job queues you assign to all files, all custom files that exist on your system, and the addition of the URAB fields in any files.

You can run this program in proof or final mode. This program generates a report, whether you run it in proof or final mode, listing any files that are in your F01851 that you did not code to a custom system code and are not in the JD Edwards World JDFDATA library with a new release. When you run the merge in proof mode, the program does not perform updates. When you run the merge in final mode, the program updates and replaces the data in the F01851 and F018511 files. The program deletes the non-custom system code files during the merge, so you must perform one of the following:

- Change the Product Code in SVR to 55-59 for these files, designating them as custom files
- Allow this program to delete them and you can manually enter them after the merge

## **Navigation**

**From Address Book Consolidation Preparations (G003141), choose File and Field File Merge**

## **B.1.1 Processing Options**

See Section [56.5, "File and Field Files Merge \(P01859\)."](#page-281-0)

# <span id="page-306-1"></span>**B.2 Setting Up Address Book Files for Consolidation**

The Address Book Consolidation - Files to Be Processed program (P01851) displays a list of all files on the Files to Process screen that you want to process for Address Book Consolidation. Each file that contains at least one Address Book field must display on this list so that the consolidation process can make the necessary changes to the file. All the Address Book fields are from the Address Book Cons - Processing File Fields List - Detail file (F018511) and you can access these from the Files to Process screen. The consolidation process tracks the consolidation of each From/To pair in each of the files that display in this program.

In order for the consolidation to convert the data properly in the file, you must specify what type of processing the system performs for each file. JD Edwards World recommends that you do not revise the processing type for the JD Edwards files in the list. You can choose any of the following processing types for the custom files you create:

- Standard Processing via program X01855. This converts any of the designated fields in the From address to the To address.
- Standard Processing via program X01855.This causes the consolidation program to delete any record that includes the From address in the field designated.
- Special Logic via the program number you enter in the Program Name field. These program numbers are X01855x where x is a sequence number. You use this type of processing due to potential duplicate key issues or the need to evaluate information found outside the file itself.

Both Z-Files and EDI files are in the Files to Be Processed list. This allows you to run a consolidation prior to processing these files. If you purge these files regularly or do not rely on them for information in the future, you might want to remove these files from the list to increase processing time.

To increase the efficiency of the consolidation, all processes run in batch mode. You can specify which Job Queue you want to use for each particular file. You should allocate the larger jobs to different job queues so they can process simultaneously versus sequentially.

Address Book Consolidation includes all JD Edwards World files and fields that contain address book data for you to consolidate. It is not necessary to change any of the files that display on the screen; therefore, you should leave the processing option blank to change to only the job queue. If you feel it is necessary to change any of the JD Edwards World files and fields enter 1 in the processing option and contact your System Administrator prior to consolidation. You can add any Client Reserved files and fields (System 55-59) that you might also want to consolidate. In addition, you can include the URAB field in a specific file in which you choose the Standard Processing Type.

**Note:** JD Edwards does not include the main Address Book files that contain all information related to the Address Book Number in the consolidation. This includes, but is not limited to the Address Book Master (F0101), Customer Master (F0301), Supplier Master (F0401), and Bank Transit Number Master File (F0030) files. JD Edwards preserves the From Address Book information. After you verify that you no longer need this information, you run the Address Book Purge with Who's Who, Memos (P01800) to delete this Address Book Number from your files and free it up for future use.

#### **To set up address book files for consolidation**

#### **Navigation**

**From Address Book Consolidation (G00314), choose Files to Process List**

- **1.** On Files to Process List, locate the files to process on your system.
- **2.** To narrow your search, complete the following optional field:
	- Oracle File

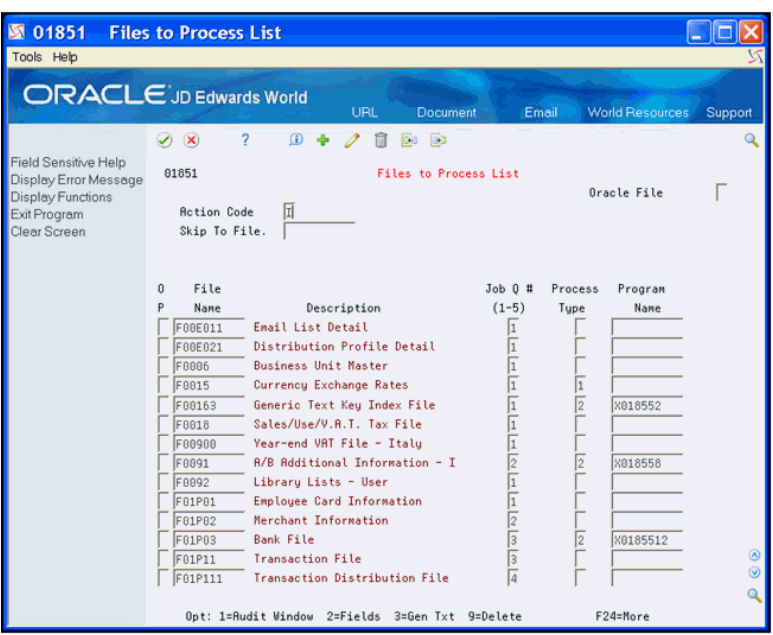

*Figure B–1 Files to Process List screen*

**3.** To access the fields for a file, enter 2 in the Option field.

*Figure B–2 Files to Process List (Option) screen*

| 01851<br>$\triangleright$                                                                          | <b>Files to Process List</b>                                                                                                    |                                                                                                    |                                                                                                    |                                                               |                                                                  |                            |
|----------------------------------------------------------------------------------------------------|----------------------------------------------------------------------------------------------------|----------------------------------------------------------------------------------------------------|----------------------------------------------------------------------------------------------------|---------------------------------------------------------------|------------------------------------------------------------------|----------------------------|
| Tools Help                                                                                         |                                                                                                    |                                                                                                    |                                                                                                    |                                                               |                                                                  |                            |
| <b>ORACLE</b> JD Edwards World                                                                     |                                                                                                    | URL<br>Document                                                                                                    | Email                                                                                                    |                                                               | <b>World Resources</b>                                           | Support                    |
| Field Sensitive Help<br>Display Error Message<br>Display Functions<br>Exit Program<br>Clear Screen | $\infty$<br>$\mathcal{L}$<br>01851<br><b>Action Code</b><br>Skip To File.<br>File<br>$\Omega$<br>P<br>Name<br>F00E011<br>F00E021<br>F0006<br>F0015<br>F00163<br>F0018<br>F08988<br>F0091<br>F0092<br>F01P01<br>F01P02<br>F01P03<br>F01P11 | 7<br>$\omega$<br>Ga<br><b>B</b><br>$\vert$ I<br>Description<br>Email List Detail<br>Distribution Profile Detail<br><b>Business Unit Master</b><br>Currency Exchange Rates<br>Generic Text Keu Index File<br>Sales/Use/V.A.T. Tax File<br>Year-end VAT File - Italu<br>R/B Additional Information - I<br>Libraru Lists - User<br><b>Emplouee Card Information</b><br>Merchant Information<br><b>Bank File</b><br><b>Transaction File</b> | Files to Process List<br>Job 0#<br>$(1-5)$<br>I1<br>$\frac{1}{1}$<br>π<br>π<br>Ī<br>$\frac{1}{2}$<br>Īī<br>$\sqrt{2}$<br>İ4 | Process<br>Tupe<br>1<br>$\overline{2}$<br>$\overline{2}$<br>2 | Oracle File<br>Program<br>Name<br>X018552<br>X018558<br>80185512 | $\omega$<br>$\circledcirc$ |
|                                                                                                    | F01P111                                                                                                    | Transaction Distribution File<br>Opt: 1=Rudit Window 2=Fields 3=Gen Txt 9=Delete                                                                                                    |                                                                                                    |                                                               | F24=More                                                         |                            |

- **4.** On AB Consolidation File Fields to Process, you can enter 9 in the Option field next to the fields you want to delete and click Enter.
- **5.** On Files to Process List, complete the Process Type field.
- **6.** Complete the following optional field:
	- Program Name
- **7.** Click Change.

**8.** To add generic text to a file, enter 3 in the Option field.

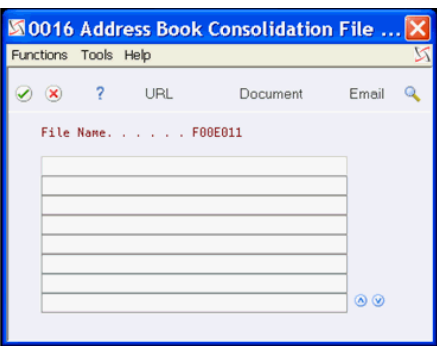

#### *Figure B–3 Address Book Consolidation - File Fields to Process screen.*

- **9.** On Address Book Consolidation File, enter the text and click Enter.
- **10.** On Files to Process List, you can enter 9 in the Option field next to the files you want to delete and click Enter.

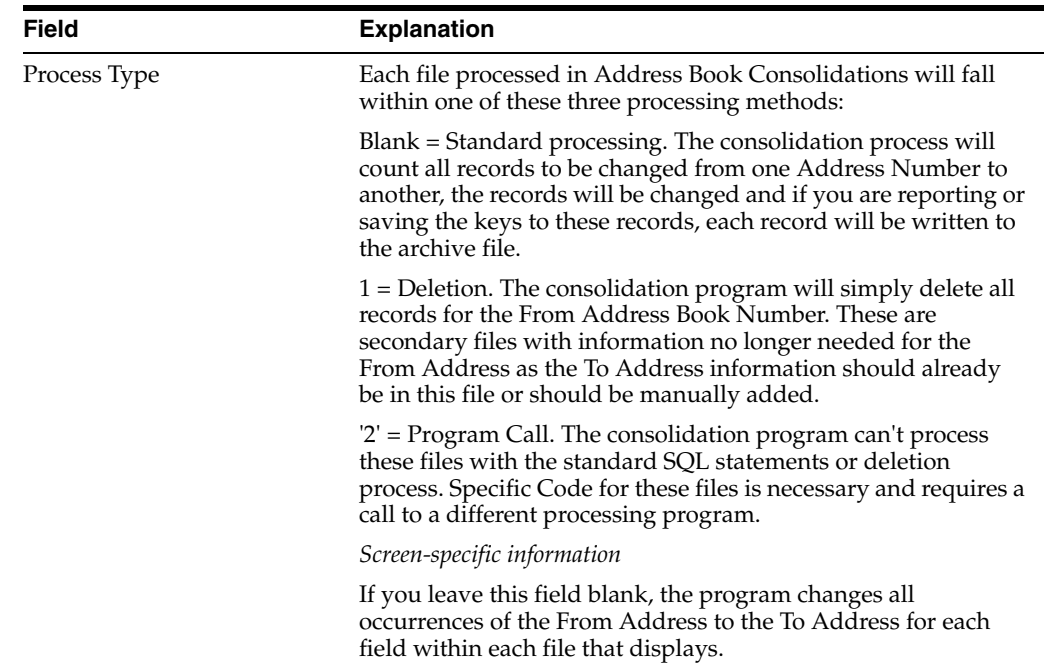

# <span id="page-309-0"></span>**B.3 Setting Up Custom Files for Commingled Stock**

ECS customers that use commingled stock must perform changes to the Address Book Consolidation - Files to Be Processed program (P01851) to set up four files as custom files. You must perform these changes each time you download a new release or a cumulative update of JD Edwards World software because this resets the Files to Be Processed to JD Edwards World standards and these four files are not coded as custom.

**To set up custom files for commingled stock**

#### **Navigation**

**From Address Book Consolidation (G00314), choose Files to Process List**

- **1.** On Files to Process List, enter F41021 in the File Name field.
- **2.** Enter 2 in the Process Type field.
- **3.** Enter X018557 in the Program Name field and click Add.
- **4.** Locate each of the following files, perform the preceding steps for each file and then click Change.
	- Item Ledger File (F4111)
	- Sales Order Detail File (F4211)
	- Gantry Interface Actuals File (F49572)
- **5.** Exit (F3).

## <span id="page-310-0"></span>**B.4 Setting Up Address Book Numbers for Consolidation**

Use the Address Book Consolidation Workbench program (P01850) to set up which Address Book Numbers you want to consolidate into other Address Book Numbers, run, and monitor all consolidations. To set up address book numbers for consolidation, you enter the From and the To Address Book Numbers in the detail portion of this screen, with the following restrictions:

- You cannot enter any Payroll Search Types. These are hard coded in UDC 01/NC. You can also prohibit other Search Types as well by entering them in UDC 01/NC.
- You cannot consolidate From or To a One Time Payment Supplier.
- You must have authority for both Business Unit and Search Type for the program to process both the From and the To Address.
- The From Address:
	- **–** Must be Inactive
	- **–** Cannot be a company (CCCO or CCAN8 in Company Constants file (F0010)).
	- **–** Cannot be a parent in the Organizational Structure.
	- **–** Cannot have active PPAT messages or Bulletin Board entries from the PPAT Message Distribution (F01133) and Bulletin Board Enrollment (F01134) files.

#### **To set up address book numbers for consolidation**

#### **Navigation**

#### **From Address Book Consolidation (G00314), choose From/To Address Workbench**

- **1.** On From/To Address Workbench, complete the following fields in the detail area and click Add:
	- From Address
	- To Address

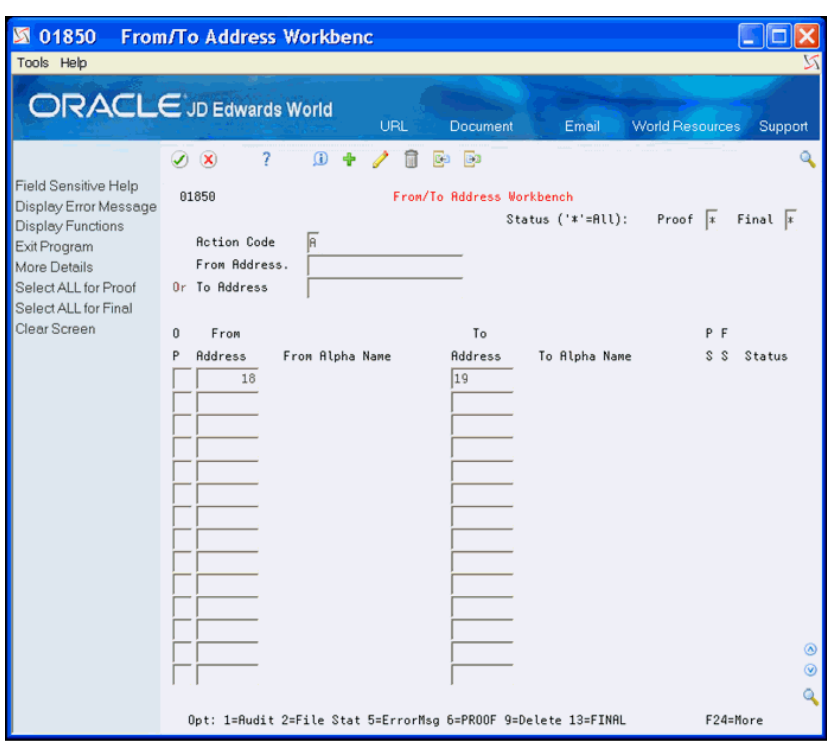

*Figure B–4 From/To Address Workbench screen*

# <span id="page-311-0"></span>**B.5 Consolidating Address Book Numbers**

After you set up which Address Book Numbers you want to consolidate into other Address Book Numbers you run and monitor all consolidations.

You can consolidate Address Book Numbers using either of the following methods:

- Interactively, by accessing the Address Book Consolidation Processing Program (P01855) from the Address Book Consolidation Workbench program (P01850).
- By Batch, using the Address Book Consolidation Processing Program (P01855).

Whichever method you choose, the following apply to both methods:

- You can only run the consolidation in proof mode if the Final field value is blank, 2 or X and the Proof field value is not 1. You can only run the consolidation in final Mode if the Proof field value is 3 or the Final field value is 2.
- You can run the consolidation in proof or final mode.
- The program produces the Address Book Consolidation Processing Error Report (R01855E) that lists any From/To pair, file authorization, or missing field errors. The system detects the errors, in proof or final mode, before it processes any files for consolidation.
- After you review the records, are certain the consolidation completes in final mode, is error free, and meets your requirements, you must:
	- **–** Run programs to repost
	- **–** Recalculate accumulated amounts (invoice and voucher year to date)
	- **–** Rebuild As Of files for the To address
	- **–** Purge consolidation data

Using the interactive method, you access the Address Book Consolidation Workbench program (P01850) and the following functions are available:

- Access to the Audit Window
- **Enter Generic Text**
- Run a Proof Consolidation (for one or a group of From/To pairs)
- Run a Final Consolidation (for one or a group of From/To pairs)
- Access the Files in Progress program to monitor all of the files
- Access the errors the program encounters during proof or final consolidation
- Select All for Proof Consolidation (F6)
- Select All for Final Consolidation (F13)

Using the batch method, you use a DREAM Writer version of the Address Book Consolidation - Processing Program (P01855) to consolidate Address Book Numbers in a batch. After you launch this program, use the Address Book Consolidation Workbench program (P01850) to monitor all consolidations and access data.

## **B.5.1 Monitoring Progress**

After you launch the consolidation, you monitor the progress of all consolidations from the Address Book Consolidation Workbench program (P01850). The consolidation occurs in a series of steps and the consolidation of one From/To pair can take a considerable amount of time. In order to track the progress and result of a consolidation, you can review the proof and final status fields for both the pair and each file in which the pair exists. In the detail area of the workbench, the status of the consolidation displays in the Proof and Final fields.

The Address Book Consolidation - Processing Program (P01855) also validates the files and fields. If an error occurs during validation of the files, fields, or the status of the From or To address, the program creates an error report for the file error and terminates the consolidation without changing any files.

To prevent file and field errors, you must:

- Possess authorization to *all* of the files.
- Specify at least one field for each file in the consolidation.

As the P01855 consolidates and updates the files, it saves the relative record number of any records with an update error and sets the status to 2 (error). The errors display in the Address Book Consolidation - Error Messages program (P01853). Some errors the special processing programs issue are specific. The most common errors you encounter are due to either a record lock or corrupt data that causes the update to that file to end abnormally. JD Edwards World recommends that you use the relative record number to locate the record in error, evaluate and correct the record, and then run the consolidation. The consolidation processes any files that do not contain a status of 3 (complete).

## **B.5.2 Accessing Data**

After you run the consolidation, you can also access all data that relates to the consolidation, such as the files in process, consolidation errors, and files in process audit records. You use the fields in the header to locate all consolidations that you set up as well as those that you have processed previously.

You can access the Address Book Consolidation - Files in Process Status program (P01852), to review a list of the files you are consolidating, including the status for each file throughout the consolidation. On the AB Cons - Files in Process screen, the Proof and Final Status field values for the files are the same as the From/To pairs. The number of records in the file that the program expects to change or delete displays when you run the consolidation in Proof mode. When you run the consolidation in Final mode, the number of records the program did not update, due to errors also displays on this screen. This count, along with the Final status, indicate if the program encounters errors, such as record locks or duplicate record keys that prevent the program from changing or deleting a record. When the program runs in Final mode successfully, this count is zero.

From the AB Consolidation - Files in Process screen you can access the Address Book Consolidation - Error Messages program (P01853) to review the relative record numbers of the records that the program did not update. You might need to reevaluate the record and make corrections or, in the case of record locks, you run the consolidation program again in Final mode to consolidate those records.

Each time the status of the file changes for the Files in Process, the program saves a record in the Address Book Cons - In Process From To/Files - Audit File file (F01852A). This enables you to track the progress of each file update and the overall progress of the consolidation.

Complete either of the following tasks:

- To consolidate address book numbers interactively
- To consolidate address book numbers by batch

#### **To consolidate address book numbers interactively**

- **1.** On From/To Address Workbench, complete one of the following fields in the header and click Inquire:
	- From Address
	- To Address
- **2.** To narrow your search, complete the following optional fields:
	- Proof
	- **Final**

| 图 01850<br><b>From/To Address Workbenc</b><br>Tools Help                                                  |                                                                                                    |                                                                                                    |                                       |  |
|----------------------------------------------------------------------------------------------------|----------------------------------------------------------------------------------------------------|----------------------------------------------------------------------------------------------------|---------------------------------------|--|
|                                                                                                    | <b>ORACLE</b> JD Edwards World<br>URL.                                                                                             | Document<br>Email                                                                                                    | <b>World Resources</b><br>Support     |  |
| Field Sensitive Help                                                                                      | 7<br>$\omega$<br>$\clubsuit$<br>同<br>$\bigvee$ $\bigtimes$<br>01850                                                                | Ca Ca<br>From/To Address Workbench                                                                                                    | Q                                     |  |
| Display Error Message<br><b>Display Functions</b><br>Exit Program<br>More Details<br>Select ALL for Proof | 団<br><b>Action Code</b><br>From Address.<br>Or To Address                                                                          | $Status ('*'=All):$                                                                                                    | $Proof \t x$<br>Final $\vert x \vert$ |  |
| Select ALL for Final<br>Clear Screen                                                                      | n<br>From<br>From Alpha Name<br>Address<br>PDE Banking Customer<br>1324                                                            | To<br>To Alpha Name<br>Address<br>1325<br><b>PDE Banking Customer</b>                                                                     | P F<br>$S$ $S$<br>Status              |  |
|                                                                                                    | PDE Banking Customer<br>1326<br><b>PDE Health Store</b><br>1338<br>2250<br>Office Warehouse, Inc<br>Revenue Service of Mai<br>5575 | <b>PDE Banking Customer</b><br>1327<br><b>PDE Health Store</b><br>1331<br>4344<br>Venus Universal Supplu<br>Maine Revenue Service<br>5573 | 2 In Error                            |  |
|                                                                                                    | 5603 Your PERA<br>6841 Distribution Center<br>8117 KJ From Tenant 8117<br>8119 KJ From Tenant 8119                                 | PERA<br>5682<br><b>Ouality Concrete Produ</b><br>6681<br>8118<br>KJ From Tenant 8118<br>KJ From Tenant 8128<br>8128                       | 3 Complete<br>3 Complete              |  |
|                                                                                                    | 16167 Russian Supplier<br>55831 Smith, Bill<br>Thaggard, Shelby Eliza<br>68144                                                     | Russian supplier<br>16166<br>Edwards & Edwards<br>1882<br>68155 testing                                                                   |                                       |  |
|                                                                                                    | 68793 PDE Test<br>69075 Tarver Distributing<br>Opt: 1=Audit 2=File Stat 5=ErrorMsg 6=PROOF 9=Delete 13=FINAL                       | 68785<br><b>PDE Health Center</b><br>1882 Edwards & Edwards                                                                               | ⊛<br>$\circledcirc$<br>ā<br>F24=More  |  |

*Figure B–5 From/To Address Workbench (Consolidate) screen*

- **3.** Perform one of the following and click Enter.
	- Enter either 6 (Proof) or 13 (Final) in the Option field for the consolidation you want to run.
	- Choose Select ALL for Proof (F6) or Select ALL for Final (F13).

When the consolidation completes the status displays in the Status field.

**4.** On From/To Address Workbench, enter 2 in the Option field to view the status of the files in process for the consolidation.

| 图 01852                                       | <b>AB Cons - Files in Proce</b>                              |                             |                         |                                   |                   |                        |                                                 |                |
|-----------------------------------------------|--------------------------------------------------------------|-----------------------------|-------------------------|-----------------------------------|-------------------|------------------------|-------------------------------------------------|----------------|
| Tools Help                                    |                                                              |                             |                         |                                   |                   |                        |                                                 |                |
| <b>ORACLE</b> JD Edwards World                |                                                              | URL                         |                         | Document                          | Email             | <b>World Resources</b> | Support                                         |                |
|                                               | 7<br>$\omega$<br>$\infty$                                    | $\omega$<br>4               | iB)<br>E9               |                                   |                   |                        |                                                 | Q              |
| Field Sensitive Help<br>Display Error Message | 01852                                                        |                             |                         | <b>AB Cons - Files in Process</b> |                   |                        |                                                 |                |
| Display Functions<br>Exit Program             | <b>Action Code</b>                                           | E                           |                         |                                   | Status ('*'=All): |                        | Proof $\overline{\ast}$ Final $\overline{\ast}$ |                |
| Clear Screen                                  | From Address.                                                |                             |                         | 18 A Model Property Mgmnt Co.     |                   |                        |                                                 |                |
|                                               | To Address<br>19 A Model Property Mamnt Co.<br>Skip To File. |                             |                         |                                   |                   |                        |                                                 |                |
|                                               | 0<br>File                                                    |                             | P F                     | # of Recs                         | # of Recs         | Start                  | End                                             |                |
|                                               | P<br>Name                                                    | Description                 | $s$ s                   | To Change                         | Not Changed       | Time                   | Time                                            |                |
|                                               | F8886                                                        | <b>Business Unit Master</b> | 3                       | 0                                 | ø                 | 2,256                  | 182256                                          |                |
|                                               | F8015                                                        | Currencu Exchange Ra        | 3                       | 0                                 | ø                 | 2.256                  | 182256                                          |                |
|                                               | F80163                                                       | Generic Text Keu Ind        | 3                       | $\theta$                          | ø                 | 2,323                  | 182323                                          |                |
|                                               | F8018                                                        | Sales/Use/V.A.T. Tax        | $\overline{3}$          | $\theta$                          | A                 | 2,256                  | 182257                                          |                |
|                                               | F88988                                                       | Year-end VAT File -         | å                       | $\theta$                          | ø                 | 2.257                  | 182257                                          |                |
|                                               | F0091                                                        | A/B Additional Infor        | 3                       | $\theta$                          | ø                 | 2,256                  | 182256                                          |                |
|                                               | F8892                                                        | Libraru Lists - User        | å                       | $\theta$                          | A                 | 2.257                  | 182257                                          |                |
|                                               | F0101                                                        | <b>Address Book Master</b>  | å                       | ø                                 | ø                 | 2,323                  | 182323                                          |                |
|                                               | F8181UE                                                      | <b>Address Book Numbers</b> | $\overline{\mathbf{3}}$ | $\theta$                          | ø                 | 2.257                  | 182257                                          |                |
|                                               | F0101Z1                                                      | <b>Address Book - Batch</b> | 3                       | 0                                 | A                 | 2,257                  | 182257                                          |                |
|                                               | F81817                                                       | <b>Address Book - Relat</b> | 3                       | ø                                 | ø                 | 2,323                  | 182324                                          |                |
|                                               | F0111Z1                                                      | <b>Address Book - Who's</b> | 3                       | $\theta$                          | ø                 | 2.257                  | 182258                                          | ◉              |
|                                               | F0113                                                        | Message Log Ledger F        | 3                       | 0                                 | A                 | 2,258                  | 182258                                          | $^{\circledR}$ |
|                                               |                                                              | Opt: 5=Error Messages       | 8=Rudit Listing         |                                   | F24=More          |                        |                                                 |                |

*Figure B–6 Address Book Consolidation - Files in Process screen*

- **5.** On AB Consolidation Files in Process, enter 5 in the Option field to view the errors in the file for the consolidation.
- **6.** Click Exit (F3).
- **7.** On AB Consolidation Files in Process, enter 8 in the Option field to view the audit information for the file for the consolidation.

| 图 01852A<br>Tools Help                                                                             | <b>AB Cons - Files in Proc/Au</b>                                                                                                    |                                                                                                    |                                                                                                    |                                                                                                    |                                   |                |
|----------------------------------------------------------------------------------------------------|----------------------------------------------------------------------------------------------------|----------------------------------------------------------------------------------------------------|----------------------------------------------------------------------------------------------------|----------------------------------------------------------------------------------------------------|-----------------------------------|----------------|
| $\Box$ RACLE JD Edwards World                                                                      |                                                                                                    | URL                                                                                                    | Document                                                                                                    | Email                                                                                                    | <b>World Resources</b><br>Support |                |
| Field Sensitive Help<br>Display Error Message<br>Display Functions<br>Exit Program<br>Clear Screen | 7<br>$\bigvee$ $\bigtimes$<br>01852A<br><b>Action Code</b><br>From Address.<br>To Address<br>Skip To File.<br>File<br>n<br>Name<br>p<br>F9996<br>F8015<br>F80163<br>F8818<br>F88988<br>F8891<br>F8892<br>F0101<br>F0101UE<br>F0101Z1<br>F81817<br>F0111Z1<br>F0113 | $\omega$<br>÷<br>I<br>F0006<br>Description<br><b>Business Unit Master</b><br>Currencu Exchange Ra<br>Generic Text Key Ind<br>Sales/Use/V.A.T. Tax<br>Year-end VAT File -<br>A/B Additional Infor<br>Libraru Lists - User<br><b>Address Book Master</b><br><b>Address Book Numbers</b><br><b>Address Book - Batch</b><br>Address Book - Relat<br><b>Address Book - Who's</b><br>Message Log Ledger F | Ga.<br>ತು<br>RB Cons - Files in Proc/Rudit<br>18 A Model Property Mgmnt Co.<br>19 A Model Property Mamnt Co.<br><b>Business Unit Master</b><br># of Recs<br>To Change<br>s s<br>Θ<br>ø<br>я<br>ø<br>ø<br>я<br>А<br>я<br>я<br>A | Status ('*'= $f11$ ): Proof $\overline{x}$ Final $\overline{x}$<br># of Recs<br>Not Changed<br>ø<br>A<br>я<br>A<br>A<br>A<br>A<br>A<br>a<br>A | Start<br>End<br>Time<br>Time      | $\circledcirc$ |
|                                                                                                    |                                                                                                    |                                                                                                    | F24=More                                                                                                    |                                                                                                    |                                   |                |

*Figure B–7 Address Book Consolidation - Files in Process/Audit screen*

- **8.** Continue to click Exit (F3) to access From/To Address Workbench.
- **9.** On From/To Address Workbench, enter 5 in the Option field to view the errors in the file for the consolidation.

*Figure B–8 Address Book Consolidation - Error Message screen*

| 01853<br>N<br>Tools Help                          | <b>AB Cons - Error Message</b>                                                                                                    |                                                         |
|---------------------------------------------------|----------------------------------------------------------------------------------------------------|---------------------------------------------------------|
|                                                   | ORACLE JD Edwards World<br>URL                                                                                                    | Document<br>Email<br><b>World Resources</b><br>Support  |
|                                                   | ?<br>$\vee$ $\times$<br>$\omega$<br>匍<br>ා<br>ГGа                                                                                    | Θ                                                       |
| Field Sensitive Help<br>Display Error Message     | 01853                                                                                                    | <b>AB Cons - Error Messages</b>                         |
| Display Functions<br>Exit Program<br>Clear Screen | 団<br><b>Rction Code</b><br>From Address.<br>2250 Office Warehouse, Inc<br>To Address<br>4344 Venus Universal Supply<br>Skip To File. |                                                         |
|                                                   | File<br>n                                                                                                    | Err                                                     |
|                                                   | Name<br>Description<br>P<br>F80163<br>Generic Text Key Index File                                                                    | Error Message<br>No.<br>3770 Consolidation Update Error |
|                                                   |                                                                                                    | $^{\circ}$                                              |
|                                                   |                                                                                                    | $\circledcirc$                                          |
|                                                   | Sel Opt: 2=Error Glossary                                                                                                    | $\circ$<br>F24=More                                     |

**10.** Click Exit (F3).

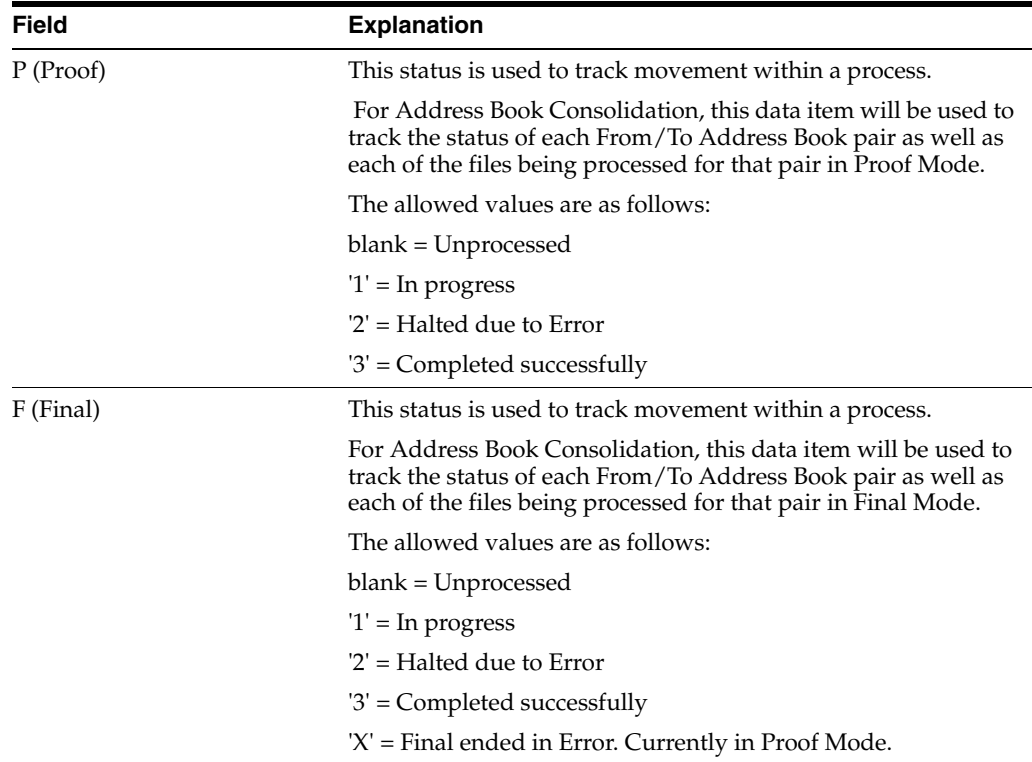

#### **To consolidate address book numbers by batch**

## **Navigation**

**From Address Book Consolidation Preparations (G00314), choose Run Consolidation in Batch**

## **B.5.2.1 Data Selection**

Choose any number of From/To pairs for processing.

## **B.5.2.2 Processing Options**

See Section [56.4, "Run Consolidation in Batch \(P01855\)."](#page-280-0)

# <span id="page-317-0"></span>**B.6 Purging Address Book Records**

**Caution:** Use extreme caution when using this purge program.

After you review the records, you can purge the From Address Book data to free that Address Book Number for future use. Prior to purging data, ensure the consolidation:

- Completes in final mode
- Meets your business requirements

Prior to purging data, ensure you:

- Run programs to repost
- Recalculate accumulated amounts (invoice and voucher year to date)

Rebuild As Of files for the To address

See Section [42.1, "Purging Address Book Information and Related Files"](#page-216-0) for more information about purging Address Book data.

#### **Before You Begin**

Back up your current Address Book files and any other files that the program purges before executing this purge.

#### **To purge address book files**

#### **Navigation**

**From Address Book Consolidation Preparations (G00314), choose Address Book Purge**

## **B.6.1 Processing Options**

See Section [56.2, "Purge Address Book \(P01800\)."](#page-279-0)

## **B.6.2 Data Selection**

Determine which records you want to purge.

## **B.6.3 Data Sequence**

Do *not* change the data sequence.

# <span id="page-318-0"></span>**B.7 Purging Consolidation Files**

Periodically, you should remove all of the information for previously completed consolidations. Use the Address Book Consolidation Purge program (P018001) to remove all From/To pair information from all of the Address Book Consolidation files.

Only those From/To pairs with a value of 3 (completed successfully) in the Final Status field and without errors are eligible for purge. If you did not run the consolidation program in Final mode on a pair, you can delete the record from the Address Book Consolidation Workbench program (P01850).

You can run the purge program in proof or final mode. The program generates the Address Book Consolidation Purge report whether you run the program in proof or final mode. JD Edwards World recommends that you run this program in proof mode first. Use the Print Report Information processing option to obtain a list of all From/To pairs that are either eligible or ineligible for purge. Run this program in final mode to purge the addresses you choose. Use the Print Report Information processing option to obtain a list of all From/To pairs that the program purges.

The P018001 performs the following when you run it in Final mode:

- Saves the From/To pair record in the Address Book Consolidation From/To Addresses file (F01850) in the Address Book Cons - From/To Addresses - Purge File (F01850P) file for future reference of this consolidation record.
- Clears the following files of this From/To pair:
	- **–** Address Book Consolidation In Process From To/Files (F01852)
	- **–** Addr Book Cons In Process From To/Files Audit File (F01852A)
	- **–** Address Book Consolidation Files/Keys Updated (F01853)

■ Deletes the Generic Text \*ABCONS for the From/To pair.

## **To purge consolidation files**

## **Navigation**

**From Address Book Consolidation Preparations (G00314), choose Consolidation Purge**

# **B.7.1 Processing Options**

See Section [B.7, "Purging Consolidation Files."](#page-318-0)

# **Import Mass Data into Address Book**

Several interactive Address Book programs can run in batch mode and accept data from a Z file, allowing you to process mass amounts of data from an outside source easily and efficiently using existing programs to validate the data.

You can process any number of records to add, change, or delete. You also have the advantage of:

- Data selection to limit the records you want to process.
- Processing options that allow you to choose the version of the interactive program to process the records.
- Error report printing.

Generally, these DREAM Writer program numbers correspond to the interactive program numbers with a Z appended to the end and the Z file numbers correspond to the program file number with a Z appended to the end. For example, P01051Z corresponds to the Address Book Information program P01051 and F01018Z corresponds to the Address Book - Email / URL addresses F01018.

See Import Using Z File Processing in the *JD Edwards World Technical Tools Guide* for detailed information about Z file fields and data processing and Overview to Import/Export in the *JD Edwards World Technical Tools Guide* for information about importing data into the system.

The following table includes the Address Book Z file processing programs.

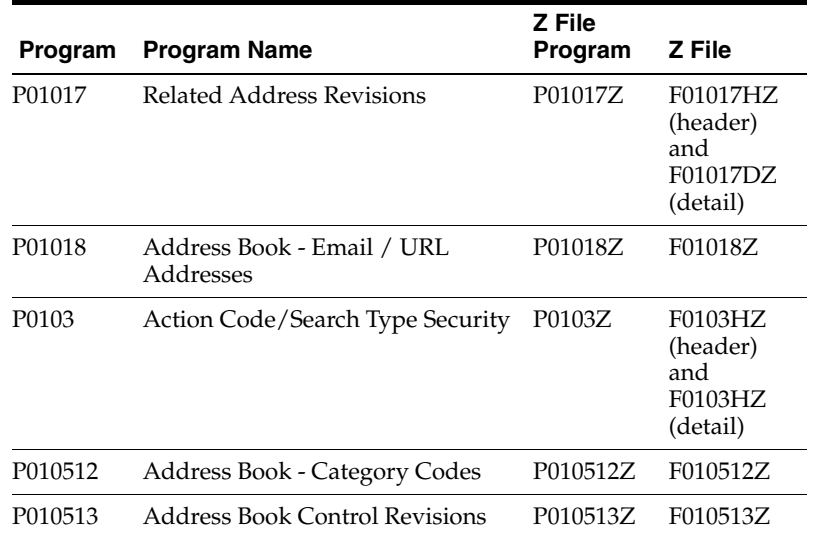

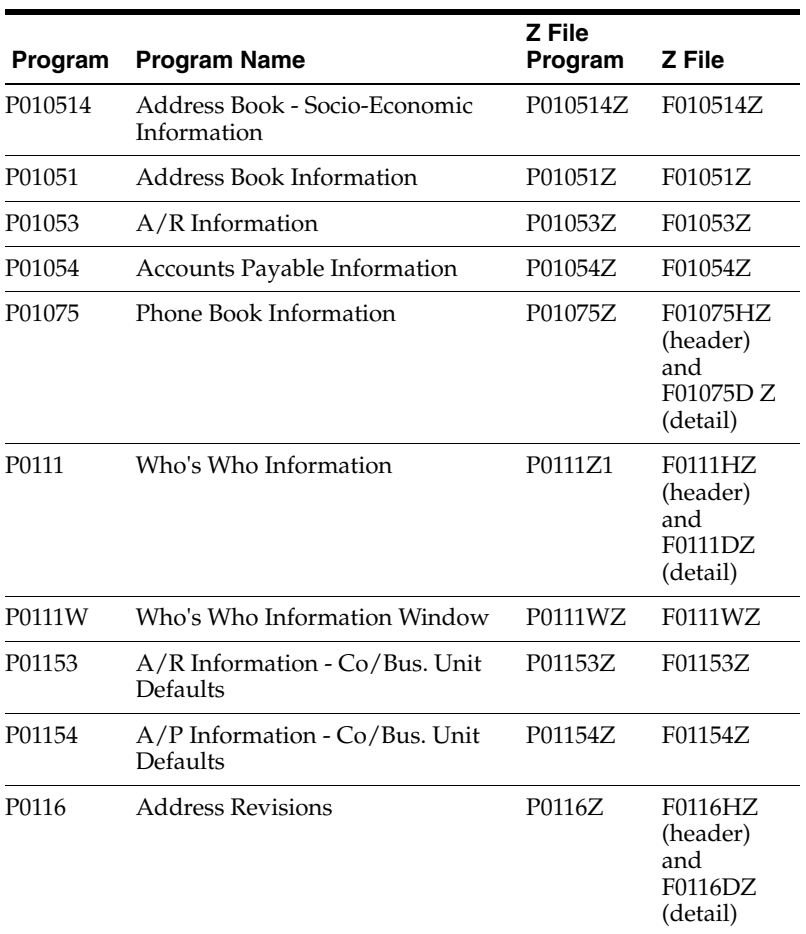

#### **Navigation**

**From Address Book (G01), enter 27**

**From Address Book Advanced & Technical Operations (G0131), choose Z File Processing**

#### **From Address Book Z File Processes (G0101Z), choose an option**

This appendix includes the following topics:

- Section [C.1, "Technical Considerations for Address Book Z File Programs"](#page-321-0)
- Section [C.2, "Processing Options"](#page-323-0)
- Section [C.3, "Data Selection"](#page-323-1)
- Section [C.4, "Data Sequence"](#page-323-2)

# <span id="page-321-0"></span>**C.1 Technical Considerations for Address Book Z File Programs**

Technical considerations for Address Book Z File programs includes the following topics:

- Matching Values in Header and Detail Z Files
- Values in Numeric Fields
- Fields with a Value from the Constants Symbol to Identify Field
- Hidden Fields

Action Code/Search Type Security Z-File Program (P0103Z)

## **C.1.1 Matching Values in Header and Detail Z File Fields**

For programs that contain a subfile, you enter data for a header Z file and a detail Z file. You use the values in the control fields to tie the two together. In addition, there are some key fields that must match and be identical between the two files. For example, the value in the Address Book Number field in F0111HZ and F0111DZ must match. Furthermore, if you left justify the value in the Address Book Number field in the header, you must also left justify it in the detail. If you use the Long Address Number in the header with a prefix, you must also use the Long Address Number in the detail with a prefix.

## **C.1.2 Values in Numeric Fields**

JD Edwards World recommends that you right justify numeric fields in the Z files. You must right justify any key fields that the system needs to match in the header and detail files. For example, you must enter the same value in the Line Number ID field for Phone Book Information in both the F01075HZ and F01075DZ files. The program deletes the leading zeros and right justifies the value in the Line Number ID (VDIDLN) field in F01075HZ prior to reading the F01075DZ detail file. If the Line Number ID (SFIDLN) field in F01075DZ is left justified, it does not match the VDIDLN value and the program does not process the records.

## **C.1.3 Fields with a Value from the Constants Symbol to Identify Field**

There are several data items that allow you to specify a value (symbol) in the Symbol to Identify field in the Constants in order to use different forms of the same data item. For example, you can use a symbol for the Address Book Number, Asset Number, and Account Number fields. If the Z File program allows for this type of entry, the header portion of the screen contains the data items #N8, ANI, ASII, etc. However, there is a risk if you use one of these symbols for entry that is not unique. For example, the key field is #N8 in the Address Book Who's Who Z File process. You can enter the Short Address Number, the Long Address Number or the Tax ID to locate a Who's Who record for an address. The Short and Long numbers are unique and retrieve the correct record. The Tax ID is *not* unique and the interactive program attempts to access a window that the Z-File program cannot access. This results in an error message and ends the Z File program. JD Edwards World recommends you carefully consider which symbol you use for these types of data items and choose only those that ensure a unique match.

## **C.1.4 Hidden Fields**

You can identify the hidden fields as those that begin with SH. For example, SHxxxx where xxxx is the data item name. There are some hidden fields that do not have equivalent SF fields because you do not see or use them when you to perform routine business tasks. The program assigns a value when you add a record and the program uses it to locate the correct fields. Be aware that in some programs, such as the Who's Who or Phone Numbers, the program assigns hidden field values when you add a record and the program enters the value in the detail Z file after the add. For example, the SHRCK7 field in the F01075DZ file will contain a value when you add a phone number.

## **Example**

You want to delete a Related Address Record for Address Number 1001. On the screen, you can do so by clearing the Related Address Code and the Related Address fields and clicking Change. When using the Z-File program you must leave the Related Address Code (SFRAC) and the Related Address (SF#N8) fields blank. You *must* enter the value for the Related Address Code field in the SHRAC field so the program retrieves the original record you want to delete.

The data fields in the Z Files are all character fields. Hidden field values can be numeric if the data item is numeric. For example, the Line Numbers and Address Book Number fields are numeric fields when they are hidden fields. The date fields are normally 8 characters so you can enter your date in a system value with separators as you would on the screen. The program expects the date in hidden fields to be a Julian date format, to match values in the production file.

# **C.1.5 Action Code/Search Type Security Z File Program (P0103Z)**

You must access the Action Code/Search Type Security Z-FILE program (P0103Z) by choosing Name Search Type from the Security Z File Processes menu (G9401Z). Be aware of the following fields:

- Use the Transaction Action (VDEDTC) field to set the Action code. Valid values include A (Add), C (Change), D (Delete).
- To delete single records:
	- **–** Set the subfile hidden field SH#ID to the User/Group ID or Search Type you want to delete.
	- **–** Leave the SF#ID field blank.
	- **–** Set the F0103HZ action code to C.

# <span id="page-323-0"></span>**C.2 Processing Options**

See the appropriate set of Z file processing options in Chapter [58, "Z File Processing](#page-284-0)  [Options"](#page-284-0).

# <span id="page-323-1"></span>**C.3 Data Selection**

Do not change the existing data selection. The Processed  $Y/N$  field is set to NEY. This prevents the program from processing records more than once.

You can add additional selections to limit the data.

# <span id="page-323-2"></span>**C.4 Data Sequence**

Do not change the data sequence.
# **Index**

#### **Numerics**

[1099 processing,](#page-56-0) 5-1

#### **A**

[A/B Supplemental Data Security form,](#page-161-0) 28-8 [ABLOG data queue,](#page-211-0) 40-2 About [address book maintenance,](#page-28-0) 2-1 [address book reports,](#page-88-0) 12-1 [address book system setup,](#page-110-0) 18-1 [electronic mail,](#page-222-0) 43-1 [About address batch processing,](#page-188-0) 33-1 [About address book reports,](#page-88-1) 12-1 [About address book supplemental data,](#page-150-0) 27-1 [About parent/child relationships,](#page-140-0) 26-1 [About updates and purges,](#page-206-0) 38-1 [Accessing mailboxes,](#page-225-0) 44-2 [Accessing received messages,](#page-236-0) 45-7 Accounts Payable Information [program \(P01054\),](#page-321-0) C-2 [z file \(F01054Z\),](#page-321-1) C-2 [Z FIle program \(P01054Z\),](#page-321-2) C-2 Accounts Payable Information Co/Bus Unit Defaults [program \(P01154\),](#page-321-3) C-2 [z file \(F01154Z\),](#page-321-4) C-2 [Z FIle program \(P01154Z\),](#page-321-5) C-2 Action Code/Search Type Security [detail Z file \(F0103DZ\),](#page-320-0) C-1 [header Z file \(F0103HZ\),](#page-320-0) C-1 [program \(P0103\),](#page-320-1) C-1 [Z File program \(P0103Z\),](#page-320-2) C-1 Activating [check digits for next numbers,](#page-134-0) 23-3 [effective dates,](#page-114-0) 19-3 [Adding addresses to batches,](#page-195-0) 35-2 Additional address book information [entering,](#page-38-0) 3-9 [Additional Address Book Notes form,](#page-46-0) 3-17 Additional information [address book,](#page-38-0) 3-9 Address Book [email/URL,](#page-80-0) 11-1 Address book [features,](#page-18-0) 1-3

[maintaining,](#page-28-0) 2-1 [menu overview,](#page-24-0) 1-9 [multi-national functionality,](#page-18-1) 1-3 [overview,](#page-16-0) 1-1 [reports,](#page-88-0) 12-1 setup [See Setup](#page-16-1) [system integration,](#page-16-1) 1-1 [system setup,](#page-110-0) 18-1 [tables and descriptions,](#page-19-0) 1-4 [tables, relationships between,](#page-19-1) 1-4 [Z file processing programs,](#page-320-3) C-1 Address Book - Email / URL Addresses [program \(P01018\),](#page-320-4) C-1 [Z file \(F01018Z\),](#page-320-5) C-1 [z file program \(P01018Z\),](#page-320-6) C-1 Address Book - Socio-Economic Information [program P010514,](#page-321-6) C-2 [z file F010514Z,](#page-321-7) C-2 [z file program P010514Z,](#page-321-8) C-2 [Address Book Additional Information form,](#page-39-0) 3-10 [Address Book Batch Update report,](#page-201-0) 36-2 Address Book Category Codes [program \(P010512\),](#page-320-7) C-1 [Z file \(F010512Z\),](#page-320-8) C-1 [Z File program \(P010512Z\),](#page-320-9) C-1 Address book constants [setting up,](#page-112-0) 19-1 [Address Book Constants form,](#page-113-0) 19-2 Address Book Control Revisions [program \(P010513\),](#page-320-10) C-1 [z file \(F010513Z\),](#page-320-11) C-1 [Z File program \(P010513Z\),](#page-320-12) C-1 Address Book Information [program \(P01051\),](#page-321-9) C-2 [z file \(F01051Z\),](#page-321-10) C-2 [Z FIle program \(P01051Z\),](#page-321-11) C-2 Address book records [assigning category codes,](#page-37-0) 3-8 [entering,](#page-33-0) 3-4 [entering additional information,](#page-38-0) 3-9 [entering basic information,](#page-34-0) 3-5 [entering phone numbers,](#page-46-1) 3-17 [locating,](#page-54-0) 4-7 [Address Book Revisions form,](#page-34-0) 3-5 Address formats

[by country,](#page-116-0) 20-1, [25-1](#page-138-0) Address Revisions [detail z file \(F0116DZ\),](#page-321-12) C-2 [header z file \(F0116HZ\),](#page-321-12) C-2 [program \(P0116\),](#page-321-13) C-2 [Z File program \(P0116Z\),](#page-321-14) C-2 [Address revisions,](#page-64-0) 7-1, [7-2](#page-65-0) [effective date,](#page-66-0) 7-3 Addresses [See Batch addresses](#page-16-0) [uploading from outside source,](#page-188-1) 33-1 A/R Information [program \(P01053\),](#page-321-15) C-2 [z file \(F01053Z\),](#page-321-16) C-2 [Z FIle program \(P01051Z\),](#page-321-17) C-2 A/R Information Co/Bus Unit Defaults [program \(P01153\),](#page-321-18) C-2 [z file \(F01153Z\),](#page-321-19) C-2 [Z FIle program \(P01153Z\),](#page-321-20) C-2 Assigning [category codes,](#page-37-0) 3-8 [Assigning E-mail user defined codes,](#page-254-0) 48-1 Audit logs [purging,](#page-218-0) 42-3

# **B**

[Bad address flag,](#page-66-1) 7-3 Basic address book information [entering,](#page-34-0) 3-5 [Batch Address Review form,](#page-191-0) 34-2 [Batch Address Revisions form,](#page-195-1) 35-2 Batch addresses [adding,](#page-195-1) 35-2 [overview,](#page-188-1) 33-1 [processing,](#page-200-0) 36-1 [purging processed,](#page-202-0) 37-1 [reviewing,](#page-191-0) 34-2 [reviewing transaction detail,](#page-191-1) 34-2 [revising,](#page-197-0) 35-4 [revisions overview,](#page-194-0) 35-1 [Batch File Entry Exceptions report,](#page-201-0) 36-2 [Bulletin Board Subscription form,](#page-250-0) 47-1 Bulletin boards [electronic mail,](#page-250-1) 47-1

# **C**

[Calendar Inquiry form,](#page-226-0) 44-3 Calendars [electronic mail,](#page-226-0) 44-3 Category codes [additional for address book,](#page-37-1) 3-8 [assigning,](#page-37-0) 3-8 [updating,](#page-208-0) 39-1 [Category Codes form,](#page-37-1) 3-8 [Changing a message sequence,](#page-247-0) 46-2 [Changing code and narrative data types,](#page-172-0) 30-1 [Changing data types,](#page-172-1) 30-1 [Changing program data types,](#page-174-0) 30-3

Check digits [activating for next numbers,](#page-134-0) 23-3 [Check for Duplicates report,](#page-102-0) 15-1 [Cheshire labels,](#page-99-0) 14-2 CIF (Central Information File) [supplemental data,](#page-150-1) 27-1 [CIF Sequence Revisions form,](#page-160-0) 28-7 CIF sequences [defining,](#page-159-0) 28-6 [Copying detailed supplemental information,](#page-165-0) 29-2 [Copying narrative text,](#page-167-0) 29-4 Country constants [setup,](#page-116-0) 20-1, [25-1](#page-138-0) [Country Constants Revisions form,](#page-119-0) 20-4 [Creating a worktable,](#page-180-0) 32-1 [Creating parent/child relationships,](#page-141-0) 26-2 [Creating the address book reporting table,](#page-106-0) 17-1 [Creating the search word table,](#page-210-0) 40-1 [Custom reports,](#page-106-0) 17-1

# **D**

Data [supplemental,](#page-150-1) 27-1 [Data by Address Book report,](#page-183-0) 32-4 [Data by Data Type report,](#page-181-0) 32-2 [Data Entry form,](#page-164-0) 29-1 Data types [changing,](#page-172-1) 30-1 [changing code and narrative types,](#page-172-2) 30-1 [changing program types,](#page-173-0) 30-2 [deleting,](#page-159-1) 28-6 [Define Your Own Data Types form,](#page-155-0) 28-2, [30-1](#page-172-2) [Defining CIF sequences,](#page-159-2) 28-6 [Defining supplemental data,](#page-154-0) 28-1 [Defining supplemental data security,](#page-161-1) 28-8 [Defining the format of address book numbers,](#page-113-0) 19-2 Deleting [address book information,](#page-47-0) 3-18 [address book records,](#page-103-0) 15-2 [names from distribution lists,](#page-236-1) 45-7 [parent/child relationships,](#page-144-0) 26-5 [processed address batches,](#page-202-1) 37-1 [Distribution lists,](#page-144-1) 26-5 [deleting names,](#page-236-1) 45-7 [electronic mail,](#page-234-0) 45-5, [45-6](#page-235-0) [locating,](#page-236-2) 45-7 [permanent,](#page-235-1) 45-6 [security,](#page-235-2) 45-6 [temporary,](#page-235-1) 45-6 Diversity codes [socio-economic information,](#page-68-0) 8-1 [Document numbering,](#page-132-0) 23-1 Dun & Bradstreet [labels,](#page-100-0) 14-3

# **E**

Effective date [address revisions,](#page-66-0) 7-3 Effective dates [activating,](#page-114-0) 19-3 Electronic mail [accessing mailboxes,](#page-225-0) 44-2 [assigning user defined codes,](#page-254-1) 48-1 [bulletin boards,](#page-250-1) 47-1 [changing message sequence,](#page-247-0) 46-2 [distribution list security,](#page-235-2) 45-6 [distribution lists,](#page-234-0) 45-5, [45-6](#page-235-0) [entering remarks,](#page-226-1) 44-3 [features,](#page-22-0) 1-7 [forwarding messages,](#page-237-0) 45-8 [mail box category,](#page-242-0) 45-13 [menu overview,](#page-24-0) 1-9 [printing messages,](#page-237-1) 45-8 [returning messages,](#page-240-0) 45-11 [revising calendars,](#page-227-0) 44-4 [revising sent messages,](#page-232-0) 45-3 [routing future mail,](#page-242-1) 45-13 [security,](#page-114-1) 19-3 [sending messages,](#page-230-0) 45-1 [signing in and out,](#page-225-1) 44-2 [system integration,](#page-21-0) 1-6 [tables and descriptions,](#page-23-0) 1-8 [user defined codes,](#page-243-0) 45-14 [viewing messages,](#page-236-0) 45-7 [viewing messages with same status,](#page-246-0) 46-1 [viewing time logs,](#page-228-0) 44-5 Email/URL [revisions,](#page-63-0) 6-2, [11-1](#page-80-1) Email/URL selection [using,](#page-80-0) 11-1 Entering [additional address book information,](#page-38-0) 3-9 [address book records,](#page-33-0) 3-4 [address revisions,](#page-65-0) 7-2 [basic address book information,](#page-34-0) 3-5 [notes for address book records,](#page-46-2) 3-17 [phone numbers,](#page-46-1) 3-17 [remarks for electronic mail,](#page-226-1) 44-3 [who's who information,](#page-41-0) 3-12 [Entering and copying supplemental data,](#page-164-1) 29-1 [Entering detailed supplemental information,](#page-164-2) 29-1 [Entering narrative text,](#page-166-0) 29-3

### **F**

Features [address book,](#page-18-0) 1-3 [electronic mail,](#page-22-0) 1-7 Format [address book number,](#page-113-0) 19-2 Forms [A/B Supplemental Data Security,](#page-161-0) 28-8 [Additional Address Book Notes,](#page-46-0) 3-17 [Address Book Additional Information,](#page-39-0) 3-10 [Address Book Constants,](#page-113-0) 19-2 [Address Book Revisions,](#page-33-0) 3-4 [Batch Address Review,](#page-191-0) 34-2 [Batch Address Revisions,](#page-195-1) 35-2

[Bulletin Board Subscription,](#page-250-0) 47-1 [Calendar Inquiry,](#page-226-0) 44-3 [Category Codes,](#page-37-1) 3-8 [CIF Sequence Revisions,](#page-160-0) 28-7 [Country Constants Revisions,](#page-119-0) 20-4 [Data Entry,](#page-164-0) 29-1 [Define Your Own Data Types,](#page-155-0) 28-2, [30-1](#page-172-2) [Inquiry by Address,](#page-176-0) 31-1 [Inquiry by Data Type,](#page-177-0) 31-2 [Mail Box Selection,](#page-226-2) 44-3 [Message Center,](#page-230-0) 45-1 [Message Summary,](#page-237-2) 45-8 [Message View/Entry,](#page-254-0) 48-1 [Name Search,](#page-54-1) 4-7 [Next Numbers,](#page-133-0) 23-2 [Phone Numbers,](#page-46-3) 3-17 [Postal Code Revisions,](#page-122-0) 21-1 [Structure Inquiry,](#page-145-0) 26-6 [Structure Revisions,](#page-141-1) 26-2 [Supplemental Data - Narrative,](#page-167-1) 29-4 [Translate User Defined Codes,](#page-131-0) 22-6 [Who's Who,](#page-41-0) 3-12 [Work With User Defined Codes,](#page-130-0) 22-5 [Forwarding messages,](#page-237-0) 45-8

## **I**

[Importing Mass Data,](#page-320-13) C-1 [Inquiry by Address form,](#page-176-0) 31-1 [Inquiry by Data Type form,](#page-177-0) 31-2

#### **L**

Labels [by address,](#page-99-1) 14-2 [by who's who,](#page-99-1) 14-2 [Cheshire,](#page-99-0) 14-2 [Dun & Bradstreet,](#page-100-0) 14-3 [printing,](#page-98-0) 14-1

#### **M**

[Mail Box Selection form,](#page-226-2) 44-3 Mail filter [electronic mail,](#page-242-2) 45-13 Mailboxes [accessing,](#page-225-0) 44-2 [Mailing formats,](#page-117-0) 20-2 [Mailing labels,](#page-16-0) 1-1 [Menu overview,](#page-24-0) 1-9 [Message Center form,](#page-230-0) 45-1 Message log [purging,](#page-218-1) 42-3 [Message Summary form,](#page-237-2) 45-8 [Message View/Entry form,](#page-254-0) 48-1 Messages [forwarding electronic mail,](#page-237-0) 45-8 [printing electronic mail,](#page-237-1) 45-8 [returning electronic mail,](#page-240-0) 45-11 [revising electronic mail,](#page-232-0) 45-3 [routing future electronic mail,](#page-242-1) 45-13

[sending messages, 45-1](#page-230-0) [viewing electronic mail,](#page-236-0) 45-7 [Multiple addresses,](#page-64-0) 7-1, [7-2](#page-65-0) [entering,](#page-65-0) 7-2

## **N**

[Name Search form,](#page-54-1) 4-7 Names [searching for,](#page-54-1) 4-7 [Next numbers,](#page-132-0) 23-1 [activating check digits,](#page-134-0) 23-3 [changing,](#page-133-1) 23-2 [changing the sequence,](#page-133-2) 23-2 [setting up,](#page-132-0) 23-1 [Next Numbers form,](#page-133-0) 23-2 **Notes** [entering for address book,](#page-46-2) 3-17

# **O**

Organizational structures [parent/child,](#page-140-1) 26-1 Overview [address book,](#page-16-0) 1-1

# **P**

[Page breaks,](#page-103-1) 15-2 Parent/child [creating relationships,](#page-141-1) 26-2 [overview,](#page-140-1) 26-1 [printing relationships,](#page-146-0) 26-7 [viewing relationships,](#page-144-2) 26-5 Phone Book Information [detail z file \(F01075DZ\),](#page-321-21) C-2 [header z file \(F01075HZ\),](#page-321-21) C-2 [program \(P01075\),](#page-321-22) C-2 [Z FIle program \(P01075Z\),](#page-321-23) C-2 Phone numbers [entering,](#page-46-1) 3-17 [Phone Numbers form,](#page-46-3) 3-17 [Postal Code Revisions form,](#page-122-0) 21-1 Postal codes [setup,](#page-122-1) 21-1 [Printing address and who's who labels,](#page-99-1) 14-2 [Printing Cheshire labels,](#page-89-0) 12-2, [14-3](#page-100-1) [Printing Dun & Bradstreet labels,](#page-89-1) 12-2, [14-3](#page-100-2) [Printing parent/child relationships,](#page-146-1) 26-7 [Printing reports by address and who's who,](#page-90-0) 13-1 [Printing supplemental data reports,](#page-181-1) 32-2 [Printing the check for duplicates report,](#page-102-0) 15-1 [Processing address batches,](#page-200-0) 36-1 Program ID [\(P0103Z\) \(action code/search type security z](#page-320-2)  file), C-1 [P0001Z \(batch address review\),](#page-191-0) 34-2 [P0002,](#page-133-0) 23-2 [P00051,](#page-130-1) 22-5 [P0005D,](#page-131-0) 22-6 [P0016 \(additional address book notes\),](#page-46-0) 3-17

[P0070 \(country constants revisions\),](#page-119-0) 20-4 [P0081 \(A/B supplemental data security\),](#page-161-0) 28-8 [P00PURGE \(processed batch address purge\),](#page-202-0) 37-1 [P01017 \(related address revisions\),](#page-320-14) C-1 [P01017Z \(related address revisions z file\),](#page-320-15) C-1 [P01018 \(address book - email/url addresses\),](#page-320-16) C-1 [P01018 \(email/URL revisions\),](#page-63-0) 6-2, [11-1](#page-80-1) [P01018S \(email/URL selection\),](#page-80-0) 11-1 [P01018Z \(address book - email/url addresses z](#page-320-6)  file), C-1 [P0101Z1 \(batch address revisions\),](#page-195-1) 35-2 [P0103 \(action code/search type security\),](#page-320-17) C-1 [P01051 \(address book information\),](#page-321-24) C-2 [P010512 \(category codes\),](#page-37-1) 3-8 [P010512 \(faddress book - category codes\),](#page-320-18) C-1 [P010512Z \(address book category codes z](#page-320-9)  file), C-1 [P010513 \(address book additional](#page-39-0)  information), 3-10 [P010513 \(address book control revisions\),](#page-320-19) C-1 [P010513Z \(address book control revisions z](#page-320-12)  file), C-1 [P010514 \(address book - socio-economic](#page-321-25)  information), C-2 [P01051Z \(address book information z file\),](#page-321-11) C-2 [P01053 \(a/r information\),](#page-321-26) C-2 [P01053Z \(a/r information z file\),](#page-321-17) C-2 [P01054 \(accounts payable information\),](#page-321-27) C-2 [P01054Z \(accounts payable information z](#page-321-2)  file), C-2 [P01075 \(phone book information\),](#page-321-28) C-2 [P01075 \(phone numbers\),](#page-46-3) 3-17 [P01075Z \(phone book information z file\),](#page-321-23) C-2 [P01090 \(define your own data types\),](#page-155-0) 28-2, [30-1](#page-172-2) [P01091 \(data entry\),](#page-164-0) 29-1 [P01093 \(supplemental data - narrative\),](#page-167-1) 29-4 [P01094 \(CIF sequence revisions\),](#page-160-0) 28-7 [P011011 \(message view/entry\),](#page-254-0) 48-1 [P0111 \(who's who information\),](#page-321-29) C-2 [P0111OZ \(batch address processing\),](#page-200-0) 36-1 [P0111W \(who's who information window\),](#page-321-30) C-2 [P0111Z \(who's who information z file\),](#page-321-31) C-2 [P01134 \(bulletin board subscription\),](#page-250-0) 47-1 [P01153 \(a/r information co/bus unit](#page-321-32)  defaults), C-2 [P01153Z \(a/r information co/bus unit defaults z](#page-321-20)  file), C-2 [P01154 \(accounts payable information co/bus unit](#page-321-33)  defaults), C-2 [P01154Z \(accounts payable information co/bus](#page-321-5)  unit defaults z file), C-2 [P0116 \(address revisions\),](#page-64-0) 7-1, [7-2,](#page-65-0) [C-2](#page-321-34) [P0116Z \(address revisions z file\),](#page-321-14) C-2 [P0117 \(postal code revisions\),](#page-122-0) 21-1 [P01200 \(name search\),](#page-54-1) 4-7 [P01210 \(inquiry by data type\),](#page-177-0) 31-2 [P01220 \(inquiry by address\),](#page-176-0) 31-1 [P01240 \(message summary\),](#page-237-2) 45-8 [P01250W \(mail box selection\),](#page-226-2) 44-3 [P01252 \(calendar inquiry\),](#page-226-0) 44-3

[P01270 \(structure inquiry\), 26-6](#page-145-0) [P01425 \(parent/child structure\),](#page-146-0) 26-7 [P01440 \(data by data type\),](#page-181-0) 32-2 [P01450 \(data by address book\),](#page-183-0) 32-4 [P01490 \(global update category codes\),](#page-208-0) 39-1 [P0150 \(structure revisions\),](#page-141-1) 26-2 [P01801 \(purge audit log\),](#page-218-0) 42-3 [P01812 \(purge time log\),](#page-218-2) 42-3 [P01813 \(purge message log\),](#page-218-1) 42-3 [P01820 \(refresh search word table\),](#page-211-0) 40-2 [P01BDWRD \(build search word table\),](#page-211-1) 40-2 Program IDs [\(P01017\) related addresses,](#page-72-0) 9-1 [Purging,](#page-216-0) 42-1 [address book information,](#page-216-1) 42-1 [audit logs,](#page-218-0) 42-3 [message log,](#page-218-1) 42-3 [processed batch addresses,](#page-202-0) 37-1 [time log,](#page-218-2) 42-3 [Purging address batches,](#page-202-0) 37-1 [Purging records,](#page-216-0) 42-1

# **Q**

Query search [creating,](#page-211-1) 40-2 [updating,](#page-210-0) 40-1, [40-2](#page-211-0)

# **R**

Related Address Revisions [detail z file \(F01017DZ\),](#page-320-20) C-1 [header z file \(F01017HZ\),](#page-320-20) C-1 [program \(P01017\),](#page-320-21) C-1 [Z file program \(P01017Z\),](#page-320-15) C-1 Related addresses [errors,](#page-73-0) 9-2 [program P01017,](#page-72-0) 9-1 [retrieving,](#page-73-0) 9-2 [user defined codes,](#page-72-1) 9-1 Reports [Address - One Line per Address,](#page-91-0) 13-2 [Address - with Codes and Notes,](#page-91-0) 13-2 [Address - without Codes and Notes,](#page-93-0) 13-4 [Address Book Batch Update,](#page-201-0) 36-2 [Batch File Entry Exceptions,](#page-201-0) 36-2 [Check for Duplicates,](#page-102-0) 15-1 [custom,](#page-106-0) 17-1 [Data by Address Book,](#page-183-0) 32-4 [Data by Data Type,](#page-181-0) 32-2 [overview,](#page-88-2) 12-1 [page breaks,](#page-103-1) 15-2 [supplemental data,](#page-180-1) 32-1 [Who's Who - One Line per Address,](#page-94-0) 13-5 [Who's Who - with Codes and Notes,](#page-96-0) 13-7 [Who's Who - without Codes and Notes,](#page-96-1) 13-7 [Retrieving related addresses,](#page-73-0) 9-2 [Returning messages,](#page-240-0) 45-11 [Reviewing address batches,](#page-190-0) 34-1 [Reviewing addresses,](#page-191-2) 34-2

[Reviewing transaction detail,](#page-192-0) 34-3 [Revising sent messages,](#page-232-0) 45-3 [Routing future mail,](#page-242-1) 45-13

# **S**

Search word table [creating,](#page-210-0) 40-1, [40-2](#page-211-1) [updating,](#page-210-0) 40-1, [40-2](#page-211-0) Searches [by alpha name,](#page-54-1) 4-7 [Searching for addresses by alpha name,](#page-54-1) 4-7 **Security** [electronic mail distribution lists,](#page-235-2) 45-6 [supplemental data,](#page-161-2) 28-8 Sequence [electronic mail messages,](#page-247-0) 46-2 Setting up [address book constants,](#page-112-0) 19-1 [electronic mail security,](#page-114-1) 19-3 [next numbers,](#page-132-0) 23-1 [user defined codes,](#page-130-1) 22-5 [Setting up country constants,](#page-116-0) 20-1 [Setting up postal codes,](#page-122-1) 21-1 [Setting up user defined codes,](#page-130-1) 22-5 Setup [country constants,](#page-116-0) 20-1, [25-1](#page-138-0) [postal codes,](#page-122-1) 21-1 [Signing in and out,](#page-225-1) 44-2 Socio-economic factors [address book,](#page-68-1) 8-1 [federal categories,](#page-68-0) 8-1 Socio-economic information [diversity codes,](#page-68-0) 8-1, [8-2](#page-69-0) [Structure Inquiry form,](#page-145-0) 26-6 [Structure Revisions form,](#page-141-1) 26-2 Supplemental data [changing data types,](#page-172-1) 30-1 [copying detailed information,](#page-165-1) 29-2 [copying narrative text,](#page-167-2) 29-4 [creating a report worktable,](#page-180-2) 32-1 [defining,](#page-154-0) 28-1 [defining data types,](#page-154-1) 28-1 [defining security,](#page-161-2) 28-8 [entering and copying,](#page-164-1) 29-1 [entering detailed information,](#page-164-0) 29-1 [entering narrative text,](#page-166-1) 29-3 [overview,](#page-150-1) 27-1 [printing reports,](#page-181-2) 32-2 [reports,](#page-180-1) 32-1 [viewing,](#page-176-1) 31-1 [viewing by address,](#page-176-0) 31-1 [viewing by data type,](#page-177-0) 31-2 [Supplemental Data - Narrative form,](#page-167-1) 29-4 System integration [address book,](#page-16-1) 1-1 [electronic mail,](#page-21-0) 1-6 System setup [See Setup](#page-16-1)

### **T**

[Tax processing,](#page-56-0) 5-1 Time log [purging,](#page-218-2) 42-3 Time logs [electronic mail,](#page-228-0) 44-5 [Translate User Defined Codes form,](#page-131-0) 22-6

### **U**

[Updating category codes,](#page-208-0) 39-1 [Updating the search word table,](#page-210-0) 40-1 Upload [addresses from outside source,](#page-188-1) 33-1 User defined code lists [code type functions,](#page-201-1) 36-2, [B-2](#page-305-0) User defined codes [assigning for electronic mail,](#page-254-1) 48-1 [for address book,](#page-126-0) 22-1 [overview,](#page-126-1) 22-1 [setting up,](#page-130-1) 22-5 user defined codes [electronic mail,](#page-243-0) 45-14 User reserved fields [category codes,](#page-76-0) 10-1 [setup,](#page-76-0) 10-1 [type code,](#page-76-0) 10-1

#### **V**

[Verifying 1099 and W2 tax form information,](#page-56-0) 5-1 Viewing [messages with the same status,](#page-246-0) 46-1 [time logs,](#page-228-0) 44-5 [Viewing and revising a calendar,](#page-227-0) 44-4 [Viewing data by address,](#page-176-1) 31-1 [Viewing data by data type,](#page-177-1) 31-2 [Viewing parent/child relationships,](#page-144-3) 26-5 [Viewing supplemental data,](#page-176-1) 31-1

### **W**

W<sub>2</sub> processing, 5-1 [Who's Who form,](#page-41-0) 3-12 Who's Who Information [detail z file \(F0111DZ\),](#page-321-35) C-2 [header z file \(F0111HZ\),](#page-321-35) C-2 [program \(P0111\),](#page-321-36) C-2 [Z File program \(P0111Z\),](#page-321-31) C-2 Who's who information [entering,](#page-41-0) 3-12 Who's Who Information Window [program \(P0111W\),](#page-321-37) C-2 [z file \(F0111WZ\),](#page-321-38) C-2 [Z FIle program \(P0111Z\),](#page-321-39) C-2 [Work With User Defined Codes form,](#page-130-0) 22-5 [Working with address batches,](#page-194-0) 35-1 [Working with bulletin boards,](#page-250-1) 47-1 [Working with employee mail boxes,](#page-224-0) 44-1 [Working with mail distribution lists,](#page-234-0) 45-5, [45-6](#page-235-0) [Working with message features,](#page-246-1) 46-1 [Working with parent/child relationships,](#page-140-2) 26-1 [Working with supplemental data reports,](#page-180-1) 32-1

# **Z**

Z file

[processing options,](#page-323-0) C-4 [processing programs,](#page-320-13) C-1 [technical considerations,](#page-321-40) C-2 [Zip code revisions,](#page-122-1) 21-1